# Canon

# **EOS 5D Mark III**

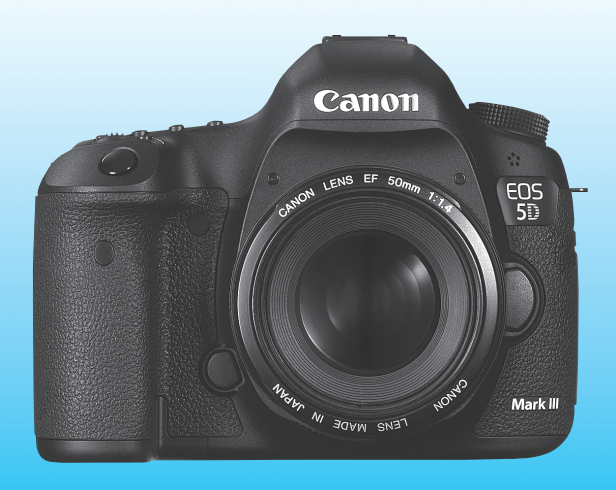

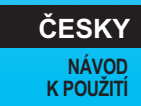

Na konci tohoto návodu se nachází "Průvodce zahájením práce se softwarem".

**NÁVOD K POUŽITÍ NÁVOD K POUŽITÍ**

# **Úvod**

Fotoaparát EOS 5D Mark III je vysoce výkonná digitální jednooká zrcadlovka vybavená snímačem CMOS o velikosti políčka kinofilmu (přibližně 36 x 24 mm) s rozlišením přibližně 22,3 efektivního megapixelu a poskytujícím jemné detaily, procesorem DIGIC 5+, pokrytím hledáčku přibližně 100 %, vysoce přesným a rychlým 61bodovým automatickým zaostřováním, kontinuálním snímáním rychlostí přibližně 6 snímků/s, snímáním s živým náhledem a snímáním filmů v kvalitě Full HD (Full High-Definition).

Fotoaparát poskytuje kdykoli v jakékoli situaci při fotografování velmi rychlou odezvu, nabízí mnoho funkcí pro náročné snímky a rozšiřuje možnosti fotografování pomocí systémového příslušenství.

#### **Tuto příručku využívejte při použití fotoaparátu, chcete-li se s fotoaparátem ještě více seznámit**

Při použití digitálního fotoaparátu si lze vytvořený snímek hned prohlédnout. Během čtení tohoto návodu udělejte několik zkušebních snímků a prohlédněte si výsledek. Umožní vám to lépe porozumět funkcím fotoaparátu.

Chcete-li se vyvarovat pořizování nepovedených snímků a nehodám, přečtěte si nejprve části "Bezpečnostní upozornění" (str. 383, 384) a "Pokyny k zacházení s fotoaparátem" (str. 14, 15).

#### **Zkouška fotoaparátu před použitím a záruka**

Po vyfotografování si snímky přehrajte a zkontrolujte, zda byly správně zaznamenány. Společnost Canon nenese odpovědnost za jakoukoli způsobenou ztrátu či škodu, pokud došlo k poškození fotoaparátu nebo paměťové karty a snímky nelze zaznamenat ani stáhnout do počítače.

#### **Autorská práva**

Autorská práva ve vaší zemi mohou omezovat použití zaznamenaných snímků osob a určitých objektů pouze na soukromé účely. Je také třeba mít na paměti, že při určitých veřejných produkcích, na výstavách apod. může být fotografování zakázáno i pro soukromé účely.

#### **Paměťové karty**

V tomto návodu jsou jako "karta CF" označovány karty CompactFlash a jako "karta SD" karty SD/SDHC/SDXC. Pojmem "karta" jsou označovány všechny paměťové karty použité k zaznamenávání snímků nebo filmů. **Fotoaparát není dodáván s kartou pro zaznamenávání snímků a filmů**. Je třeba ji zakoupit samostatně.

### **Kontrola obsahu balení**

Než začnete s fotoaparátem pracovat, zkontrolujte, zda balení obsahuje všechny následující položky. Pokud některá položka chybí, obraťte se na prodejce.

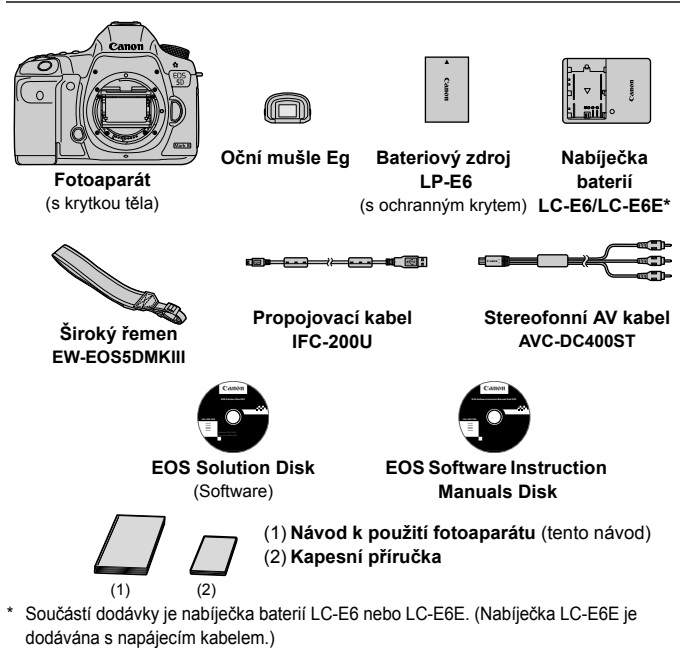

- Připevněte oční mušli Eg k okuláru hledáčku.
- Jestliže jste si pořídili sadu s objektivem, zkontrolujte, zda balení objektiv obsahuje.
- V závislosti na typu sady s objektivem může být součástí dodávky také návod k použití objektivu.
- Deite pozor, abyste žádnou z výše uvedených položek neztratili.

#### **EOS Software Instruction Manuals Disk**

Návody k použití softwaru jsou obsaženy na disku CD-ROM jako soubory ve formátu PDF. Pokyny pro použití disku EOS Software Instruction Manuals Disk naleznete na straně 393.

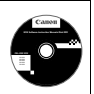

### **Konvence použité v tomto návodu**

#### **Ikony v tomto návodu**

< $\leq$  > : Označuje hlavní ovladač. <5> : Označuje rychloovladač. < $\frac{1}{2}$  > : Označuje multiovladač. <0> : Označuje tlačítko nastavení. 0, 9, 7, 8 : Označuje, že odpovídající funkce zůstane aktivní po dobu 4 s, 6 s, 10 s nebo 16 s po uvolnění stisknutého tlačítka.

\* V tomto návodu odpovídají ikony a značky představující tlačítka, voliče a nastavení ikonám a značkám na fotoaparátu a displeji LCD.

- **MENU**: Označuje funkci, kterou lze změnit stisknutím tlačítka <MENU> a změnou příslušného nastavení.
- $\star$  : Při zobrazení v pravém horním rohu stránky označuje, že funkce je k dispozici, pouze pokud je volič režimů přesunut do polohy  $P$ ,  $Tv$ ,  $Av$ ,  $M$  nebo  $B$ .
	- \* Příslušnou funkci nelze použít v režimu  $\leq \mathbb{A}^+$  > (Automatický inteligentní scénický režim).
- (str. \*\*): Odkazuje na čísla stránek s dalšími informacemi.
- $\bullet$ : Upozornění umožňující předejít potížím při fotografování.
- $\overline{R}$ : Doplňkové informace.
- 渝 : Tipy nebo rada pro vytvoření dokonalejších fotografií.
- $\overline{a}$ : Rada pro vyřešení problému.

#### **Základní předpoklady**

- U všech operací vysvětlených v tomto návodu se předpokládá, že byl vypínač napájení přesunut do polohy < $ON$  > a přepínač < $LOCK$  > byl přesunut do levé polohy (uvolněné blokování více funkcí) (str. 34, 47).
- Vychází se z předpokladu, že pro veškerá nastavení v nabídkách a uživatelské funkce jsou nastaveny výchozí hodnoty.
- Na obrázcích v tomto návodu je jako příklad zobrazen fotoaparát s nasazeným objektivem EF 50 mm f/1,4 USM nebo EF 24-105 mm  $f/4I$  IS USM.

### **Kapitoly**

**Kapitoly 1 a 2 jsou určeny pro uživatele, kteří pracují s digitální jednookou zrcadlovkou poprvé, a popisují základní operace s fotoaparátem a postupy při fotografování.**

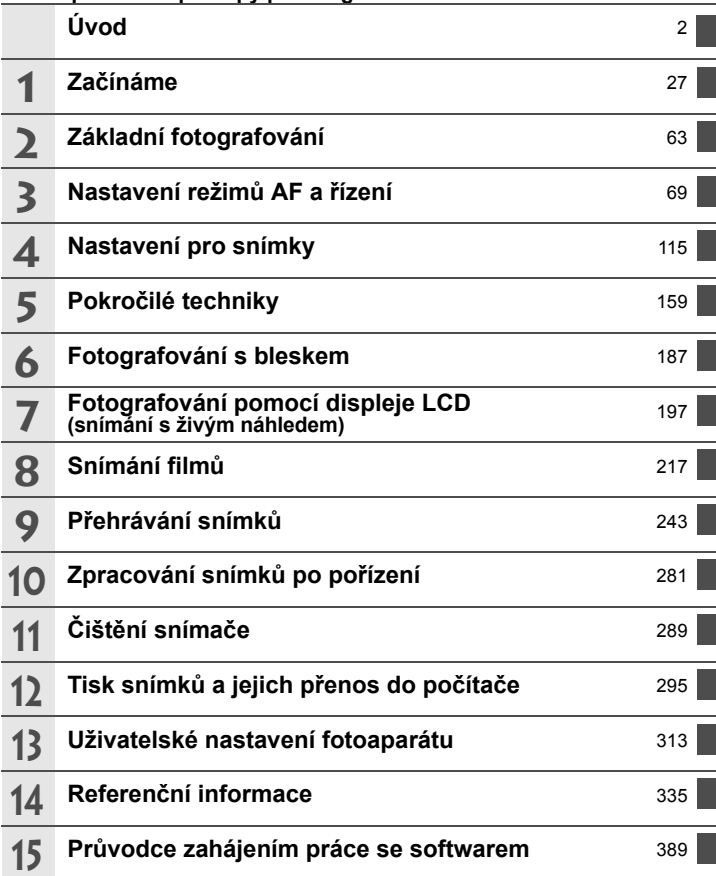

### Obsah

#### Úvod

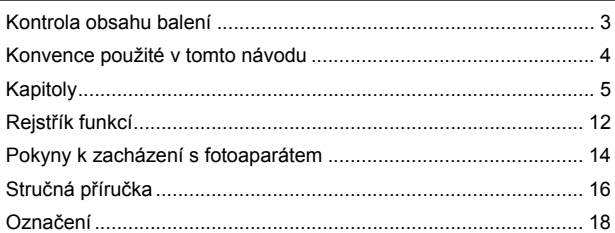

### 1 Začínáme

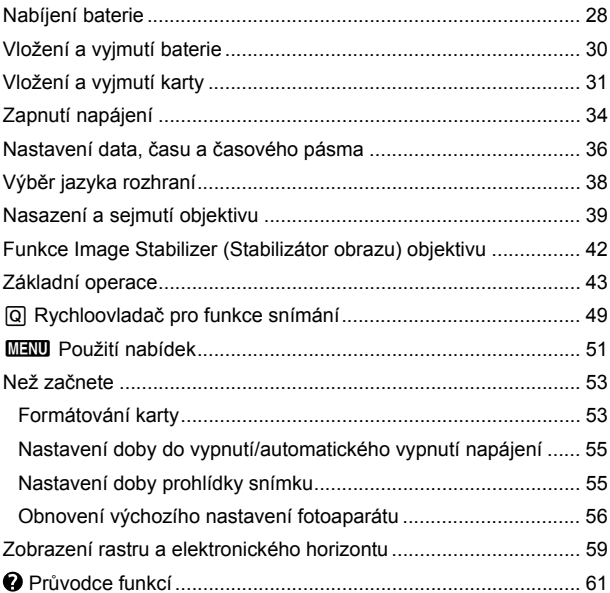

 $\overline{2}$ 

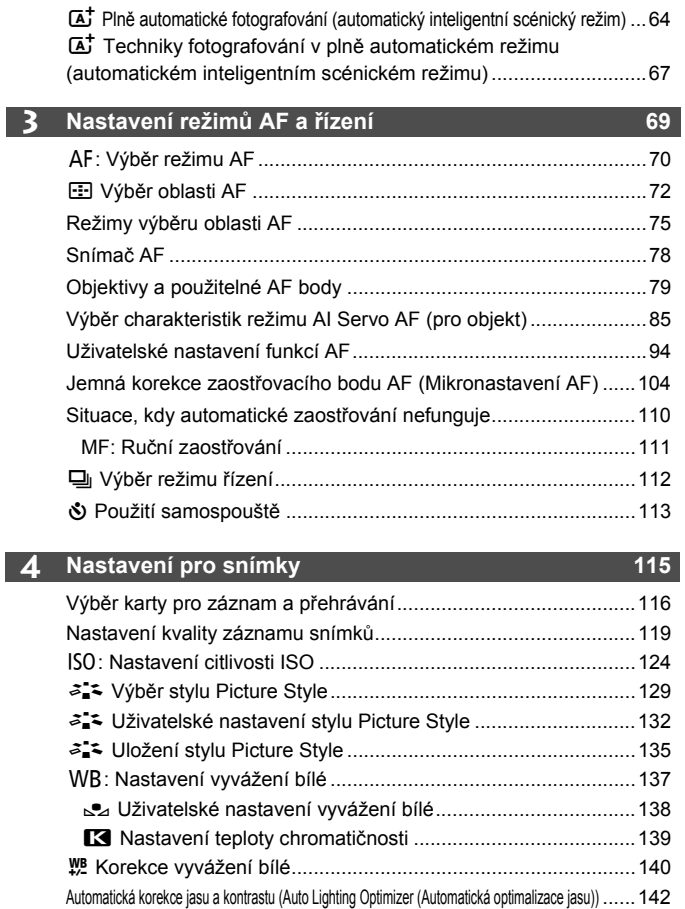

**2 Základní fotografování 63**

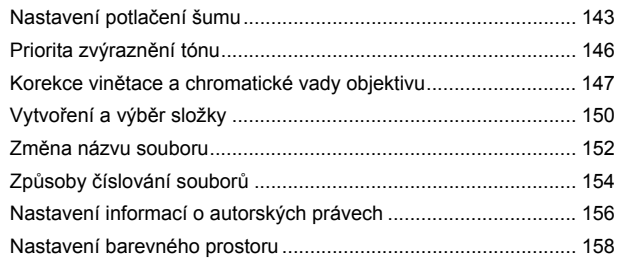

### **5 Pokročilé techniky 159**

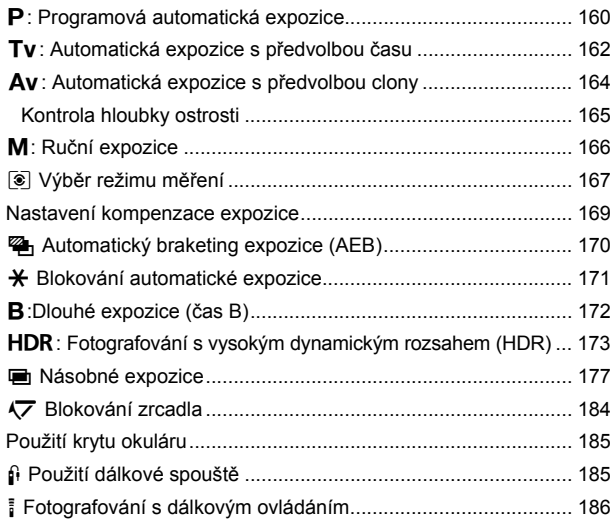

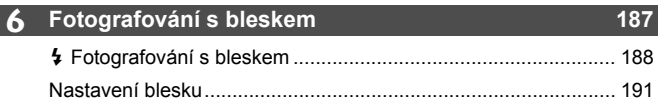

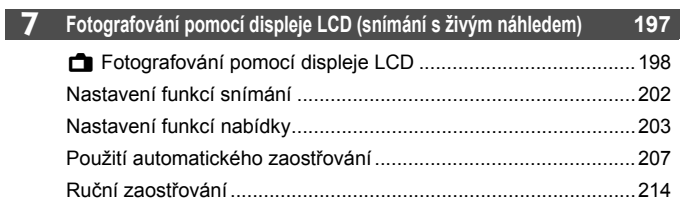

### **8 Snímání filmů 217**

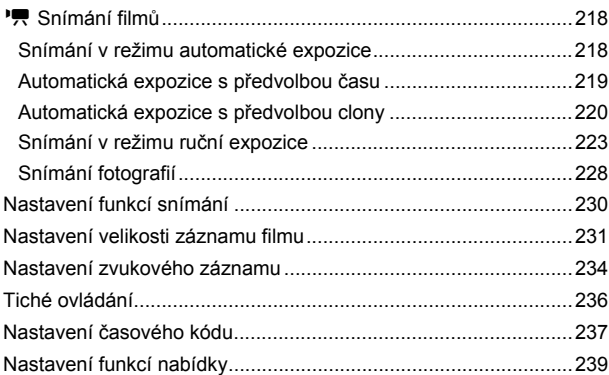

### **9 Přehrávání snímků 243**

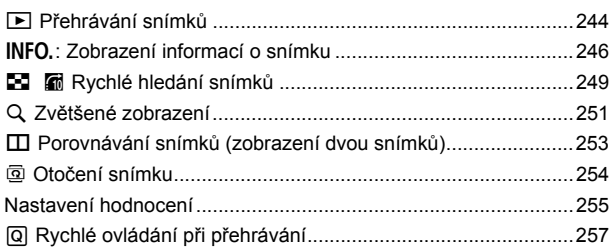

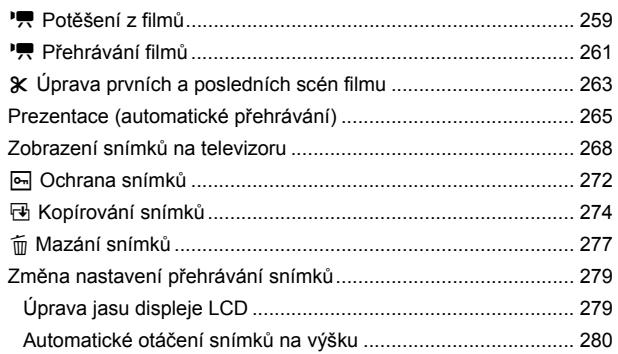

#### **10 Zpracování snímků po pořízení 281**

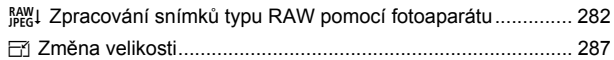

#### **11 Čištění snímače 289**

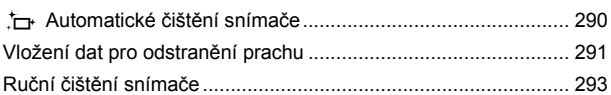

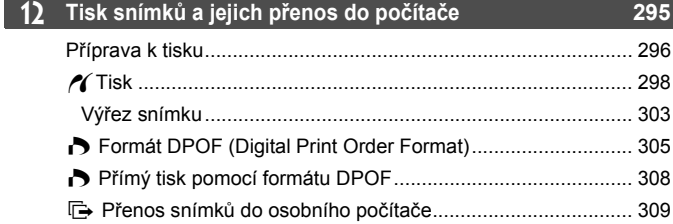

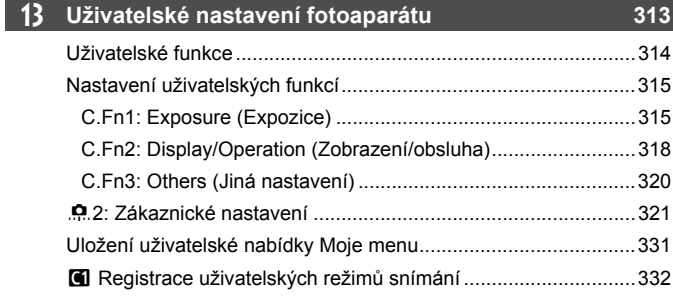

#### **14 Referenční informace 335**

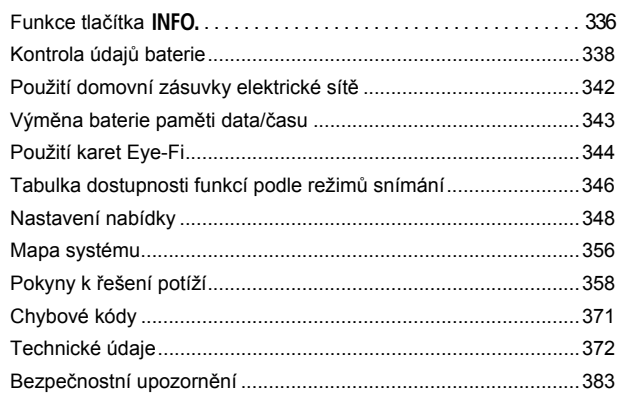

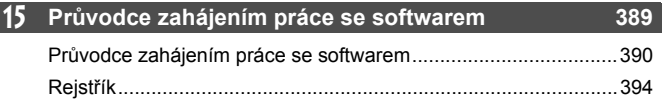

### **Rejstřík funkcí**

#### **Napájení**

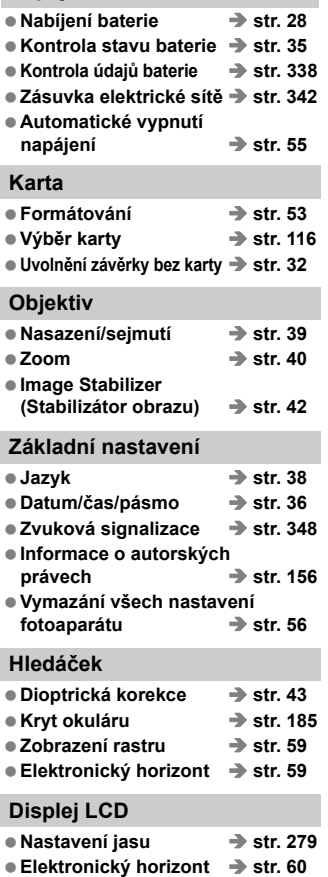

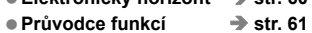

#### **Automatické zaostřování (AF) Režim AF**  $\rightarrow$  str. 70 **● Režim výběru oblasti AF** → str. 72 ● Volba AF bodu → str. 74 **Charakteristiky režimu AI Servo AF**  $\rightarrow$  str. 85 **■ Uživatelské funkce AF** → str. 94 **■ Mikronastavení AF** → str. 104 **Ruční zaostřování** Î **str. 111 Měření e** Režim měření **→** str. 167 **Řízení e** Režim řízení **→** str. 112 ● Samospoušť **→ str. 113 Maximální počet snímků sekvence → str. 123 Záznam snímků e** Funk. záznam **→ str. 116 Vytvoření/výběr složky** Î **str. 150** ● Název souboru → str. 152 ● Číslo souboru → str. 154 **Kvalita snímků**  $\bullet$  **Kvalita záznamu snímků** → str. 119 ● Citlivost ISO **→ str. 124** ● Styl Picture Style  **→** str. 129  $\bullet$  **Vyvážení bílé** → str. 137 **Auto Lighting Optimizer (Automatická optimalizace jasu) → str. 142 Potlačení šumu pro vysoké citlivosti ISO → str. 143 Potlačení šumu pro**  dlouhé expozice **→** str. 144 **Priorita zvýraznění tónu** Î **str. 146**

**Korekce vinětace** Î **str. 147**

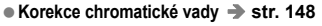

● Barevný prostor → str. 158

#### **Fotografování**

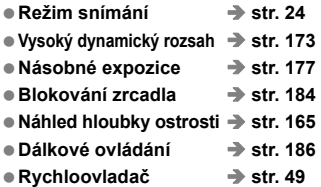

#### **Nastavení expozice**

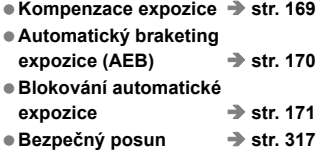

#### **Blesk**

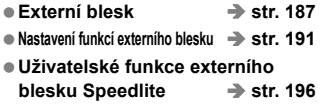

#### **Snímání s živým náhledem**

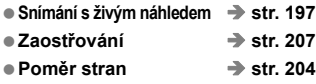

#### **Snímání filmů**

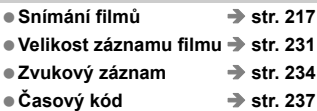

● Snímání fotografií **→ str. 228** 

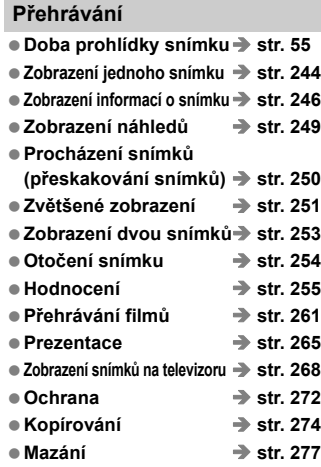

#### **Úprava snímků**

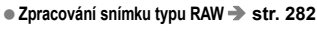

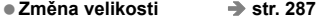

#### **Tisk a přenos snímků**

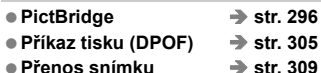

#### **Uživatelské nastavení**

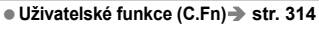

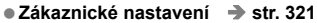

- Moje menu → str. 331
- **Uživatelský režim snímání → str. 332**

#### **Čištění snímače a odstranění prachu**

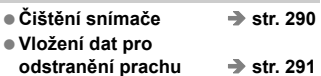

### **Pokyny k zacházení s fotoaparátem**

#### **Péče o fotoaparát**

- Fotoaparát je citlivé zařízení. Nevystavujte jej pádům a nárazům.
- Fotoaparát není vodotěsný a nelze jej používat pod vodou. Pokud vám fotoaparát nedopatřením upadne do vody, obraťte se neprodleně na nejbližší servisní středisko Canon. Případné kapky vody setřete suchým hadříkem. Pokud byl fotoaparát vystaven slanému vzduchu, otřete jej dobře vyždímaným vlhkým hadříkem.
- Neponechávejte fotoaparát v blízkosti zařízení produkujících silné magnetické pole, jako jsou permanentní magnety nebo elektromotory. Nepoužívejte ani neukládejte fotoaparát také v blízkosti zařízení vyzařujících silné elektromagnetické vlnění, například velké antény. Silné magnetické pole může způsobit nesprávnou funkci fotoaparátu nebo zničení obrazových dat.
- Neponechávejte fotoaparát v nadměrně horkém prostředí, například v automobilu na přímém slunci. Vysoké teploty mohou způsobit nesprávnou funkci fotoaparátu.
- Fotoaparát obsahuje citlivé elektrické obvody. Nikdy se nepokoušejte fotoaparát sami rozebírat.
- Neblokujte činnost zrcadla prstem apod. Pokud tak učiníte, může dojít k závadě.
- Chcete-li odfouknout prach z objektivu, hledáčku, zrcátka a matnice, použijte ofukovací balonek. Nepoužívejte k čištění těla fotoaparátu nebo objektivu čističe obsahující organická rozpouštědla. V případě výskytu odolných nečistot odneste fotoaparát do nejbližšího servisního střediska Canon.
- Nedotýkejte se elektrických kontaktů fotoaparátu prsty. Zabráníte tak korozi kontaktů. Zkorodované kontakty mohou způsobit nesprávnou funkci fotoaparátu.
- Pokud je fotoaparát náhle přemístěn z chladného prostředí do teplého, může na fotoaparátu a jeho vnitřních součástech dojít ke kondenzaci vlhkosti. Chcete-li kondenzaci zabránit, vložte fotoaparát do utěsněného plastového sáčku a vyčkejte, dokud se neohřeje na vyšší teplotu. Teprve pak jej ze sáčku vyjměte.
- Pokud se na fotoaparátu zkondenzuje vlhkost, nepoužívejte jej. Předejdete tak poškození fotoaparátu. Jestliže ke kondenzaci došlo, sejměte objektiv, vyjměte kartu a baterii z fotoaparátu a před opětovným použitím fotoaparátu vyčkejte, dokud kondenzace nezmizí.
- Pokud fotoaparát nebudete delší dobu používat, vyjměte baterii a uložte jej na chladném, suchém, dobře větraném místě. Čas od času i na uloženém fotoaparátu několikrát stiskněte tlačítko spouště, abyste ověřili, zda fotoaparát stále funguje.
- Neskladujte fotoaparát v místech s výskytem korozívních chemikálií, například v temné komoře nebo v chemické laboratoři.
- Jestliže fotoaparát nebyl dlouhou dobu používán, vyzkoušejte před jeho opětovným použitím všechny funkce. Pokud jste fotoaparát delší dobu nepoužívali a chystáte se fotografovat důležité snímky, nechte jej zkontrolovat u prodejce výrobků Canon nebo jej zkontrolujte sami a ověřte. zda všechny funkce správně fungují.

#### **Panel LCD a displej LCD**

- Přestože je displej LCD vyroben pomocí technologie s mimořádně vysokou přesností, která zaručuje více než 99,99 % efektivních pixelů, může dojít v rámci zbývajícího množství představujícího 0,01 % či méně pixelů k výskytu několika nefunkčních pixelů. Nefunkční pixely mají pouze jednu barvu, například pouze černou, červenou apod. a nepředstavují závadu. Tyto pixely nemají vliv na zaznamenané snímky.
- Pokud je displej LCD ponechán v zapnutém stavu dlouhou dobu, může se projevit "vypálení" určitých míst displeje, kdy jsou na displeji patrné stopy dříve zobrazeného obrazu. Tento jev je však pouze dočasný a vymizí, pokud fotoaparát nebudete několik dnů používat.
- Za nízkých nebo vysokých teplot může displej LCD reagovat se zpožděním nebo se jevit tmavý. Při pokojové teplotě se obnoví normální zobrazení.

#### **Karty**

Dodržením následujících pokynů ochráníte kartu i data, která jsou na ní zaznamenána:

- Chraňte kartu před pádem, ohnutím nebo vlhkostí. Nevystavujte kartu působení nadměrné síly, nárazům ani vibracím.
- Nedotýkejte se elektronických kontaktů karty prsty ani žádnými kovovými předměty.
- Kartu neskladujte ani nepoužívejte v blízkosti zařízení vytvářejících silné magnetické pole, jako jsou například televizor, reproduktory nebo permanentní magnety. Dejte pozor také na místa s výskytem statické elektřiny.
- Neponechávejte kartu na přímém slunečním světle nebo v blízkosti zdroje tepla.
- Kartu uchovávejte v pouzdře.
- Neskladujte ji na horkých, prašných nebo vlhkých místech.

#### **Objektiv**

Po sejmutí objektivu z fotoaparátu nasaďte krytky objektivu a položte objektiv zadní stranou nahoru, aby se nepoškrábaly povrch čoček a elektrické kontakty.

Kontakty

#### **Upozornění pro nepřetržité dlouhodobé používání**

Pokud delší dobu používáte kontinuální snímání, snímání s živým náhledem nebo snímání filmů, fotoaparát se může značně zahřát. Přestože se v tomto případě nejedná o závadu, může při držení horkého fotoaparátu po dlouhou dobu dojít k mírnému popálení pokožky.

## **Stručná příručka**

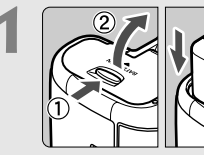

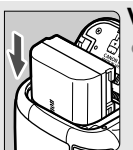

- **1 Vložte baterii** (str. 30)**.**
	- Chcete-li baterii nabít, vyhledejte informace na straně 28.

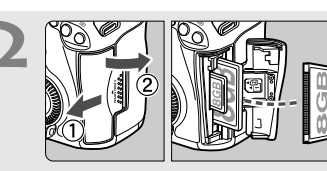

- **2 Vložte kartu** (str. 31)**.**
- Slot na přední straně fotoaparátu je určen pro kartu CF a slot na zadní straně fotoaparátu pro kartu SD.

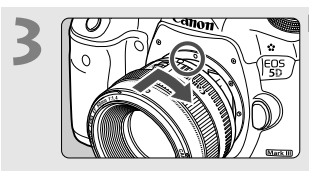

- **3 Nasaďte objektiv** (str. 39)**.**
- Vyrovnejte jej s červenou tečkou.

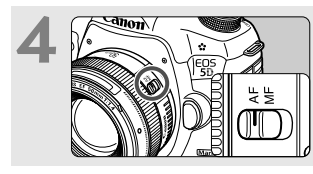

**4 <sup>P</sup>řesuňte přepínač režim<sup>ů</sup> zaostřování na objektivu do polohy <**AF> (str. 39).

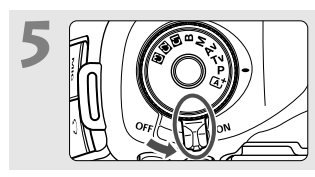

**5 <sup>P</sup>řesuňte vypínač napájení do polohy <0N>** (str. 34).

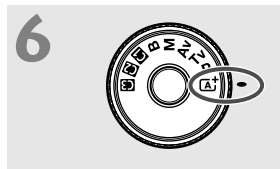

**6 Držte stisknutý střed voliče**<br> **režimů** a nastavte volič do polohy **<**A**> (Automatický inteligentní scénický režim)** (str. 64)**.**

> Fotoaparát nastaví vše potřebné automaticky.

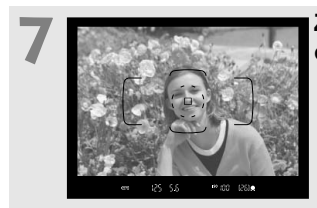

#### **7 Zaostřete na fotografovaný objekt** (str. 44)**.**

- Podívejte se do hledáčku a zaměřte střed hledáčku na objekt.
- Stiskněte tlačítko spouště do poloviny. Fotoaparát zaostří na fotografovaný objekt.

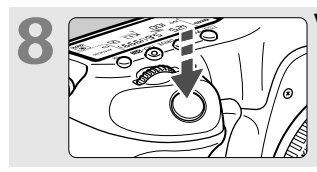

**8 Vyfotografujte snímek** (str. 44)**.** Úplným stisknutím tlačítka spouště vyfotografujte snímek.

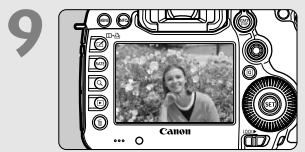

#### **9 Prohlédněte si snímek** (str. 55)**.** Vyfotografovaný snímek se zobrazí

- na displeji LCD na dobu přibližně 2 s.
- Chcete-li snímek zobrazit znovu,

stiskněte tlačítko < $\square$ > (str. 244).

- Chcete-li fotografovat, zatímco budete sledovat displej LCD, přejděte k části "Snímání s živým náhledem" (str. 197).
- Chcete-li zobrazit dosud vyfotografované snímky, přejděte k části "Přehrávání snímků" (str. 244).
- · Pokud chcete některý snímek vymazat, přejděte k části "Mazání snímků" (str. 277).

### **Označení**

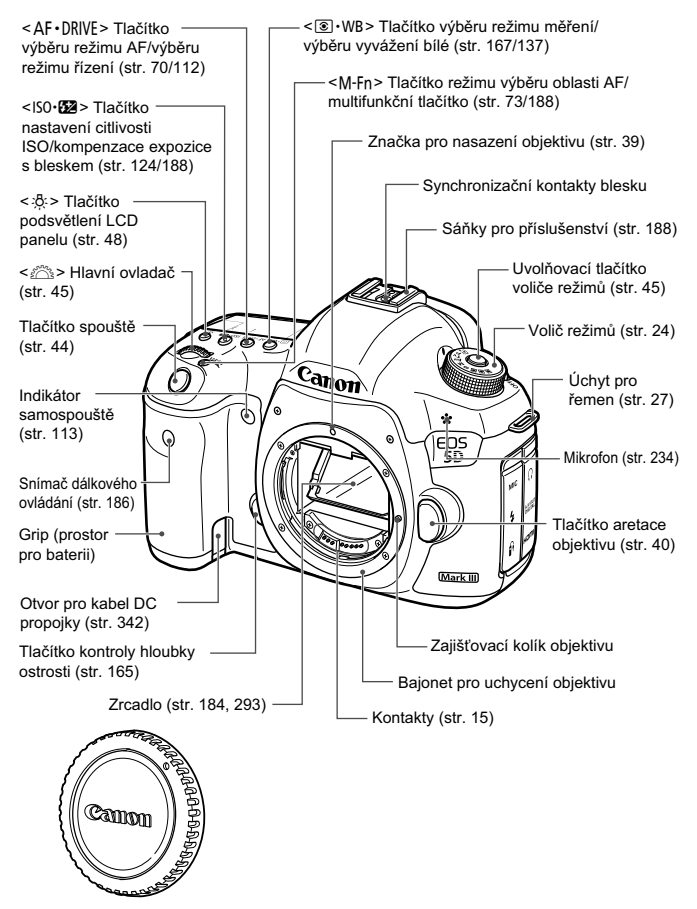

Krytka těla (str. 39)

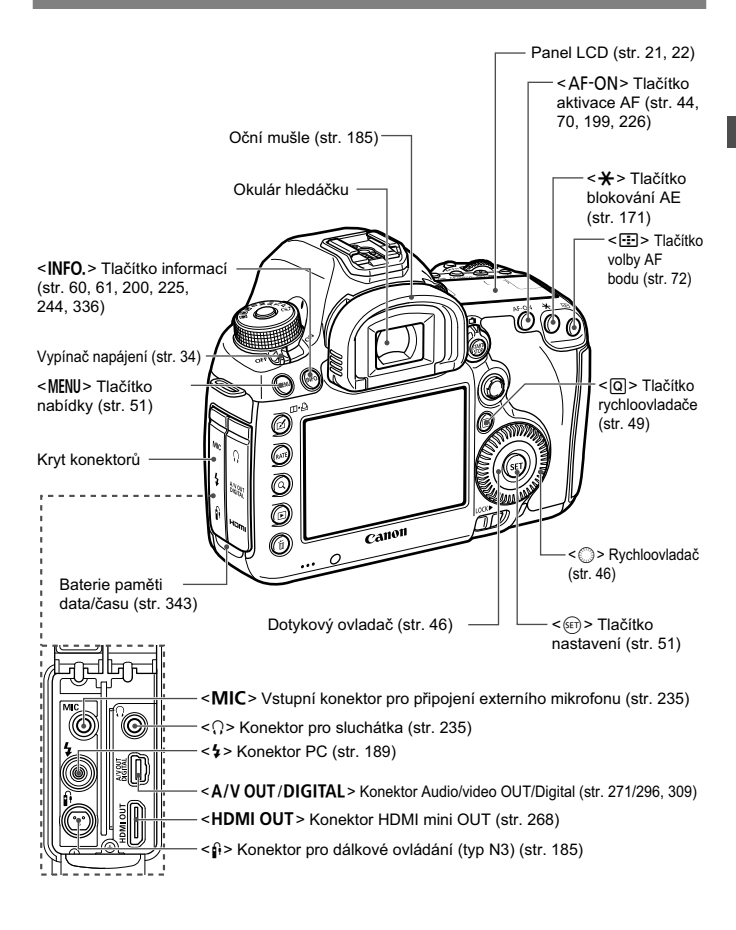

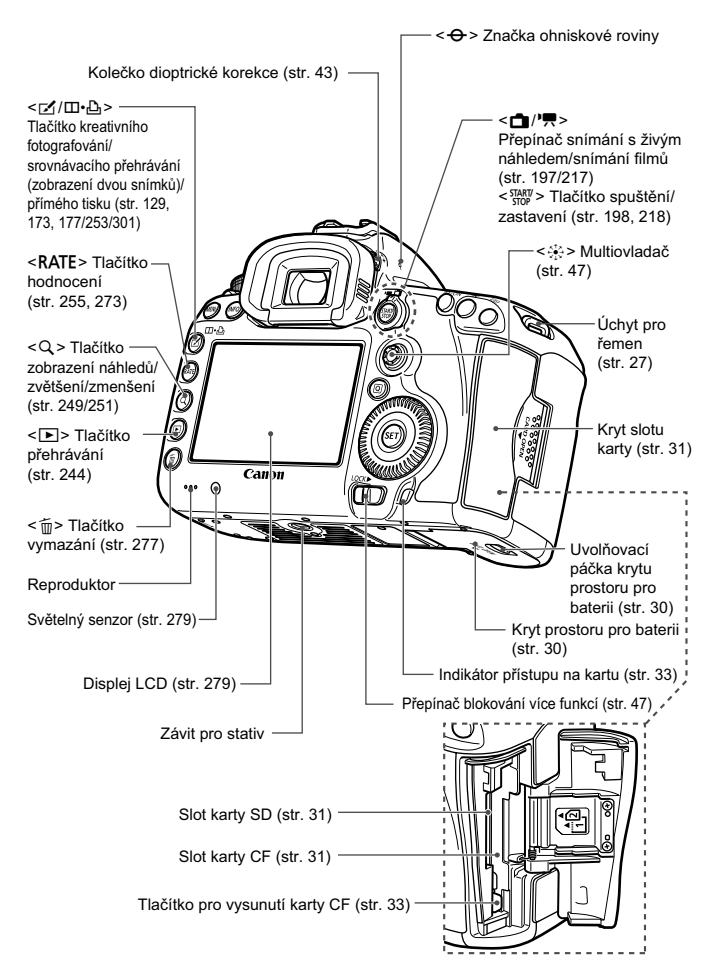

#### **Panel LCD**

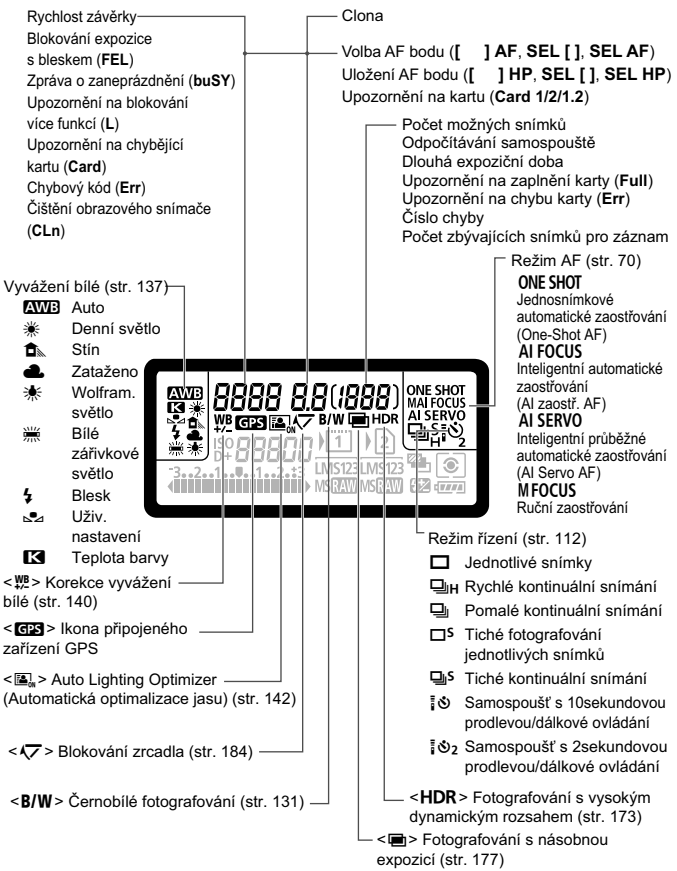

Na displeji se zobrazí pouze nastavení, která jsou aktuálně použita.

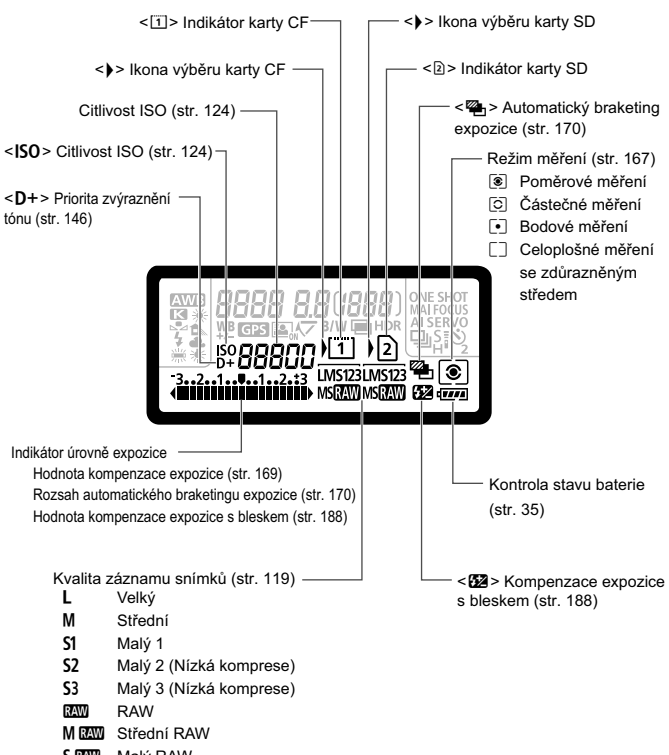

**SEXU** Malý RAW

#### **Informace v hledáčku**

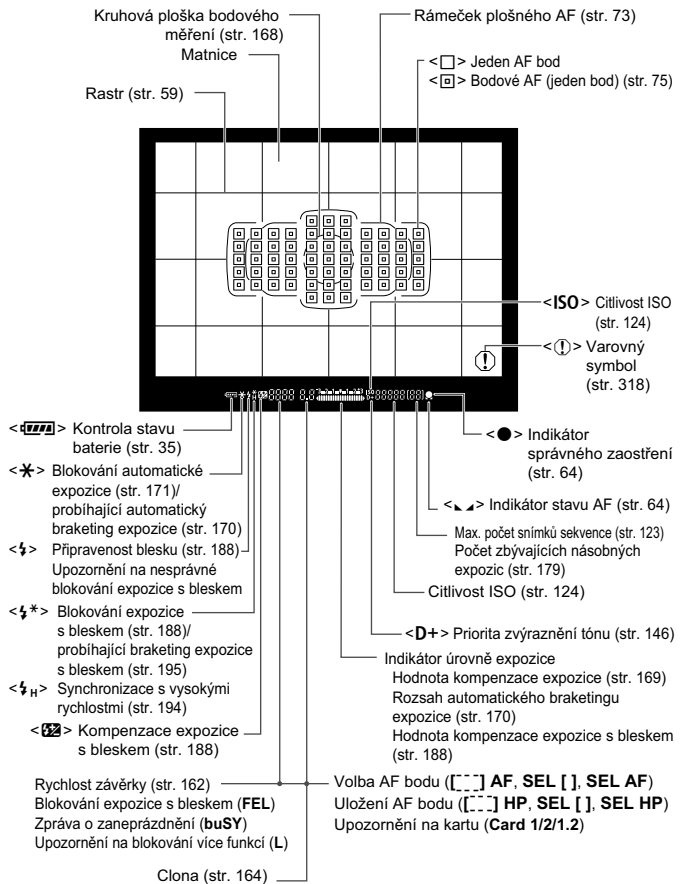

Na displeji se zobrazí pouze nastavení, která jsou aktuálně použita.

#### **Volič režimů**

Při otáčení voliče režimů přidržujte stisknutý střed voliče režimů (uvolňovací tlačítko voliče režimů).

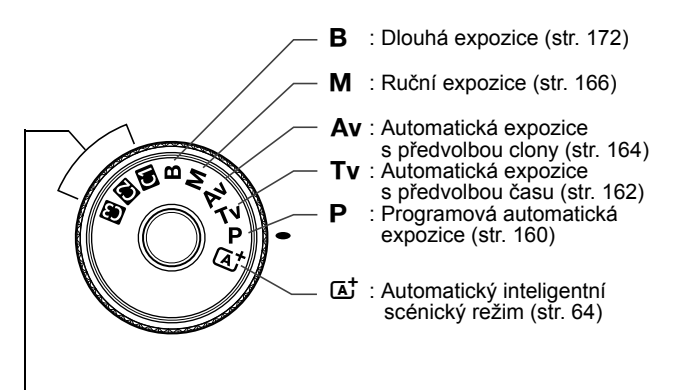

#### **Uživatelské režimy snímání**

Můžete uložit režim snímání (P/Tv/Av/M/B), režim AF, nastavení nabídek atd. pro nastavení voliče režimů  $\blacksquare$ ,  $\blacksquare$ ,  $\blacksquare$  a použít je ke snímání (str. 332).

#### **Objektiv EF 24-105 mm f/4L IS USM**

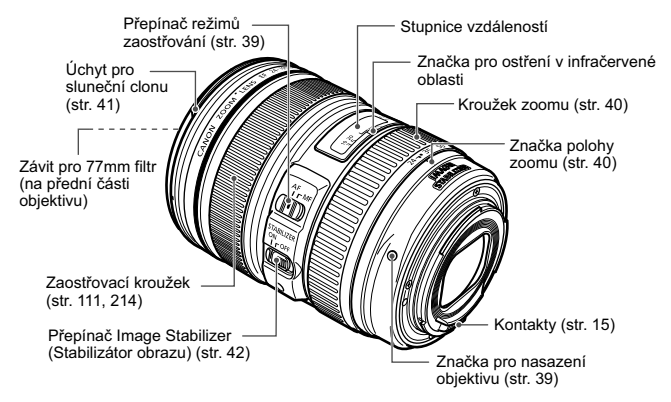

#### **Nabíječka baterií LC-E6**

Nabíječka pro bateriový zdroj LP-E6 (str. 28).

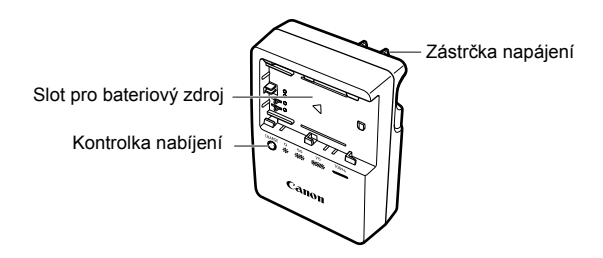

#### **DŮLEŽITÉ BEZPEČNOSTNÍ POKYNY – TYTO POKYNY USCHOVEJTE. NEBEZPEČÍ – PEČLIVĚ DODRŽUJTE TYTO POKYNY, ABYSTE SNÍŽILI RIZIKO VZNIKU POŽÁRU NEBO ÚRAZU ELEKTRICKÝM PROUDEM.**

Pro připojení k přívodu elektrické energie mimo území USA použijte přídavný adaptér zástrčky zajišťující správnou konfiguraci pro zásuvku elektrické sítě, je-li to zapotřebí.

#### **Nabíječka baterií LC-E6E**

Nabíječka pro bateriový zdroj LP-E6 (str. 28).

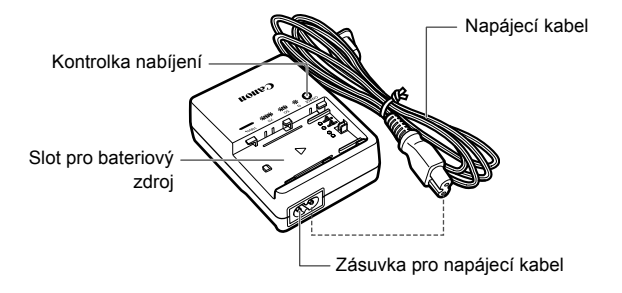

# **Začínáme**

**1**

V této kapitole jsou popsány přípravné úkony před zahájením fotografování a základní operace s fotoaparátem.

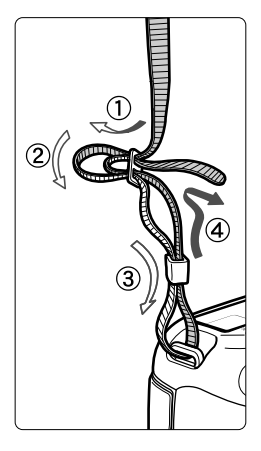

#### **Připevnění řemenu**

Provlékněte jeden konec řemenu zespoda okem úchytu pro řemen na fotoaparátu. Potom jej provlékněte přezkou na řemenu podle obrázku. Zatáhněte za řemen, abyste jej napnuli, a zkontrolujte, zda se nemůže z přezky uvolnit.

 K řemenu je také připevněn kryt okuláru (str. 185).

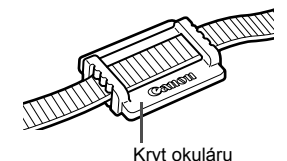

### **Nabíjení baterie**

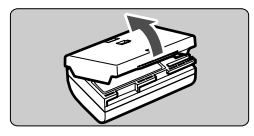

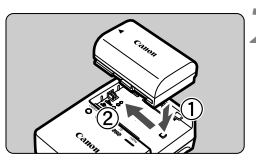

**LC-E6**

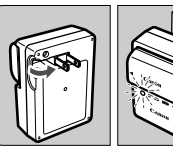

**LC-E6E**

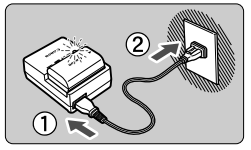

#### **1 Sejměte ochranný kryt.**

 Sejměte ochranný kryt dodaný s baterií.

#### **2 Zasuňte baterii.**

- Připojte baterii řádně do nabíječky způsobem znázorněným na obrázku.
- Chcete-li baterii z nabíječky vyjmout, postupujte obráceným způsobem.

#### **3 Nabijte baterii. Nabíječka baterií LC-E6**

 Vyklopte kolíky vidlice nabíječky baterií ve směru šipky na obrázku a zasuňte kolíky do zásuvky elektrické sítě.

#### **Nabíječka baterií LC-E6E**

- Připojte napájecí kabel k nabíječce a zasuňte zástrčku napájecího kabelu do zásuvky elektrické sítě.
- X Automaticky bude zahájeno nabíjení a kontrolka nabíjení začne blikat oranžově.

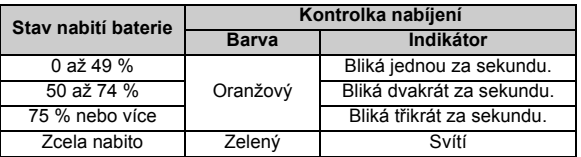

- **Úplné nabití zcela vybité baterie trvá přibližně 2,5 hodiny při teplotě 23 °C. Doba nutná k nabití baterie závisí na okolní teplotě a stavu nabití baterie.**
- Z bezpečnostních důvodů bude nabíjení baterie při nízkých teplotách (5 °C až 10 °C) trvat déle (až 4 hodiny).

#### **Tipy k používání baterie a nabíječky**

- **Po zakoupení není baterie plně nabitá.** Baterii před použitím nabijte.
- **Nabíjejte baterii v den, kdy ji budete používat, nebo o den dříve.** Nabitá baterie se bude postupně vybíjet a ztrácet svou kapacitu i během skladování.
- **Po nabití vyjměte baterii z nabíječky a odpojte nabíječku ze zásuvky elektrické sítě.**
- **Kryt na baterii můžete nasadit dvěma různými způsoby a označit tak, zda je baterie nabitá.**

Pokud je baterie nabitá, nasaďte kryt tak, aby se otvor ve tvaru baterie  $\leq$   $\Box$  > nacházel nad modrou

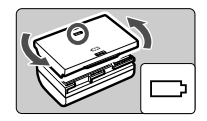

nálepkou na baterii. Jestliže je baterie vybitá, nasaďte kryt opačně.

#### **Pokud fotoaparát nepoužíváte, vyjměte baterii.**

Je-li baterie ponechána ve fotoaparátu delší dobu, protéká jí stále malý proud a v důsledku této skutečnosti se může snížit životnost baterie. Skladujte baterii s nasazeným ochranným krytem. Jestliže baterii po jejím úplném nabití uložíte, můžete snížit její výkon.

#### **Nabíječku baterií můžete používat i v zahraničí.**

Nabíječku baterií lze připojit do elektrické sítě napájení se střídavým proudem a napětím 100 V až 240 V 50/60 Hz. V případě potřeby připojte volně prodejný adaptér zástrčky vhodný pro danou zemi nebo oblast. Nepřipojujte k nabíječce baterií přenosný transformátor. Mohlo by dojít k poškození nabíječky baterií.

#### **Pokud se baterie rychle vybije i po úplném nabití, dosáhla konce své životnosti.**

Zkontrolujte schopnost dobití baterie (str. 338) a zakupte si novou baterii.

- Po odpojení zástrčky napájecího kabelu nabíječky se nedotýkejte vidlice po dobu minimálně 3 s.
	- Pokud zbývající kapacita baterie (str. 338) dosahuje 94 % nebo více, baterie se nebude nabíjet.
	- Nabíječka neumožňuje nabití jiné baterie, než je bateriový zdroj LP-E6.

## **Vložení a vyjmutí baterie**

Vložte zcela nabitý bateriový zdroj LP-E6 do fotoaparátu. **Pokud je vložena baterie, bude hledáček fotoaparátu jasný. Po vyjmutí baterie hledáček ztmavne.**

#### **Vložení baterie**

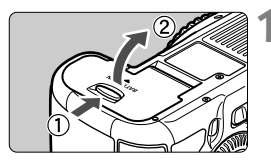

#### **1 Otevřete kryt.**

**Posuňte zámek krytu ve směru šipek,** jak je znázorněno na obrázku, a otevřete kryt.

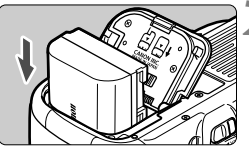

#### **2 Vložte baterii.**

- Vložte baterii koncem s kontakty.
- Zasunuite baterii, dokud nezapadne na místo.

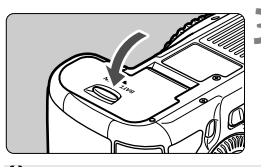

#### **3 Zavřete kryt.**

Stiskněte kryt, dokud se nezaklapne.

Lze použít pouze bateriový zdroj LP-E6.

#### **Vyjmutí baterie**

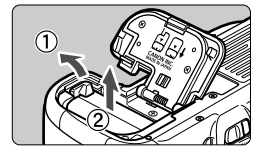

#### **Otevřete kryt a vyjměte baterii.**

- Zatlačte na páčku pro uvolnění baterie ve směru šipky, jak je znázorněno na obrázku, a vyjměte baterii.
- Nezapomeňte na baterii nasadit ochranný kryt (je součástí dodávky, str. 29), abyste předešli zkratování kontaktů baterie.

### **Vložení a vyjmutí karty**

Fotoaparát může používat kartu CF a kartu SD. **Snímky lze zaznamenávat, pokud je ve fotoaparátu instalována alespoň jedna karta.**

Pokud jsou vloženy karty do obou slotů, můžete zvolit, na kterou kartu se budou zaznamenávat snímky, případně můžete zaznamenávat stejné snímky současně na obě karty (str. 116, 118).

**Používáte-li kartu SD, nezapomeňte přesunout přepínač ochrany proti zápisu na kartě směrem nahoru, aby bylo možné zapisovat a mazat data.**

#### **Vložení karty**

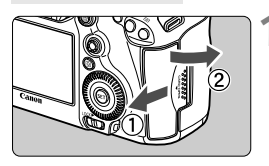

**Karta CF**

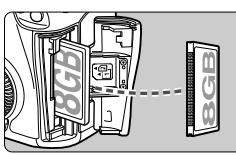

**Karta SD**

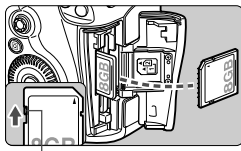

Přepínač ochrany proti zápisu

#### **1 Otevřete kryt.**

● Posuňte kryt ve směru šipky, jak je znázorněno na obrázku, a otevřete jej.

#### **2 Vložte kartu.**

- Slot na přední straně fotoaparátu je určen pro kartu CF a slot na zadní straně fotoaparátu pro kartu SD.
- **Otočte kartu CF štítkem směrem k sobě a zasuňte ji do fotoaparátu koncem s malými otvory. Jestliže kartu vložíte nesprávným způsobem, může dojít k poškození fotoaparátu.**
- $\triangleright$  Vysune se tlačítko pro vysunutí karty CF.
- **Kartu SD otočte štítkem směrem k sobě a zasuňte ji tak, aby zaskočila na místo.**

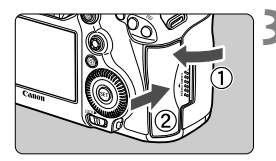

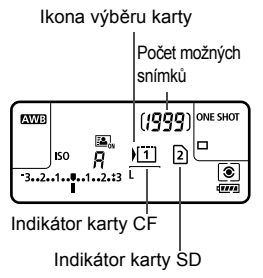

#### **3 Zavřete kryt.**

- Zavřete kryt a posuňte jej ve směru šipek, jak je znázorněno na obrázku, dokud nezaklapne.
- $\blacktriangleright$  Po přesunutí vypínače napájení do polohy  $\leq$  ON  $\geq$  (str. 34) se na panelu LCD zobrazí počet snímků, které lze pořídit, a vložené karty. **Snímky se zaznamenají na kartu, u jejíhož indikátoru je zobrazena**   $ikona < b$ .

 Fotoaparát nemůže používat karty CF typu II ani karty typu pevného disku. Přestože fotoaparát nevyhovuje standardu rychlostní třídy UHS (Ultra-High Speed), lze používat karty UHS SDHC/SDXC.  $\overline{\phantom{a}}$  Ve fotoaparátu lze používat paměťové karty SDHC/SDXC. Ve fotoaparátu lze také používat karty Ultra DMA (UDMA) CF.

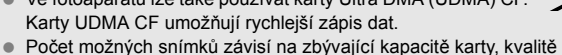

- záznamu snímků, citlivosti ISO a dalších faktorech.
- Nastavení položky [z**1: Uvolnit závěrku bez karty**] na možnost [**Zakázat**] zajistí ochranu pro případ, že zapomenete vložit kartu (str. 348).

#### **Vyjmutí karty**

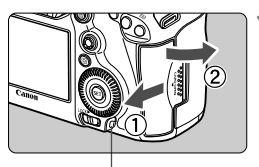

Indikátor přístupu na kartu

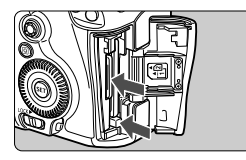

#### **1 Otevřete kryt.**

- Přesuňte vypínač napájení do polohy  $<$  OFF $>$ .
- **Zkontrolujte, zda nesvítí indikátor přístupu na kartu, a pak otevřete kryt.**
- Pokud se zobrazí zpráva [**Záznam...**], zavřete kryt.

#### **2 Vyjměte kartu.**

- Chcete-li vyjmout kartu CF, stlačte tlačítko pro vysunutí.
- Chcete-li vyjmout kartu SD, jemně ji stlačte a uvolněte. Poté ji vytáhněte.
- Vytáhněte ji ven v přímém směru a zavřete kryt.
- **Pokud indikátor přístupu na kartu svítí či bliká, signalizuje, že probíhá zápis snímků na kartu, čtení snímků z karty, mazání snímků nebo přenos dat. Během této doby neotvírejte kryt slotu karty. Rovněž nikdy neprovádějte žádnou z následujících činností, zatímco svítí nebo bliká indikátor přístupu na kartu. V opačném případě může dojít k poškození dat snímků, karty nebo fotoaparátu.**
	- **Vyjmutí karty.**
	- **Vyjmutí baterie.**
	- **Vystavení fotoaparátu otřesům nebo nárazům.**
	- Pokud jsou na kartě již zaznamenány snímky, nemusí jejich číslování začínat od hodnoty 0001 (str. 154).
	- Jestliže se na displeji LCD zobrazí chybová zpráva týkající se karty, vyjměte kartu a znovu ji vložte. Pokud chyba přetrvává, použijte jinou kartu.

Jestliže můžete přenést všechny snímky uložené na kartě do počítače, přeneste je a poté kartu naformátujte pomocí fotoaparátu (str. 53). Je možné, že karta pak bude opět normálně fungovat.

Nedotýkejte se kontaktů na kartě SD prsty ani kovovými předměty.

## **Zapnutí napájení**

**Pokud se po zapnutí vypínače napájení zobrazí obrazovka nastavení Datum/čas/pásmo, nastavte datum, čas a časové pásmo podle pokynů uvedených na straně 36.**

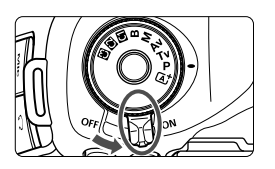

- <0N> : Fotoaparát se zapne.
- <OFF> : Fotoaparát je vypnutý a nepracuje. Nastavte vypínač do této polohy, jestliže fotoaparát nepoužíváte.

#### **Automatické samočištění snímače**

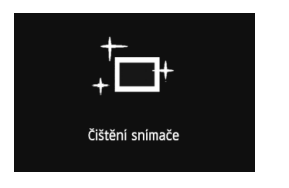

- Kdykoli přesunete vypínač napájení do polohy < $ON$  > nebo < $OFF$  >, bude automaticky provedeno čištění snímače. (Můžete zaslechnout slabý zvuk.) Během čištění snímače se na displeji LCD zobrazí ikona  $\leq$   $\Rightarrow$ .
- · I během čištění snímače je stále možné fotografovat. Stisknutím tlačítka spouště do poloviny (str. 44) zastavte čištění snímače a pořiďte snímek.
- Pokud opakovaně v krátkých intervalech změníte polohu vypínače napájení < $ON$ >/< $OFF$ > nemusí se ikona < $\pm$  > zobrazit. Nejde o závadu, ale o standardní chování.

#### **MENU** Automatické vypnutí napájení

- Z důvodu úspory energie baterie se fotoaparát po 1 minutě nečinnosti automaticky vypne. Chcete-li fotoaparát znovu zapnout, stačí stisknout tlačítko spouště do poloviny (str. 44).
- Dobu do automatického vypnutí napájení můžete změnit pomocí položky [5**2: Aut.vyp.napáj.**] (str. 55).
- $\boxed{1}$  Pokud přesunete vypínač napájení do polohy < OFF > v době, kdy probíhá ukládání snímku na kartu, zobrazí se na displeji upozornění [**Záznam...**] a k vypnutí napájení dojde, jakmile bude uložení snímku na kartu dokončeno.

#### z **Kontrola stavu baterie**

Po přesunutí vypínače napájení do polohy < ON > se zobrazí stav baterie udávaný jednou ze šesti úrovní. Blikající ikona baterie ( $\neq$ ) signalizuje, že baterie je téměř vybitá.

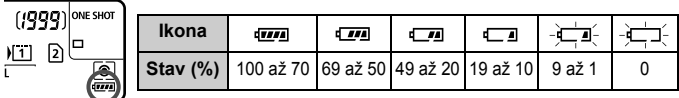

#### **Životnost baterie**

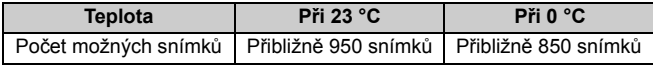

- Hodnoty uvedené výše platí pro plně nabitý bateriový zdroj LP-E6, pokud není používáno snímání s živým náhledem, a vychází ze způsobu měření stanoveného asociací CIPA (Camera & Imaging Products Association).
- Počty snímků, které lze pořídit s bateriovým gripem BG-E11
	- S LP-E6 x 2: přibližně dvojnásobný počet snímků jako bez bateriového gripu.
	- S alkalickými bateriemi typu AA/LR6 (při teplotě 23 °C): přibližně 270 snímků.
- **Fi**  $\bullet$  Počet snímků, které lze pořídit, se sníží libovolným z následujících úkonů:
	- Stisknutím tlačítka spouště do poloviny na dlouhou dobu.
	- Častou aktivací automatického zaostřování bez pořízení snímku.
	- Používáním funkce Image Stabilizer (Stabilizátor obrazu) objektivu.
	- Častým použitím displeje LCD.
	- Počet snímků, které lze pořídit, se může snížit v závislosti na aktuálních podmínkách fotografování.
	- Činnost ústrojí objektivu je závislá na napájení z baterie fotoaparátu. Počet možných snímků může být nižší v závislosti na použitém objektivu.
	- Počet možných snímků při snímání s živým náhledem je uveden na straně 199.
	- K podrobné kontrole stavu baterie použijte položku [5**3: Info baterie**] (str. 338).
	- Pokud v bateriovém gripu BG-E11 použijete baterie typu AA/LR6, zobrazí se čtyřúrovňový indikátor stavu. (Úrovně  $\sqrt{m}$ / $\sqrt{m}$ ] se nezobrazí.)

### 3 **Nastavení data, času a časového pásma**

Po prvním zapnutí napájení nebo v případě vynulování data a času se zobrazí obrazovka nastavení Datum/čas/pásmo. Provedením kroků 3 až 6 nastavte aktuální datum, čas a časové pásmo.

#### **Uvědomte si, že hodnoty data a času připojené k zaznamenaným snímkům vycházejí z tohoto nastavení data a času. Nezapomeňte nastavit správné datum a správný čas.**

Můžete také nastavit časové pásmo pro svou aktuální adresu. Poté, pokud budete cestovat do jiného časového pásma, můžete jednoduše nastavit časové pásmo cíle, aby byly zaznamenávány správné datum a čas.

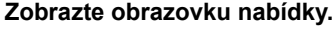

• Stisknutím tlačítka <MENU> zobrazte obrazovku nabídky.

#### **2 Na kartě [**5**2] vyberte položku [Datum/čas/pásmo].**

- $\bullet$  Stiskněte tlačítko < $\overline{Q}$  > a vyberte kartu  $[4]$ .
- Otáčením voliče <<a> vyberte kartu [5**2**].
- Otáčením voliče < s> vyberte položku [**Datum/čas/pásmo**] a stiskněte tlačítko  $\leq$  $(F)$  >.

#### **3 Nastavte datum a <sup>č</sup>as.**

- Otáčením voliče < s> vyberte požadovanou hodnotu.
- $\bullet$  Stisknutím tlačítka < $(F)$  > zobrazte rámeček < $\dot{\square}$ >.
- Otáčením voliče << > vyberte požadované nastavení a stiskněte tlačítko < (ET) > (znovu se zobrazí  $r$ ámeček < $\square$ >).

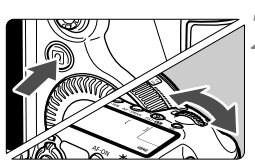

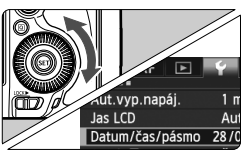

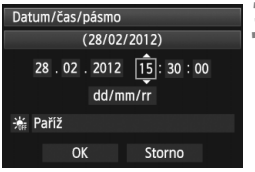
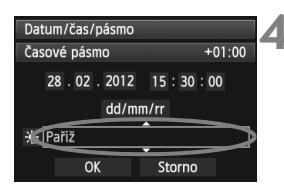

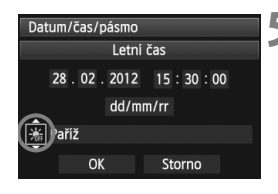

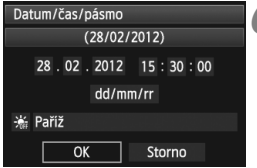

h.

#### **4 Nastavte časové pásmo.**

- Otáčením voliče < 3> vyberte položku [**Časové pásmo**].
- $\bullet$  Stisknutím tlačítka < $(F)$  zobrazte rámeček  $\leq$  $\Rightarrow$ .
- $\bullet$  Otáčením voliče < $\circ$ > vyberte časové pásmo a stiskněte tlačítko < $(F)$ >.

#### **5 Nastavte letní čas.**

- Nastavení proveďte, je-li to nutné.
- Otáčením voliče < s> vyberte symbol  $[\frac{1}{26}]$ .
- Stisknutím tlačítka < $(F)$  zobrazte rámeček < $\Rightarrow$ .
- $\bullet$  Otáčením voliče < $\circ$  > vyberte symbol [ $\frac{1}{2}$ ] a stiskněte tlačítko < $(SET)$ >.
- Pokud je pro letní čas nastavena možnost [ $\div$ ], čas nastavený v kroku 3 se posune dopředu o 1 hodinu. Po nastavení možnosti [※] bude letní čas zrušen a čas se vrátí zpět o 1 hodinu.

## **6 Ukončete nastavení.**

- Otáčením voliče < s> vyberte položku **[OK]** a stiskněte tlačítko < $(SET)$ >.
- ▶ Nastaví se zvolené datum, čas a časové pásmo a znovu se zobrazí nabídka.
- Postup nastavení položek nabídky je vysvětlen na stranách 51 až 52.
- Nastavené datum a čas budou platné od stisknutí tlačítka < $(F)$  v kroku 6.
- Čas zobrazený v pravém horním rohu v kroku 4 je časový rozdíl vzhledem ke světovému času. Pokud se nezobrazí vaše časové pásmo, nastavte časové pásmo podle rozdílu od světového času.

# 3 **Výběr jazyka rozhraní**

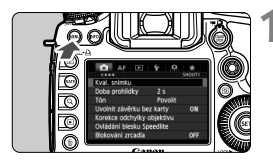

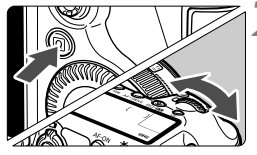

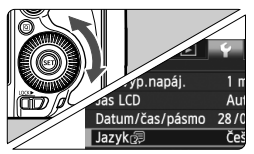

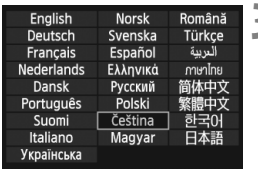

### **1 Zobrazte obrazovku nabídky.**

Stisknutím tlačítka <MENU> zobrazte obrazovku nabídky.

#### **2 Na kartě [**5**2] vyberte položku [Jazyk**图].

- Stiskněte tlačítko < $\overline{Q}$  > a vyberte kartu  $[\mathbf{\Psi}]$ .
- Otáčením voliče <<<br > vyberte kartu [5**2**].
- Otáčením voliče < s> vyberte položku [Jazyk<br />  $[3]$  (čtvrtá položka shora) a stiskněte tlačítko < $(F)$ >.

### **3 Nastavte požadovaný jazyk.**

- $\bullet$  Otáčením voliče < $\circ$  > vyberte jazyk a stiskněte tlačítko  $\leq$  $(F)$  >.
- **Jazyk rozhraní se změní.**

# **Nasazení a sejmutí objektivu**

Fotoaparát je kompatibilní se všemi objektivy Canon EF. **Fotoaparát nelze používat s objektivy typu EF-S.**

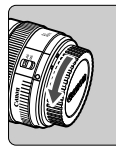

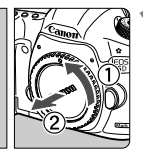

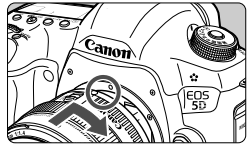

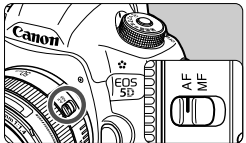

#### **1 Sejměte krytky.**

 Sejměte zadní krytku objektivu a krytku těla otočením ve směru znázorněném šipkami na obrázku.

#### **2 Nasaďte objektiv.**

- Vyrovnejte červené tečky na objektivu a fotoaparátu a otáčejte objektivem ve směru šipky, jak je znázorněno na obrázku, dokud nezaskočí na místo.
- **3 <sup>P</sup>řesuňte přepínač režim<sup>ů</sup> zaostřování na objektivu do polohy <AF>.**
	- <**AF**> označuje automatické zaostřování.
	- Jestliže je přepínač nastaven do polohy <**MF**> (ruční zaostřování), nebude automatické zaostřování fungovat.

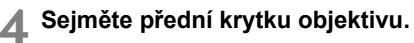

- $\bigoplus$  . Nedívejte se žádným objektivem přímo do slunce. Mohli byste si poškodit zrak.
	- Pokud se přední část objektivu (zaostřovací kroužek) během automatického zaostřování otáčí, nedotýkejte se jí.

#### **Pokyny k minimalizaci výskytu prachových částic**

- Výměnu objektivů provádějte rychle a na místech s minimální prašností.
- Při ukládání fotoaparátu bez nasazeného objektivu nezapomeňte nasadit na fotoaparát krytku těla.
- Před nasazením odstraňte z krytky těla prach.

#### **Nastavení zoomu**

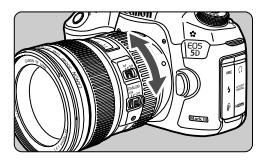

**Sejmutí objektivu**

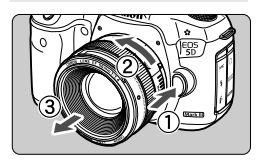

Chcete-li nastavit zoom, otáčejte prsty kroužkem zoomu objektivu. **Chcete-li měnit nastavení zoomu, změňte je před zaostřením. Otočením kroužku zoomu po zaostření může dojít k mírnému posunutí roviny zaostření.**

#### **Stiskněte tlačítko aretace objektivu a otočte objektivem ve směru šipky, jak je znázorněno na obrázku.**

- Otočte objektivem až na doraz a sejměte jej.
- Na sejmutý objektiv nasaďte zadní krytku objektivu.

#### **Nasazení sluneční clony**

Pokud je na objektiv EF 24-105 mm f/4L IS USM nasazena vyhrazená sluneční clona EW-83H, bude blokovat rušivé světlo a chránit přední část objektivu před sněhem, deštěm, prachem apod. Před uložením objektivu do přepravního obalu apod. můžete sluneční clonu nasadit opačně.

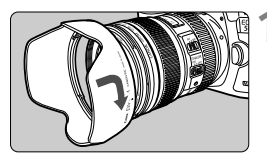

**1 Vyrovnejte červené tečky na sluneční cloně a okrajích objektivu.**

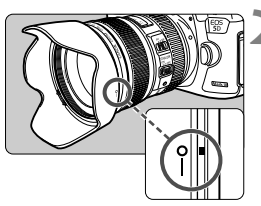

#### **2 Otočte sluneční clonu způsobem znázorněným na obrázku.**

 Otáčejte sluneční clonu ve směru hodinových ručiček, dokud nebude pevně nasazena.

- Pokud není sluneční clona řádně nasazena, může blokovat okraje snímku a způsobit tak, že budou tmavé.
	- Při otáčení sluneční clony během nasazování či snímání držte clonu za základnu. Pokud budete držet sluneční clonu při otáčení za okraje, můžete ji zdeformovat.

## **Funkce Image Stabilizer (Stabilizátor obrazu) objektivu**

Pokud používáte integrovanou funkci Image Stabilizer (Stabilizátor obrazu) objektivu IS, bude korigováno rozhýbání fotoaparátu, takže pořídíte ostřejší snímek. Zde vysvětlený postup používá jako příklad objektiv EF 24-105 mm f/4L IS USM.

\* Zkratka IS označuje Image Stabilizer (Stabilizátor obrazu).

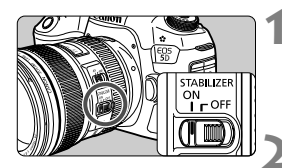

- **1 <sup>P</sup>řesuňte přepínač IS do polohy <**1**>.**
- Přesuňte rovněž vypínač napájení fotoaparátu do polohy  $\leq$ ON >.

#### **2 Stiskněte tlačítko spoušt<sup>ě</sup> do poloviny.**

 $\triangleright$  Dojde k aktivaci funkce Image Stabilizer (Stabilizátor obrazu).

#### **3 Vyfotografujte snímek.**

- Jakmile se obraz v hledáčku stabilizuje, stiskněte tlačítko spouště úplně a pořiďte snímek.
- **Funkce Image Stabilizer (Stabilizátor obrazu) nemůže korigovat** "rozmazání objektu", pokud se objekt pohybuje v době expozice.
	- $\bullet$  Pro dlouhé expozice nastavte přepínač IS do polohy  $\leq$ OFF $\geq$ . Nastavení po polohy < ON > může způsobit chybnou činnost funkce Image Stabilizer (Stabilizátor obrazu).
	- Funkce Image Stabilizer (Stabilizátor obrazu) nemusí být účinná v případě příliš velkých otřesů, jako například na houpající se lodi.
	- Funkce Image Stabilizer (Stabilizátor obrazu) nemusí být účinná, jestliže používáte objektiv EF 24-105 mm f/4L IS USM pro panoramatické snímky.
- Funkci Image Stabilizer (Stabilizátor obrazu) lze použít po přesunutí přepínače režimů zaostřování na objektivu do polohy <**AF**> nebo <**MF**>.
	- $\bullet$  S přepínačem IS nastaveným do polohy < ON > lze bez potíží fotografovat i při použití stativu. Chcete-li však šetřit energii baterie, je doporučeno nastavení přepínače IS do polohy < OFF >.
	- Funkce Image Stabilizer (Stabilizátor obrazu) je účinná i v případě upevnění fotoaparátu na monopod.

# **Základní operace**

#### **Nastavení obrazu v hledáčku**

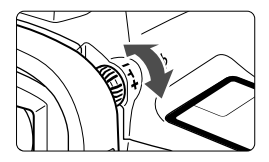

#### **Otáčejte kolečkem dioptrické korekce.**

- Otáčejte kolečkem doleva nebo doprava, dokud neuvidíte AF body v hledáčku ostře.
- Pokud je otáčení kolečkem obtížné, sejměte oční mušli (str. 185).

**Pokud dioptrická korekce fotoaparátu stále nedokáže zajistit ostrý obraz** v hledáčku, doporučujeme použít dioptrickou korekční čočku řady Eg (prodává se samostatně).

#### **Držení fotoaparátu**

Chcete-li získat ostré snímky, držte fotoaparát pevně, abyste omezili jeho chvění.

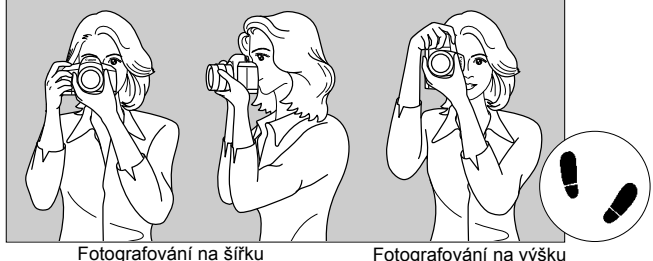

- 1. Pevně uchopte grip fotoaparátu pravou rukou.
- 2. Levou rukou podepřete zespodu objektiv.
- 3. Dotýkejte se lehce ukazováčkem pravé ruky tlačítka spouště.
- 4. Paže a lokty mírně přitiskněte k přední části těla.
- 5. K dosažení stabilního postoje je potřebné nakročit jednou nohou nepatrně před druhou nohu.
- 6. Fotoaparát přitiskněte k obličeji a podívejte se do hledáčku.
- Pokyny pro fotografování při sledování displeje LCD naleznete na straně 68.

#### **Tlačítko spouště**

Tlačítko spouště má dvě polohy. Lze jej stisknout do poloviny. Potom je možné tlačítko spouště stisknout úplně.

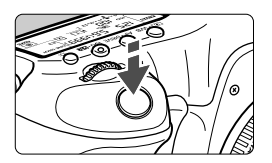

#### **Stisknutí do poloviny**

Dojde k aktivaci automatického zaostřování a systému automatické expozice, který nastaví rychlost závěrky a clonu. Nastavení expozice (rychlost závěrky a clona) se zobrazí v hledáčku a na panelu LCD  $(\& 4)$ .

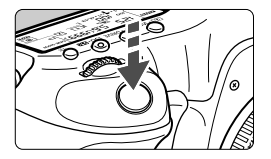

#### **Úplné stisknutí** Dojde ke spuštění závěrky

a vyfotografování snímku.

#### **Zamezení rozhýbání fotoaparátu**

Pohyb fotoaparátu drženého v rukou v okamžiku expozice je označován jako rozhýbání fotoaparátu. To může způsobit rozmazání snímků. Chcete-li rozhýbání fotoaparátu zamezit, zapamatujte si následující pokyny:

- Uchopte fotoaparát a stabilizujte jej způsobem uvedeným na předcházející straně.
- Automaticky zaostřete stisknutím tlačítka spouště do poloviny, poté tlačítko spouště pomalu stiskněte úplně.
- $\overline{\mathbb{R}}$  V režimech  $\mathsf{P}/\mathsf{Tv}/\mathsf{Av}/\mathsf{M}/\mathsf{B}$  se po stisknutí tlačítka < AF-ON> provede stejná operace jako po stisknutí tlačítka spouště do poloviny.
	- Pokud stisknete tlačítko spouště úplně bez předchozího stisknutí do poloviny nebo stisknete tlačítko spouště do poloviny a bezprostředně potom jej stisknete úplně, vyfotografuje fotoaparát snímek až po malém okamžiku.
	- Stisknutím tlačítka spouště do poloviny lze přejít okamžitě zpět do stavu připravenosti k fotografování i během zobrazení nabídky, přehrávání snímků či záznamu snímků.

#### **Volič režimů**

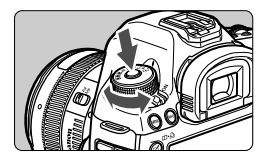

#### **Při otáčení voliče přidržujte stisknuté uvolňovací tlačítko uprostřed voliče.**

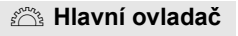

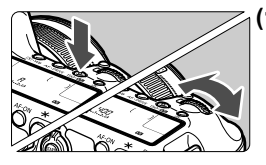

#### **(1) Po stisknutí tlačítka otáčejte voličem <**6**>.**

Pokud stisknete tlačítko, jako je  $\leq$   $\circ$   $\cdot$  WB  $\geq$   $\leq$  AF $\cdot$  DRIVE  $\geq$   $\leq$  ISO $\cdot$ B22 $\geq$ . příslušná funkce zůstane zvolená po dobu 6 sekund (36). Během této doby můžete otáčením voliče < $\mathcal{E}^{\infty}$ > nastavit požadované nastavení. Po ukončení výběru funkce nebo stisknutí tlačítka spouště do poloviny bude fotoaparát připraven

k fotografování. **• Pomocí tohoto voliče je možné vybrat** či nastavit režim měření, režim AF, citlivost ISO, AF bod a další možnosti.

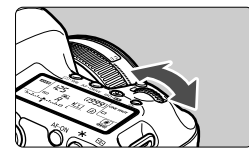

#### **(2) Otáčejte pouze voličem <**6**>.**

Během sledování hledáčku nebo panelu LCD otáčejte voličem < $\frac{1}{2}$ > a nastavte požadované nastavení.

 Pomocí tohoto voliče lze nastavit rychlost závěrky, clonu a další možnosti.

**Provedení operací v kroku (1) je možné také v případě, že je přepínač**  $\leq$ l OCK $\blacktriangleright$  > přesunut do pravé polohy (Blokování více funkcí, str. 47).

#### 5 **Rychloovladač**

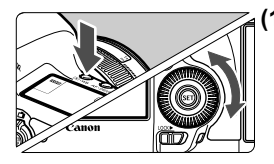

#### **(1) Po stisknutí tlačítka otáčejte voličem <**5**>.**

Pokud stisknete tlačítko, jako je <a>
V<br/>B> < AF . DRIVF > <ISO . EZ >, příslušná funkce zůstane zvolená po dobu 6 sekund (⑦6). Během této doby můžete otáčením voliče < se > nastavit požadované nastavení. Po ukončení výběru funkce nebo stisknutí tlačítka spouště do poloviny bude fotoaparát připraven k fotografování.

 Pomocí tohoto voliče je možné vybrat či nastavit vyvážení bílé, režim řízení, kompenzaci expozice s bleskem, AF bod a další možnosti.

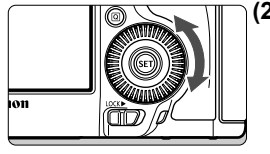

#### **(2) Otáčejte pouze voličem <**5**>.**

Během sledování hledáčku nebo panelu LCD otáčeite voličem < se > a nastavte požadované nastavení.

● Pomocí tohoto voliče lze nastavit hodnotu kompenzace expozice, hodnotu clony pro ruční expozice a další možnosti.

 $\boxed{5}$  Provedení operací v kroku (1) je možné také v případě, že je přepínač <LOCK> > přesunut do pravé polohy (Blokování více funkcí, str. 47).

## h **Dotykový ovladač**

Dotykový ovladač poskytuje tichý způsob nastavení rychlosti závěrky, clony, citlivosti ISO, kompenzace expozice, úrovně záznamu zvuku a hlasitosti pro sluchátka při snímání filmů (str. 236). Tato funkce pracuje, pokud je položka **[O 5: Tiché ovládání**] nastavena na možnost [**Povolit**  $\bigcirc$ ].

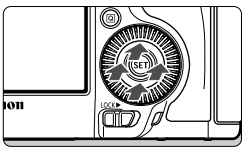

**Po stisknutí tlačítka <**Q**> klepněte na horní, dolní, levou nebo pravou část vnitřního kroužku voliče <**5**>.**

#### 9 **Multiovladač**

Multiovladač < $\frac{25}{2}$  > se skládá z osmi směrových tlačítek a středového tlačítka.

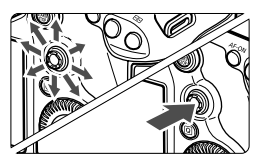

- Používejte jej k výběru AF bodu, korekci vyvážení bílé, přesunutí AF bodu nebo rámečku zvětšení při snímání s živým náhledem, posouvání zvětšených snímků při přehrávání, ovládání obrazovky rychloovladače atd.
- Můžete jej také použít k výběru nebo nastavení možností nabídek (s výjimkou možností [3**1: Smazání snímků**] a [5**1: Formátovat kartu**]).
- Při použití pro nabídky a obrazovku rychloovladače pracuje multiovladač pouze ve svislém a vodorovném směru. V úhlopříčných směrech nepracuje.

#### **IOCK→ Blokování více funkcí**

Pokud je nastavena funkce [8**2: Blokování více funkcí**] (str. 319) a přepínač  $\leq$   $\lfloor$   $\frac{1}{k}$   $\geq$  je přesunut do pravé polohy, brání neúmyslnému posunutí hlavního ovladače, rychloovladače a multiovladače a následné změně nastavení.

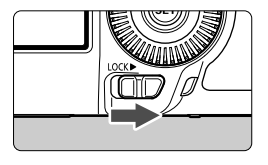

Přepínač <LOCK> > přesunutý do levé polohy: Blokování je uvolněno Přepínač <LOCK▶> přesunutý do pravé polohy: Blokování je aktivováno

 $\boxed{3}$  Pokud je přepínač <LOCK $\blacktriangleright$  > přesunut do pravé polohy a pokusíte se použít některý z blokovaných ovládacích prvků fotoaparátu, zobrazí se v hledáčku a na panelu LCD symbol <**L**>. V zobrazení nastavení fotografování (str. 48) se zobrazí text [**LOCK**].

#### U **Osvětlení panelu LCD**

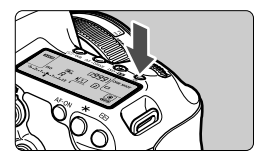

Osvětlení panelu LCD zapnete ( $\delta$ 6)/ vypnete stisknutím tlačítka < $\frac{1}{2}$ . Úplným stisknutím tlačítka spouště během dlouhé expozice vypnete osvětlení panelu LCD.

#### **Zobrazení nastavení snímání**

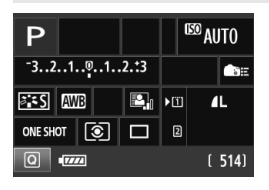

Po několika stisknutích tlačítka <INFO.> se zobrazí nastavení snímání. Pokud jsou zobrazena nastavení snímání, lze otáčením voliče režimů zobrazit nastavení pro jednotlivé režimy snímání (str. 337). Stisknutím tlačítka < [Q] > se aktivuje rychlé ovládání nastavení snímání (str. 49).

Po opětovném stisknutí tlačítka <INFO.> se vypne displej.

# Q **Rychloovladač pro funkce snímání**

Můžete přímo vybrat nebo nastavit funkce snímání zobrazené na displeji LCD. Toto zobrazení se nazývá obrazovka rychloovladače.

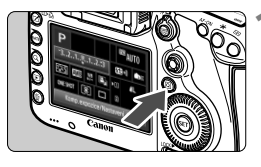

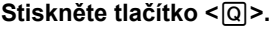

▶ Zobrazí se obrazovka rychloovladače  $(510)$ .

#### **2 Nastavte požadovanou funkci.**

- $\bullet$  Pomocí multiovladače < $\frac{5}{2}$  > vyberte funkci.
- **Nastavení vybrané funkce se zobrazí** ve spodní části obrazovky.
- Otáčením voliče < sebo < $\mathbb{S}$ >> změňte nastavení.

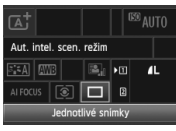

#### **Režim**  $\overline{A}$  **Režimy**  $P/Tv/Av/M/B$

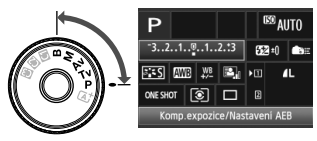

### **3 Vyfotografujte snímek.**

- Úplným stisknutím tlačítka spouště vyfotografujte snímek.
- $\triangleright$  Zobrazí se pořízený snímek.

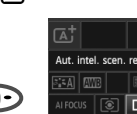

#### **Funkce nastavitelné na obrazovce rychloovladače**

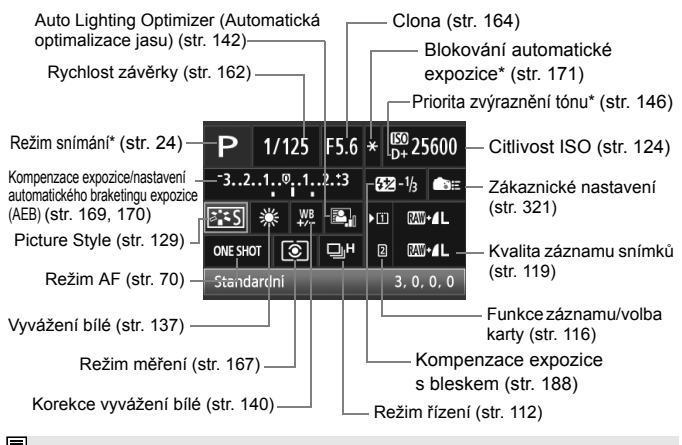

Funkce označené hvězdičkou nelze nastavit pomocí obrazovky rychloovladače.

#### **Obrazovka nastavení funkce**

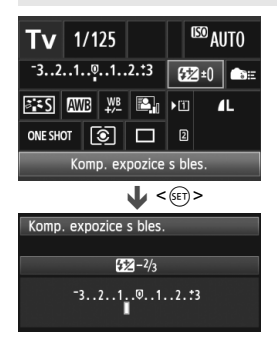

- Vyberte požadovanou funkci a stiskněte tlačítko < on>. Zobrazí se obrazovka nastavení funkce.
- Otáčením voliče < smebo <<<<<<<<<>>>>>>> změňte nastavení. K dispozici jsou také funkce, které se nastavují stisknutím tlačítka <**INFO**.>.
- $\bullet$  Stisknutím tlačítka < $(s_{F}$ ) > dokončete nastavení a vraťte se na obrazovku rychloovladače.
- $\bullet$  Pokud vyberete možnost < $\bullet$ => (Zákaznické nastavení, str. 321) a stisknete tlačítko <MENU>, zobrazí se znovu obrazovka nastavení snímání.

# 3 **Použití nabídek**

Pomocí nabídek lze nastavit různé funkce, jako jsou kvalita záznamu snímků, datum/čas atd. Sledujte displej LCD a současně použijte tlačítka  $\leq$ MENU > a  $\leq$ Q > na zadní straně fotoaparátu a ovladače  $\leq$ i $\leq$ i $\geq$ .

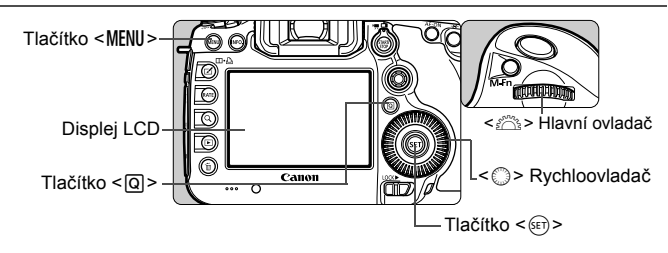

#### A **Obrazovka nabídky režimů**

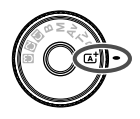

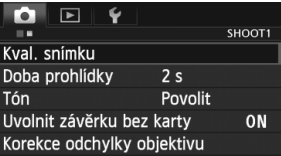

\* Některé karty a položky nabídek se v režimu < $\overline{A}$ <sup>†</sup> > nezobrazí.

#### **Obrazovka nabídky režimů**  $P/Tv/Av/M/B$

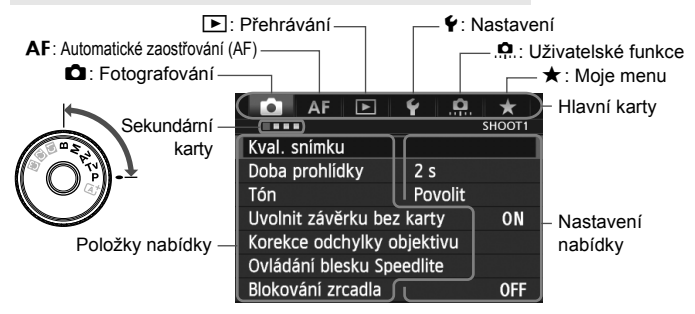

#### **Postup při nastavení položek nabídky**

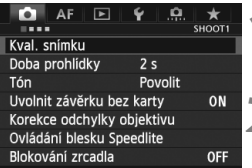

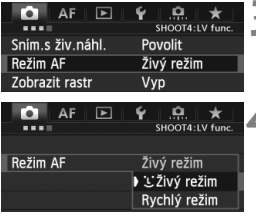

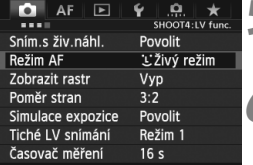

#### **1 Zobrazte obrazovku nabídky.**

 $\bullet$  Stisknutím tlačítka <MFNII> zobrazte obrazovku nabídky.

# **2 Vyberte příslušnou kartu.**

- Každým stisknutím tlačítka < $\overline{Q}$  > přepnete na další hlavní kartu.
- Otáčením voliče <<br /> **and<br />
<a>
vide<br />
vide<br />
vide<br />
vide<br />
vide<br />
vide<br />
vide<br />
vide<br />
vide<br />
vide<br />
vide<br />
vide<br />
vide<br />
vide<br />
vide<br />
vide<br />
vide** sekundární kartu.
- Například označení karty [**□ 4**] odkazuje na obrazovku, která se zobrazí, pokud je vybrán čtvrtý bod zleva pro kartu  $\Box$ (Fotografování).

#### **3 Vyberte požadovanou položku.**

● Otáčením voliče < < > vvberte položku a stiskněte tlačítko <

#### **4 Vyberte nastavení.**

- $\bullet$  Otáčením voliče < $\circ$ > vyberte požadované nastavení.
- Aktuální nastavení je označeno modrou barvou.

#### **5 Zadejte požadované nastavení.**

Stisknutím tlačítka < $(F)$ > nastavení potvrďte.

#### **6 Ukončete nastavení.**

- · Stisknutím tlačítka <MENU> ukončete nabídku a přejděte zpět do stavu, kdy je fotoaparát připraven k fotografování.
- $\boxed{5}$  Vysvětlení funkcí obsažených v nabídkách vychází z předpokladu, že bylo stisknuto tlačítko <MENU> a je zobrazena obrazovka s nabídkou.
	- $\bullet$  Nastavení nabídek můžete také zadat pomocí multiovladače < $\frac{5}{2}$ >. (S výjimkou položek [3**1: Smazání snímků**] a [5**1: Formátovat kartu**].)
	- $\bullet$  Postup zrušíte stisknutím tlačítka <MENU>.
	- Podrobnosti o jednotlivých položkách nabídek naleznete na straně 348.

# **Než začnete**

#### 3 **Formátování karty**

Pokud je karta nová nebo byla předtím naformátována v jiném fotoaparátu či počítači, naformátujte ji v tomto fotoaparátu.

**Při formátování karty dojde k vymazání všech snímků a dat uložených na kartě. Vzhledem k tomu, že budou vymazány i snímky chráněné proti vymazání, zkontrolujte, zda se na kartě nenachází žádná data, která potřebujete uchovat. V případě potřeby přeneste před formátováním karty snímky do osobního počítače nebo do jiného zařízení.**

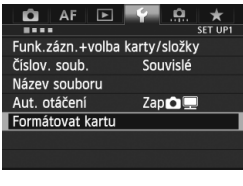

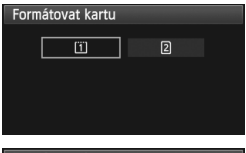

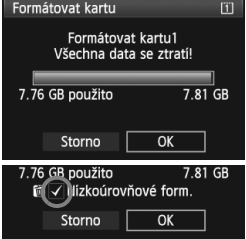

### **1 Vyberte položku [Formátovat kartu].**

 Na kartě [5**1**] vyberte položku [**Formátovat kartu**] a stiskněte  $t$ lačítko < $(s_{ET})$ >.

#### **2 Vyberte kartu.**

- Symbol [[1]] představuje kartu CF a symbol [2] kartu SD.
- $\bullet$  Otáčením voliče < $\circ$  > vyberte kartu a stiskněte tlačítko <6r)>.

#### **3 Vyberte položku [OK].**

- Vyberte položku [**OK**] a stiskněte tlačítko < $(s_{ET})$  >.
- **> Proběhne formátování karty.**
- **>** Po dokončení formátování se opět zobrazí nabídka.
- Po zvolení možnosti [2] lze provést nízkoúrovňové formátování (str. 54). Při nízkoúrovňovém formátování stiskněte tlačítko < fm>, aby se k položce [**Nízkoúrovňové form.**] doplnilo zatržítko  $\langle \sqrt{\rangle}$ , a vyberte položku [**OK**].

#### **Kartu formátujte v následujících případech:**

- **Je-li karta nová.**
- **Pokud byla karta formátována v jiném fotoaparátu nebo počítači.**
- **Je-li karta zaplněna snímky nebo daty.**
- **Jestliže se zobrazí chyba týkající se karty** (str. 371)**.**

#### **Nízkoúrovňové formátování**

- Nízkoúrovňové formátování proveďte, pokud se rychlost záznamu nebo čtení karty SD zdá pomalá nebo chcete-li zcela vymazat veškerá data na kartě.
- Vzhledem k tomu, že nízkoúrovňové formátování vymaže všechny sektory na kartě SD, do kterých lze zaznamenávat, bude trvat nepatrně déle než normální formátování.
- Nízkoúrovňové formátování lze zastavit výběrem položky [**Storno**]. I v tomto případě bude dokončeno normální formátování a kartu SD bude možné používat obvyklým způsobem.
- Karty s kapacitou 128 GB nebo nižší budou naformátovány ve formátu FAT. Karty s kapacitou vyšší než 128 GB budou naformátovány ve formátu exFAT. Pokud pomocí tohoto fotoaparátu naformátujete kartu s kapacitou vyšší než 128 GB a poté ji vložíte do jiného fotoaparátu, může se zobrazit chybová zpráva a nemusí být možné kartu použít. V závislosti na operačním systému osobního počítače nebo čtečce karet nemusí dojít k rozpoznání karty naformátované ve formátu exFAT.
	- Při formátování karty nebo mazání dat se mění pouze informace týkající se správy souborů. Vlastní data nejsou zcela vymazána. Nezapomeňte na tuto skutečnost při prodeji nebo likvidaci karty. Při likvidaci karty proveďte nízkoúrovňové formátování nebo kartu fyzicky zničte, abyste zabránili zneužití dat.
	- **Před použitím nové karty Eye-Fi musí být do počítače nainstalován software obsažený na kartě. Poté naformátujte kartu ve fotoaparátu.**
- 围  $\bullet$  Kapacita karty zobrazená na obrazovce formátování karty může být nižší než kapacita uvedená na samotné kartě.
	- Toto zařízení obsahuje technologii exFAT, k níž poskytla licenci společnost Microsoft.

#### 3 **Nastavení doby do vypnutí/automatického vypnutí napájení**

Z důvodu úspory energie baterie se fotoaparát automaticky vypne po uplynutí nastavené doby nečinnosti. Pokud nechcete, aby se fotoaparát automaticky vypínal, nastavte pro tuto funkci možnost [**Zakázat**]. Po vypnutí napájení můžete fotoaparát opět zapnout stisknutím tlačítka spouště nebo jiných tlačítek.

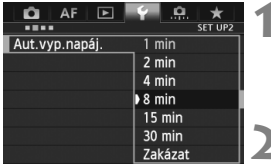

#### **1 Vyberte položku [Aut.vyp.napáj.].**

 Na kartě [5**2**] vyberte položku [**Aut.vyp.napáj.**] a stiskněte tlačítko  $<$   $(SET)$   $>$ .

#### **2 Nastavte požadovanou dobu.**

 Vyberte požadované nastavení a stiskněte tlačítko < $(F)$ >.

I když je nastavena možnost [**Zakázat**], vypne se displej LCD automaticky po uplynutí 30 min z důvodu úspory energie. (Napájení fotoaparátu se nevypne.)

#### **MENU** Nastavení doby prohlídky snímku

Je možné nastavit dobu, po kterou se snímek zobrazí na displeji LCD bezprostředně po vyfotografování. Chcete-li ponechat snímek zobrazený, nastavte možnost [**Přidržet**]. Pokud snímek zobrazit nechcete, nastavte možnost [**Vyp**].

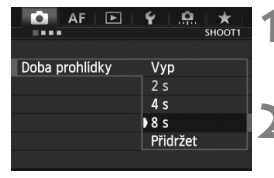

#### **1 Vyberte položku [Doba prohlídky].**

 Na kartě [z**1**] vyberte položku [**Doba prohlídky**] a stiskněte tlačítko < $(s_{ET})$ >.

#### **2 Nastavte požadovanou dobu.**

 Vyberte požadované nastavení a stiskněte tlačítko < $(F)$ >.

Pokud je nastavena možnost [**Přidržet**], zobrazí se snímek po dobu, než uplyne čas zadaný pro automatické vypnutí napájení.

#### **MENU** Obnovení výchozího nastavení fotoaparátu<sup>\*</sup>

Je možné obnovit výchozí hodnoty nastavení fotografování a nabídek fotoaparátu.

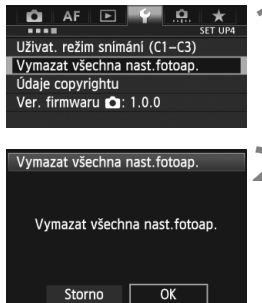

#### **1 Vyberte položku [Vymazat všechna nast.fotoap.].**

 Na kartě [5**4**] vyberte položku [**Vymazat všechna nast.fotoap.**] a stiskněte tlačítko <

# **2 Vyberte položku [OK].**

- Vyberte položku [**OK**] a stiskněte tlačítko < $(s_{ET})$  >.
- X Výběrem položky [**Vymazat všechna nast.fotoap.**] ve fotoaparátu obnovíte následující výchozí nastavení:

#### **Nastavení fotografování**

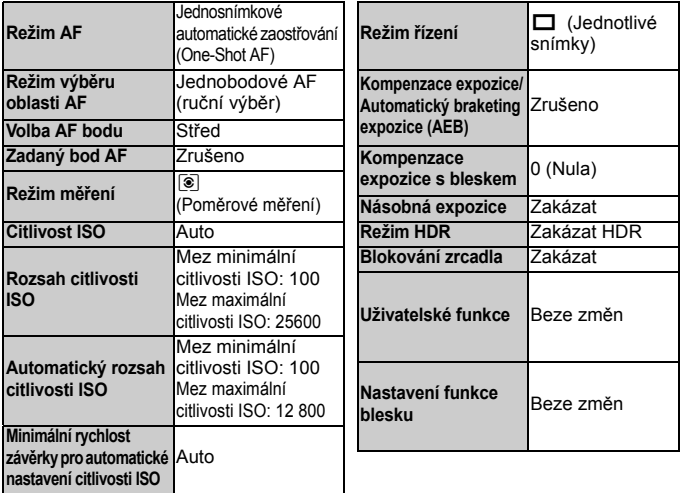

#### **Nastavení záznamu snímků Nastavení automatického zaostřování**

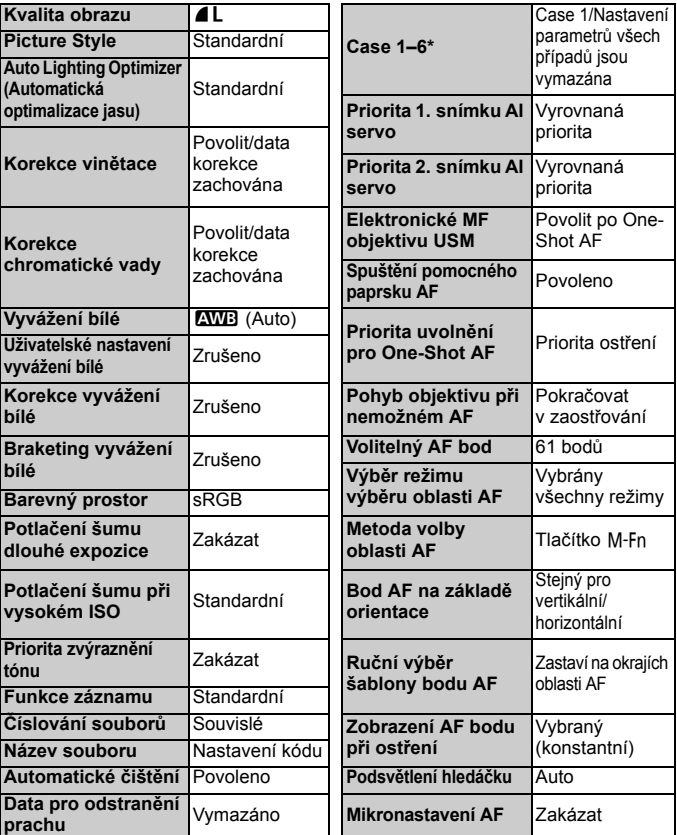

\* Výchozí nastavení jsou uvedena na stránkách 86 až 89.

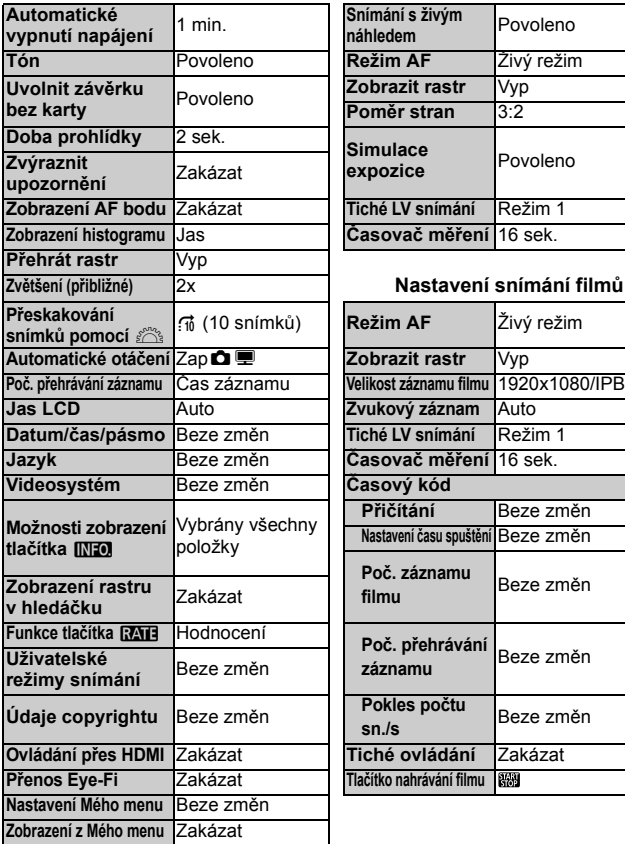

#### **Nastavení fotoaparátu Nastavení snímání s živým náhledem**

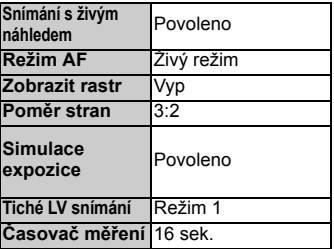

#### **Zvětšení (přibližné)** 2x **Nastavení snímání filmů**

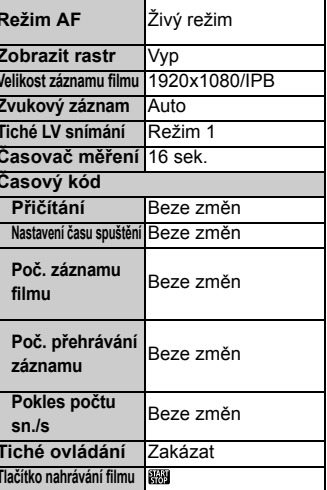

Informace o nastaveních pro bezdrátový přenašeč dat WFT a systém GPS naleznete v návodu k použití příslušného zařízení.

# **Zobrazení rastru a elektronického horizontu**

V hledáčku a na displeji LCD můžete zobrazit rastr a elektronický horizont, které vám pomohou vyrovnat naklonění fotoaparátu.

#### **Zobrazení rastru v hledáčku**

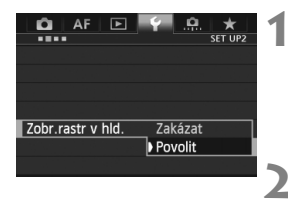

#### **1 Vyberte položku [Zobr.rastr v hld.].**

 Na kartě [5**2**] vyberte položku [**Zobr.rastr v hld.**] a stiskněte tlačítko  $<$   $(SET)$   $>$ .

#### **2 Vyberte možnost [Povolit].**

- Otáčením voliče < < > vyberte možnost [**Povolit**] a stiskněte tlačítko  $<$  (SET)  $>$ .
- V hledáčku se zobrazí rastr.

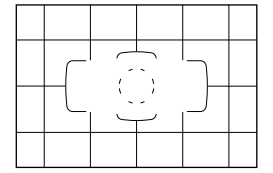

#### **Zobrazení elektronického horizontu v hledáčku**

Hledáček může zobrazit elektronický horizont pomocí AF bodů. Podrobné informace naleznete v části Zákaznické nastavení (str. 321).

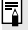

Rastr lze také zobrazit na displeji LCD při snímání s živým náhledem a snímání filmů (str. 203, 239).

#### **Zobrazení elektronického horizontu na displeji LCD**

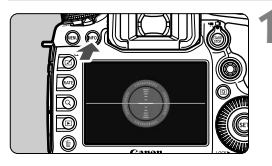

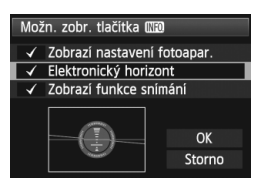

#### **1 Stiskněte tlačítko <**B**>.**

- $\bullet$  Po každém stisknutí tlačítka  $\lt$ **INFO**  $\gt$ se změní informace zobrazené na obrazovce.
- **Zobrazte elektronický horizont.**
- Pokud se elektronický horizont nezobrazí, nastavte funkci [5**3: Možn. zobr. tlačítka [NEO]** tak, aby se elektronický horizont mohl zobrazit (str. 336).

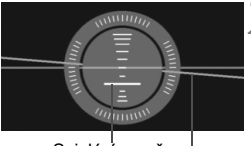

Svislá úroveň Vodorovná úroveň

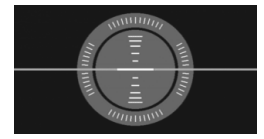

#### **2 Zkontrolujte naklonění fotoaparátu.**

- Naklonění ve vodorovném a svislém směru se zobrazuje v krocích po 1°.
- Změna barvy čáry z červené na zelenou signalizuje vyrovnání naklonění.

I po vyrovnání naklonění může hranice chyby dosahovat ±1°.

 Pokud je fotoaparát velmi nakloněný, hranice chyby elektronického horizontu bude větší.

 $\mathbb{\bar{R}}$  Pomocí tohoto stejného postupu lze zobrazit elektronický horizont při snímání s živým náhledem a před snímáním filmu (str. 200, 225). Uvědomte si, že elektronický horizont nelze zobrazit během snímání filmů. (Po zahájení snímání filmu elektronický horizont zmizí.)

#### 61

# **Průvodce funkcí**

AF E

k.

Povolit

**Zakázat** 

INFO Nápov.

Pouze pomoc. světlo IR AF

Určení činnosti pomoc.světla

AF na externím Speedlite

Pokud je v dolní části obrazovky nabídky zobrazena položka **[***IN***FO** Nápov.], lze zobrazit Průvodce funkcí. Průvodce funkcí se zobrazuje po dobu, po kterou přidržíte stisknuté tlačítko <INFO, >. Pokud Průvodce funkcí zaplní dvě nebo více obrazovek, zobrazí se u pravého okraje posuvník. Chcete-li procházet Průvodce funkcí, přidržte stisknuté tlačítko <INFO > a otáčejte voličem < s>.

 Příklad: Karta [2**1**], položka [**Case 2**] o.

Case 2

Pokrač. při sledování obj.

AF1:AF config. tool

\* Sledovací citlivost se mezi fotoaparát a obiekt  $\frac{1}{2}$  $\frac{1}{2}$ krátce dostanou překážky. i¥ Zrych./zpom. sledování a a a nebo u nevyzpytatelně se or Auto. přepn. bodu AF p-a-a **INFO Nápov. EXTE Detail**, nast.  $INFO. + C$ Posuvník

INFO.

**O** k, Case2

I když se obiekty krátce

vzdálí od bodů AF. zůstanou

· Povolit: Aktivuje pomocné

 $INFO. + @.$ 

světlo AF externího blesku

externího blesku, aby

podle potřeby. · Zakázat: Deaktivuje pomocné světlo AF

Příklad: Karta [2**3**], položka [**Spuštění pomoc. světla AF**]

INFO.  $\rightarrow$ 

 $\overline{ON}$ 

OFF

 $IR$ 

Příklad: Karta [8**2**], položka [**Blokování více funkcí**]

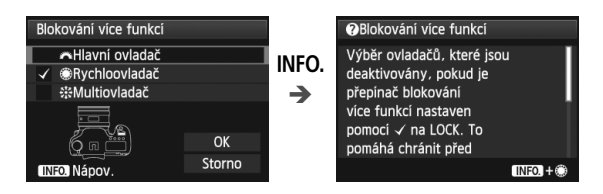

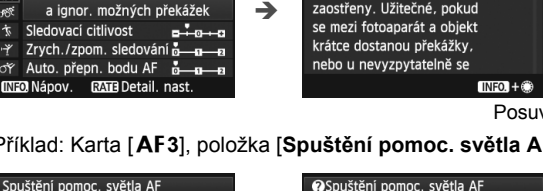

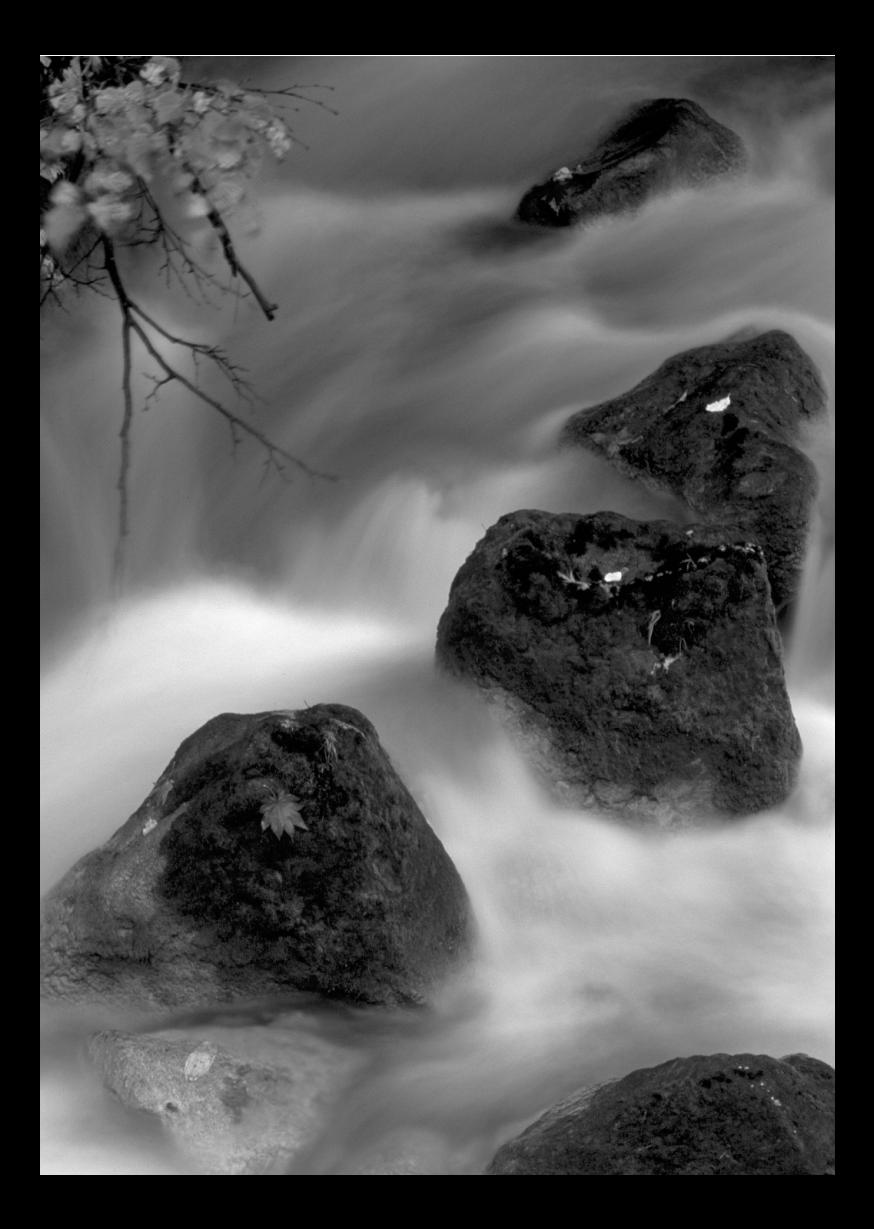

# **Základní fotografování**

**2**

V této kapitole je vysvětleno použití režimu  $\leq$ A $\uparrow$  > (Automatický inteligentní scénický režim) voliče režimů pro snadné pořizování snímků.

V režimu < $\overline{A}^{\dagger}$  > stačí zaměřit fotoaparát na fotografovaný objekt a stisknout tlačítko spouště. Vše ostatní nastaví fotoaparát automaticky (str. 346). Zároveň nelze změnit hlavní nastavení fotografování, aby se předešlo pořízení nepovedených snímků z důvodu nesprávných operací.

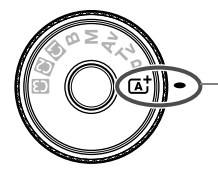

Automatický inteligentní scénický režim

**Auto Lighting Optimizer (Automatická optimalizace jasu)** V režimu < $\overline{A}$ <sup>+</sup> > je aktivována funkce Auto Lighting Optimizer (Automatická optimalizace jasu) (str. 142), která automaticky upraví snímek, aby byl dosažen optimální jas a kontrast. Funkce je při výchozím nastavení aktivována také v režimech  $P/Tv/Av/B$ .

A **Plně automatické fotografování (automatický inteligentní scénický režim)**

**<**A**> je plně automatický režim. Fotoaparát analyzuje scénu a automaticky nastaví optimální nastavení.** Na základě zjištění, zda je objekt nehybný nebo se pohybuje, se také automaticky upraví zaostření.

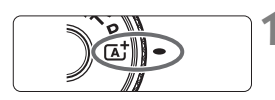

Rámeček plošného AF

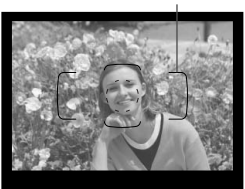

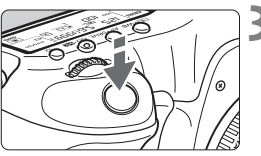

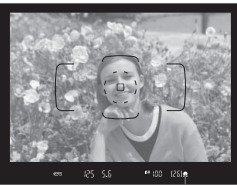

Indikátor správného zaostření

#### **1 <sup>P</sup>řesuňte volič režimů do polohy**   $<$  $(A<sup>+</sup>_{\sim}$ .

 Při otáčení voliče režimů přidržujte stisknuté uvolňovací tlačítko, které se nachází uprostřed.

#### **2 Zaměřte fotoaparát tak, aby se cílový objekt nacházel v rámečku plošného AF.**

- Zaostření se provádí pomocí všech AF bodů, přičemž je obvykle zaostřen nejbližší objekt.
- Zaostření proběhne nejsnáze, pokud se fotografovaný objekt nachází uprostřed rámečku plošného AF.

#### **3 Zaostřete na fotografovaný objekt.**

- Stiskněte tlačítko spouště do poloviny. Zaostřovací kroužek objektivu se začne otáčet a objektiv zaostří.
- $\blacktriangleright$  Během operace automatického zaostřování se zobrazí symbol < $\blacktriangle$   $\blacktriangle$  >.
- $\triangleright$  Zobrazí se AF body, v kterých došlo k zaostření. Současně zazní zvuková signalizace a rozsvítí se indikátor správného zaostření <<sup>•</sup> v hledáčku.
- ▶ Za nedostatečného osvětlení se AF body krátce červeně rozsvítí.

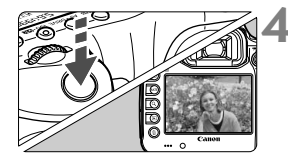

#### **4 Vyfotografujte snímek.**

- Úplným stisknutím tlačítka spouště vyfotografujte snímek.
- X Vyfotografovaný snímek se zobrazí na displeji LCD na dobu přibližně 2 s.

Režim < $A^+$  > vytváří působivěji vypadající barvy ve scénách v přírodě, pod širým nebem nebo při západu slunce. Pokud jste nedosáhli požadovaných barevných tónů, změňte režim snímání na <P/Tv/Av/M>, nastavte jiný styl Picture Style než < $E = A$ > a poté vyfotografujte snímek znovu.

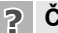

#### **Časté otázky**

 **Indikátor správného zaostření <**o**> bliká a nelze správně zaostřit.** Zaměřte fotoaparát tak, aby se uprostřed rámečku plošného AF nacházela zóna s dobrým kontrastem, a stiskněte tlačítko spouště do poloviny (str. 44). Pokud jste příliš blízko fotografovaného objektu, posuňte se od něj dále a opakujte akci. Pokud nelze zaostřit, bude také blikat indikátor stavu AF  $\leq$   $\blacktriangle$   $\blacktriangle$   $\geq$ .

#### **Rozsvítí se více AF bodů současně.**

Ve všech těchto AF bodech došlo k zaostření. Dokud svítí AF bod nacházející se na požadovaném objektu, můžete snímek vyfotografovat.

 **Zvuková signalizace stále vydává tichý signál. (Nerozsvítí se indikátor správného zaostření <<sup>•</sup>** 

Tento stav označuje, že fotoaparát průběžně zaostřuje na pohybující se objekt. (Indikátor stavu AF <<  $\rightarrow$  se zobrazí, ale indikátor správného zaostření <  $\bullet$  > se nerozsvítí.) Můžete pořídit ostré snímky pohyblivého objektu. Uvědomte si, že v tomto případě nebude pracovat blokování zaostření (str. 67).

 **Po stisknutí tlačítka spouště do poloviny nedojde k zaostření na fotografovaný objekt.**

Pokud je přepínač režimů zaostřování na objektivu nastaven do polohy <**MF**> (ruční zaostřování), přesuňte jej do polohy <**AF**> (automatické zaostřování).

#### **Bliká zobrazená hodnota rychlosti závěrky.**

Vzhledem k tomu, že je scéna příliš tmavá, může pořízení snímku vést k rozmazání objektu způsobenému otřesy fotoaparátu. Je doporučeno použít stativ nebo blesk Canon Speedlite řady EX (str. 188) (prodává se samostatně).

#### **Po použití blesku je dolní část výsledného snímku nepřirozeně tmavá.**

Pokud je na objektiv nasazena sluneční clona, může bránit pokrytí bleskem. Jestliže se objekt nachází blízko, sejměte před pořízením snímku s bleskem sluneční clonu.

# A **Techniky fotografování v plně automatickém režimu (automatickém inteligentním scénickém režimu)**

**Změna kompozice snímku**

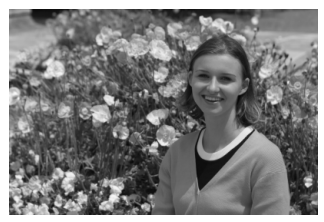

U některých motivů může umístění fotografovaného objektu více doleva či doprava pomoci vytvořit vyváženější snímek s příjemným pozadím a perspektivou.

V režimu  $\leq$  $A^+$  > doide po zaostření na nepohyblivý objekt stisknutím tlačítka spouště do poloviny k zablokování zaostření. Poté můžete změnit kompozici záběru a vyfotografovat snímek úplným stisknutím tlačítka spouště. Tato funkce se označuje jako "blokování zaostření".

#### **Fotografování pohyblivých objektů**

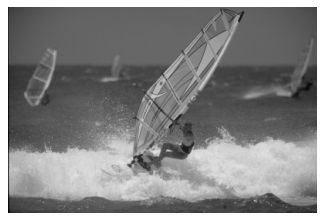

Pokud se v režimu < $A^+$ > fotografovaný objekt během zaostřování nebo po zaostření pohybuje (mění se vzdálenost od fotoaparátu), dojde k aktivaci inteligentního průběžného automatického zaostřování AI Servo AF, které zajistí průběžné zaostřování na daný objekt. Zaostřování bude pokračovat, dokud se bude objekt nacházet v rámečku plošného AF a bude stisknuto tlačítko spouště do poloviny. Jakmile budete chtít snímek vyfotografovat, stiskněte tlačítko spouště úplně.

#### A **Snímání s živým náhledem**

Můžete fotografovat, zatímco sledujete obraz na displeji LCD. Tento postup se nazývá "snímání s živým náhledem". Podrobné informace naleznete na straně 197.

**displeji LCD.**

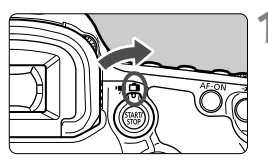

**1 <sup>P</sup>řesuňte přepínač snímání s živým náhledem/snímání filmů do polohy <** $\bigoplus$ **>.** 

**2 Zobrazte obraz živého náhledu na** 

▶ Obraz živého náhledu se zobrazí na

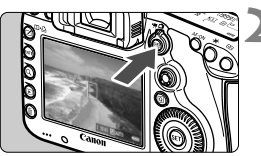

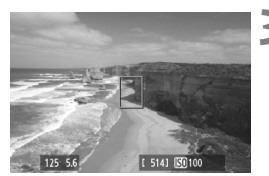

#### displeji LCD. **3 Zaostřete na fotografovaný objekt.**

 $\bullet$  Stiskněte tlačítko  $\leq$ <sub>558</sub>g >.

- $\bullet$  Zaměřte středový AF bod < $\square$ na fotografovaný objekt.
- Stisknutím tlačítka spouště do poloviny zaostřete.
- $\triangleright$  Po správném zaostření se barva AF bodu změní na zelenou a uslyšíte zvukovou signalizaci.

#### **4 Vyfotografujte snímek.**

- Stiskněte úplně tlačítko spouště.
- $\triangleright$  Snímek bude vyfotografován a zobrazí se na displeji LCD.
- ▶ Po ukončení zobrazení snímku se fotoaparát automaticky vrátí do režimu snímání s živým náhledem.
- Snímání s živým náhledem ukončíte stisknutím tlačítka < $$^{51877}_{608}$  >.

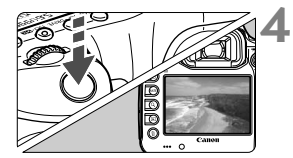

# **Nastavení režimů AF a řízení**

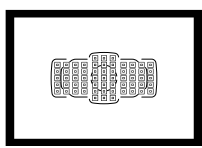

Zásluhou 61 AF bodů v hledáčku je fotografování s automatickým zaostřováním vhodné pro širokou řadu různých objektů a scén.

**3**

Můžete také vybrat režim AF a režim řízení, které nejlépe odpovídají podmínkám fotografování a fotografovanému objektu.

- Ikona  $\hat{\mathbf{x}}$  v pravém horním rohu záhlaví stránky označuje, že příslušnou funkci je možné použít, pokud je volič režimů přesunut do polohy  $\langle P/TV/AV/M/B\rangle$ .
- $\bullet$  V režimu < $\overline{\mathbf{A}}^{\dagger}$ > se režim AF a AF bod (režim výběru oblasti AF) nastaví automaticky.

<**AF**> označuje automatické zaostřování. <**MF**> označuje ruční zaostřování.

# **AF: Výběr režimu AF**<sup>★</sup>

Můžete vybrat režim AF, který je vhodný pro podmínky fotografování nebo fotografovaný objekt. V režimu < $A^+$  se automaticky nastaví inteligentní automatické zaostřování "AI zaostř. AF".

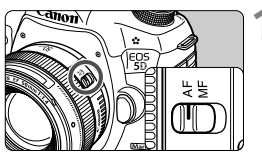

**1 <sup>P</sup>řesuňte přepínač režim<sup>ů</sup> zaostřování na objektivu do polohy <AF>.**

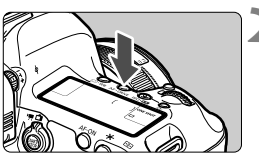

**22 Stiskněte tlačítko <AF · DRIVE>.**  $(56)$ 

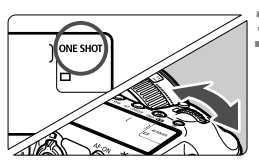

#### **3 Vyberte režim AF.**

 Během sledování panelu LCD otáčejte voličem <ﷺ>. ONE SHOT: Jednosnímkové automatické zaost řování (One-Shot AF) AI FOCUS: Inteligentní automatické AI SERVO: Inteligentní průběžné zaostřování (AI zaostř. AF) automatické zaostřování (AI Servo AF)

 $\boxed{5}$  V režimech snímání  $P/Tv/Av/M/B$  je možné provést automatické zaostřování také stisknutím tlačítka  $<\Delta F$ -ON $>$ 

#### **Jednosnímkové automatické zaostřování One-Shot AF pro statické objekty**

#### **Tento režim je vhodný pro statické objekty. Po stisknutí tlačítka spouště do poloviny zaostří fotoaparát pouze jednorázově.**

- Po zaostření se v hledáčku zobrazí AF bod, v němž došlo k zaostření, a rovněž se rozsvítí indikátor správného zaostření <<sup>•</sup>
- Při poměrovém měření bude nastavení expozice provedeno v okamžiku zaostření.
- Dokud budete držet tlačítko spouště stisknuté do poloviny, zůstane zaostření zablokováno. Přitom můžete podle potřeby změnit kompozici snímku.
- $\boxed{5}$  Pokud nelze zaostřit, budou indikátor správného zaostření < $\bullet$ > a indikátor stavu AF <<  $\rightarrow$  > v hledáčku blikat. Jestliže k tomu dojde, nebude možné snímek pořídit ani po úplném stisknutí tlačítka spouště. Změňte kompozici snímku a zkuste znovu zaostřit. Nebo si přečtěte část "Situace, kdy automatické zaostřování nefunguje" (str. 110).
	- Je-li položka [**□1: Tón**] nastavena na možnost [Zakázat], nezazní při dosažení zaostření zvukový signál.
	- Po zaostření pomocí jednosnímkového automatického zaostřování (One-Shot AF) můžete zablokovat zaostření na fotografovaný objekt a změnit kompozici snímku. Tato funkce se označuje jako "blokování zaostření". Je vhodná, pokud chcete zaostřit na objekt, jenž se nenachází v rámečku plošného AF.

#### **Inteligentní průběžné automatické zaostřování AI Servo AF pro pohyblivé objekty**

#### **Tento režim AF je vhodný pro pohyblivé objekty, pokud se stále mění zaostřovací vzdálenost. Objekt bude nepřetržitě zaostřován, dokud budete držet tlačítko spouště stisknuté do poloviny.**

- Expozice je nastavena v okamžiku vyfotografování snímku.
- Je-li režim výběru oblasti AF nastaven na hodnotu automatický výběr 61 bodů (str. 72), zaostří fotoaparát nejprve pomocí ručně vybraného AF bodu. Pokud se objekt při automatickém zaostřování pohybuje směrem od ručně vybraného AF bodu, sledování se zaostřováním pokračuje tak dlouho, dokud se objekt nachází v rámečku plošného AF.

 $\boxed{7}$  Při inteligentním průběžném automatickém zaostřování AI Servo AF neuslyšíte zvukovou signalizaci ani v případě, že došlo k zaostření. Nerozsvítí se ani indikátor správného zaostření <● > v hledáčku.

**Inteligentní automatické zaostřování AI zaostř. AF pro automatické přepínání režimu AF**

**Inteligentní automatické zaostřování AI zaostř. AF automaticky přepíná režim AF z jednosnímkového automatického zaostřování One-Shot AF na inteligentní průběžné automatické zaostřování AI Servo AF v případě, že se statický objekt začne pohybovat.**

- Začne-li se objekt po zaostření v režimu jednosnímkového automatického zaostřování One-Shot AF pohybovat, fotoaparát zjistí pohyb a automaticky změní režim AF na inteligentní průběžné automatické zaostřování AI Servo AF.
- $\vert \overline{\cdot} \vert$  Po zaostření v režimu AI zaostř. AF s aktivním režimem průběžného zaostřování uslyšíte tlumenou zvukovou signalizaci. Nerozsvítí se však indikátor správného zaostření <• > v hledáčku. Uvědomte si, že v tomto případě nebude zaostření zablokováno.

# **E**D Výběr oblasti AF<sup>★</sup>

Pro automatické zaostřování je k dispozici 61 AF bodů. Můžete vybrat AF body, které jsou vhodné pro scénu nebo fotografovaný objekt.

**Počet použitelných AF bodů a konfigurace AF bodů se budou lišit v závislosti na objektivu nasazeném na fotoaparátu. Podrobné informace naleznete v části "Objektivy a použitelné AF body" na straně 79.**

#### **Režim výběru oblasti AF**

Můžete zvolit jeden ze šesti režimů výběru oblasti AF. Postup pro výběr naleznete na další straně.

# $\begin{array}{cccc} 0&0&0\\ 0&0&0\\ 0&0&0 \end{array}$  $\begin{smallmatrix} I^0&0&0&0&0&0\\ 0&\boxed{0}&0&0&0&0\\ 0&0&0&0&0&0 \end{smallmatrix}$

#### **Jednobodové bodové AF (ruční výběr)**

Pro zaostřování podle velmi malého bodu.

#### **Jednobodové AF (ruční výběr)**

Vyberte jeden AF bod pro zaostřování.

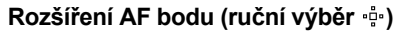

Pro zaostřování jsou používány ručně vybraný AF bod <□> a čtyři okolní AF  $body <sub>p</sub> > (nad, pod, vlevo a vpravo).$ 

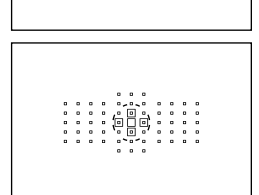

 $\left(\begin{smallmatrix}0&&&0&\&\bullet&&\bullet\&\bullet\end{smallmatrix}\right)$
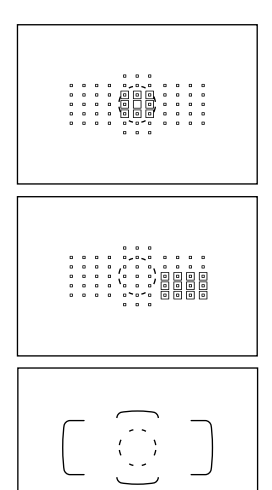

## **Rozšíření AF bodu (ruční výběr, okolní body)**

Pro zaostřování jsou používány ručně vybraný AF bod <□ > a okolní AF body  $\leq a$ 

## **Zónové AF (ruční výběr zóny)**

61 AF bodů je rozděleno do devíti zón pro zaostřování.

## **AF s automatickým výběrem z 61 bodů**

K zaostřování jsou používány všechny AF body. **Tento režim se nastaví automaticky v režimu <**A**>.**

## **Volba režimu výběru oblasti AF**

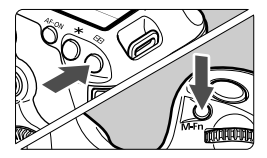

## **Zvolte režim výběru oblasti AF.**

- $\bullet$  Stiskněte tlačítko  $\leq$  $\cdot$  $\cdot$  $\geq$
- Dívejte se do hledáčku a stiskněte tlačítko <M-Fn>
- $\triangleright$  Chcete-li přepnout režim výběru oblasti AF, stiskněte tlačítko <M-Fn>.
- Pomocí položky [2**4: Výběr režimu oblasti AF**] můžete omezit volitelné režimy výběru oblasti AF (str. 99).
	- Pokud nastavíte položku [AF4: Metoda volby oblasti AF] na možnost [ →**Hlavní ovladač**], můžete zvolit režim výběru oblasti AF stisknutím tlačítka < $\overline{\mathbb{F}}$  > a následným otáčením voliče < $\langle\hat{\mathbb{F}}\rangle$  > (str. 100).

## **Ruční výběr AF bodu**

Můžete ručně vybrat AF bod nebo zónu. Pomocí AF s automatickým výběrem z 61 bodů můžete nastavit počáteční AF bod pro inteligentní průběžné automatické zaostřování AI Servo AF.

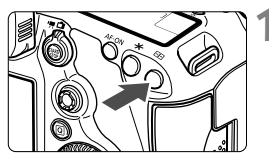

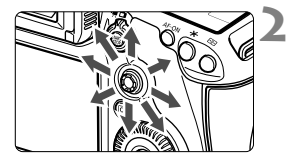

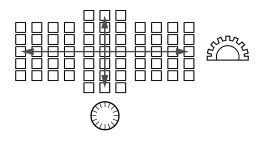

## **1 Stiskněte tlačítko <**S**>.**

- ▶ V hledáčku se zobrazí AF body.
- V režimech rozšíření AF bodu se také zobrazí účinné okolní AF body.
- V režimu zónového AF se zobrazí vybraná zóna.

## **2 Vyberte požadovaný AF bod.**

- Volba AF bodu se změní ve směru, kterým multiovladač <<>>> nakloníte. Pokud stisknete multiovladač < $\frac{5}{2}$  > přímo dolů, vyberete středový AF bod (nebo středovou zónu).
- Volič <ﷺ> umožňuje vybrat AF bod ve vodorovném směru a volič < sp> slouží k výběru AF bodu ve svislém směru.
- V režimu zónového AF bude při otáčení voliče <6> nebo <5> docházet k cyklické změně zóny.

## **Indikace zobrazení AF bodů**

Po stisknutí tlačítka <<
<sub>se</sub> rozsvítí AF body pro křížové zaostřování zajišťující vysoce přesné automatické zaostřování. Blikající AF body jsou citlivé na vodorovné linie. Podrobné informace naleznete na straně 78.

- 凮  $\bullet$  Po stisknutí tlačítka < $\bullet$  > se na panelu LCD zobrazí:
	- AF s automatickým výběrem z 61 bodů a zónové AF (ruční výběr zóny): **AF**
	- Jednobodové bodové AF a jednobodové AF: **SEL** (středový)/**SEL AF** (jiný než středový)
	- Pomocí položky [2**5: Ruční výběr šablony bodu AF**] můžete nastavit možnost [**Zastaví na okraj. obl. AF**] nebo [**Souvisle**] (str. 102).

# **Režimy výběru oblasti AF**N

#### **Jednobodové bodové AF (ruční výběr)**

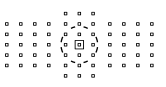

Ačkoliv se jedná o prakticky stejný režim jako jednobodové AF, vybraný AF bod <回> pokrývá menší oblast pro zaostřování. Je efektivní pro bodové zaostřování překrývajících se objektů, jako je například zvíře v kleci.

Vzhledem k tomu, že bodové automatické zaostřování pokrývá velmi malou oblast, může být při fotografování z ruky nebo při fotografování pohybujícího se objektu obtížné zaostřit.

#### **Jednobodové AF (ruční výběr)**

Vyberte jeden AF bod <□>, který má být použit pro zaostřování.

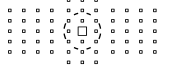

## **Rozšíření AF bodu (ruční výběr )**

Pro zaostřování jsou používány ručně vybraný AF bod  $\leq$   $\Box$  > a sousední AF body <= > (nad, pod, vlevo a vpravo). Je efektivní v případě, že je obtížné sledovat pohybující se objekt pomocí pouze jednoho AF bodu. Při použití inteligentního průběžného automatického zaostřování AI Servo AF musí objekt sledovat a zaostřit nejprve ručně zvolený AF bod < $\Box$ >. Zaostření cílového objektu je však snazší než pomocí zónového automatického zaostřování.

Při použití jednosnímkového automatického zaostřování One-Shot AF se po zaostření pomocí rozšířeného AF bodu zobrazí společně s ručně vybraným AF bodem < $\square$ > také rozšířený AF bod < $\square$ >.

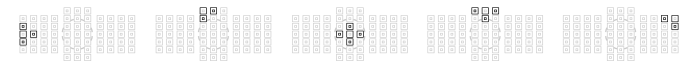

#### **Rozšíření AF bodu (ruční výběr, okolní body)**

Pro zaostřování jsou používány ručně zvolený AF bod <  $\square$ > a sousední AF body <=>. Režim rozšíření AF bodu používá větší plochu než režim rozšíření AF bodu (ruční výběr - ...), takže je zaostření provedeno v širší oblasti. Je efektivní v případě, že je obtížné sledovat pohybující se objekt pomocí pouze jednoho AF bodu.

Inteligentní průběžné automatické zaostřování AI Servo AF a jednosnímkové automatické zaostřování One-Shot AF pracují stejným způsobem jako při použití režimu rozšíření AF bodu (ruční výběr • ) (str. 75).

## **Zónové AF (ruční výběr zóny)**

61 AF bodů je rozděleno do devíti zón pro zaostřování. Pro automatický výběr zaostřovacího bodu jsou použity všechny AF body ve vybrané zóně. Umožňuje snazší zaostřování než režimy jednobodového AF a rozšíření AF bodu a je efektivní pro pohybující se objekty. Avšak vzhledem k tomu, že má sklon zaostřovat na nejbližší objekt, může být zaostření na specifické cíle obtížnější než v případě režimů jednobodového AF a rozšíření AF bodu.

AF body, v kterých je dosaženo zaostření, se zobrazí jako < $\square$ >.

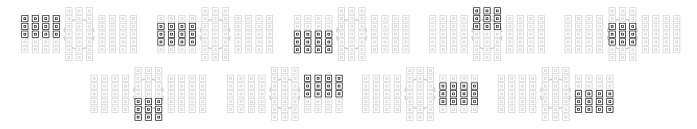

#### **AF s automatickým výběrem z 61 bodů**

K zaostřování jsou používány všechny AF body. Tento režim se nastaví automaticky v režimu  $\leq$ A $\pm$ >.

Při použití jednosnímkového automatického zaostřování One-Shot AF se po stisknutí tlačítka spouště do poloviny zobrazí AF body  $\leq$   $\Box$ >, v nichž došlo k zaostření. Pokud se zobrazí více AF bodů, znamená to, že k zaostření došlo ve všech těchto bodech. Tento režim je náchylný k zaostřování na nejbližší objekt.

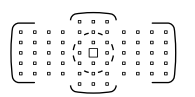

Při použití inteligentního průběžného automatického zaostřování AI Servo AF je k zaostření použit nejprve ručně zvolený AF bod  $\sqrt{S}$  (str. 74). AF body, v kterých je dosaženo zaostření, se zobrazí jako  $\leq$  $\Box$ >.

- $\mathbf u$  Při AF s automatickým výběrem z 61 bodů nebo zónovém AF v režimu inteligentního průběžného automatického zaostřování AI Servo AF bude aktivní AF bod  $\leq$  > neustále přepínán, aby bylo možné sledovat objekt. Za určitých podmínek fotografování (pokud je například fotografovaný objekt malý) však nemusí být možné objekt sledovat. Také při nízkých teplotách je odezva sledování pomalejší.
	- U jednobodového bodového AF může být obtížné zaostřit při použití pomocného světla AF blesku Speedlite.
	- Pokud fotoaparát nemůže zaostřit pomocí pomocného světla AF blesku Speedlite určeného pro fotoaparáty EOS, nastavte režim výběru oblasti AF na jednobodové AF (ruční výběr) a k zaostření vyberte středový AF bod.
	- Když se rozsvítí AF body, celý hledáček nebo jeho část se může rozsvítit červeně. Jedná se o charakteristickou vlastnost zobrazení AF bodů (pomocí tekutých krystalů).
	- Za nízkých teplot může být obtížné spatřit blikání AF bodu (str. 74). Jedná se o charakteristickou vlastnost zobrazení AF bodů (pomocí tekutých krystalů).
- b. Pokud nastavíte položku [2**4: Bod AF na základě orientace**] na možnost [ **Vybrat jednotlivé body AF**], můžete nastavit režim výběru oblasti AF a ručně vybraný AF bod (nebo zónu) samostatně pro fotografování na výšku a fotografování na šířku (str. 101).
	- **Pomocí položky [AF4: Volitelný AF bod]** můžete změnit počet ručně volitelných AF bodů (str. 98).

# **Snímač AF**

Snímač AF fotoaparátu obsahuje 61 AF bodů. Na níže uvedeném obrázku je zobrazeno uspořádání jednotlivých AF bodů na snímači AF. Při použití objektivů se světelností f/2,8 nebo vyšší je možné vysoce přesné automatické zaostření uprostřed hledáčku.

**Počet použitelných AF bodů a konfigurace AF se budou lišit v závislosti na objektivu nasazeném na fotoaparátu. Podrobné informace naleznete na stranách 79 až 84.**

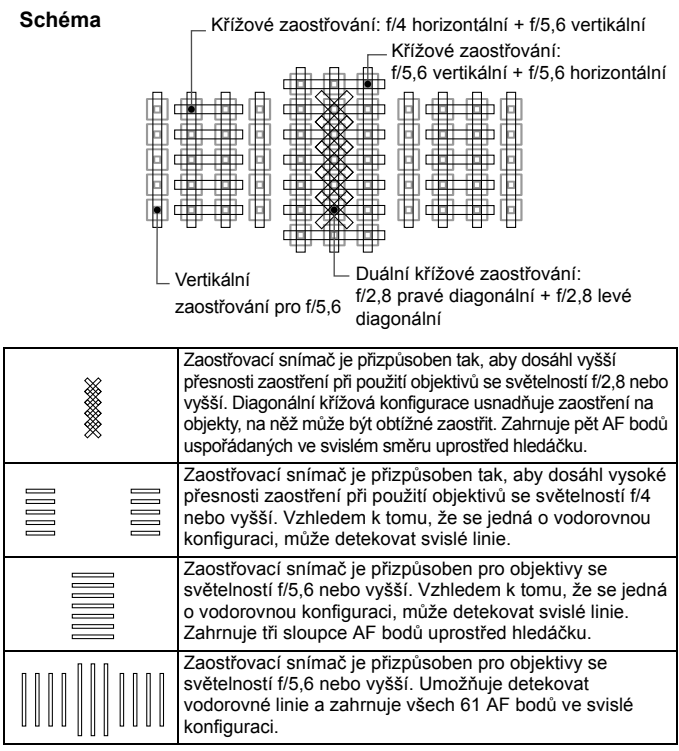

# **Objektivy a použitelné AF body**

- Přestože má fotoaparát 61 AF bodů, **počet použitelných AF bodů a zaostřovací konfigurace se budou lišit v závislosti na objektivu. Objektivy jsou z tohoto důvodu rozděleny do osmi skupin od A do H. Zkontrolujte, do které skupiny daný objektiv patří.**
	- **Při použití objektivu ze skupin F až H bude možné použít méně AF bodů.**
- ⊡  $\bullet$  Po stisknutí tlačítka < $\text{E}$ > budou AF body označené symbolem  $\Box$  blikat. (AF body ■/■/□ zůstanou rozsvícené.)
	- Pro všechny modely I/II/III lze použít Extender EF 1,4x i Extender EF 2x.
	- Pokud ide o nové objektivy uvedené na trh po fotoaparátu EOS 5D Mark III. navštivte web společnosti Canon a zkontrolujte, do které skupiny patří.
	- Některé objektivy nemusí být v určitých zemích nebo oblastech dostupné.

## **Skupina A**

Je možné automatické zaostřování pomocí 61 bodů. Lze zvolit všechny režimy výběru oblasti AF.

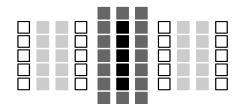

- : AF bod pro duální křížové zaostřování. Zajišťuje vynikající sledování objektů a poskytuje vyšší přesnost zaostření než jiné AF body.
- : AF bod pro křížové zaostřování. Zajišťuje vynikající sledování objektů a dosahuje vysoce přesného zaostření.

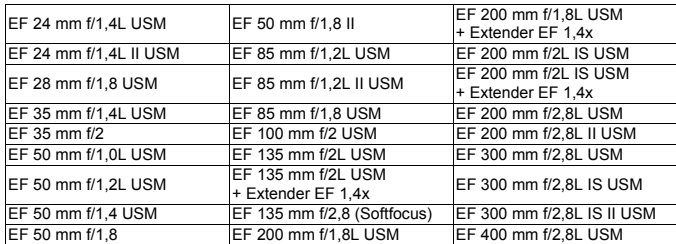

□: AF body citlivé na vodorovné linie.

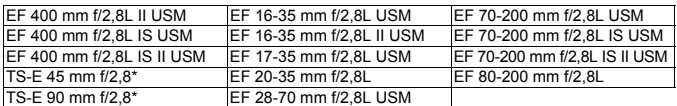

\* Ruční zaostřování bez naklonění a posunu.

## **Skupina B**

Je možné automatické zaostřování pomocí 61 bodů. Lze zvolit všechny režimy výběru oblasti AF.

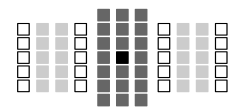

- : AF bod pro duální křížové zaostřování. Zajišťuje vynikající sledování objektů a poskytuje vyšší přesnost zaostření než jiné AF body.
- : AF bod pro křížové zaostřování.
- Zajišťuje vynikající sledování objektů a dosahuje vysoce přesného zaostření.
- : AF body citlivé na vodorovné linie.

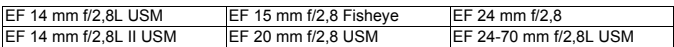

## **Skupina C**

Je možné automatické zaostřování pomocí 61 bodů. Lze zvolit všechny režimy výběru oblasti AF.

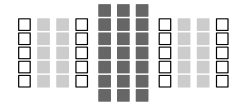

- **E:** AF bod pro křížové zaostřování.
	- Zajišťuje vynikající sledování objektů a dosahuje vysoce přesného zaostření.
- □: AF body citlivé na vodorovné linie.

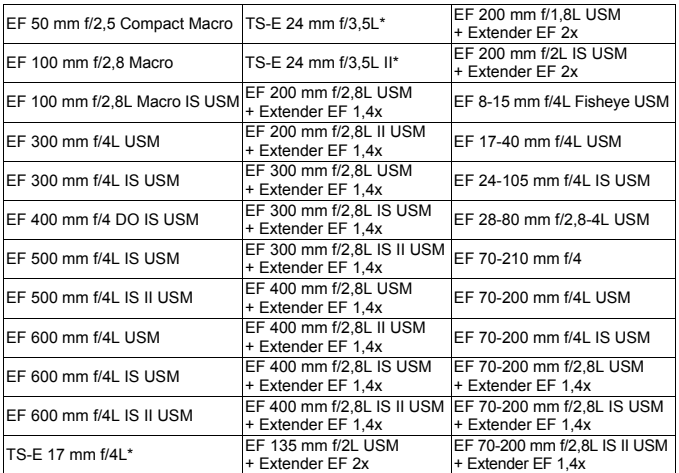

\* Ruční zaostřování bez naklonění a posunu.

## **Skupina D**

Je možné automatické zaostřování pomocí 61 bodů. Lze zvolit všechny režimy výběru oblasti AF.

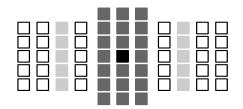

- : AF bod pro duální křížové zaostřování. Zajišťuje vynikající sledování objektů a poskytuje vyšší přesnost zaostření než jiné AF body.
- : AF bod pro křížové zaostřování. . Zajišťuje vynikající sledování objektů a dosahuje vysoce přesného zaostření.
- □: AF body citlivé na vodorovné linie.

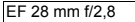

## **Skupina E**

Je možné automatické zaostřování pomocí 61 bodů. Lze zvolit všechny režimy výběru oblasti AF.

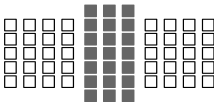

- : AF bod pro křížové zaostřování. Zajišťuje vynikající sledování objektů a dosahuje vysoce přesného zaostření.
- : AF body citlivé na vodorovné linie.

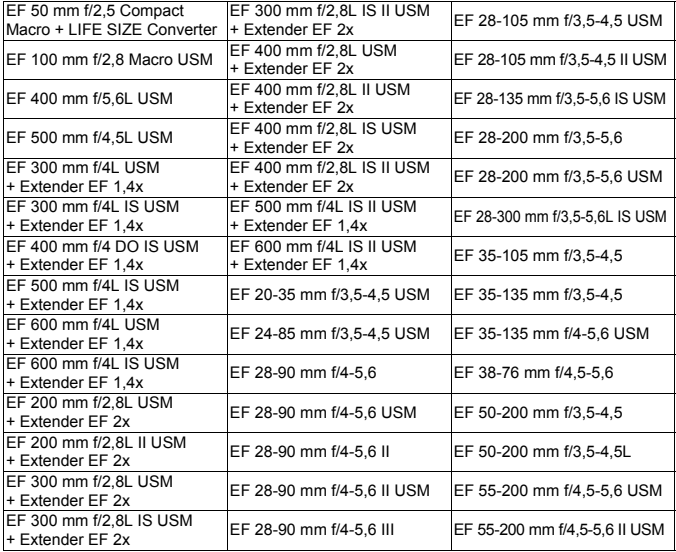

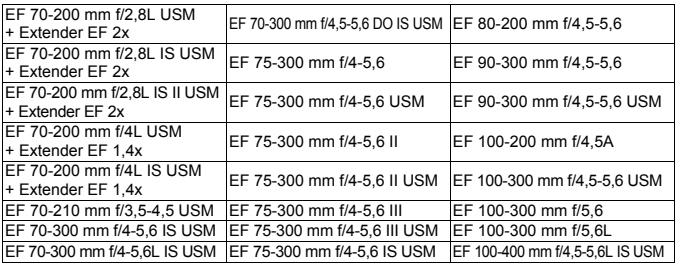

## **Skupina F**

Automatické zaostřování je možné pouze pomocí 47 bodů. (Není možné pomocí všech 61 AF bodů.) Lze zvolit všechny režimy výběru oblasti AF. Při automatickém výběru AF bodu bude vnější rámeček označující oblast AF (rámeček plošného AF) odlišný od AF s automatickým výběrem z 61 bodů.

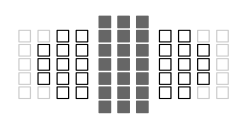

- ■: AF bod pro křížové zaostřování. Zajišťuje vynikající sledování objektů a dosahuje vysoce přesného zaostření.
- : AF body citlivé na vodorovné linie.
- □: Deaktivované AF body (nejsou zobrazeny).

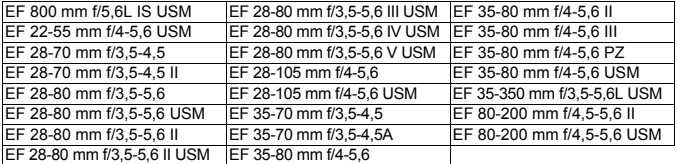

#### **Skupina G**

Automatické zaostřování je možné pouze pomocí 33 bodů. (Není možné pomocí všech 61 AF bodů.) Lze zvolit všechny režimy výběru oblasti AF. Při automatickém výběru AF bodu bude vnější rámeček označující oblast AF (rámeček plošného AF) odlišný od AF s automatickým výběrem z 61 bodů.

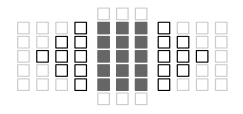

- **:** AF bod pro křížové zaostřování. Zajišťuje vynikající sledování objektů a dosahuje vysoce přesného zaostření.
- : AF body citlivé na vodorovné linie.
- □: Deaktivované AF body (nejsou zobrazeny).

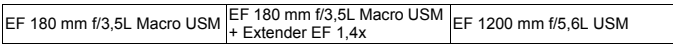

## **Skupina H**

Automatické zaostřování je možné pouze pomocí AF bodu uprostřed hledáčku. (Automatické zaostřování s více AF body není možné.) Zvolit lze pouze následující režimy výběru oblasti AF: jednobodové AF (ruční výběr) a jednobodové bodové AF (ruční výběr).

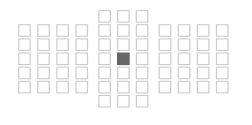

- : AF bod pro křížové zaostřování. Zajišťuje vynikající sledování objektů a dosahuje vysoce přesného zaostření.
- : Deaktivované AF body (nejsou zobrazeny).

EF 35-105 mm f/4,5-5,6 EF 35-105 mm f/4,5-5,6 USM

S objektivy, jejichž světelnost je nižší než f/5,6, není možné automaticky zaostřit při fotografování pomocí hledáčku. Rovněž není možné automaticky zaostřit s režimem AFCLO při snímání s živým náhledem a snímání filmů.

## **MENU** Výběr charakteristik režimu AI Servo AF (pro objekt)<sup>\*</sup>

Inteligentní průběžné automatické zaostřování AI Servo AF lze snadno jemně upravit tak, aby vyhovovalo konkrétnímu objektu nebo scéně, pouhým výběrem jednoho z případů 1 až 6. Tato funkce se nazývá "konfigurační nástroj AF".

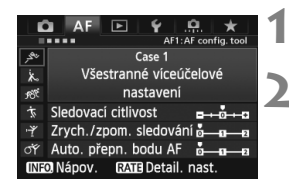

## **1** Vyberte kartu [AF1].

## **2 Vyberte případ.**

- $\bullet$  Otáčením voliče < $\circ$  > vyberte ikonu případu a stiskněte tlačítko < $(F)$ >.
- ▶ Vybraný případ se nastaví. Vybraný případ je označen modrou barvou.

## **Případy 1 až 6**

Jak je vysvětleno na stranách 90 až 92, případy 1 až 6 představují šest kombinací nastavení citlivosti sledování objektu, sledování zvýšení nebo snížení rychlosti pohybu a automatického přepínání AF bodů. K výběru vhodného případu pro objekt nebo scénu využijte níže uvedenou tabulku.

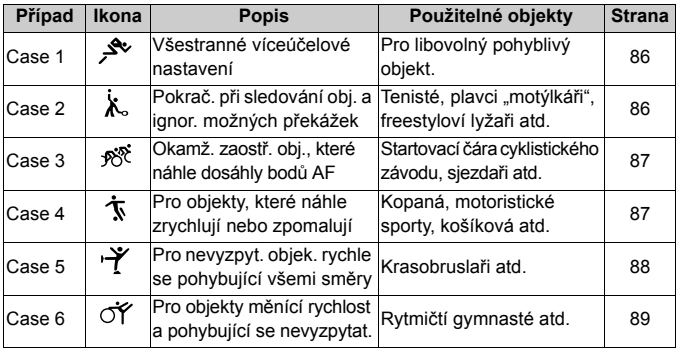

#### **Case 1: Všestranné víceúčelové nastavení**

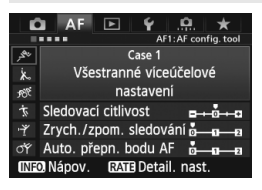

#### **Výchozí nastavení**

- Sledovací citlivost: [**0**]
- Zrych./zpom. sledování: [**0**]
- Auto. přepn. bodu AF: [**0**]

Standardní nastavení vhodné pro libovolný pohyblivý objekt. Je použitelné pro mnoho objektů a scén. Možnosti [**Case 2**] až [**Case 6**] vyberte v následujících případech: pokud se v dosahu AF bodů objeví překážky, pokud má objekt tendenci uniknout z dosahu AF bodů, pokud chcete zaostřit na objekt, jenž se náhle objeví, nebo pokud se objekt velmi výrazně pohybuje nahoru, dolů, vlevo nebo vpravo.

## **Case 2: Pokrač. při sledování obj. a ignor. možných překážek**

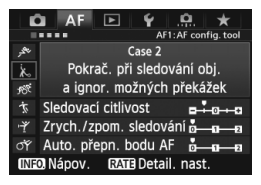

#### **Výchozí nastavení**

- Sledovací citlivost: [**Blokovaná: -1**]
- Zrych./zpom. sledování: [**0**]
- Auto. přepn. bodu AF: [**0**]

Fotoaparát se pokusí pokračovat v zaostřování na objekt, i když se v dosahu AF bodů objeví překážka nebo pokud objekt uniká z dosahu AF bodů. Nastavení je účinné, když se může vyskytnout překážka blokující objekt nebo když nechcete zaostřit na pozadí.

**Pokud se v záběru vyskytnou překážky nebo se objekt dlouhou dobu** pohybuje směrem od AF bodů a výchozí nastavení neumožňuje sledovat cílový objekt, může lepší výsledky poskytnout nastavení položky [**Sledovací citlivost**] na možnost [**Blokovaná: -2**] (str. 90).

#### **Case 3: Okamž. zaostř. obj., které náhle dosáhly bodů AF**

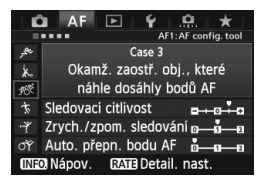

#### **Výchozí nastavení**

- Sledovací citlivost:
	- [**Responzivní: +1**]
- Zrych./zpom. sledování: [**+1**]
- Auto. přepn. bodu AF: [**0**]

Když AF bod začne sledovat objekt, toto nastavení umožňuje fotoaparátu zaostřit na sousední objekty v různých vzdálenostech. Pokud se před cílovým objektem objeví nový objekt, fotoaparát začne zaostřovat na nový objekt. Nastavení je také účinné, když chcete vždy zaostřit na nejbližší objekt.

Chcete-li rychle zaostřit na objekt, který se náhle objeví, může lepší výsledky poskytnout nastavení položky [**Sledovací citlivost**] na hodnotu [**+2**] (str. 90).

#### **Case 4: Pro objekty, které náhle zrychlují nebo zpomalují**

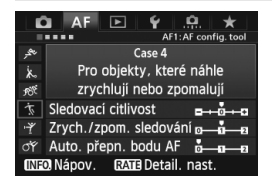

#### **Výchozí nastavení**

- Sledovací citlivost: [**0**]
- Zrych./zpom. sledování: [**+1**]
- Auto. přepn. bodu AF: [**0**]

Nastavení je přizpůsobeno pro sledování pohyblivých objektů, jejichž rychlost se může výrazně a náhle změnit. Je účinné pro objekty, které se náhle začínají pohybovat, náhle zrychlují nebo zpomalují či se náhle zastavují.

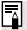

**Pokud pohyblivý objekt náhle a značně změní rychlost, může lepší výsledky** poskytnout nastavení položky [**Zrych./zpom. sledování**] na hodnotu [**+2**] (str. 91).

#### **Case 5: Pro nevyzpyt. objek. rychle se pohybující všemi směry**

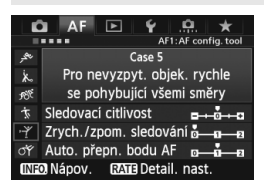

#### **Výchozí nastavení**

- Sledovací citlivost: [**0**]
- Zrych./zpom. sledování: [**0**]
- Auto. přepn. bodu AF: [**+1**]

I když se cílový objekt pohybuje výrazně nahoru, dolů, vlevo nebo vpravo, AF bod se automaticky přepne tak, aby mohl sledovat objekt a zaostřit na něj. Nastavení je účinné pro fotografování objektů, které se pohybují výrazně nahoru, dolů, vlevo nebo vpravo. Uplatní se při nastavení následujících režimů výběru oblasti AF: rozšíření AF bodu (ruční výběr ), rozšíření AF bodu (ruční výběr, okolní body), zónové AF (ruční výběr) a AF s automatickým výběrem z 61 bodů.

**Toto nastavení není dostupné s režimy jednobodového bodového AF (ruční výběr) a jednobodového AF (ruční výběr).**

**Pokud se objekt pohybuje nevyzpytatelně nahoru, dolů, vlevo nebo vpravo,** může lepší výsledky poskytnout nastavení položky [**Auto. přepn. bodu AF**] na hodnotu [**+2**] (str. 92).

#### **Case 6: Pro objekty měnící rychlost a pohybující se nevyzpytat.**

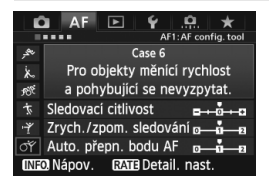

#### **Výchozí nastavení**

- Sledovací citlivost: [**0**]
- Zrych./zpom. sledování: [**+1**]
- Auto. přepn. bodu AF: [**+1**]

Nastavení je přizpůsobeno pro sledování pohyblivých objektů, jejichž rychlost se může výrazně a náhle změnit. Také pokud se cílový objekt pohybuje výrazně nahoru, dolů, vlevo nebo vpravo a je obtížné na něj zaostřit, AF bod se automaticky přepne tak, aby mohl objekt sledovat.

Uplatní se při nastavení následujících režimů výběru oblasti AF: rozšíření AF bodu (ruční výběr ), rozšíření AF bodu (ruční výběr, okolní body), zónové AF (ruční výběr) a AF s automatickým výběrem z 61 bodů.

**Toto nastavení není dostupné s režimy jednobodového bodového AF (ruční výběr) a jednobodového AF (ruční výběr).**

 $\boxed{5}$  • Pokud pohyblivý objekt náhle a značně změní rychlost, může lepší výsledky poskytnout nastavení položky [**Zrych./zpom. sledování**] na hodnotu [**+2**] (str. 91).

 Pokud se objekt pohybuje nevyzpytatelně nahoru, dolů, vlevo nebo vpravo, může lepší výsledky poskytnout nastavení položky [**Auto. přepn. bodu AF**] na hodnotu [**+2**] (str. 92).

#### **Parametry**

#### **Sledovací citlivost**

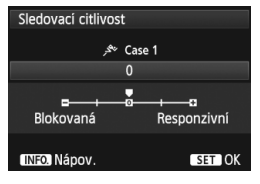

Slouží k nastavení citlivosti sledování objektu při inteligentním průběžném automatickém zaostřování AI Servo AF, pokud se v dosahu AF bodů objeví překážka nebo pokud objekt uniká z dosahu AF bodů.

[**0**]

Standardní nastavení vhodné pro většinu pohyblivých objektů.

#### [**Blokovaná: -2 / Blokovaná: -1**]

Fotoaparát se pokusí pokračovat v zaostřování na objekt, i když se v dosahu AF bodů objeví překážka nebo pokud objekt uniká z dosahu AF bodů. Nastavení -2 zajišťuje delší sledování cílového objektu fotoaparátem než nastavení -1.

Pokud však fotoaparát zaostří na nesprávný objekt, může trvat nepatrně déle, než se přepne a zaostří na cílový objekt.

#### [**Responzivní: +2 / Responzivní:+1**]

Když AF bod sleduje objekt, fotoaparát může zaostřit na sousední objekty v různých vzdálenostech. Nastavení je také účinné, když chcete vždy zaostřit na nejbližší objekt. Nastavení +2 zajišťuje rychlejší zaostření na další sousední objekt než nastavení +1. Fotoaparát však bude více náchylný k zaostření na nesprávný objekt.

[**Sledovací citlivost**] je funkce, která je u fotoaparátů EOS-1D Mark III/IV, EOS-1Ds Mark III a EOS 7D pojmenována [**Sledovací citlivost AI serva**].

#### **Zrych./zpom. sledování**

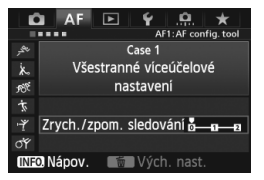

Slouží k nastavení sledovací citlivosti pro pohyblivé objekty, jejichž rychlost se může náhle výrazně změnit nenadálým uvedením do pohybu nebo zastavením atd.

## [**0**]

Vhodné pro objekty, které se pohybují stálou rychlostí.

#### [**+2 / +1**]

Je účinné pro objekty, které se náhle začínají pohybovat, náhle zrychlují nebo zpomalují či se náhle zastavují. I když se rychlost pohyblivého objektu náhle výrazně změní, fotoaparát bude pokračovat v zaostřování na cílový objekt. Například pro přibližující se objekt klesne náchylnost fotoaparátu k zaostření za tento objekt, což by způsobilo rozmazání objektu. Pro objekt, který se náhle zastaví, klesne náchylnost fotoaparátu k zaostření před tento objekt. Nastavení +2 zajišťuje lepší sledování výrazných změn v rychlosti pohyblivého objektu než nastavení +1.

Vzhledem k tomu, že fotoaparát bude citlivý i na nepatrné pohyby objektu, může být ale zaostření krátkodobě nestabilní.

#### **Auto. přepn. bodu AF**

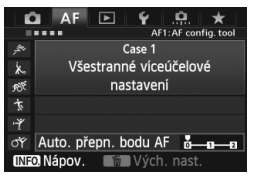

Slouží k nastavení citlivosti přepínání AF bodů, když sledují objekt pohybující se výrazně nahoru, dolů, vlevo nebo vpravo. Toto nastavení se uplatní v následujících režimech výběru oblasti AF: rozšíření AF bodu (ruční výběr ), rozšíření AF bodu (ruční výběr, okolní body), zónové AF (ruční výběr) a AF s automatickým výběrem z 61 bodů.

#### [**0**]

Standardní nastavení pro postupné přepínání AF bodů.

#### [**+2 / +1**]

I když se cílový objekt pohybuje výrazně nahoru, dolů, vlevo nebo vpravo a rovněž od AF bodu, dojde k přepnutí AF bodu na jiný AF bod, aby bylo možné pokračovat v zaostřování na objekt. Fotoaparát přepne na AF bod, o němž se domnívá, že pravděpodobněji zaostří na objekt, a to na základě nepřetržitého pohybu objektu, kontrastu atd. Nastavení +2 zvyšuje náchylnost fotoaparátu k přepnutí AF bodu v porovnání s nastavením +1.

Pokud však použijete širokoúhlý objektiv s velkou hloubkou ostrosti nebo pokud je objekt v rámečku příliš malý, může fotoaparát zaostřovat pomocí nesprávného AF bodu.

## **Změna nastavení parametrů případů**

Nastavení tří parametrů každého z případů (1. Sledovací citlivost, 2. Zrych./ zpom. sledování a 3. Auto. přepn. bodu AF) můžete podle potřeby upravit.

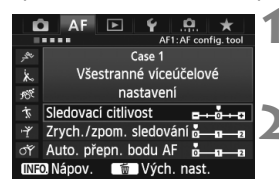

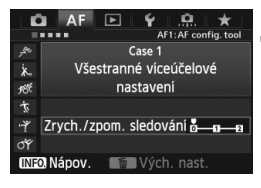

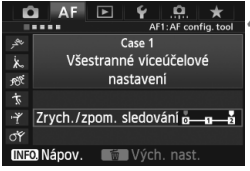

#### **1 Vyberte případ.**

● Otáčením voliče < s> vyberte ikonu případu, který chcete upravit.

## $2$  **Stiskněte tlačítko <RATF>.**

 Vybraný případ bude mít fialový rámeček.

## **3 Vyberte požadovanou položku.**

- Otáčením voliče < e> vvberte parametr a stiskněte tlačítko < $(s_{F}$ )>.
- Po výběru položky Sledovací citlivost se zobrazí obrazovka nastavení.

#### **4 Upravte nastavení.**

- Otáčením voliče < s> proveďte požadovanou úpravu a stiskněte tlačítko < $(s_{ET})$  >.
- $\blacktriangleright$  Úprava se uloží.
- Výchozí nastavení je označeno světle šedou značkou [ $\blacksquare$ ].

## **5 Ukončete nastavení.**

- Chcete-li se vrátit na obrazovku z kroku 1, stiskněte tlačítko <RATE>.
- Stisknutím tlačítka < $\overline{\overline{\mathbb{Q}}}$  v kroku 2 obnovíte výchozí nastavení tří parametrů příslušného případu.
	- Můžete také uložit nastavení parametrů 1, 2 a 3 do nabídky Moje menu (str. 331). Pokud tak učiníte, změníte nastavení vybraného případu.
	- Při fotografování pomocí případu, jehož parametry jste upravili, vyberte upravený případ a poté pořiďte snímek.

# **MENU Uživatelské nastavení funkcí AF<sup>\*</sup>**

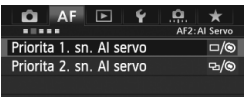

Na kartách [AF2] až [AF5] nabídky můžete nastavit funkce automatického zaostřování tak, aby vyhovovaly vašemu stylu fotografování nebo fotografovanému objektu.

## 2**2: AI Servo**

#### **Priorita 1. snímku AI servo**

Můžete nastavit charakteristiky činnosti automatického zaostřování a časování uvolnění závěrky pro první snímek při kontinuálním snímání pomocí inteligentního průběžného automatického zaostřování AI Servo AF.

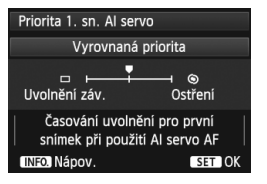

## **: Vyrovnaná priorita**

Zajišťuje vyrovnanou prioritu pro zaostřování a uvolnění závěrky.

#### **: Priorita uvolnění**

Při stisknutí tlačítka spouště se okamžitě pořídí snímek, i když nebylo dosaženo zaostření. Tím je upřednostněno získání snímku před dosažením správného zaostření.

## **: Priorita ostření**

Při stisknutí tlačítka spouště nebude pořízen snímek, dokud nebude dosaženo zaostření. Nastavení je účinné, pokud chcete zaostřit před pořízením snímku.

#### **Priorita 2. snímku AI servo**

Můžete nastavit charakteristiky činnosti automatického zaostřování a časování uvolnění závěrky při kontinuálním snímání po pořízení prvního snímku pomocí inteligentního průběžného automatického zaostřování AI Servo AF.

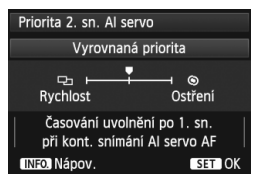

## **: Vyrovnaná priorita**

Zajišťuje vyrovnanou prioritu pro zaostřování a rychlost kontinuálního snímání. Za nedostatečného osvětlení nebo pro objekty s nízkým kontrastem může dojít ke snížení rychlosti snímání.

## **: Priorita rychlosti sním.**

Upřednostňuje rychlost kontinuálního snímání před dosažením zaostření. Rychlost kontinuálního snímání se nesníží. Nastavení je vhodné, pokud chcete zachovat rychlost kontinuálního snímání. **: Priorita ostření**

Upřednostňuje dosažení zaostření před rychlostí kontinuálního snímání. Snímek nebude pořízen, dokud nebude dosaženo zaostření. Nastavení je účinné, pokud chcete zaostřit před pořízením snímku.

## AF3: One Shot

#### **Elektronické MF objektivu USM**

Pro níže uvedené objektivy vybavené kroužkem elektronického zaostřování můžete nastavit, zda má být používán kroužek elektronického zaostřování.

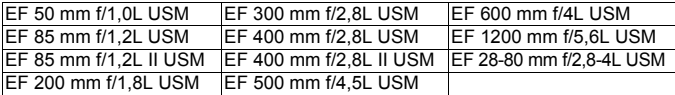

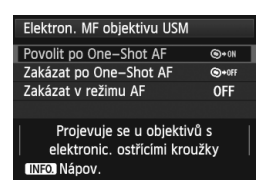

## **: Povolit po One-Shot AF**

Po automatickém zaostření můžete při neustálém stisknutí tlačítka spouště zaostřit ručně.

#### **: Zakázat po One-Shot AF**

Po automatickém zaostření je ruční zaostřování zakázáno.

#### **OFF: Zakázat v režimu AF**

Pokud je přepínač režimů zaostřování na objektivu přesunut do polohy [**AF**], ruční zaostřování je zakázáno.

#### **Spuštění pomocného světla AF**

Slouží k povolení nebo zakázání pomocného paprsku AF blesků Speedlite určených pro fotoaparáty řady EOS.

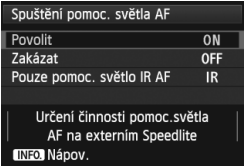

#### **ON: Povolit**

Externí blesk Speedlite emituje v případě potřeby pomocné světlo AF.

#### **OFF: Zakázat**

Externí blesk Speedlite nebude emitovat pomocné světlo AF. To zabraňuje, aby pomocné světlo AF rušilo jiné.

#### **IR: Pouze pomoc. světlo IR AF**

Pomocné světlo budou moci emitovat pouze modely externích blesků Speedlite se zdrojem infračerveného pomocného světla AF. Tuto možnost nastavte, pokud nechcete, aby se pomocné světlo AF emitovalo jako slabé záblesky.

Pokud je uživatelská funkce [**Spuštění pomoc. světla AF**] blesku Speedlite nastavena na možnost [**Zakázat**], nastavení této funkce bude přepsáno a pomocné světlo AF nebude emitováno.

#### **Priorita uvolnění pro One-Shot AF**

Můžete nastavit charakteristiky činnosti automatického zaostřování a časování uvolnění závěrky pro jednosnímkové automatické zaostřování One-Shot AF.

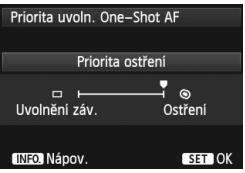

## **: Priorita ostření**

Snímek nebude pořízen, dokud nebude dosaženo zaostření. Nastavení je účinné, pokud chcete zaostřit před pořízením snímku.

#### **: Priorita uvolnění**

Upřednostňuje pořízení snímku před dosažením zaostření. Tím je upřednostněno získání snímku před dosažením správného zaostření. **Uvědomte si, že snímek bude pořízen, i když nebylo dosaženo zaostření.**

## 2**4**

#### **Pohyb objektivu při nemožném AF**

Pokud nelze zaostřit pomocí automatického zaostřování, můžete fotoaparát ponechat, aby hledal správné zaostření, nebo jej můžete přinutit k zastavení hledání.

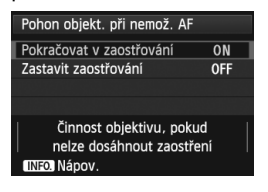

#### **ON: Pokračovat v zaostřování**

Pokud nelze zaostřit pomocí automatického zaostřování, objektiv je řízen tak, aby hledal správné zaostření. **OFF: Zastavit zaostřování**

Pokud se spustí automatické zaostřování a zaostření je daleko nebo nelze zaostřit, pohyb objektivu se zastaví. To zabraňuje výraznému rozostření objektivu z důvodu hledání zaostření.

 $\boxed{1}$  U silných teleobjektivů může při nepřetržitém hledání zaostření dojít k výraznému rozostření, které způsobí déle trvající dosažení zaostření pro příští snímek. Z tohoto důvodu je pro silné teleobjektivy doporučeno nastavení [**Zastavit zaostřování**].

#### **Volitelný AF bod**

Počet ručně volitelných AF bodů lze měnit. V případě automatického výběru AF bodů zůstane aktivních všech 61 AF bodů bez ohledu na toto nastavení.

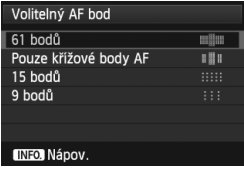

#### **: 61 bodů**

Ručně bude možné vybrat všech 61 AF bodů.

#### **: Pouze křížové body AF**

Ručně bude možné vybrat pouze AF body pro křížové zaostřování. Počet volitelných AF bodů pro křížové zaostřování se bude lišit v závislosti na objektivu.

#### **: 15 bodů**

Ručně bude možné vybrat patnáct hlavních AF bodů.

**: 9 bodů**

Ručně bude možné vybrat devět hlavních AF bodů.

Při použití objektivu ze skupin F až H (str. 83, 84) se počet ručně volitelných AF bodů sníží.

- I s jinými nastaveními než [**61 bodů**] je stále možné použít režimy rozšíření AF bodu (ruční výběr  $\dot{\phi}$ ·), rozšíření AF bodu (ruční výběr, okolní body) a zónového AF (ruční výběr zóny).
	- Po stisknutí tlačítka <**ED**> se nezobrazí AF body, které nelze ručně vybrat.

#### **Výběr režimu výběru oblasti AF**

Můžete omezit volitelné režimy výběru oblasti AF tak, aby vyhovovaly vašim prioritám při fotografování. Otáčením voliče < s > vyberte režim výběru a stisknutím tlačítka < $(F)$ >k němu doplňte zatržítko < $\sqrt{$ >. Poté výběrem položky [**OK**] uložte nastavení.

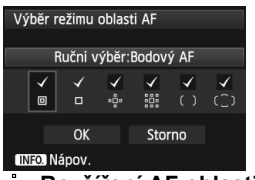

# **: Ruční výběr:Bodový AF**

Pro bodové zaostřování s užším AF bodem než při jednobodovém AF. **: Ruční výběr:Jeden bod AF**

Lze vybrat jeden z AF bodů nastavených pomocí položky [**Volitelný AF bod**].

#### **: Rozšíření AF oblasti:**

Fotoaparát zaostří pomocí ručně vybraného AF bodu a sousedních AF bodů (nad, pod, vlevo a vpravo).

## **: Rozšíření AF oblasti:Okolí**

Fotoaparát zaostří pomocí ručně vybraného AF bodu a okolních AF bodů.

#### **: Ruční výběr:Zónový AF**

61 AF bodů je rozděleno do devíti zón pro zaostřování.

#### **: Autom. výběr: 61 bodů AF**

Pro zaostřování se použijí všechny AF body.

Symbol <X> nelze odstranit od položky [**Ruční výběr:Jeden bod AF**].

■ Pokud nasazený objektiv patří do skupiny H (str. 84), můžete vybrat pouze možnosti [**Ruční výběr:Bodový AF**] a [**Ruční výběr:Jeden bod AF**].

#### **Metoda volby oblasti AF**

Můžete nastavit metodu pro změnu režimu výběru oblasti AF.

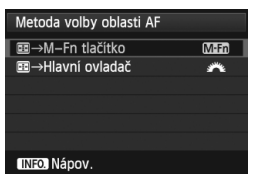

→ **M-Fn tlačítko** Po stisknutí tlačítka <**E**> se při každém stisknutí tlačítka <M-Fn> změní režim výběru oblasti AF.

#### → **Hlavní ovladač**

Po stisknutí tlačítka <S> se bude při otáčení voliče < $6 \leq k \leq 5$  měnit režim výběru oblasti AF.

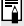

Je-li nastavena možnost [ → **Hlavní ovladač**], použijte k přesunutí AF bodu ve vodorovném směru multiovladač < $\frac{25}{2}$ >.

#### **Bod AF na základě orientace**

Můžete nastavit režim výběru oblasti AF a ručně vybraný AF bod samostatně pro fotografování na výšku a fotografování na šířku.

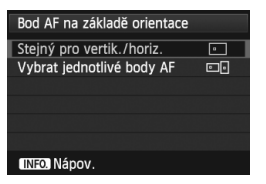

#### **: Stejný pro vertik./horiz.** Pro fotografování na výšku i fotografování na šířku jsou používány stejný režim výběru oblasti AF a ručně vybraný AF bod (nebo zóna).

#### **: Vybrat jednotlivé body AF**

Režim výběru oblasti AF a ručně vybraný AF bod (nebo zónu) lze nastavit samostatně pro jednotlivé orientace fotoaparátu (1. Na šířku, 2. Na výšku s gripem fotoaparátu nahoře, 3. Na výšku s gripem fotoaparátu dole). Nastavení je vhodné, pokud chcete například zajistit použití pravého AF bodu při všech orientacích fotoaparátu. Pokud ručně vyberete režim výběru oblasti AF a AF bod (nebo zónu při zónovém AF) pro každou ze tří orientací fotoaparátu, nastaví se pro odpovídající orientaci. Kdykoli změníte orientaci fotoaparátu, fotoaparát přepne na režim výběru oblasti AF a ručně vybraný AF bod (nebo zónu) nastavené pro tuto orientaci.

Pokud obnovíte výchozí hodnoty nastavení fotoaparátu (str. 56), bude nastavena možnost [**Stejný pro vertik./horiz.**]. Dojde rovněž k vymazání nastavení pro tři orientace fotoaparátu a pro všechny tři orientace bude znovu nastaven režim jednobodového AF (ruční výběr) s vybraným středovým AF bodem.

## 2**5**

#### **Ruční výběr šablony bodu AF**

Při ručním výběru AF bodu se může výběr zastavit na vnějším okraji nebo se může přesunout na protější AF bod. Tato funkce pracuje ve všech režimech výběru oblasti AF s výjimkou AF s automatickým výběrem z 61 bodů a zónového AF. (V režimu AF s automatickým výběrem z 61 bodů pracuje pouze při použití inteligentního průběžného automatického zaostřování AI Servo AF.)

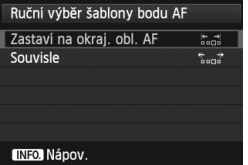

## **: Zastaví na okraj. obl. AF**

Nastavení je vhodné, pokud často používáte AF bod u okraje oblasti automatického zaostřování.

#### **: Souvisle**

Výběr AF bodu se na vnějším okraji nezastaví, ale pokračuje na protější straně.

#### **Zobrazení AF bodu při ostření**

Můžete nastavit, zda se zobrazí nebo nezobrazí AF body v následujících případech: 1. při výběru AF bodů, 2. pokud je fotoaparát připraven k fotografování (před automatickým zaostřením), 3. během automatického zaostřování a 4. po zaostření.

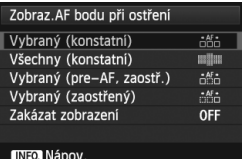

#### **: Vybraný (konstantní)**

Vždy jsou zobrazeny vybrané AF body. **: Všechny (konstantní)**

Vždy je zobrazeno všech 61 AF bodů.

102 **: Vybraný (pre-AF, zaostř.)** Vybrané AF body se zobrazí pro případy 1, 2 a 4. **: Vybraný (zaostřený)** Vybrané AF body se zobrazí pro případy 1 a 4. **OFF**: **Zakázat zobrazení** Pro případy 2, 3 a 4 se vybrané AF body nezobrazí. Pokud je nastavena možnost [**Vybraný (pre-AF, zaostř.)**] nebo [**Vybraný (zaostřený)**], AF bod se nezobrazí, i když je dosaženo zaostření pomocí inteligentního průběžného automatického zaostřování AI Servo AF.

#### **Podsvětlení hledáčku**

AF body a rastr v hledáčku lze při dosažení zaostření osvětlit červeně.

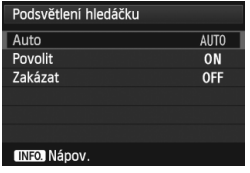

#### **AUTO: Auto** AF body a rastr jsou při nedostatečném osvětlení automaticky osvětleny červeně. **ON: Povolit** AF body a rastr jsou osvětleny červeně bez ohledu na úroveň okolního světla.

#### **OFF: Zakázat**

AF body a rastr nejsou osvětleny červeně.

Zde uvedené nastavení se netýká zobrazení elektronického horizontu (str. 59) v hledáčku.

 $\boxed{3}$  Po stisknutí tlačítka < $\boxed{3}$  budou AF body a rastr osvětleny červeně bez ohledu na toto nastavení.

#### **Mikronastavení AF**

Můžete provést malou korekci zaostřovacího bodu automatického zaostřování. Podrobné informace naleznete v části "Jemná korekce zaostřovacího bodu AF" na straně 104.

# **MENU** Jemná korekce zaostřovacího bodu AF<sup>\*</sup>

Jemnou korekci zaostřovacího bodu AF lze provést pro fotografování pomocí hledáčku a pro snímání s živým náhledem v Rychlém režimu. Tato funkce se nazývá "mikronastavení AF". Před provedením korekce si přečtěte část "Poznámky pro mikronastavení AF" na straně 109.

**Tato korekce obvykle není nutná. Nastavte ji pouze v případě potřeby. Provedením korekce můžete znemožnit správné zaostření.**

## **Vše o stejn. hodn.**

Korekci nastavíte ručně úpravou, pořízením snímku a kontrolou výsledku. Tento postup opakujte, dokud nebude provedena požadovaná korekce. Během automatického zaostřování se zaostřovací bod vždy posune podle nastavené korekce, bez ohledu na použitý objektiv.

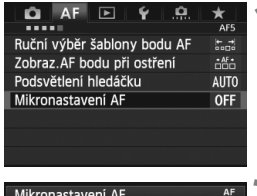

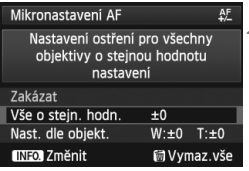

- **1 Vyberte položku [Mikronastavení AF].**
	- Na kartě [2**5**] vyberte položku [**Mikronastavení AF**] a stiskněte tlačítko < $(s_{ET})$  >.

# **2 Vyberte položku [Vše o stejn. hodn.].**

● Otáčením voliče <<sub>3</sub>> vyberte položku [**Vše o stejn. hodn.**].

## **3 Stiskněte tlačítko <**B**>.**

▶ Zobrazí se obrazovka [**Vše o stejn. hodn.**].

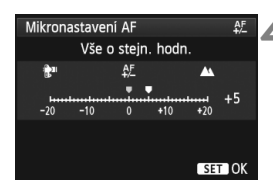

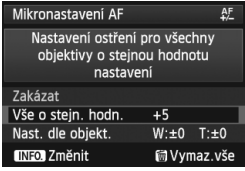

#### **4 Upravte nastavení.**

- Otáčením voliče < s> proveďte korekci. Nastavitelný rozsah je ±20 kroků.
- Nastavení směrem ke straně "-: $\mathbf{F}$ " posune zaostřovací bod před standardní zaostřovací bod.
- $\bullet$  Nastavení směrem ke straně  $+:\mathbf{A}$ " posune zaostřovací bod za standardní zaostřovací bod.
- Po provedení korekce stiskněte  $t$ lačítko < $(s_{ET})$ >.
- Otáčením voliče < s> vyberte položku [**Vše o stejn. hodn.**] a stiskněte tlačítko < or) >. Opět se zobrazí nabídka.

## **5 Zkontrolujte výsledek korekce.**

- Pořízením a přehráním snímku (str. 244) zkontrolujte výsledek korekce.
- Když je výsledný snímek zaostřen před cílovým bodem, proveďte korekci směrem ke straně .+: A ". Když je výsledný snímek zaostřen za cílovým bodem, proveďte korekci směrem ke straně  $-$ :  $\mathbf{F}$ ".
- V případě potřeby proveďte korekci znovu.

Pokud je vybrána možnost [**Vše o stejn. hodn.**], nebude možné provést korekci automatického zaostření pro krajní polohy pro širokoúhlý záběr a teleobjektiv objektivu se zoomem.

#### **Nast. dle objekt.**

Můžete provést korekci pro jednotlivé objektivy a uložit ji do fotoaparátu. Uložit lze korekce až pro 40 objektivů. Při automatickém zaostřování s objektivem, jehož korekce byla uložena, se zaostřovací bod vždy posune podle nastavené korekce.

Korekci nastavíte ručně úpravou, pořízením snímku a kontrolou výsledku. Tento postup opakujte, dokud nebude provedena požadovaná korekce. Pokud používáte objektiv se zoomem, proveďte korekci pro krajní polohy pro širokoúhlý záběr (W) a teleobjektiv (T).

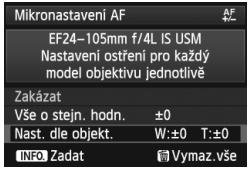

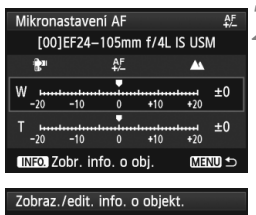

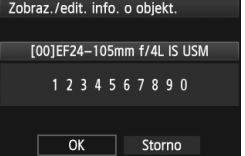

- **1 Vyberte položku [Nast. dle objekt.].**
	- Otáčením voliče < 
	se vyberte položku [**Nast. dle objekt.**].

## **2 Stiskněte tlačítko <**B**>.**

- ▶ Zobrazí se obrazovka **[Nast. dle objekt.**].
- **3 Zkontrolujte a změňte informace objektivu.**

#### **Zkontrolujte informace objektivu.**

- $\bullet$  Stiskněte tlačítko  $\leq$ INFO  $\geq$
- $\blacktriangleright$  Na obrazovce se zobrazí název objektivu a 10místné sériové číslo. Pokud je zobrazeno sériové číslo, vyberte položku [**OK**] a přejděte na krok 4.
- Jestliže nelze sériové číslo objektivu ověřit, zobrazí se údaj "0000000000". Zadejte číslo níže popsaným způsobem. Přečtěte si na následující stránce informace o hvězdičce "\*" zobrazené před sériovým číslem objektivu.

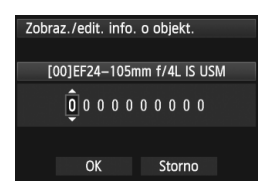

#### **Zadejte sériové číslo.**

- Otáčením voliče < s> vyberte číslici a stisknutím tlačítka <<sup>(ET</sup>) > zobrazte rámeček  $\leq$  $\Rightarrow$ .
- $\bullet$  Otáčením voliče < $\circ$ > zadejte číslo a stiskněte tlačítko  $\leq$   $(557)$  >.
- Po zadání všech číslic vyberte otáčením voliče <5> položku [**OK**] a stiskněte tlačítko  $\leq$   $(557)$  >.

#### **Sériové číslo objektivu**

- **Pokud se v kroku 3 zobrazí před 10místným sériovým číslem objektivu symbol " \* ", nelze uložit několik kopií stejného**  modelu objektivu. I když zadáte sériové číslo, symbol " \* " **zůstane zobrazen.**
- **Sériové číslo objektivu uvedené na objektivu se může lišit od sériového čísla zobrazeného na obrazovce v kroku 3. Nejedná se o chybu.**
- Pokud sériové číslo objektivu obsahuje písmena, zadejte v kroku 3 pouze číslice.
- Umístění sériového čísla se liší v závislosti na objektivu.
- Na některých objektivech nemusí být sériové číslo uvedeno. Chceteli uložit objektiv, na kterém není uvedeno sériové číslo, zadejte v kroku 3 libovolné sériové číslo.

- **Follow** Pokud je vybrána možnost [Nast. dle objekt.] a je použit telekonvertor, korekce bude uložena pro kombinaci objektivu a telekonvertoru.
	- Pokud již bylo uloženo 40 objektivů, zobrazí se zpráva. Po výběru objektivu, jehož registrace má být vymazána (přepsána), můžete uložit další objektiv.

Objektiv s jedinou ohniskovou vzdáleností

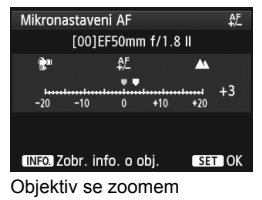

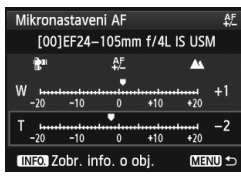

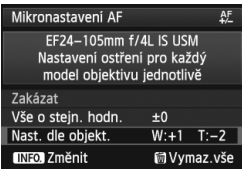

#### **4 Upravte nastavení.**

- Pro objektiv se zoomem vyberte otáčením voliče < s> krajní polohu pro širokoúhlý záběr (W) nebo teleobjektiv (T). Stisknutím tlačítka < (ET) > vypněte fialový rámeček a umožněte provedení korekce.
- $\bullet$  Otáčením voliče < $\circ$ > proveďte požadovanou úpravu a stiskněte tlačítko <0>. Nastavitelný rozsah je ±20 kroků.
- Nastavení směrem ke straně "–: k™ posune zaostřovací bod před standardní zaostřovací bod.
- $\bullet$  Nastavení směrem ke straně  $+:\mathbf{A}$ " posune zaostřovací bod za standardní zaostřovací bod.
- Pro objektiv se zoomem opakuite krok 4 a proveďte korekci pro krajní polohy pro širokoúhlý záběr (W) a teleobjektiv (T).
- Po dokončení korekce přejděte stisknutím tlačítka <MENU> zpět na obrazovku z kroku 1.
- Otáčením voliče < se > vyberte položku [**Nast. dle objekt.**] a stiskněte tlačítko < (sET) >. Opět se zobrazí nabídka.

## **5 Zkontrolujte výsledek korekce.**

- Pořízením a přehráním snímku (str. 244) zkontrolujte výsledek korekce.
- Když je výsledný snímek zaostřen před cílovým bodem, proveďte korekci směrem ke straně ..+: A ". Když je výsledný snímek zaostřen za cílovým bodem, proveďte korekci směrem ke straně  $-$ :  $\mathbb{R}$ ".
- V případě potřeby proveďte korekci znovu.

Při fotografování se středním rozsahem (ohniskovou vzdáleností) objektivu se zoomem je zaostřovací bod AF korigován ve vztahu ke korekcím provedeným pro krajní polohy pro širokoúhlý záběr a teleobjektiv. I když byla upravena krajní poloha pouze pro širokoúhlý záběr nebo teleobjektiv, bude automaticky provedena korekce středního rozsahu.
#### **Vymazání všech mikronastavení AF**

Když se v dolní části obrazovky zobrazí položka [**iii] Vymaz. vše**], stisknutím tlačítka < $m$ >, vymažete veškeré korekce provedené pro položky [**Vše o stejn. hodn.**] a [**Nast. dle objekt.**].

#### **Poznámky pro mikronastavení AF**

- û Zaostřovací bod AF se bude nepatrně lišit v závislosti na podmínkách objektu, jasu, poloze zoomu a dalších podmínkách fotografování. Z tohoto důvodu, i když provedete mikronastavení AF, nemusí být stále dosaženo zaostření ve vhodném místě.
	- Korekce budou zachovány, i když vymažete veškerá nastavení fotoaparátu (str. 56). Pro samotné nastavení bude ale nastavena možnost [**Zakázat**].
- $\boxed{5}$  Nejvhodnější je provést korekci na místě, kde budete skutečně fotografovat. Korekce pak bude přesnější.
	- Při provádění korekce je doporučeno použít stativ.
	- K provedení kontroly výsledku korekce je doporučeno fotografování s kvalitou záznamu snímků 41
	- Rozsah korekce jednoho kroku závisí na maximální cloně objektivu. Provádějte korekci, pořízení snímku a kontrolu zaostření opakovaně, dokud náležitě neupravíte zaostřovací bod AF.
	- Korekci automatického zaostření nelze provést pro Živý režim a  $U \times$ režim (kontrastní AF).

# **Situace, kdy automatické zaostřování nefunguje**

U některých fotografovaných objektů, jako jsou například následující, může automatické zaostřování selhat (indikátor správného zaostření v hledáčku <**·** bliká):

# **Objekty, na které se obtížně zaostřuje**

- Objekty s velmi nízkým kontrastem (Příklad: Modrá obloha, jednobarevné zdi apod.)
- Objekty fotografované při velmi slabém osvětlení
- Objekty fotografované v silném protisvětle nebo lesklé či reflexní objekty (Příklad: Automobil s vysoce lesklou karoserií apod.)
- Blízké a vzdálené objekty v dosahu jednoho AF bodu (Příklad: Zvíře v kleci apod.)
- Objekty vytvářející opakující se vzory (Příklad: Okna mrakodrapu, klávesnice počítače apod.)

V takových případech proveďte jeden z následujících kroků:

- (1) V režimu jednosnímkového automatického zaostřování One-Shot AF zaostřete na objekt ve stejné vzdálenosti, v jaké se nachází fotografovaný objekt, a před změnou kompozice zablokujte zaostření (str. 67).
- (2) Přesuňte přepínač režimů zaostřování na objektivu do polohy <**MF**> a zaostřete ručně (str. 111).

**Podmínky, při nichž se systému automatického zaostřování nemusí při** snímání s živým náhledem v režimu [**Živý režim**]/[u **Živý režim**] podařit dosáhnout zaostření, jsou uvedeny na straně 211.

# **MF: Ruční zaostřování**

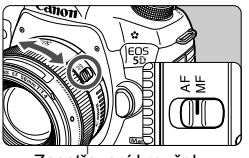

Zaostřovací kroužek

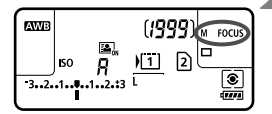

# **1 <sup>P</sup>řesuňte přepínač režim<sup>ů</sup> zaostřování na objektivu do polohy <MF>.**

 $\triangleright$  Na panelu LCD se zobrazí <M FOCUS>.

### **2 Zaostřete na fotografovaný objekt.**

 Zaostřete otáčením zaostřovacího kroužku objektivu, dokud nebude fotografovaný objekt v hledáčku ostrý.

 $\overline{\mathbb{B}}$  • Po stisknutí tlačítka spouště do poloviny při ručním zaostřování se po dosažení zaostření rozsvítí indikátor správného zaostření <<sup>2</sup>>.

 Při automatickém výběru z 61 bodů se v případě, že dojde k zaostření ve středovém AF bodu, rozsvítí indikátor správného zaostření <<sup>2</sup>>.

# i **Výběr režimu řízení**

K dispozici jsou režimy řízení pro fotografování jednotlivých snímků a kontinuální snímání.

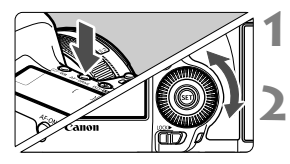

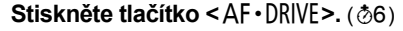

# **2 Vyberte režim řízení.**

 Během sledování panelu LCD otáčejte voličem <(2)>.

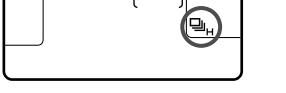

**ONE SHOT** 

u : **Jednotlivé snímky** Po úplném stisknutí tlačítka spouště bude vyfotografován pouze jeden snímek.

- o: **Rychlé kontinuální snímání** (maximálně přibližně 6 snímků/s)
- i : **Pomalé kontinuální snímání** (maximálně přibližně 3 snímky/s) Budou nepřetržitě pořizovány fotografie, dokud budete držet zcela stisknuté tlačítko spouště.
- B: **Tiché fotografování jednotlivých snímků** Zvuk fotografování pro jednotlivé snímky je tišší než v režimu < $\Box$ >.
- M: **Kontinuální tiché snímání** (maximálně přibližně 3 snímky/s) Zvuk fotografování pro kontinuální snímání je tišší než v režimu < · />
<sub>2</sub>>.
- Q : **Samospoušť s 10sekundovou prodlevou/dálkové ovládání**
- k: **Samospoušť s 2sekundovou prodlevou/dálkové ovládání** Podrobnosti o fotografování se samospouští získáte na následující straně. Informace o fotografování s dálkovým ovládáním naleznete na straně 186.
- Pokud je nastaven režim <□ S> nebo <□ S>, časové zpoždění od okamžiku, kdy úplně stisknete tlačítko spouště, až do pořízení snímku bude delší než obvykle.
	- Jestliže je baterie téměř vybitá, může se rychlost kontinuálního snímání nepatrně snížit.
	- o: Maximální rychlosti kontinuálního snímání přibl. 6 snímků/s se dosáhne za následujících podmínek\*: Při rychlosti závěrky 1/500 s nebo vyšší a maximální hodnotě clony (liší se v závislosti na objektivu). Rychlost kontinuálního snímání se může snížit v závislosti na rychlosti závěrky, cloně, podmínkách objektu, jasu, typu objektivu, použití blesku atd. \*Při režimu AF nastaveném na hodnotu One-Shot AF a vypnuté funkci Image Stabilizer (Stabilizátor obrazu), pokud jsou použity následující objektivy: EF 300 mm f/4L IS USM, EF 28- 135 mm f/3,5-5,6 IS USM, EF 75-300 mm f/4-5,6 IS USM, EF 100-400 mm f/4,5-5,6L IS USM.

# j **Použití samospouště**

Samospoušť použijte v případě, že chcete vyfotografovat sami sebe.

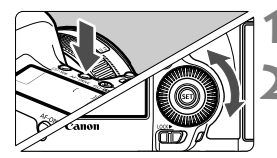

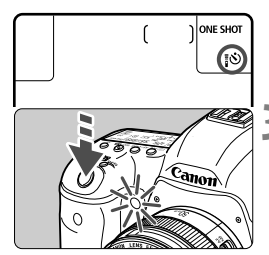

# **1 Stiskněte tlačítko <AF · DRIVE>. (** $\δ$ **6)**

## **2 Vyberte požadovanou možnost samospouště.**

- Sledujte panel LCD a otáčením voliče <5> vyberte požadovanou možnost samospouště.
	- Q : **Samospoušť s 10sekundovou prodlevou**
	- k: **Samospoušť s 2sekundovou prodlevou**

# **3 Vyfotografujte snímek.**

- Dívejte se do hledáčku, zaostřete na objekt a poté úplně stiskněte tlačítko spouště.
- $\blacktriangleright$  Funkci samospouště lze kontrolovat pomocí indikátoru samospouště, zvukové signalizace a odpočítávání (v sekundách) na panelu LCD.
- $\triangleright$  Dvě sekundy před vyfotografováním snímku zůstane indikátor samospouště svítit a zvuková signalizace se bude ozývat s vyšší frekvencí.
- Pokud se při stisknutí tlačítka spouště nebudete dívat do hledáčku, nasaďte kryt okuláru (str. 185). Pokud při pořizování snímku vnikne do hledáčku rušivé světlo, může nepříznivě ovlivnit expozici.
- ⊡ e Režim < $\mathcal{S}_2$ > umožňuje fotografovat snímky, aniž byste se dotýkali fotoaparátu upevněného na stativ. Tím lze zamezit rozhýbání fotoaparátu při fotografování zátiší nebo s dlouhými expozicemi.
	- Po vyfotografování snímků se samospouští je doporučeno si přehrát pořízené snímky (str. 244) a zkontrolovat zaostření a expozici.
	- Pokud pomocí samospouště fotografujete pouze sami sebe, použijte blokování zaostření (str. 67) na objekt, který se nachází v přibližně stejné vzdálenosti, v jaké budete stát vy.
	- $\bullet$  Aktivovanou samospoušť zrušíte stisknutím tlačítka <A $F\cdot$ DRIVE>.

# **Nastavení pro snímky**

**4**

V této kapitole jsou popsány funkce související se snímky: Kvalita záznamu snímků, citlivost ISO, styl Picture Style, vyvážení bílé, funkce Auto Lighting Optimizer (Automatická optimalizace jasu), korekce vinětace objektivu, korekce chromatické vady a další funkce.

■ Ikona  $\hat{\mathbf{x}}$  v pravém horním rohu záhlaví stránky označuje, že příslušnou funkci je možné použít, pokud je volič režimů přesunut do polohy  $\langle P/TV/AV/M/B\rangle$ . \* Funkci nelze použít v režimu  $\leq$ A $\overline{A}$  >.

115

# 3 **Výběr karty pro záznam a přehrávání**

**Pokud je již vložena karta CF nebo karta SD, můžete začít fotografovat. Jestliže je vložena pouze jedna karta, provedení postupu popsaného na stranách 116 až 118 není nutné.**

Pokud vložíte kartu CF i kartu SD, můžete vybrat metodu záznamu a zvolit kartu, která se použije pro záznam a přehrávání snímků.

### **Metoda záznamu se dvěma vloženými kartami**

#### $Q$  | AF  $\alpha$  $\star$ . . . . SET UP Funk.zázn.+volba karty/složky Číslov. soub. Souvislé Název souboru Aut. otáčení Zap**o** Formátovat kartu

#### Funk.zázn.+volba karty/složky Funk. záznam Standardní Zázn./přehr.  $|T|$ Složka 100FOS5D

 $\sqrt{2}$ 

**MENU to** 

# **1 Vyberte položku [Funk.zázn.+volba karty/složky].**

 Na kartě [5**1**] vyberte položku [**Funk.zázn.+volba karty/složky**] a stiskněte tlačítko  $\leq$   $\leq$   $\leq$   $\geq$ .

# **2 Vyberte položku [Funk. záznam].**

 $\bullet$  Otáčením voliče < $\circ$  > vyberte položku [**Funk. záznam**] a stiskněte tlačítko < $(s_{ET})$ >.

# **3 Vyberte metodu záznamu.**

Otáčením voliče < e> vvberte metodu záznamu a stiskněte tlačítko  $<$  (SET)  $>$ .

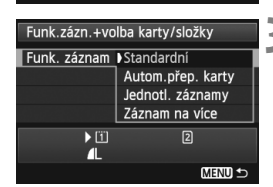

 $E$ 

 $\mathbf{I}$ 

#### **Standardní**

Snímky budou zaznamenány na kartu vybranou pomocí položky [**Zázn./přehr.**].

#### **Autom.přep. karty**

Zaznamenávání probíhá stejně jako při nastavení možnosti [**Standardní**], ale po zaplnění karty se fotoaparát automaticky přepne na druhou kartu a bude snímky zaznamenávat na ni. Když fotoaparát přepne na druhou kartu, automaticky se vytvoří nová složka.

#### **Jednotl. záznamy**

Můžete nastavit kvalitu záznamu snímků pro každou kartu (str. 119). Každý snímek je zaznamenán na kartu CF i kartu SD v nastavené kvalitě záznamu snímků. Můžete bez omezení nastavit kvalitu záznamu snímků na  $\triangle$ L a  $\mathbb{R}\mathbb{W}$ . S3 a M $\mathbb{R}\mathbb{W}$  atd.

#### **Záznam na více**

Každý snímek je zaznamenán současně na kartu CF i kartu SD ve stejné velikosti. Můžete také vybrat možnost RAW+JPEG.

Je-li nastavena možnost [**Jednotl. záznamy**], maximální počet snímků sekvence se výrazně sníží (str. 121).

Pokud je nastavena možnost [**Jednotl. záznamy**] nebo [**Záznam na více**], snímek bude zaznamenán na kartu CF i kartu SD pod stejným číslem souboru. Na panelu LCD se zobrazí počet možných snímků pro kartu, na kterou lze uložit menší počet snímků. Pokud se některá z karet zaplní, zobrazí se zpráva [**Plná karta\***] a fotografování nebude možné. Pokud k tomu dojde, vyměňte kartu nebo nastavte metodu záznamu [**Standardní**] či [**Autom.přep. karty**] a po výběru karty s volným místem pokračujte ve snímání.

# **Výběr karty CF nebo SD pro záznam a přehrávání**

Pokud je položka [**Funk. záznam**] nastavena na možnost [**Standardní**] nebo [**Autom.přep. karty**], vyberte kartu pro záznam a přehrávání snímků. Pokud je položka [**Funk. záznam**] nastavena na možnost [**Jednotl. záznamy**] nebo [**Záznam na více**], vyberte kartu pro přehrávání snímků.

Je-li nastavena možnost **[Standardní]** nebo **[Autom.přep. karty]**:

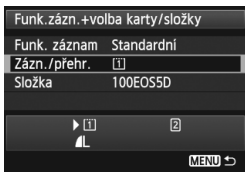

# **Vyberte položku [Zázn./přehr.].**

- Otáčením voliče < s> vyberte položku [**Zázn./přehr.**] a stiskněte tlačítko < $(s_{ET})$  >.
	- **[1]** : Snímky se zaznamenají na kartu CF a budou přehrávány z karty CF.
	- $[2]$  : Snímky se zaznamenají na kartu SD a budou přehrávány z karty SD.
- $\bullet$  Otáčením voliče < $\textcircled{\scriptsize\textsf{F}}$ > vyberte kartu a stiskněte tlačítko  $\leq$   $\sqrt{\text{sn}}$  >.

Je-li nastavena možnost **[Jednotl. záznamy]** nebo **[Záznam na více]**:

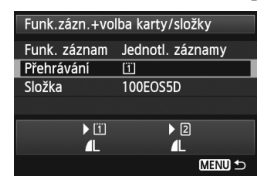

## **Vyberte položku [Přehrávání].**

- Otáčením voliče < 
se vyberte položku [**Přehrávání**] a stiskněte  $t$ lačítko < $(s_{ET})$ >.
	- **ii** : Budou přehrávány snímky z karty CF.
	- $\boxed{2}$  : Budou přehrávány snímky z karty SD.
- $\bullet$  Otáčením voliče < $\circ$  > vyberte kartu a stiskněte tlačítko < $(s_{ET})$ >.

# 3 **Nastavení kvality záznamu snímků**

Můžete vybrat počet pixelů a kvalitu obrazu. K dispozici je osm nastavení kvality záznamu snímků typu JPEG:  $\blacksquare L$ ,  $\blacksquare L$ ,  $\blacksquare M$ ,  $\blacksquare M$ , **4 S1. 4 S1. S2. S3. K** dispozici jsou tři nastavení kvality snímků typu RAW: **RAW. MRAW. S RAW** (str. 122).

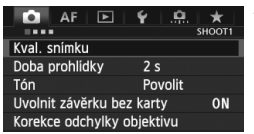

**Při nastavení možností** [**Standardní / Autom.přep. karty / Záznam na více**]**:**

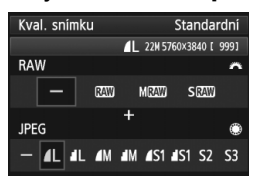

#### **Při nastavení možnosti** [**Jednotl. záznamy**]**:**

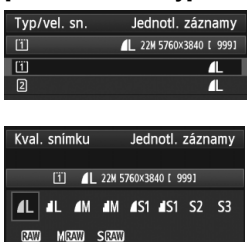

**SET OK** 

#### **1 Vyberte položku [Kval. snímku].** Na kartě [z**1**] vyberte položku [**Kval. snímku**] a stiskněte tlačítko < $(F)$ >.

# **2 Vyberte požadovanou kvalitu záznamu snímků.**

- Chcete-li vybrat nastavení pro typ RAW, otáčejte voličem < $\frac{1}{2}$ >. Jestliže chcete vybrat hodnoty možnosti JPEG, otáčejte voličem < 0>.
- Hodnota "**\*\*M** (megapixely) **\*\*\*\* x \*\*\*\***" vpravo nahoře označuje zaznamenaný počet pixelů a hodnota [**\*\*\***] představuje počet možných snímků (nejvyšší zobrazená hodnota je 9999).
- $\bullet$  Stisknutím tlačítka < $(F)$ > nastavení potvrďte.
- Pokud je v nabídce [5**1: Funk.zázn.+volba karty/složky**] nastavena pro položku [**Funk. záznam**] možnost [**Jednotl. záznamy**], vyberte otáčením voliče  $\leq$  > možnost  $\leq$   $\overline{1}$  > nebo  $\leq$   $\geq$  > a stiskněte tlačítko  $\leq$  (set)  $>$ . Na obrazovce, která se zobrazí, vyberte otáčením voliče <5> kvalitu záznamu snímků a stiskněte tlačítko < $(F)$ >.

#### **Příklady nastavení kvality záznamu snímků**

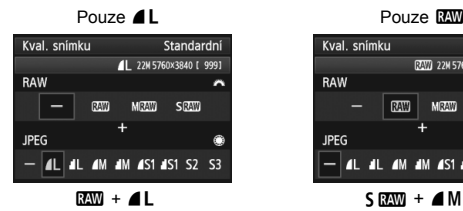

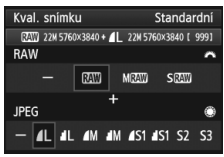

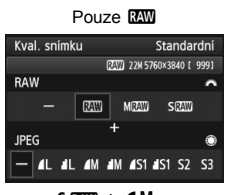

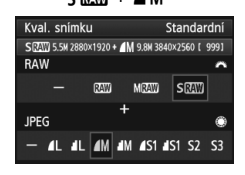

**Fo**  $\bullet$  Pokud je pro typ RAW i typ JPEG nastavena možnost [-], nastaví se kvalita záznamu snímků 4L.

Počet možných snímků se bude zobrazovat na panelu LCD až do 1999.

#### **Přehled nastavení kvality záznamu snímků (přibližné hodnoty)**

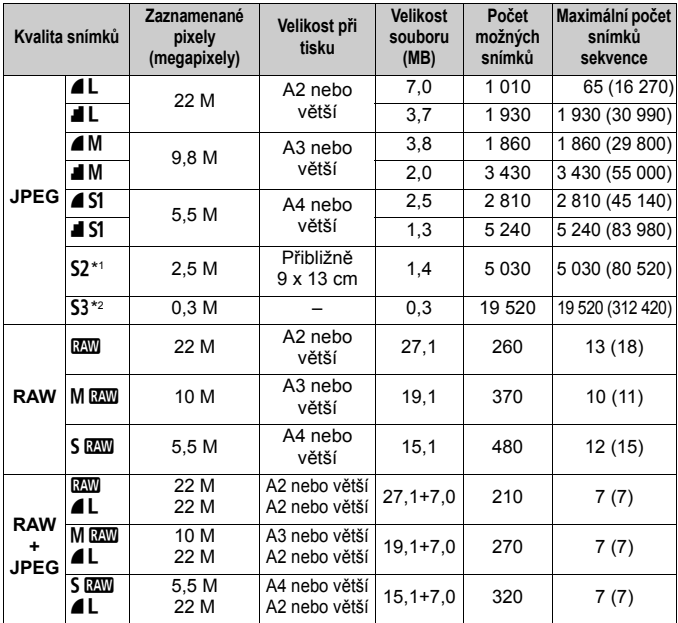

\*1: 52 je vhodná pro přehrávání snímků na digitálním fotorámečku.

\*2: S3 je vhodná pro odesílání snímků e-mailem nebo pro jejich použití na webu.

- **S2 a S3** budou v kvalitě  $\triangleq$  (Nízká komprese).
- Velikost souboru, počet možných snímků a maximální počet snímků sekvence při kontinuálním snímání vychází ze způsobů měření stanovených společností Canon (poměr stran 3:2, citlivost ISO 100 a standardní styl Picture Style) při použití karty CF s kapacitou 8 GB. **Tyto hodnoty se budou lišit v závislosti na objektu, značce karty, poměru stran, citlivosti ISO, stylu Picture Style, uživatelských funkcích a dalších nastaveních.**
- Maximální počet snímků sekvence platí pro rychlé kontinuální snímání  $\leq \Box_H$ >. Hodnoty v závorkách platí pro karty Ultra DMA (UDMA) v režimu 7 s kapacitou 128 GB a vychází ze způsobů měření stanovených společností Canon.
- H Pokud vyberete typ RAW i typ JPEG, bude stejný snímek zaznamenán na kartu současně v souboru typu RAW i v souboru typu JPEG v nastavené kvalitě záznamu snímků. Tyto dva snímky budou zaznamenány se stejnými čísly souboru (přípona souboru .JPG pro typ JPEG a .CR2 pro typ RAW).
	- K označení kvality záznamu snímků se používají následující ikony: **1799** (RAW), ME (Střední RAW), SEM (Malý RAW), JPEG, (Nízká komprese), **4** (Normální komprese), L (Velký), M (Střední) a S (Malý).

## **Snímek typu RAW**

Snímek typu RAW představuje nezpracovaný datový výstup obrazového snímače převedený na digitální data. Je zaznamenán na kartu tak, jak je, a můžete pro něj zvolit následující kvality: **12.00**, M 12.00 nebo S 12.00. Snímek s kvalitou záznamu **RW** může být zpracován pomocí funkce [3**1: Zpracování snímku RAW**] (str. 282) a uložen jako snímek typu JPEG. (Snímky MEXIII a 5 REVIII nelze zpracovat pomocí fotoaparátu.) Snímek typu RAW je možné zpracovat podle různých podmínek, čímž z něj lze vytvořit libovolný počet snímků typu JPEG, aniž by došlo ke změně samotného snímku typu RAW.

Všechny snímky typu RAW můžete různě upravit pomocí softwaru Digital Photo Professional (dodávaný software, str. 390). Poté z nich lze vytvořit snímky typu JPEG, TIFF atd. obsahující tyto úpravy.

Volně prodejný software nemusí být schopen zobrazit snímky typu RAW. Doporučujeme použít dodaný software.

#### **Nastavení kvality snímků jedním dotykem**

Pomocí funkce Zákaznické nastavení můžete přiřadit kvalitu záznamu snímků tlačítku <M-Fn> nebo tlačítku kontroly hloubky ostrosti, abyste ji mohli krátkodobě přepínat. Pokud přiřadíte kvalitu záznamu snímků pomocí položky [Nastav. kval. sním. jed. dotyk.] tlačítku <M-Fn> nebo tlačítku kontroly hloubky ostrosti, můžete rychle přepnout na požadovanou kvalitu záznamu snímků a pořídit snímek. Podrobné informace naleznete v části Zákaznické nastavení (str. 321).

Pokud je položka [5**1: Funk.zázn.+volba karty/složky**] nastavena na možnost [**Jednotl. záznamy**], nelze přepnout na nastavení kvality snímků jedním dotykem.

#### **Maximální počet snímků sekvence při kontinuálním snímání**

 $D \zeta = \zeta / \zeta$  3-2-degree 23 iso  $\eta \eta$ 

Maximální počet snímků sekvence je zobrazen v pravém dolním rohu hledáčku. Pokud maximální počet snímků sekvence pro kontinuální snímání dosahuje hodnoty 99 nebo vyšší, zobrazí se údaj "99".

Maximální počet snímků sekvence se zobrazí i v případě, že ve fotoaparátu není vložena karta. Před pořízením snímku se ujistěte, zda je vložena karta.

- Ħ Pokud se jako maximální počet snímků sekvence v hledáčku zobrazí hodnota "**99**", znamená to, že uvedený počet je 99 nebo vyšší. Pokud se maximální počet snímků sekvence sníží na 98 nebo nižší hodnotu a interní vyrovnávací paměť se zaplní, zobrazí se v hledáčku a na panelu LCD zpráva "**buSY**". Snímání bude poté dočasně deaktivováno. Pokud kontinuální snímání zastavíte, maximální počet snímků sekvence se zvýší. Po záznamu všech vyfotografovaných snímků na kartu bude maximální počet snímků sekvence odpovídat údajům uvedeným na straně 121.
	- Ukazatel maximálního počtu snímků sekvence v hledáčku se nezmění, i když použijete kartu UDMA CF. Platný však bude maximální počet snímků sekvence uvedený v závorce na straně 121.

# **ISO: Nastavení citlivosti ISO**<sup>★</sup>

Nastavte citlivost ISO (citlivost obrazového snímače na světlo) tak, aby odpovídala úrovni okolního osvětlení. Pokud je vybrán režim < $\overline{\mathbf{A}}^{\dagger}$ >, bude citlivost ISO nastavena automaticky (str. 125).

Informace o citlivosti ISO během snímání filmů naleznete na stranách 221 a 224.

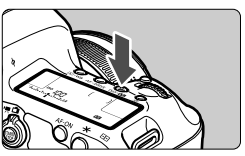

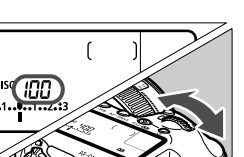

## **Přehled citlivosti ISO**

# **1 Stiskněte tlačítko <** $150 \cdot 22$  **>.** ( $\⋄ 6$ )

## **2 Nastavte citlivost ISO.**

- Během sledování hledáčku nebo panelu LCD otáčejte voličem < $\frac{28}{200}$ >.
- Citlivost ISO lze nastavit v rozsahu ISO 100 až 25 600 v přírůstcích po 1/3 EV.
- **A**" označuje automatické nastavení citlivosti ISO. Citlivost ISO bude nastavena automaticky (str. 125).

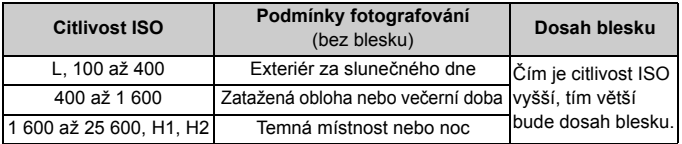

\* Vyšší citlivosti ISO způsobí zrnitější snímky.

- Pokud je položka [**□3: Priorita zvýraz. tónu**] nastavena na možnost [**Povolit**], nelze vybrat možnosti "**L**" (ISO 50), ISO 100/125/160, "**H1**" (ISO 51200) a "H<sub>2</sub>" (ISO 102400) (str. 146).
	- Fotografování za vysokých teplot může vést k zrnitějšímu vzhledu snímků. Dlouhé expozice mohou mít také za následek nerovnoměrnost barev na snímku.
	- Při fotografování s vysokými citlivostmi ISO může být na snímcích patrný šum (ve formě světelných bodů, pruhů atd.).
	- Při fotografování v podmínkách, které vytvářejí mimořádné množství šumu, jako je kombinace vysoké citlivosti ISO, vysoké teploty a dlouhé expozice, se snímky nemusí zaznamenat správně.
- Vzhledem k tomu, že H1 (ekvivalent citlivosti ISO 51 200) a H2 (ekvivalent citlivosti ISO 102 400) jsou nastavení rozšířeného rozsahu citlivosti ISO, budou šum (světelné body, pruhy atd.) a nerovnoměrnost barev více patrné a rozlišení nižší než obvykle.
	- Použití vysoké citlivosti ISO a blesku k fotografování blízkého objektu může vést k přeexponování.
	- Pokud snímáte film, zatímco je nastavena možnost [**Maximální: 25600**] pro položku [**Rozsah citli. ISO**] a pro citlivost ISO je nastavena možnost ISO 16000/20000/ 25600, přepne se citlivost ISO na ISO 12800 (při snímání filmu s ruční expozicí). I když přepnete zpět na snímání fotografií, neobnoví se původní nastavení citlivosti ISO.
	- Pokud snímáte film, zatímco je nastavena možnost 1. L (50) nebo 2. H1 (51200)/ H2 (102400), nastavení citlivosti ISO se přepne na možnost 1. ISO 100, respektive 2. H (25600) (při snímání filmu s ruční expozicí). I když přepnete zpět na snímání fotografií, neobnoví se původní nastavení citlivosti ISO.
- **z**<br>
V nabídce [ $\bullet$  **2: Nastavení citlivosti ISO**] můžete použít položku [**Rozsah citli. ISO**] k rozšíření nastavitelného rozsahu citlivosti ISO od ISO 50 (L) do ISO 102400 (H2) (str. 126).
	- Při nastavení rozšířeného rozsahu citlivosti ISO (L, H1 nebo H2) se může v hledáčku zobrazit symbol  $\langle$  (!) > (str. 318).

#### **ISO auto**

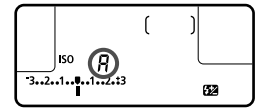

Nastavíte-li pro citlivost ISO možnost "**A**" (Auto), zobrazí se skutečně nastavená citlivost ISO po stisknutí tlačítka spouště do poloviny. Citlivost ISO bude nastavena automaticky tak, aby odpovídala režimu snímání. (Viz následující tabulka.)

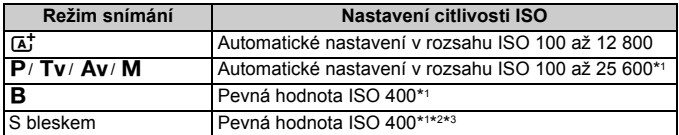

\*1: Skutečný rozsah citlivosti ISO závisí na nastavení položek [**Minimální**] a [**Maximální**] na obrazovce [**Auto. rozs. ISO**].

- \*2: Pokud vyrovnávací záblesk způsobí přeexponování, bude nastavena citlivost ISO 100 nebo vyšší.
- \*3: Při použití odraženého záblesku emitovaného externím bleskem Speedlite v režimech < $\overline{A}$  > a < $\overline{P}$  > bude citlivost ISO automaticky nastavena v rozsahu ISO 400 až 1 600.

#### 3 **Nastavení rozsahu citlivosti ISO**

Můžete nastavit rozsah ručně nastavitelné citlivosti ISO (meze minimální a maximální citlivosti ISO). Mez minimální citlivosti ISO můžete nastavit v rozsahu od L (ISO 50) do H1 (ISO 51200) a mez maximální citlivosti ISO v rozsahu od ISO 100 do H2 (ISO 102400).

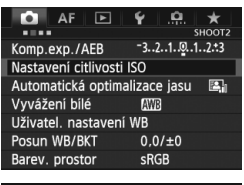

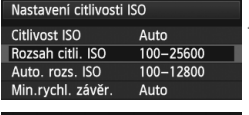

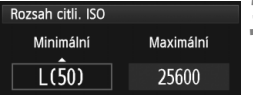

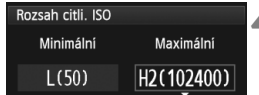

## **1 Vyberte položku [Nastavení citlivosti ISO].**

● Na kartě [**□ 2**] vyberte položku [**Nastavení citlivosti ISO**] a stiskněte tlačítko < $(s_{ET})$  >.

# **2 Vyberte položku [Rozsah citli. ISO].**

 Vyberte položku [**Rozsah citli. ISO**] a stiskněte tlačítko <6m)>.

### **3 Nastavte mez minimální citlivosti ISO.**

- Vyberte pole meze minimální citlivosti ISO a stiskněte tlačítko <(ET) >.
- $\bullet$  Otáčením voliče < $\circ$  > vyberte minimální mezní citlivost ISO a stiskněte tlačítko < $(F)$  >.

#### **4 Nastavte mez maximální citlivosti ISO.**

- Vyberte pole meze maximální citlivosti ISO a stiskněte tlačítko < $(F)$ >.
- $\bullet$  Otáčením voliče < $\circledast$  > vyberte maximální mezní citlivost ISO a stiskněte tlačítko  $<$  (SET) >.

# **5 Ukončete nastavení.**

- Otáčením voliče < s> vyberte položku  $[OK]$  a stiskněte tlačítko < $(SE)$ >.
- $\triangleright$  Znovu se zobrazí nabídka.

#### 3 **Nastavení rozsahu citlivosti ISO pro automatické nastavení citlivosti ISO**

Rozsah citlivosti ISO pro automatické nastavení citlivosti ISO můžete nastavit od ISO 100 do 25 600. Mez minimální citlivosti ISO můžete nastavit v rozsahu ISO 100 až 12 800 a mez maximální citlivosti ISO v rozsahu ISO 200 až 25 600 v přírůstcích po celých stupních EV.

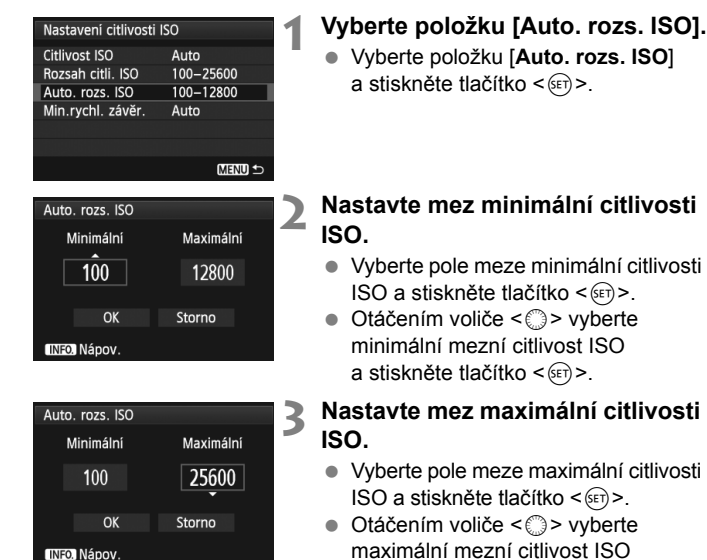

Nastavení položek [**Minimální**] a [**Maximální**] budou také platná pro minimální a maximální citlivosti ISO bezpečného posunu citlivosti ISO (str. 317).

a stiskněte tlačítko <6r)>. **4 Ukončete nastavení.**

● Otáčením voliče < s> vyberte položku  $[OK]$  a stiskněte tlačítko < $(F)$ >.  $\triangleright$  Znovu se zobrazí nabídka.

#### 3 **Nastavení minimální rychlosti závěrky pro automatické nastavení citlivosti ISO**

Pokud je zvoleno automatické nastavení citlivosti ISO, můžete nastavit minimální rychlost závěrky (1/250 s až 1 s), aby automaticky nastavená rychlost závěrky nebyla příliš pomalá.

To je vhodné v režimech < $P$ > a < $Av$ >, když používáte širokoúhlý objektiv k fotografování pohyblivých objektů. Můžete minimalizovat otřesy fotoaparátu i rozmazání objektu.

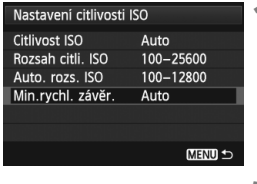

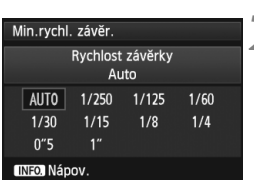

## **1 Vyberte položku [Min. rychl. závěr.].**

 Vyberte položku [**Min. rychl. závěr.**] a stiskněte tlačítko  $\leq$   $\leq$   $\leq$   $\geq$ .

# **2 Nastavte požadovanou minimální rychlost závěrky.**

- $\bullet$  Otáčením voliče < $\circ$  > vyberte rychlost závěrky a stiskněte tlačítko  $\leq$   $\leq$   $\geq$ .
- $\triangleright$  Znovu se zobrazí nabídka.

- Pokud nelze dosáhnout správné expozice s mezí maximální citlivosti ISO nastavenou pomocí položky [**Auto. rozs. ISO**], bude k dosažení standardní expozice nastavena nižší rychlost závěrky, než je hodnota položky [**Min. rychl. závěr.**].
	- Při fotografování s bleskem nebude nastavení položky [**Min. rychl. závěr.**] použito.

# **a\_∡** Výběr stylu Picture Style<sup>★</sup>

Výběrem některého ze stylů Picture Style můžete dosáhnout charakteristik snímku odpovídajících požadovanému vyznění fotografie nebo objektu.

V režimu < $A^+$  > se styl Picture Style automaticky nastaví na možnost < $\sqrt{s \cdot A}$  > (Automaticky).

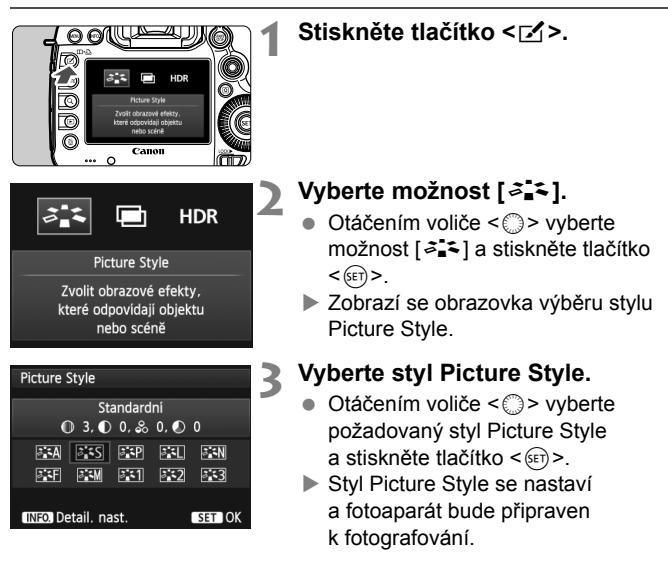

### **Charakteristiky stylů Picture Style**

#### *Automaticky*

Tón barev bude automaticky upraven tak, aby odpovídal fotografované scéně. Barvy budou vypadat živě, zejména pro modrou oblohu, zeleň a západ slunce ve scénách v přírodě, pod širým nebem nebo při západu slunce.

#### *<b>SES* Standardní

Snímek obsahuje živé barvy a je ostrý a výrazný. Jedná se o obecně použitelný styl Picture Style, který je vhodný pro většinu prostředí.

#### Q **Portrét**

Umožňuje dosažení přirozených odstínů pleti. Vzhled snímku je jemnější. Vhodný pro detailní portréty.

Změnou nastavení [**Tón barvy**] (str. 132) můžete upravit odstín pleti.

#### **<u>F য</u>া Krajina**

Snímky s živými odstíny modré a zelené barvy a se silným doostřením a výrazným vzhledem. Je vhodný pro působivou krajinu.

#### S **Neutrální**

Tento styl Picture Style je určen pro uživatele, kteří upřednostňují zpracování snímků v počítači. Snímky s přirozenými, tlumenými barvami.

#### U **Věrný**

Tento styl Picture Style je určen pro uživatele, kteří upřednostňují zpracování snímků v počítači. Pokud je fotografovaný objekt zachycen při denním světle s teplotou chromatičnosti 5 200 K, budou barvy kolorimetricky upraveny tak, aby odpovídaly barvám objektu. Snímky budou mít nižší kontrast a tlumené tóny barev.

**Pokud není dosažen požadovaný tón barev při nastavení možnosti** [**Automaticky**], použijte jiný styl Picture Style.

#### V **Černobílý**

Umožňuje vytvářet černobílé snímky.

Pořízené černobílé snímky typu JPEG nelze převést na barevné. Pokud chcete později fotografovat barevné snímky, nezapomeňte nastavení [**Černobílý**] zrušit. Po výběru možnosti [**Černobílý**] se na panelu LCD zobrazí symbol  $\leq$ **B/W** $>$ .

Po nastavení možnosti [**Černobílý**] se může v hledáčku zobrazit symbol  $\langle \cdot | \cdot \rangle$  (str. 318).

#### W **Uživ. def. 1–3**

Můžete uložit některý ze základních stylů, jako jsou [**Portrét**], [**Krajina**], soubor stylu Picture Style atd., a upravit jej požadovaným způsobem (str. 135). Každý dosud nenastavený uživatelsky definovaný styl Picture Style bude obsahovat stejná nastavení jako styl Picture Style [**Standardní**].

# **Symboly**

Symboly na obrazovce výběru stylu Picture Style označují parametry, jako jsou [**Ostrost**] a [**Kontrast**]. Číselné hodnoty udávají nastavení parametrů, jako jsou [**Ostrost**] a [**Kontrast**], pro jednotlivé styly Picture Style.

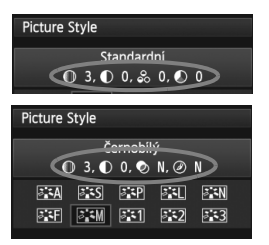

#### **Symboly**

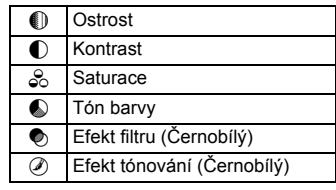

# **a\_<sup>\*</sup> Uživatelské nastavení stylu Picture Style**<sup>★</sup>

Styl Picture Style můžete upravit nastavením jednotlivých parametrů, jako jsou [**Ostrost**] a [**Kontrast**]. Chcete-li zjistit výsledný efekt, vytvořte několik zkušebních snímků. Jestliže chcete upravit nastavení položky [**Černobílý**], vyhledejte informace na straně 134.

# **2 Vyberte možnost [**A**].**

**1 Stiskněte tlačítko <**b**>.**

- Otáčením voliče < s> vyberte možnost [A] a stiskněte tlačítko  $<$  (SET)  $>$ .
- ▶ Zobrazí se obrazovka výběru stylu Picture Style.

# **3 Vyberte styl Picture Style.**

● Otáčením voliče < s> vyberte požadovaný styl Picture Style a stiskněte tlačítko <INFO.>.

# **4 Vyberte příslušný parametr.**

Otáčením voliče < s> vyberte parametr, např. [**Ostrost**], a stiskněte tlačítko < $(s_{ET})$  >.

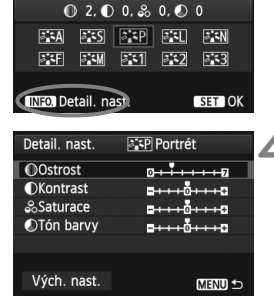

Portrét

**Picture Style** 

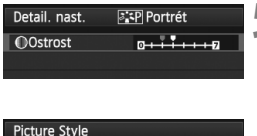

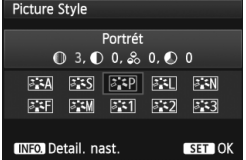

# **5 Nastavte parametr.**

- $\bullet$  Otáčením voliče < $\textcircled{\scriptsize\textsf{F}}$  > nastavte daný parametr požadovaným způsobem a stiskněte tlačítko  $\leq$   $(5r)$  >.
- $\bullet$  Stisknutím tlačítka <MFNII> uložte upravené nastavení parametrů. Opět se zobrazí obrazovka výběru stylu Picture Style.
- X Každá hodnota, která se liší od výchozího nastavení, se zobrazí modře.

# **Nastavení parametrů a jejich účinek**

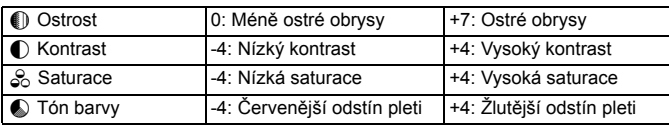

- Výběrem položky [**Vých. nast.**] v kroku 4 lze u daného stylu Picture Style obnovit výchozí nastavení parametrů.
	- Chcete-li použít upravený styl Picture Style, nejprve vyberte tento upravený styl Picture Style a poté pořiďte snímek.

### V **Nastavení černobílého efektu**

U položky Černobílý lze kromě parametrů [**Ostrost**] a [**Kontrast**] popsaných na předchozí straně nastavit také parametry [**Efekt filtru**] a [**Efekt tónování**].

# k**Efekt filtru**

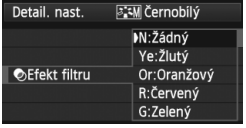

Při aplikaci efektu filtru na černobílý snímek mohou lépe vyniknout bílé mraky či zelené stromy.

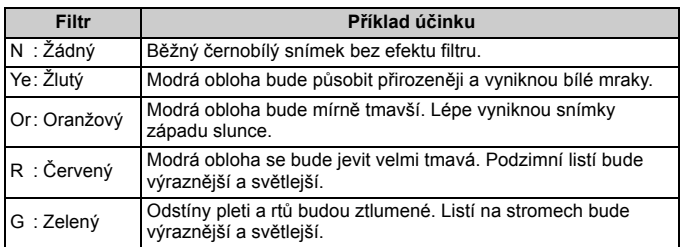

Zvýšení hodnoty [**Kontrast**] bude mít za následek výraznější efekt filtru.

#### l**Efekt tónování**

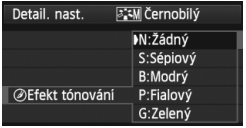

Pomocí efektu tónování lze vytvořit černobílý snímek v příslušném tónu. Je tak možné umocnit působení snímku. Na výběr jsou následující možnosti: [**N:Žádný**], [**S:Sépiový**], [**B:Modrý**], [**P:Fialový**] a [**G:Zelený**].

# **B<sub>a</sub> Viložení stylu Picture Style**<sup>★</sup>

Je možné vybrat některý ze základních stylů Picture Style, jako je [**Portrét**] nebo [**Krajina**], upravit jeho parametry požadovaným způsobem a uložit jej jako styl [**Uživ. def. 1**], [**Uživ. def. 2**] nebo [**Uživ. def. 3**].

Můžete vytvořit styly Picture Style s odlišným nastavením parametrů, jako jsou například ostrost a kontrast.

Můžete rovněž upravit parametry stylu Picture Style, který byl zaregistrován do fotoaparátu pomocí softwaru EOS Utility (dodávaný software, str. 390).

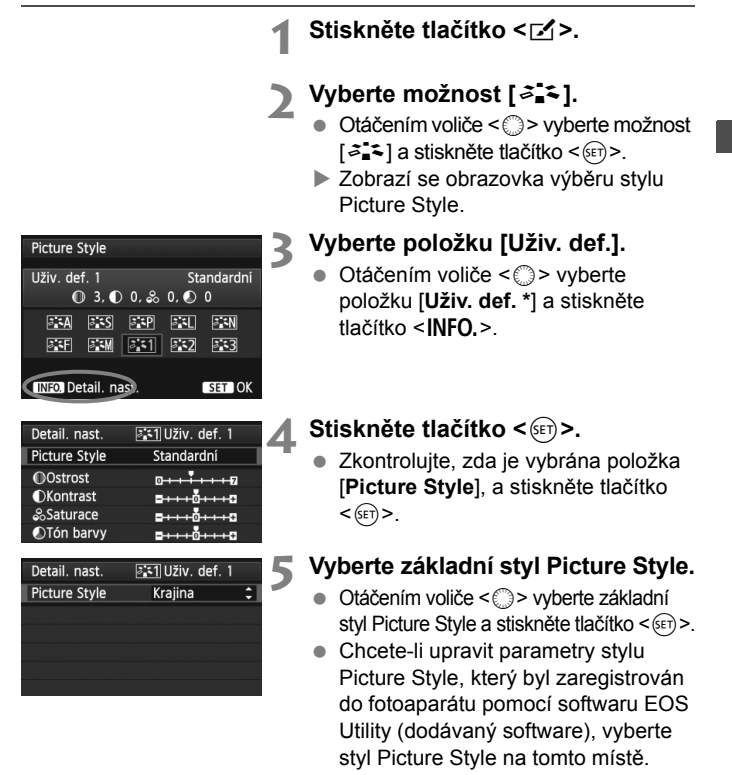

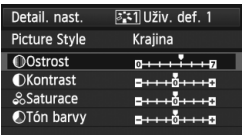

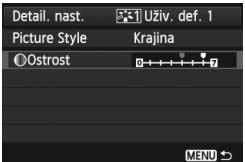

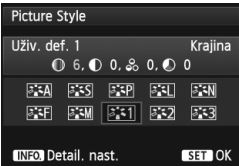

# **6 Vyberte příslušný parametr.**

 $\bullet$  Otáčením voliče < $\textcircled{\scriptsize\textsf{F}}$  > vyberte parametr, např. [**Ostrost**], a stiskněte tlačítko < $(s_{ET})$  >.

### **7 Nastavte parametr.**

- $\bullet$  Otáčením voliče < $\circ$ > nastavte daný parametr požadovaným způsobem a stiskněte tlačítko  $\leq$   $(51)$  >. Podrobné informace naleznete v části "Uživatelské nastavení stvlu Picture Style" na stranách 132–134.
- $\bullet$  Stisknutím tlačítka <MFNII> uložte upravený styl Picture Style. Opět se zobrazí obrazovka výběru stylu Picture Style.
- $\blacktriangleright$  Základní styl Picture Style bude uveden vpravo od položky [**Uživ. def. \***].

- Pokud je určitý styl Picture Style již uložen jako styl [**Uživ. def. \***], dojde po změně základního stylu Picture Style v kroku 5 ke zrušení nastavení parametrů příslušného uloženého stylu Picture Style.
	- Pokud použijete funkci [**Vymazat všechna nast.fotoap.**] (str. 56), obnoví se výchozí hodnoty všech nastavení položek [**Uživ. def. \***]. U libovolného stylu Picture Style zaregistrovaného prostřednictvím softwaru EOS Utility (dodávaný software) se obnoví výchozí nastavení pouze u upravených parametrů.
- Chcete-li použít upravený styl Picture Style, vyberte možnost [**Uživ. def. \***] pro uložený styl a pořiďte snímek.
	- Postup registrace souboru stylu Picture Style do fotoaparátu naleznete v části Pokyny pro software EOS Utility (str. 390).

# WB: Nastavení vyvážení bílé<sup>\*</sup>

Vyvážení bílé (WB) slouží k tomu, aby bílé oblasti snímku neměly žádný barevný nádech. Za normálních okolností lze správného vyvážení bílé dosáhnout pomocí nastavení <**AWB** > (Auto). Pokud nelze pomocí nastavení <**AWB** > dosáhnout přirozených barev, můžete zvolit vyvážení bílé odpovídající zdroji světla, nebo můžete vyvážení bílé nastavit ručně tak, že vyfotografujete bílý objekt. V režimu  $\leq$   $A^+$  > se automaticky nastaví možnost  $\leq$  **NWB** >

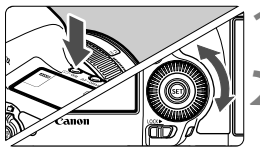

#### **1 Stiskněte tlačítko <**  $\circled{} \cdot \text{WB}$  **>.** ( $\circled{} \circled{} 6$ )

# **2 Vyberte vyvážení bílé.**

 Během sledování panelu LCD otáčeite voličem <1>>.

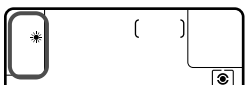

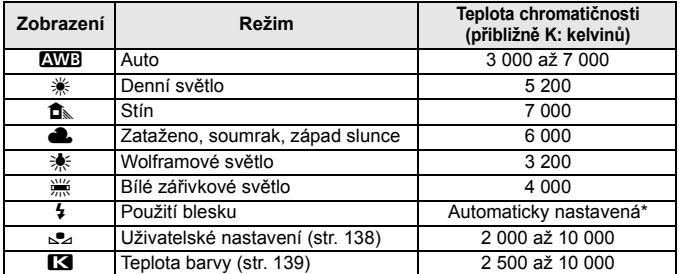

\* Lze použít s blesky Speedlite vybavenými funkcí pro přenos teploty chromatičnosti. V opačném případě bude pevně nastavena teplota chromatičnosti přibližně 6 000 K.

# **Vyvážení bílé**

Lidskému oku se bílý objekt jeví jako bílý bez ohledu na typ osvětlení. U digitálního fotoaparátu se teplota barvy nastavuje softwarem tak, aby bílé oblasti snímku neměly žádný barevný nádech. Toto nastavení představuje základ barevné korekce. Výsledkem jsou přirozené barvy na fotografiích.

K nastavení můžete také použít položku [z**2: Vyvážení bílé**].

# O **Uživatelské nastavení vyvážení bílé**

Pomocí uživatelského nastavení vyvážení bílé lze ručně nastavit vyvážení bílé pro konkrétní světelný zdroj, a dosáhnout tak vyšší přesnosti. Tento postup proveďte se skutečně požadovaným světelným zdrojem.

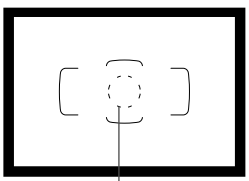

Kruhová ploška bodového měření

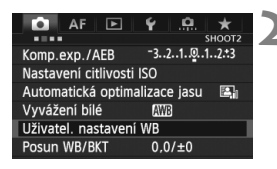

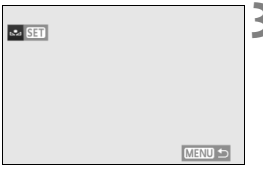

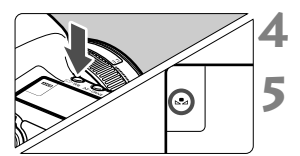

# **1 Vyfotografujte bílý objekt.**

- Jednobarevný bílý objekt by měl vyplňovat kruhovou plošku bodového měření.
- Zaostřete ručně a nastavte standardní expozici bílého objektu.
- Je možné nastavit libovolné vyvážení bílé.

# **2 Vyberte položku [Uživatel. nastavení WB].**

- Na kartě [**□ 2**] vyberte položku [**Uživatel. nastavení WB**] a stiskněte  $t$ lačítko < $(s_{ET})$ >.
- $\triangleright$  Zobrazí se obrazovka pro uživatelské nastavení vyvážení bílé.

# **3 Importujte údaje o vyvážení bílé.**

- Otáčením voliče < < > vyberte snímek vyfotografovaný v kroku 1 a stiskněte tlačítko  $\leq$   $\leq$   $\leq$   $\geq$ .
- $\triangleright$  Na zobrazené dialogové obrazovce vyberte položku [**OK**] a následně dojde k importu dat.
- Jakmile se nabídka znovu zobrazí, ukončete ji stisknutím tlačítka <MENU>.

**Stiskněte tlačítko <**  $\circled{} \cdot \text{WB}$ **>.** ( $\circled{6}$ )

# **5 Vyberte uživatelské vyvážení bílé.**

 Sledujte panel LCD a otáčením voliče < s> vyberte možnost <s>>>

 Pokud se expozice dosažená v kroku 1 značně liší od standardní expozice, nemusí být dosaženo správné vyvážení bílé.

 V kroku 3 nelze vybrat následující snímky: snímky vyfotografované při nastavení stylu Picture Style [**Černobílý**], snímky s násobnou expozicí a snímky pořízené jiným fotoaparátem.

- $\boxed{5}$  · Přesnějšího vyvážení bílé můžete dosáhnout, jestliže místo bílého objektu použijete volně prodejnou kartu s 18% šedou.
	- Osobní vyvážení bílé uložené pomocí dodaného softwaru bude zaregistrováno v rámci položky < $\leq$  >. Pokud provedete krok 3, budou data pro uložené osobní vyvážení bílé vymazána.

# P **Nastavení teploty chromatičnosti**

 $-3.2.1.0.1.2.3$ 

AWB

Teplota barvy

e

1 . K + 5200 ▶ #4 **SET OK** 

Гc ∣ AF  $\sqrt{2}$ 

Komp.exp./AEB Nastavení citlivosti ISO Automatická optimalizace jasu

Vyvážení bílé

Vyvážení bílé

哪業食▲

Teplotu chromatičnosti pro vyvážení bílé lze nastavit jako číselnou hodnotu v kelvinech. Toto nastavení je určeno pro pokročilé uživatele.

# **1 Vyberte položku [Vyvážení bílé].**

 Na kartě [z**2**] vyberte položku [**Vyvážení bílé**] a stiskněte tlačítko <(sET) >.

#### **2 Nastavte teplotu chromatičnosti.**

- Otáčením voliče < s> vyberte možnost [**K3**].
- $\bullet$  Otáčením voliče < $\frac{1}{2}$ > nastavte teplotu chromatičnosti a stiskněte tlačítko  $\leq$   $\leq$   $\geq$ .
- Teplotu chromatičnosti je možné nastavit v rozmezí přibližně 2 500 K až 10 000 K v krocích po 100 K.
- Při zadávání teploty chromatičnosti pro umělý světelný zdroj nastavte podle potřeby korekci vyvážení bílé (purpurová nebo zelená).
	- $\bullet$  Pokud nastavujete hodnotu parametru < $\blacksquare$  > podle měření prováděného pomocí volně prodejného měřiče teploty chromatičnosti, vyfotografujte zkušební snímky a upravte nastavení tak, aby kompenzovalo rozdíl mezi hodnotou teploty chromatičnosti naměřenou měřičem a hodnotou teploty chromatičnosti podle fotoaparátu.

# **W<sub>2</sub> Korekce vyvážení bílé**<sup>★</sup>

Nastavenou hodnotu vyvážení bílé lze korigovat. Tímto nastavením je možné dosáhnout stejného účinku jako pomocí konverzního filtru teploty chromatičnosti nebo korekčního filtru barev, které jsou dostupné jako příslušenství. Každou z barev lze korigovat na jednu z devíti úrovní. Tato funkce je určena pro pokročilé uživatele, kteří mají zkušenosti s konverzí teploty chromatičnosti nebo korekčními barevnými filtry.

# **Korekce vyvážení bílé**

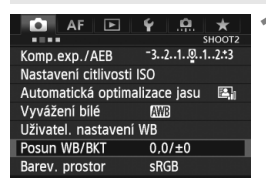

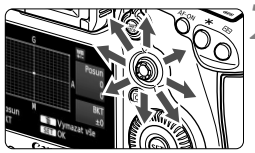

Ukázka nastavení: A2, G1

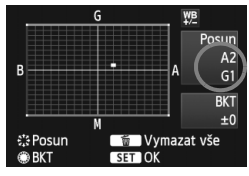

# **1 Vyberte položku [Posun WB/ BKT].**

● Na kartě [**□ 2**] vyberte položku [**Posun WB/BKT**] a stiskněte tlačítko  $<$  (SET) >.

# **2 Nastavte korekci vyvážení bílé.**

- $\bullet$  Pomocí multiovladače < $\leftrightarrow$  > přesuňte značku "" do požadované polohy.
- Písmeno B označuje modrou barvu. A jantarovou, M purpurovou a G zelenou. Korigována bude barva, v jejímž směru bude značka posunuta.
- Údaj "**Posun**" vpravo nahoře označuje směr a intenzitu korekce.
- Stisknutím tlačítka < $\overline{m}$  > se zruší všechna nastavení položky [**Posun WB/BKT**].
- $\bullet$  Stisknutím tlačítka < $(s_{\text{F}})$  > ukončíte zadávání nastavení a vrátíte se k nabídce.
- 6 e Při použití korekce vyvážení bílé se na panelu LCD zobrazí ikona < $\frac{100}{2}$  >.
	- Po nastavení korekce vyvážení bílé se může v hledáčku zobrazit symbol  $\langle \overline{()}\rangle$  (str. 318).
	- Jedna úroveň korekce ve směru modrá/jantarová odpovídá hodnotě 5 miredů konverzního filtru teploty chromatičnosti. (Mired: Měrná jednotka označující hustotu konverzního filtru teploty chromatičnosti.)

# **Automatický braketing vyvážení bílé**

Tato funkce umožňuje pomocí pouze jednoho záběru zaznamenat současně tři snímky s odlišným vyvážením barev. Na základě teploty chromatičnosti určené aktuálním nastavením vyvážení bílé budou kromě snímku odpovídajícího tomuto nastavení vytvořeny snímky s posunem k modré/jantarové a purpurové/zelené. Tato funkce se označuje jako braketing vyvážení bílé (WB-BKT). Posun braketingu lze nastavit v rozsahu ±3 úrovně v přírůstcích po jednotlivých úrovních.

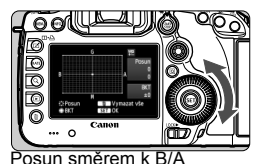

(modrá/jantarová) ±3 úrovně G WB Posun  $\mathbf 0$  $\mathbf{0}$ **BKT**  $BA ± 3$ IJ Vymazat vse **読Posun ®BKT SET OK** 

#### **Sekvence braketingu**

#### **Nastavte přírůstek braketingu vyvážení bílé.**

- V kroku 2 postupu korekce vyvážení bílé se při otáčení voliče < se > změní značka
	- ..■" na obrazovce na symboly ..■ ■" (3 body). Otáčením voliče doprava nastavíte braketing s posunem ve směru B/A (modrá/jantarová) a otáčením doleva ve směru M/G (purpurová/zelená).
- **▶ Údaj "BKT"** vpravo označuje směr braketingu a intenzitu korekce.
- Stisknutím tlačítka < $\overline{m}$  > se zruší všechna nastavení položky [**Posun WB/BKT**].
- $\bullet$  Stisknutím tlačítka < $(s_{ET})$ > ukončíte zadávání nastavení a vrátíte se k nabídce.

Snímky budou zaznamenány s braketingem v následujícím pořadí: 1. standardní vyvážení bílé, 2. posun směrem k modré (B) a 3. posun směrem k jantarové (A) nebo 1. standardní vyvážení bílé, 2. posun směrem k purpurové (M) a 3. posun směrem k zelené (G).

- R. Při použití funkce braketingu vyvážení bílé se sníží maximální počet snímků sekvence při kontinuálním snímání a také se na třetinu sníží počet možných snímků.
	- Společně s braketingem vyvážení bílé můžete také nastavit korekci vyvážení bílé a automatický braketing expozice (AEB). Pokud nastavíte automatický braketing expozice v kombinaci s braketingem vyvážení bílé, bude pro každou jednotlivou fotografii zaznamenáno celkem devět snímků.
	- Vzhledem k tomu, že u každého snímku budou zaznamenány tři varianty, bude jeho záznam na kartu trvat déle.
	- Při nastavení braketingu vyvážení bílé bude blikat ikona vyvážení bílé.
	- Můžete změnit počet snímků pro braketing vyvážení bílé (str. 316).
	- **EXA** Zkratka "**BKT**" označuje braketing.

# **MENU** Automatická korekce jasu a kontrastu<sup>\*</sup>

Pokud snímek vychází příliš tmavý nebo má nízký kontrast, automaticky se upraví jas a kontrast. Tato funkce se nazývá Auto Lighting Optimizer (Automatická optimalizace jasu). Výchozí nastavení je [**Standardní**]. U snímků typu JPEG se korekce provede při pořízení snímku. V režimu < $A^+$ > se automaticky nastaví možnost [**Standardní**].

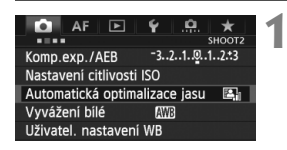

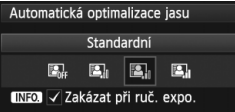

# **1 Vyberte položku [Auto Lighting Optimizer/Automatická optimalizace jasu].**

- Na kartě [z**2**] vyberte položku [**Auto Lighting Optimizer/Automatická optimalizace jasu**] a stiskněte  $t$ lačítko < $(s_{ET})$ >.
- **2 Vyberte nastavení.**
	- Otáčením voliče < s> vyberte požadované nastavení a stiskněte tlačítko < $(s_{ET})$ >.

# **3 Vyfotografujte snímek.**

 V případě potřeby bude snímek zaznamenán s upraveným jasem a kontrastem.

 Pokud je položka [z**3: Priorita zvýraz. tónu**] nastavena na možnost [**Povolit**], funkce Auto Lighting Optimizer (Automatická optimalizace jasu) bude automaticky nastavena na možnost [**Zakázat**] a toto nastavení nebude možné změnit.

- V závislosti na podmínkách fotografování se může zvýšit šum.
- Pokud je zvoleno jiné nastavení než [**Zakázat**] a použijete kompenzaci expozice nebo kompenzaci expozice s bleskem ke ztmavení expozice, snímek může nadále vycházet světlý. Chcete-li zajistit tmavší expozici, nastavte možnost [**Zakázat**].
- Pokud je nastaven režim HDR (str. 173) nebo zvoleno snímání s násobnou expozicí (str. 177), nastaví se pro funkci Auto Lighting Optimizer (Automatická optimalizace jasu) automaticky možnost [**Zakázat**]. Po zrušení režimu HDR nebo snímání s násobnou expozicí se obnoví původní nastavení funkce Auto Lighting Optimizer (Automatická optimalizace jasu).

 $\boxed{3}$  Pokud v kroku 2 stisknete tlačítko <**INFO** > a odstraníte zatržítko < $\sqrt{ }$  > pro položku [**Zakázat při ruč. expo.**], bude možné nastavit funkci Auto Lighting Optimizer (Automatická optimalizace jasu) v režimu <M>>

# **MENU Nastavení potlačení šumu**<sup>\*</sup>

# **Potlačení šumu při vysoké citlivosti ISO**

Tato funkce potlačuje šum vytvářený ve snímku. Redukce šumu je aplikována při nastavení jakékoli citlivosti ISO, je však účinná především u vysokých citlivostí ISO. Při použití nízkých citlivostí ISO bude dále sníženo množství šumu ve stínech.

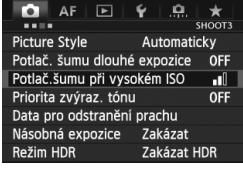

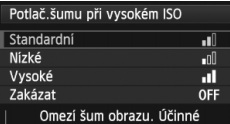

zejména při vysokém ISO.

### **1 Vyberte položku [Potlač.šumu př<sup>i</sup> vysokém ISO].**

 Na kartě [z**3**] vyberte položku [**Potlač.šumu při vysokém ISO**] a stiskněte tlačítko  $\leq$   $(5r)$  >.

# **2 Zadejte požadované nastavení.**

- Otáčením voliče < 3> vyberte požadované nastavení potlačení šumu a stiskněte tlačítko < $(F)$ >.
- $\triangleright$  Obrazovka nastavení se zavře a znovu se zobrazí nabídka.

## **3 Vyfotografujte snímek.**

● Snímek bude zaznamenán s použitým potlačením šumu.

Při přehrávání snímku s kvalitou **12W** pomocí fotoaparátu se může zdát účinek potlačení šumu při vysoké citlivosti ISO minimální. Účinek potlačení šumu zkontrolujte pomocí softwaru Digital Photo Professional (dodávaný software, str. 390).

### **Potlačení šumu dlouhé expozice**

Potlačit šum je možné u snímků exponovaných po dobu 1 s nebo déle.

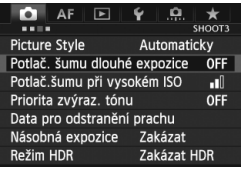

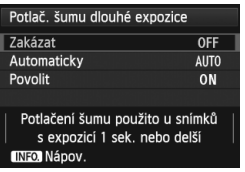

# **1 Vyberte položku [Potlač. šumu dlouhé expozice].**

● Na kartě [**□3**] vyberte položku [**Potlač. šumu dlouhé expozice**] a stiskněte tlačítko <

# **2 Zadejte požadované nastavení.**

- Otáčením voliče < s> vyberte požadované nastavení a stiskněte tlačítko < $(s_{ET})$  >.
- $\triangleright$  Obrazovka nastavení se zavře a znovu se zobrazí nabídka.

#### **[Automaticky]**

U expozic trvajících 1 s nebo déle bude automaticky provedena redukce šumu, pokud bude zjištěn šum typický pro dlouhé expozice. Nastavení [**Automaticky**] je vhodné ve většině situací.

#### **[Povolit]**

Redukce šumu je uplatňována u všech expozic s časem 1 s a delším. Nastavení [**Povolit**] může být schopné potlačit šum, který jinak nelze detekovat pomocí nastavení [**Automaticky**].

# **3 Vyfotografujte snímek.**

 Snímek bude zaznamenán s použitým potlačením šumu.
- Po vyfotografování snímku s nastavením [**Automaticky**] a [**Povolit**] může proces potlačení šumu trvat stejně dlouhou dobu jako expozice. Během potlačení šumu lze nadále snímat, dokud je na ukazateli maximálního počtu snímků sekvence v hledáčku zobrazena hodnota "1" nebo vyšší.
	- Snímky pořízené s citlivostí ISO 1 600 nebo vyšší mohou vypadat zrnitější při použití nastavení [**Povolit**] než při použití nastavení [**Zakázat**] a [**Automaticky**].
	- Pokud je při snímání s dlouhou expozicí a zobrazeným obrazem živého náhledu zvoleno nastavení [**Povolit**], zobrazí se během procesu potlačení šumu zpráva "**BUSY**". Obraz živého náhledu se nezobrazí, dokud nebude dokončeno potlačení šumu. (Nelze vyfotografovat další snímek.)

## **MENU Priorita zvýraznění tónu**<sup>\*</sup>

Můžete minimalizovat přeexponované oblasti s vysokým jasem.

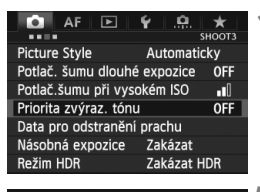

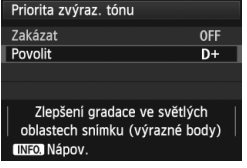

#### **1 Vyberte položku [Priorita zvýraz. tónu].**

● Na kartě [**□3**] vyberte položku [**Priorita zvýraz. tónu**] a stiskněte tlačítko < $(s_{ET})$  >.

## **2 Vyberte možnost [Povolit].**

- Otáčením voliče < s> vyberte možnost [**Povolit**] a stiskněte tlačítko  $<$  (SET)  $>$ .
- Zlepší se detaily v oblastech s vysokým jasem. Dynamický rozsah je rozšířen od standardní 18% šedé až po úrovně nejvyššího jasu. Přechody mezi šedou a světlými tóny jsou plynulejší.

### **3 Vyfotografujte snímek.**

 Snímek bude zaznamenán s použitou prioritou zvýraznění tónu.

 Při nastavení možnosti [**Povolit**] se pro funkci Auto Lighting Optimizer (Automatická optimalizace jasu) (str. 142) automaticky nastaví možnost [**Zakázat**] a toto nastavení nebude možné změnit. Pokud je položka [**Priorita zvýraz. tónu**] nastavena na možnost [**Zakázat**], obnoví se původní nastavení funkce Auto Lighting Optimizer (Automatická optimalizace jasu).

 Při použití nastavení [**Povolit**] se může nepatrně zvýšit šum ve snímku v porovnání s nastavením [**Zakázat**].

Při nastavení možnosti [**Povolit**] bude nastavitelný rozsah ISO 200 až 25 600 (ISO 200 až 12 800 pro snímání filmů). Je-li povolena priorita zvýraznění tónu, v hledáčku a na panelu LCD se také zobrazí ikona  $\langle D+ \rangle$ .

## 3 **Korekce vinětace a chromatické vady objektivu**

U objektivů, jejichž charakteristiky způsobují tmavší vzhled rohů snímku, dochází k poklesu periferního osvětlení, tzv. vinětaci. Rozptyl barev podél obrysů objektu rovněž představuje chromatickou vadu. Vinětaci a rozptyl barev lze korigovat. Výchozí nastavení pro obě korekce je [**Povolit**].

#### **Korekce vinětace 1 Vyberte položku [Korekce**  SHOOT1 **odchylky objektivu].** Kval, snímku Doba prohlídky  $2<sub>s</sub>$  Na kartě [z**1**] vyberte položku Povolit Tón [**Korekce odchylky objektivu**] Uvolnit závěrku bez karty ON a stiskněte tlačítko < $(F)$  >. Korekce odchylky objektivu **2 Vyberte nastavení.** Korekce odchylky obiektivu EF24-105mm f/4L IS USM ● Zkontroluite, zda se pro nasazený objektiv zobrazí zpráva [**Data**  Data korekce dostupná **korekce dostupná**]. ● Otáčením voliče < s> vyberte Vinětace Povolit Zakázat položku [**Vinětace**] a stiskněte MENU tlačítko < $(s_{ET})$  >. Vyberte možnost [**Povolit**] a stiskněte tlačítko < $(s_{ET})$  >. Pokud se zobrazí zpráva [**Data korekce nedostupná**], vyhledejte informace v části "Data korekce objektivu" na straně 149. **3 Vyfotografujte snímek.** Snímek bude zaznamenán s provedenou korekcí vinětace.

V závislosti na podmínkách fotografování se může v okrajových částech snímku objevit šum.

- $\boxed{5}$   $\bullet$  Použitá intenzita korekce bude mírně nižší než maximální intenzita korekce, kterou lze nastavit v programu Digital Photo Professional (dodávaný software).
	- Čím vyšší bude citlivost ISO, tím nižší bude intenzita korekce.

#### **Korekce chromatické vady**

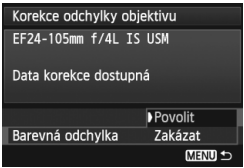

#### **1 Vyberte nastavení.**

- Zkontrolujte, zda se pro nasazený objektiv zobrazí zpráva [**Data korekce dostupná**].
- Otáčením voliče < s> vyberte položku [**Barevná odchylka**] a stiskněte tlačítko  $\leq$  $(F)$  >.
- Vyberte možnost [**Povolit**] a stiskněte tlačítko < $(s_{ET})$  >.
- Pokud se zobrazí zpráva [**Data korekce nedostupná**], vyhledejte informace v části "Data korekce objektivu" na následující straně.

## **2 Vyfotografujte snímek.**

 Snímek bude zaznamenán s provedenou korekcí chromatické vady.

Pokud přehráváte snímek s kvalitou **1700**, při jehož pořízení byla provedena korekce chromatické vady, snímek se na fotoaparátu zobrazí bez provedené korekce chromatické vady. Korekci chromatické vady zkontrolujte pomocí softwaru Digital Photo Professional (dodávaný software, str. 390).

#### **Data korekce objektivu**

Fotoaparát již obsahuje data korekce vinětace objektivu a data korekce chromatické vady pro přibližně 25 objektivů. Pokud vyberete možnost [**Povolit**], budou korekce vinětace a korekce chromatické vady použity automaticky pro jakýkoli objektiv, jehož data korekce jsou ve fotoaparátu uložena.

Pomocí dodaného softwaru EOS Utility můžete zkontrolovat, pro které objektivy jsou ve fotoaparátu uložena data korekce. Můžete také uložit data korekce pro objektivy, které dosud ve fotoaparátu chybí. Podrobné informace naleznete v návodu k použití softwaru (soubor ve formátu PDF) na disku CD-ROM pro software EOS Utility (str. 393).

#### **Poznámky pro korekci vinětace a korekci chromatické vady**

- u Korekce nelze použít pro snímky typu JPEG pořízené po nastavení možnosti [**Zakázat**].
	- Při použití objektivu od jiného výrobce než společnosti Canon doporučujeme pro korekce nastavit možnost [**Zakázat**], přestože se zobrazí zpráva [**Data korekce dostupná**].
	- Pokud použijete zvětšené zobrazení při snímání s živým náhledem, korekce vinětace a korekce chromatické vady se na snímku neprojeví.
- $\boxed{5}$  Pokud není efekt korekce viditelný, zvětšete snímek a zkontrolujte jej.
	- Korekce se použijí rovněž po nasazení telekonvertoru.
	- Pokud pro nasazený objektiv nejsou ve fotoaparátu uložena data korekce. bude výsledek stejný jako při nastavení korekce na možnost [**Zakázat**].
	- Jestliže u objektivu nejsou k dispozici informace o vzdálenosti, bude intenzita korekce nižší.

## 3 **Vytvoření a výběr složky**

Můžete podle vlastních potřeb vytvořit nebo vybrat složku, do níž chcete vyfotografované snímky uložit.

Tato možnost je volitelná, protože složka pro uložení vyfotografovaných snímků bude vytvořena automaticky.

## **Vytvoření složky**

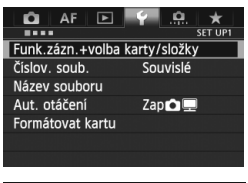

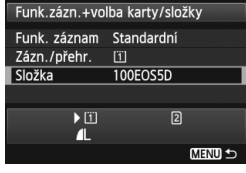

#### Vybrat složku 100EOS5D 33 101E0SED 20 Vytvořit složk u

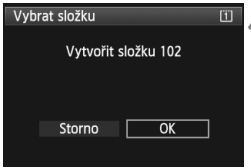

#### **1 Vyberte položku [Funk.zázn.+volba karty/složky].**

 Na kartě [5**1**] vyberte položku [**Funk.zázn.+volba karty/složky**] a stiskněte tlačítko  $\leq$   $(55)$  >.

## **2 Vyberte položku [Složka].**

 $\bullet$  Otáčením voliče < $\circ$  > vyberte položku [**Složka**] a stiskněte tlačítko  $<$  (SET)  $>$ .

## **3 Vyberte položku [Vytvořit složku].**

 $\bullet$  Otáčením voliče < $\circ$  > vyberte položku [**Vytvořit složku**] a stiskněte tlačítko < $(s_{ET})$  >.

### **4 Vytvořte novou složku.**

- Otáčením voliče < 
se vyberte položku  $[OK]$  a stiskněte tlačítko < $(s\bar{r})$ >.
- ▶ Vytvoří se nová složka s číslem složky zvýšeným o hodnotu jedna.

## **Výběr složky**

Nejnižší číslo souboru

Počet snímků ve složce

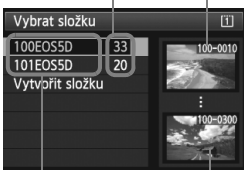

Název složky Nejvyšší číslo souboru

- Na zobrazené obrazovce pro výběr složky vyberte otáčením voliče < s> požadovanou složku a stiskněte tlačítko  $\leq$   $\leq$   $\geq$ .
- ▶ Tímto způsobem vyberete složku, do níž budou uloženy vyfotografované snímky.
- Následně vyfotografované snímky se uloží do vybrané složky.

#### **Složky**

Název složky začíná třemi číslicemi (číslo složky), po kterých následuje pět alfanumerických znaků, jako například "**100EOS5D**". Složka může obsahovat až 9 999 snímků (čísla souborů 0001 až 9999). Po zaplnění složky se automaticky vytvoří nová složka s číslem složky zvýšeným o hodnotu jedna. Nová složka se automaticky vytvoří také v případě, že provedete ruční reset (str. 155). Lze vytvořit složky označené čísly v rozsahu 100 až 999.

#### **Vytváření složek pomocí osobního počítače**

Zobrazte obsah karty na obrazovce a vytvořte novou složku s názvem "**DCIM**". Složku DCIM otevřete a vytvořte tolik složek, kolik potřebujete k uložení a uspořádání snímků. Název složky musí mít následující formát "100ABC D". První tři číslice představují číslo složky, od 100 do 999. Pět koncových znaků může být libovolná kombinace velkých a malých písmen od A do Z, číslic a znaku podtržítka "". Mezeru nelze použít. Uvědomte si také, že dva názvy složek nemohou sdílet stejné trojmístné číslo složky (například "100ABC D" a "100W XYZ"), i když každý z názvů obsahuje jinou kombinaci ostatních pěti znaků.

## 3 **Změna názvu souboru**

Název souboru obsahuje čtyři alfanumerické znaky, po nichž následuje čtyřciferné číslo snímku (str. 154) a přípona. První čtyři alfanumerické znaky jsou nastaveny při odeslání

#### (Př.) **BE3B0001.JPG**

z výroby a jsou jedinečné pro daný fotoaparát. Můžete je však změnit. Pomocí možnosti "Uživ. nastav.1" můžete podle potřeby změnit a uložit čtyři znaky. Pokud při použití možnosti "Uživ. nastav.2" uložíte tři znaky, čtvrtý znak zleva se doplní automaticky a bude udávat velikost snímku.

#### **Uložení nebo změna názvu souboru**

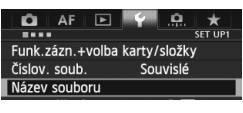

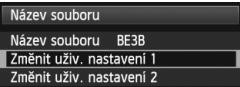

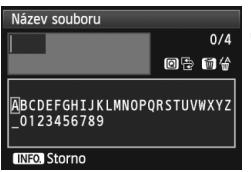

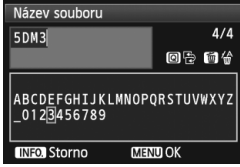

### **1 Vyberte položku [Název souboru].**

 Na kartě [5**1**] vyberte položku [**Název**  souboru] a stiskněte tlačítko < $(F)$ >.

#### **2 Vyberte položku [Změnit uživ. nastavení].**

● Otáčením voliče < s> vyberte položku [**Změnit uživ. nastavení \***] a stiskněte tlačítko < $(s_{F})$ >.

#### **3 Zadejte libovolné alfanumerické znaky.**

- **Pro možnost Uživ. nastav.1 zadejte čtyři znaky.** Pro možnost Uživ. nastav.2 zadejte tři znaky.
- Jakékoli nežádoucí znaky odstraníte stisknutím tlačítka  $\leq$ m $>$ .
- Stisknutím tlačítka < $\overline{Q}$  > zvýrazníte paletu pro zadávání textu barevným rámečkem. Bude možné zadat text.
- Použitím voliče <1/53> nebo multiovladače < $\frac{2}{3}$ > přesouvejte kurzor a vyberte požadovaný znak. Poté znak zadejte stisknutím tlačítka  $<$  (SET)  $>$ .

| Název souboru  |                    |
|----------------|--------------------|
| Název souboru  | BF3B               |
|                | 5DM3               |
|                | $IMG + vel snímku$ |
| Nastavení kódu | BF3B               |
| Uživ. nastav.1 | <b>5DM3</b>        |
| Uživ. nastav.2 | $IMG + Vel.snímku$ |
|                | <b>IMENU</b>       |

Nastavení

## **4 Ukončete nastavení.**

- Zadejte požadovaný počet alfanumerických znaků a stiskněte tlačítko <MENU>.
- ▶ Nový název souboru se uloží a znovu se zobrazí obrazovka z kroku 2.

#### **5 Vyberte uložený název souboru.**

- Otáčením voliče < s> vyberte položku [**Název souboru**] a stiskněte tlačítko < $(s_{ET})$  >.
- Otáčením voliče < s> vyberte uložený název souboru a stiskněte tlačítko < $(s_{ET})$  >.
- Pokud je uložena možnost Uživ. nastav.2, vyberte název "\*\*\* (3 uložené znaky) + vel.snímku".

## **Informace o možnosti Uživ. nastav.2**

Jestliže vyberete název ..\*\*\* + vel.snímku" uložený prostřednictvím možnosti Uživ. nastav.2 a vyfotografujete snímky, automaticky se jako čtvrtý znak zleva názvu souboru doplní znak představující kvalitu záznamu snímků. Znaky představující kvalitu záznamu snímků mají následující význam:

 $1^{***}S^* = 1$  S1, **1** S1, SEXW  $1^{***}T^* = 52$ 

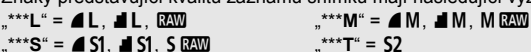

 $.**^*U^* = S3$ Při přenesení snímku do osobního počítače bude název snímku obsahovat i automaticky doplněný čtvrtý znak. Můžete pak zjistit velikost snímku, aniž byste jej museli otevřít. Snímky typu RAW nebo JPEG lze rozlišit podle přípony.

 $\bigoplus$  První znak nemůže být podtržítko "".

- $\overline{\mathbb{B}}$   $\bullet$  Budou použity následující přípony: "JPG" pro snímky typu JPEG, "CR2" pro snímky typu RAW a ... MOV" pro filmy.
	- Pokud zaznamenáte film s nastavenou možností Uživ, nastav.2, bude čtvrtým znakem názvu souboru podtržítko "".

## 3 **Způsoby číslování souborů**

Čtyřciferné číslo souboru lze přirovnat k číslu snímku na roličce filmu. Vyfotografovaným snímkům jsou postupně přiřazena čísla od 0001 do 9999 a snímky jsou uloženy do jedné složky. Způsob přiřazování čísel souborů lze změnit. (Př.) **BE3B0001.JPG**

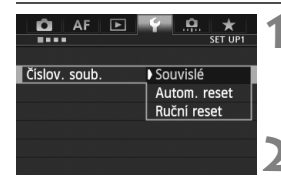

## **1 Vyberte položku [Číslov. soub.].**

- Na kartě [5**1**] vyberte položku [**Číslov. soub.**] a stiskněte tlačítko  $\langle$  (SET)  $>$ .
- **2 Vyberte způsob číslování souborů.**
	- Otáčením voliče < s> vyberte požadované nastavení a stiskněte tlačítko < $(s_{ET})$ >.

### **Souvislé**

#### **Pokračuje v pořadí číslování souborů i po výměně karty nebo vytvoření nové složky.**

I po výměně karty, vytvoření složky nebo přepnutí cílové karty (např. [1]  $\rightarrow$  2) bude pokračovat postupné číslování souborů s ukládanými snímky až do hodnoty 9999. To je vhodné v případě, že chcete snímky očíslované od 0001 do 9999 a uložené na více kartách nebo ve více složkách uložit do jedné složky v osobním počítači.

Pokud se na jiné kartě vložené do fotoaparátu nebo ve stávající složce nachází již dříve zaznamenané snímky, může číslování souborů u nových snímků navázat na čísla souborů stávajících snímků, které jsou uloženy na kartě nebo ve složce. Chcete-li použít souvislé číslování souborů, měli byste pokaždé použít nově naformátovanou kartu.

> **Číslování souborů po výměně karty**

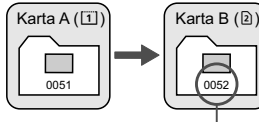

Následující číslo souboru v řadě

**Číslování souborů po vytvoření složky**

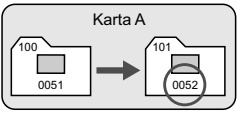

#### **Automatický reset**

#### **Číslování souborů začne znovu od hodnoty 0001 po každé výměně karty nebo po každém vytvoření nové složky.**

Po výměně karty, vytvoření složky nebo přepnutí cílové karty (např. [1]  $\rightarrow$  2) bude postupné číslování souborů s ukládanými snímky znovu začínat od hodnoty 0001. Tento způsob je vhodný v situacích, kdy chcete snímky uspořádat podle jednotlivých karet nebo složek. Pokud se na jiné kartě vložené do fotoaparátu nebo ve stávající složce nachází již dříve zaznamenané snímky, může číslování souborů u nových snímků navázat na čísla souborů stávajících snímků, které jsou uloženy na kartě nebo ve složce. Jestliže chcete ukládat snímky s číslováním souborů začínajícím hodnotou 0001, použijte pokaždé nově naformátovanou kartu.

> **Číslování souborů po po výměně karty**

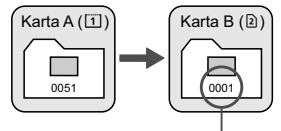

Číslování souborů je vynulováno

#### **Ruční reset**

#### **Číslování souborů po vytvoření složky**

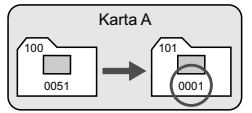

#### **Slouží k opětovnému nastavení číslování souborů od hodnoty 0001 nebo k zahájení číslování od čísla souboru 0001 v nové složce.**

Pokud vynulujete číslování souborů ručně, bude automaticky vytvořena nová složka a číslování souborů snímků uložených do dané složky bude zahájeno od hodnoty 0001.

To je vhodné v případě, že například chcete použít různé složky pro snímky vyfotografované včera a pro snímky pořízené dnes. Po ručním resetu se způsob číslování souborů vrátí na souvislé číslování nebo na automatický reset. (Nezobrazí se žádná obrazovka pro potvrzení ručního resetu.)

Bude-li složka číslo 999 obsahovat soubory až do čísla 9999, nebude fotografování možné ani v případě, že je na kartě ještě volné místo. Na displeji LCD se zobrazí zpráva s pokynem k výměně karty. Vyměňte ji za novou kartu.

## **MENU Nastavení informací o autorských právech**<sup>\*</sup>

Pokud nastavíte informace o autorských právech, budou zaznamenány do snímku jako údaje Exif.

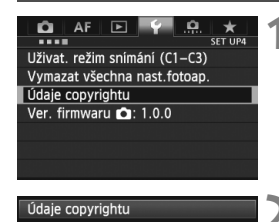

Zobrazit údaje copyrightu Zadat jméno autora Zadat údaje copyrightu Odstranit údaje copyrightu

### **1 Vyberte položku [Údaje copyrightu].**

 Na kartě [5**4**] vyberte položku [**Údaje copyrightu**] a stiskněte tlačítko  $<$  (SET)  $>$ .

#### **2 Vyberte možnost, kterou chcete nastavit.**

● Otáčením voliče < s> vyberte položku [**Zadat jméno autora**] nebo [**Zadat údaje copyrightu**] a stiskněte tlačítko < $(s_{ET})$ >.

## **3 Zadejte text.**

- $\bullet$  Stisknutím tlačítka < $\overline{Q}$  > zvýrazníte paletu pro zadávání textu barevným rámečkem. Bude možné zadat text.
- Použitím voliče < samana > nebo multiovladače < $\frac{2}{3}$  > přesouvejte kurzor ∏a vyberte požadovaný znak. Poté znak zadejte stisknutím tlačítka  $<$  (SET)  $>$ .
- Můžete zadat až 63 znaků.
- Chcete-li odstranit znak, stiskněte tlačítko < $\overline{m}$  >.

### **4 Ukončete nastavení.**

- Po zadání textu stiskněte tlačítko < MFNII >
- $\blacktriangleright$  Informace se uloží a znovu se zobrazí obrazovka z kroku 2.

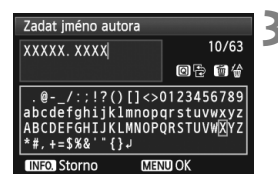

**MENU S** 

#### **Kontrola informací o autorských právech**

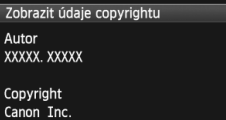

Pokud v kroku 2 na předchozí stránce vyberete položku [**Zobrazit údaje copyrightu**], můžete zkontrolovat informace [**Autor**] a [**Copyright**], které jste zadali.

#### **Odstranění informací o autorských právech**

**MENU S** 

Pokud v kroku 2 na předchozí stránce vyberete položku [**Odstranit údaje copyrightu**], můžete odstranit informace [**Autor**] a [**Copyright**].

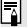

Informace o autorských právech můžete také nastavit nebo zkontrolovat pomocí softwaru EOS Utility (dodávaný software, str. 390).

## **MENU Nastavení barevného prostoru**<sup>\*</sup>

Rozsah reprodukovatelných barev se nazývá barevný prostor. U tohoto fotoaparátu lze nastavit pro fotografované snímky barevný prostor sRGB nebo Adobe RGB. Při běžném fotografování doporučujeme použít barevný prostor sRGB.

V režimu  $\leq$ A<sup>+</sup> > se automaticky nastaví barevný prostor sRGB.

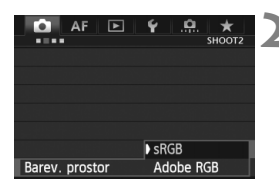

#### **1 Vyberte položku [Barev. prostor].**

- Na kartě [**□ 2**] vyberte položku [**Barev. prostor**] a stiskněte tlačítko  $<$  (SET)  $>$ .
- **2 Nastavte požadovaný barevný prostor.**
	- Vyberte možnost [**sRGB**] nebo [**Adobe RGB**] a stiskněte tlačítko  $<$  (SET)  $>$ .

## **Barevný prostor Adobe RGB**

Tento barevný prostor se nejčastěji používá v komerčních tiskových provozech a podobných oblastech profesionálního nasazení. Toto nastavení nedoporučujeme používat, pokud nemáte dostatečné znalosti týkající se zpracování snímků, barevného prostoru Adobe RGB a specifikace Design rule for Camera File System 2.0 (Exif 2.21 nebo vyšší). V prostředí sRGB v osobním počítači nebo po vytisknutí tiskárnami, které nejsou kompatibilní se specifikací Design rule for Camera File System 2.0 (Exif 2.21 nebo vyšší), budou snímky vypadat velmi nevýrazně. Proto bude nutné další zpracování snímku pomocí softwaru.

- R Pokud byl vyfotografovaný snímek pořízen v barevném prostoru Adobe RGB, bude prvním znakem v názvu souboru podtržítko "".
	- Profil ICC není do snímku vložen. Profil ICC je vysvětlen v návodu k použití softwaru (soubor ve formátu PDF, str. 393) na disku CD-ROM.

# **Pokročilé techniky**

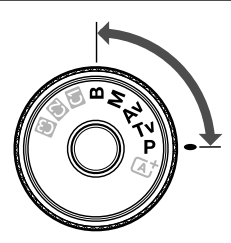

V režimech snímání  $P/Tv/\Delta v/$ M/B můžete vybrat rychlost závěrky, clonu a další nastavení fotoaparátu, pomocí nichž lze změnit expozici a dosáhnout požadovaného výsledku.

**5**

Ikona  $\star$  v pravém horním rohu záhlaví stránky označuje, že příslušnou funkci je možné použít, pokud je volič režimů přesunut do polohy  $\langle P/TV/Av/M/B\rangle$ .

 $*$  Funkci nelze použít v režimu  $\leq$ A $\overline{A}$  >.

- Po stisknutí tlačítka spouště do poloviny a jeho uvolnění zůstanou v hledáčku a na panelu LCD zobrazeny expoziční hodnoty po dobu 4 sekund  $(\bar{Q}4)$ .
- Přehled funkcí, které lze nastavit v jednotlivých režimech snímání, naleznete na straně 346.

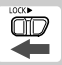

Přesuňte přepínač <LOCK▶ > do levé polohy.

## d**: Programová automatická expozice**

Fotoaparát automaticky nastaví rychlost závěrky a clonu podle jasu objektu. Tato funkce se označuje jako programová automatická expozice (Program AE).

 $*$  < $\mathsf{P}$  > označuje program.

\* Zkratka AE označuje automatickou expozici.

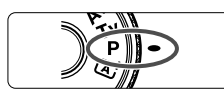

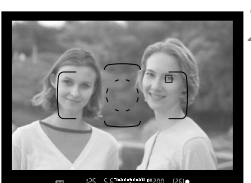

3x2x1x4x1x2d3 iso prom m

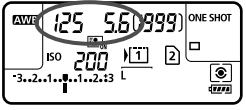

#### **1 <sup>P</sup>řesuňte volič režimů do polohy <**d**>.**

## **2 Zaostřete na fotografovaný objekt.**

- Dívejte se do hledáčku a zaměřte AF bod na objekt. Pak stiskněte tlačítko spouště do poloviny.
- $\blacktriangleright$  Po zaostření se rozsvítí indikátor správného zaostření <<sup>2</sup> v pravém dolním rohu hledáčku. (V režimu jednosnímkového automatického zaostřování One-Shot AF.)
- $\blacktriangleright$  Rychlost závěrky a clona se nastaví automaticky a příslušné hodnoty se zobrazí v hledáčku a na panelu LCD.

## **3 Zkontrolujte zobrazení.**

 Standardní expozice bude zajištěna, jestliže zobrazené hodnoty rychlosti závěrky a clony neblikají.

## **4 Vyfotografujte snímek.**

 Upravte kompozici snímku a úplně stiskněte tlačítko spouště.

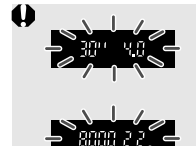

- Blikající hodnota rychlosti závěrky "30"" a hodnota maximální clony signalizují podexponování. Zvyšte citlivost ISO nebo použijte blesk.
- Blikající hodnota rychlosti závěrky "**8000**" a hodnota minimální clony signalizují přeexponování. Snižte citlivost ISO nebo použijte ND filtr (prodává se samostatně) k omezení množství světla vnikajícího do objektivu.

## **Rozdíly mezi režimy <P>a <** $\overline{A}$ **<sup>+</sup>>**

V režimu < $\overline{\mathbf{A}}^+$  > je z důvodu ochrany před vytvářením nepovedených snímků mnoho funkcí nastaveno automaticky, například režim AF a režim měření. Počet funkcí, které lze zadat, je omezený. V režimu <P>se automaticky nastavují pouze rychlost závěrky a clona. Můžete libovolně nastavit režim AF, režim měření a další funkce (str. 346).

#### **Posun programu**

- V režimu programové automatické expozice můžete libovolně měnit kombinaci rychlosti závěrky a clony (program) automaticky nastavenou fotoaparátem, přičemž zůstane zachována stejná expozice. Tato funkce je označována jako posun programu (někdy také jako flexibilní program).
- Chcete-li posunout program, stiskněte tlačítko spouště do poloviny a poté otáčejte voličem < $\frac{1}{2}$ > až do zobrazení požadované rychlosti závěrky nebo clony.
- Nastavení posunu programu se zruší automaticky po vyfotografování snímku.
- **Posun programu nelze použít s bleskem.**

## s**: Automatická expozice s předvolbou času**

V tomto režimu nastavujete rychlost závěrky a fotoaparát automaticky nastaví clonu, aby byla zajištěna standardní expozice vyhovující jasu objektu. Tato funkce se nazývá automatická expozice s předvolbou času. Vyšší rychlost závěrky může "zmrazit" pohyb nebo pohyblivý objekt. Nižší rychlost závěrky může vytvořit efekt rozmazání, který umocňuje dojem pohybu.

 $*$  <Tv > označuje hodnotu času (Time value).

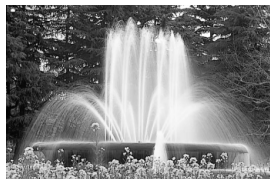

Rozmazaný pohyb (nízká rychlost závěrky: 1/30 s)

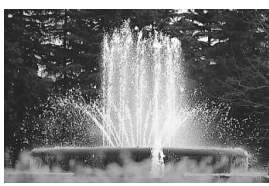

"Zmrazený" pohyb (vysoká rychlost závěrky: 1/2 000 s)

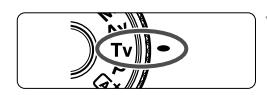

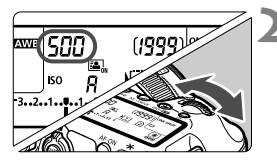

ឬ ក្នុងងារ<mark>ហាងង ស</mark>ណ្តាក្នុ

 $(75)$ e

**1 <sup>P</sup>řesuňte volič režimů do polohy**  <Tv>.

#### **2 Nastavte požadovanou rychlost závěrky.**

 Během sledování panelu LCD otáčejte voličem < $\mathbb{Z}^n$ >.

## **3 Zaostřete na fotografovaný objekt.**

- Stiskněte tlačítko spouště do poloviny.
- $\blacktriangleright$  Clona se nastaví automaticky.

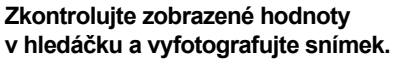

 Dokud hodnota clony nebliká, bude dosažena standardní expozice.

sen

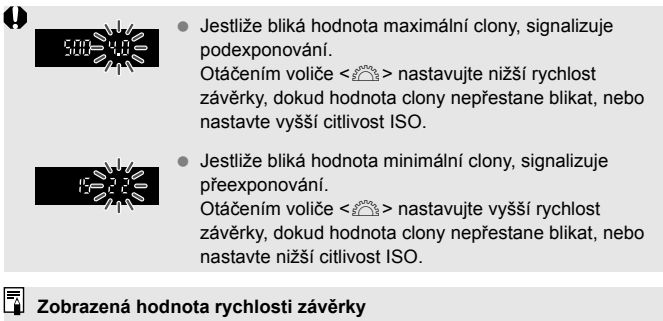

Rychlosti závěrky "8000" až "4" představují jmenovatel zlomku rychlosti závěrky. Hodnota "**125**" například znamená 1/125 s. Údaj "**0"5**" označuje 0,5 s a údaj "**15"**" označuje 15 s.

## f**: Automatická expozice s předvolbou clony**

V tomto režimu nastavujete požadovanou clonu a fotoaparát automaticky nastaví rychlost závěrky, aby byla zajištěna standardní expozice odpovídající jasu objektu. Tato funkce se nazývá automatická expozice s předvolbou clony. Vyšší clonové číslo (menší otvor clony) způsobí rozšíření hloubky ostrosti záběru blíže do popředí i dále do pozadí. Naproti tomu při nižším clonovém číslu (větším otvoru clony) se hloubka ostrosti záběru v popředí i v pozadí zmenší.

\* < Av > označuje hodnotu (otvor) clony (Aperture value).

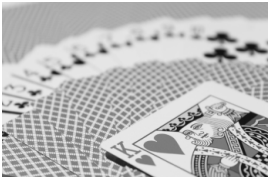

Rozmazané pozadí (s nízkým clonovým číslem: f/5,6)

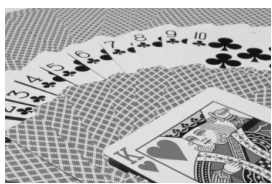

Ostré popředí i pozadí (s vysokým clonovým číslem: f/32)

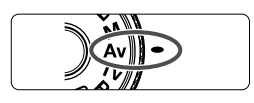

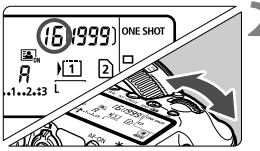

LC 3-Adulu1-213 ISO OUT

 $[25]$ 

## **1 <sup>P</sup>řesuňte volič režimů do polohy**  < $A$ **v**>.

## **2 Nastavte požadovanou clonu.**

 Během sledování panelu LCD otáčejte voličem < $65$ .

## **3 Zaostřete na fotografovaný objekt.**

- Stiskněte tlačítko spouště do poloviny.
- $\blacktriangleright$  Rychlost závěrky se nastaví automaticky.

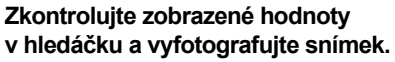

 Dokud hodnota rychlosti závěrky nebliká, bude dosažena standardní expozice.

韶

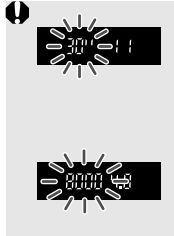

 Jestliže bliká hodnota rychlosti závěrky "**30**", signalizuje podexponování.

Otáčením voliče <<br >  $\leq$  nastavuite větší clonu (menší clonové číslo), dokud hodnota rychlosti závěrky nepřestane blikat, nebo nastavte vyšší citlivost ISO.

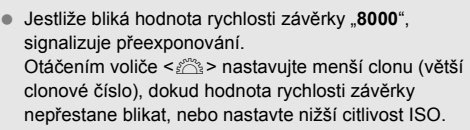

#### **Zobrazená hodnota clony**

Čím je clonové číslo větší, tím bude otvor clony menší. Zobrazené hodnoty clony se budou u různých objektivů lišit. Pokud není na fotoaparát nasazen žádný objektiv, zobrazí se jako clona hodnota "00".

#### Kontrola hloubky ostrosti<sup>\*</sup>

Velikost otvoru clony se změní pouze v okamžiku pořizování snímku. V ostatních případech zůstane clona plně otevřená. Z tohoto důvodu se bude zdát hloubka ostrosti při sledování scény prostřednictvím hledáčku nebo na displeji LCD úzká.

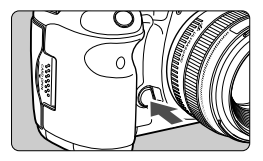

Stisknutím tlačítka kontroly hloubky ostrosti zacloňte objektiv na aktuálně nastavenou hodnotu a zkontrolujte hloubku ostrosti (rozsah vzdáleností s přijatelným zaostřením).

- $\boxed{\color{blue}\textbf{1}}$  . Vvšší číslo f/ způsobí rozšíření hloubky ostrosti záběru více do popředí i dále do pozadí. Obraz v hledáčku však bude tmavší.
	- Efekt hloubky ostrosti je zřetelně vidět v obrazu živého náhledu, když změníte hodnotu clony a stisknete tlačítko kontroly hloubky ostrosti (str. 198).
	- Během stisknutí tlačítka kontroly hloubky ostrosti dojde k zablokování expozice (blokování automatické expozice).

## a**: Ruční expozice**

V tomto režimu můžete podle potřeby nastavit rychlost závěrky i clonu. Pokud chcete určit expozici, sledujte indikátor úrovně expozice v hledáčku nebo použijte volně prodejný expozimetr. Tento způsob se nazývá ruční expozice.

\* <M> označuje ruční nastavení (Manual).

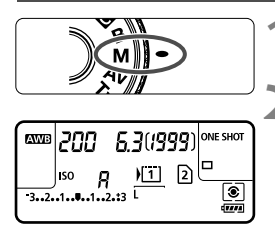

Značka standardní expozice

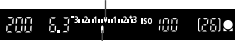

Značka úrovně expozice

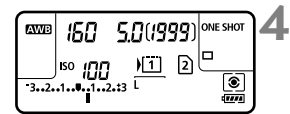

### **1 <sup>P</sup>řesuňte volič režimů do polohy <**a**>.**

## **2 Nastavte rychlost závěrky a clonu.**

- Chcete-li nastavit rychlost závěrky, otáčejte voličem  $\langle \xi \rangle^{\text{max}}$
- Chcete-li nastavit clonu, otáčejte voličem  $\leq \mathbb{S}$  >.
- Pokud ji nelze nastavit, přesuňte přepínač <I OCK ► > do levé polohy a poté otáčeite voličem  $\langle \hat{\xi}^m \rangle$  > nebo  $\langle \hat{\xi}^m \rangle$ >.

## **3 Zaostřete na fotografovaný objekt.**

- Stiskněte tlačítko spouště do poloviny.
- **Nastavení expozice se zobrazí** v hledáčku a na panelu LCD.
- $\bullet$  Značka úrovně expozice < $\bullet$  > udává, do jaké míry se aktuální úroveň expozice liší od standardní úrovně.

#### **4 Nastavte expozici a vyfotografujte snímek.**

- Zkontrolujte úroveň expozice a nastavte požadovanou rychlost závěrky a clonu.
- Pokud hodnota kompenzace expozice překročí ±3 EV, zobrazí se na konci indikátoru úrovně expozice symbol <1> nebo <) >.

Pokud je zvoleno automatické nastavení citlivosti ISO, nastavení citlivosti ISO se změní tak, aby vyhovovalo rychlosti závěrky a cloně pro dosažení standardní expozice. Z tohoto důvodu nemusíte získat požadovaný efekt expozice.

- Pokud je na obrazovce [z**2: Auto Lighting Optimizer/**z**2: Automatická optimalizace jasu**] odstraněno zatržítko <X> pro položku [**Zakázat při ruč. expo.**], lze tuto funkci nastavit v režimu <**M** > (str. 142).
	- Jestliže je zvoleno automatické nastavení citlivosti ISO, můžete stisknutím tlačítka  $\leq$   $\neq$  > zablokovat citlivost ISO.
	- Po změně kompozice snímku můžete na indikátoru úrovně expozice (str. 22, 23) spatřit rozdíl úrovně expozice v porovnání se stavem, když iste stiskli tlačítko < $\bigstar$  >.

## $\left[ \circledast \right]$  **Výběr režimu měření**<sup>\*</sup>

Můžete vybrat jeden ze čtyř způsobů měření jasu fotografovaného objektu. V režimu  $\leq$  $\mathbf{A}^{\dagger}$  > je režim měření automaticky nastaven na poměrové měření.

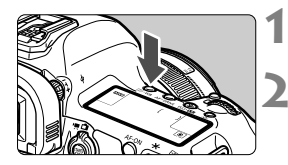

#### **1 Stiskněte tlačítko <** $\circ$ **·WB>.**  $(66)$

#### **2 Vyberte režim měření.**

- Během sledování panelu LCD otáčejte voličem < $\frac{28}{28}$ >.
	- q: **Poměrové měření**
	- w: **Částečné měření**
	- r: **Bodové měření**
	- e: **Celoplošné měření se zdůrazněným středem**

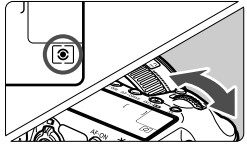

#### q **Poměrové měření**

Jedná se o univerzální režim měření vhodný i pro objekty v protisvětle. Fotoaparát nastaví expozici automaticky tak, aby odpovídala fotografované scéně.

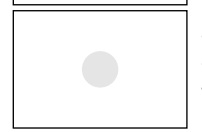

#### w **Částečné měření**

Tento režim je efektivní v případě, že pozadí je v důsledku protisvětla apod. výrazně jasnější než fotografovaný objekt. Oblast částečného měření pokrývá přibližně 6,2 % plochy hledáčku, a to v jeho středu.

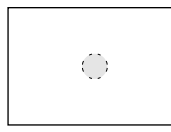

#### r **Bodové měření**

Tento režim je určen k měření určitého bodu objektu nebo scény. Měření je prováděno ve středové oblasti pokrývající přibližně 1,5 % plochy hledáčku.

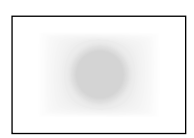

e**Celoplošné měření se zdůrazněným středem** Měření je prováděno ve středu pole a naměřené hodnoty jsou pak zprůměrovány s ohledem na celou scénu.

 $\boxed{5}$  Pokud je nastaven režim měření < $\boxed{•}$ >, může se v hledáčku zobrazit symbol  $\leq$  ( $\geq$ )  $\leq$  (str. 318).

## **Nastavení kompenzace expozice**  $*$

Kompenzace expozice může zjasnit (zvýšená expozice) nebo ztmavit (snížená expozice) standardní expozici nastavenou fotoaparátem. Kompenzaci expozice lze nastavit v režimech snímání  $P/Tv/Av$ . Ačkoliv můžete nastavit kompenzaci expozice až do ±5 EV v přírůstcích po 1/3 EV, indikátor kompenzace expozice v hledáčku a na panelu LCD může zobrazit nastavení pouze do ±3 EV. Chcete-li nastavit kompenzaci expozice přesahující ±3 EV, musíte použít rychloovladač (str. 49) nebo postupovat podle pokynů pro funkci [z**2: Komp.exp./ AEB**] uvedených na další straně.

## **1 Zkontrolujte indikátor úrovn<sup>ě</sup> expozice.**

Stiskněte tlačítko spouště do poloviny  $(\bar{Q}4)$ a zkontrolujte indikátor úrovně expozice.

Zvýšená expozice pro světlejší snímek

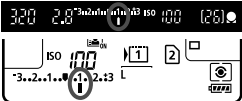

Snížená expozice pro tmavší snímek

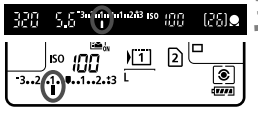

### **2 Nastavte hodnotu kompenzace expozice.**

- Dívejte se do hledáčku nebo na panel LCD a otáčejte voličem < 0>.
- Pokud ji nelze nastavit, přesuňte přepínač <LOCK▶ > do levé polohy a poté otáčejte voličem  $\leq$  >.

### **3 Vyfotografujte snímek.**

 Jestliže chcete kompenzaci expozice zrušit, nastavte ji zpět na hodnotu <">.

 $\bigoplus$  Pokud není položka [ $\bigcirc$ 2: Auto Lighting Optimizer/ $\bigcirc$ 2: Automatická **optimalizace jasu**] (str. 142) nastavena na možnost [**Zakázat**], snímek může stále vypadat jasný, přestože byla nastavena hodnota kompenzace expozice zajišťující tmavší expozici.

- R. Hodnota kompenzace expozice bude platit i po přesunutí vypínače napájení do polohy <**OFF**>.
	- Po nastavení hodnoty kompenzace expozice můžete přesunout přepínač <LOCK> > do pravé polohy, abyste zabránili náhodné změně hodnoty kompenzace expozice.
	- Pokud hodnota kompenzace expozice překročí ±3 EV, zobrazí se na konci indikátoru úrovně expozice symbol < $\blacklozenge$  nebo < $\blacktriangleright$  >.

## $\mathbb{Z}_1$  **Automatický braketing expozice (AEB)**  $^{\star}$

Fotoaparát provedením automatické změny rychlosti závěrky nebo clony stupňuje expozici až do ±3 EV v přírůstcích po 1/3 EV pro tři po sobě následující snímky. Tato funkce se nazývá automatický braketing expozice (AEB). \* Zkratka AEB označuje automatický braketing expozice (Auto Exposure Bracketing).

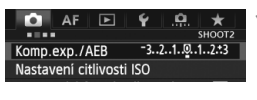

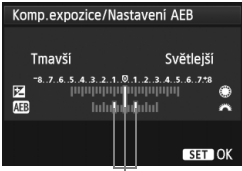

Rozsah automatického braketingu expozice (AEB)

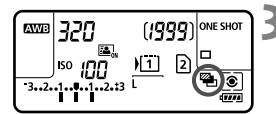

- **1 Vyberte položku [Komp.exp./AEB].**
	- Na kartě [z**2**] vyberte položku [**Komp.exp./**  $AEB$ ] a stiskněte tlačítko < $(SET)$ >.

#### **2 Nastavte rozsah automatického braketingu expozice.**

- Otáčením voliče < $\frac{2}{3}$ > nastavte rozsah automatického braketingu expozice. Otáčením voliče <5> můžete nastavit kompenzaci expozice.
- Stisknutím tlačítka < $(s_{\text{F}})$  > nastavení potvrďte.
- Po ukončení nabídky se na panelu LCD zobrazí symbol
	- <sup>&</sup>lt;h> a rozsah automatického braketingu expozice.

### **3 Vyfotografujte snímek.**

- Vyfotografují se tři snímky se stupňovanou expozicí podle nastaveného režimu řízení v následujícím pořadí: standardní expozice, snížená expozice a zvýšená expozice.
- Automatický braketing expozice se automaticky nezruší. Chcete-li zrušit automatický braketing expozice, proveďte krok 2 a vypněte zobrazení rozsahu automatického braketingu expozice.
- Při fotografování v režimu automatický braketing expozice budou blikat symboly < $\angle$  > a < $\frac{m}{2}$ > v hledáčku a na panelu LCD.
	- Jestliže je nastaven režim řízení <■> nebo <■S>, stiskněte tlačítko spouště pro každý snímek třikrát. Pokud je nastaven režim <**D<sub>IH</sub>>, <D** > nebo <**D** S > a přidržíte úplně stisknuté tlačítko spouště, vyfotografují se souvisle tři snímky se stupňovanou expozicí a poté fotoaparát automaticky ukončí snímání. Pokud je nastaven režim < $\frac{3}{2}$  > nebo < $\frac{3}{2}$  >, budou souvisle pořízeny tři snímky s různou expozicí po uplynutí 10sekundové nebo 2sekundové prodlevy.
	- Automatický braketing expozice můžete nastavit v kombinaci s kompenzací expozice.
	- Pokud rozsah automatického braketingu expozice přesahuje ±3 EV, zobrazí se na konci indikátoru úrovně expozice symbol <<>>
	< >>
	>
	>
	>
	...
	- Automatický braketing expozice nelze nastavit pro dlouhé expozice ani použít s bleskem.
	- Automatický braketing expozice se zruší automaticky, jakmile přesunete vypínač napájení do polohy < OFF > nebo jakmile bude blesk připraven k záblesku.

R

## $\frac{1}{\lambda}$  **Blokování automatické expozice**<sup>☆</sup>

Blokování automatické expozice se používá v případech, kdy je oblast zaostření jiná než oblast, na základě které probíhá měření expozice, nebo v situacích, kdy chcete pořídit několik snímků se stejně nastavenou expozicí. Stisknutím tlačítka  $\leq$   $\neq$  > zablokujte naměřenou expozici, poté změňte kompozici a vyfotografujte snímek. Tato funkce se označuje jako blokování automatické expozice. Lze ji účinně použít u objektů fotografovaných v protisvětle.

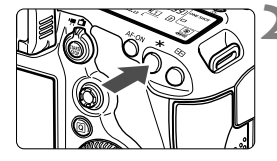

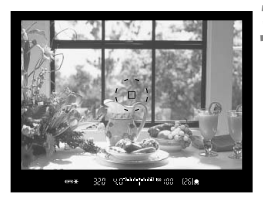

#### **1 Zaostřete na fotografovaný objekt.**

- Stiskněte tlačítko spouště do poloviny.
- $\triangleright$  Zobrazí se nastavené hodnoty expozice.

## **Stiskněte tlačítko <** $\angle$  **× > (** $\Diamond$ **4)**

- $\blacktriangleright$  V hledáčku se rozsvítí ikona < $\blacktriangleright$  >. která signalizuje, že nastavení expozice je blokováno (AE lock).
- $\bullet$  Při každém stisknutí tlačítka < $\bigstar$ > dojde k zablokování aktuálního nastavení automatické expozice.

#### **3 Změňte kompozici a vyfotografujte snímek.**

 Chcete-li zachovat blokování automatické expozice při pořizování více fotografií, přidržte tlačítko < $\bigstar$  > a stisknutím tlačítka spouště vyfotografujte další snímek.

#### **Účinek blokování automatické expozice**

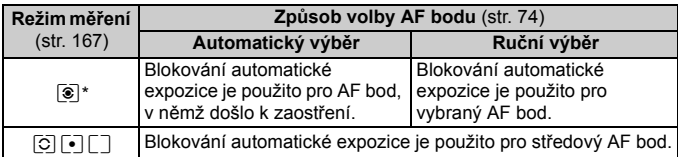

\* Pokud je přepínač režimů zaostřování na objektivu přesunut do polohy <**MF**>, blokování automatické expozice se použije pro středový AF bod.

 $\Box$  Blokování automatické expozice není při použití dlouhých expozic možné.

## F**:Dlouhé expozice (čas B)**

Při nastavení dlouhé expozice zůstane závěrka otevřená tak dlouho, dokud podržíte tlačítko spouště úplně stisknuté, a zavře se po jeho uvolnění. Tato funkce se nazývá dlouhá expozice. Dlouhá expozice je vhodná pro fotografování nočních snímků, ohňostrojů, nebe a jiných objektů vyžadujících dlouhé expoziční doby.

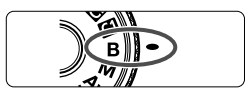

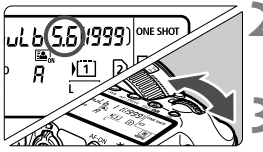

Uplynulá doba expozice

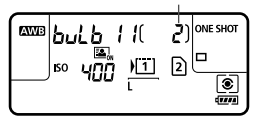

#### **1 <sup>P</sup>řesuňte volič režimů do polohy <**F**>.**

## **2 Nastavte požadovanou clonu.**

- Během sledování panelu LCD otáčejte voličem < $\mathcal{E}$  > nebo < $\mathcal{E}$  >.
- **3 Vyfotografujte snímek.**
	- Dokud budete držet tlačítko spouště úplně stisknuté, bude expozice pokračovat.
	- **V** Uplynulý čas expozice se zobrazuje na panelu LCD.

Při dlouhých expozicích vzniká více šumu než obvykle.

- $\overline{\mathbf{A}}$  Pokud je položka [z**3: Potlač. šumu dlouhé expozice**] nastavena na možnost [**Automaticky**] nebo [**Povolit**], může dojít k potlačení šumu vytvořeného dlouhou expozicí (str. 144).
	- Pro dlouhé expozice doporučujeme použít stativ a dálkovou spoušť RS-80N3 (prodává se samostatně) nebo dálkový ovladač s časovačem TC-80N3 (prodává se samostatně) (str. 185).
	- Při dlouhých expozicích můžete také použít dálkový ovladač (prodává se samostatně, str. 186). Po stisknutí tlačítka pro přenos na dálkovém ovladači dojde ihned nebo po uplynutí 2 sekund k zahájení dlouhé expozice. Opětovným stisknutím daného tlačítka ji ukončíte.

## **HDR**: Fotografování s vysokým dynamickým rozsahem (HDR)<sup>\*</sup>

Můžete pořizovat umělecké fotografie s vysokým dynamickým rozsahem, na kterých jsou zachovány detaily v oblastech světel a stínů. Fotografování s vysokým dynamickým rozsahem je užitečné pro pořizování snímků krajin a zátiší.

#### **Při fotografování s vysokým dynamickým rozsahem jsou pro každý záběr pořízeny tři snímky s různými expozicemi (standardní expozicí, podexponováním a přeexponováním) a poté jsou automaticky sloučeny dohromady. Snímek pořízený v režimu HDR je zaznamenán jako snímek typu JPEG.**

Zkratka HDR označuje vysoký dynamický rozsah (High Dynamic Range).

### **Fotografování s vysokým dynamickým rozsahem**

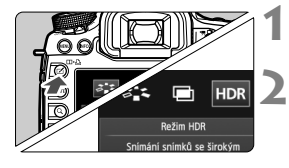

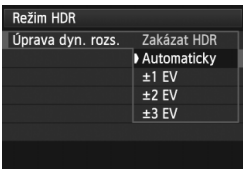

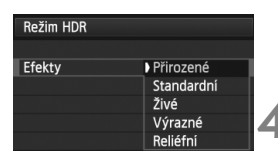

#### **1 Stiskněte tlačítko <**b**>.**

#### **2 Vyberte režim HDR.**

- Otáčením voliče < se > vyberte možnost  $[HDR]$  a stiskněte tlačítko < $\sqrt{\epsilon}$ .
- $\triangleright$  Zobrazí se obrazovka režimu HDR.

### **3 Nastavte položku [Úprava dyn. rozs.].**

- Vyberte požadované nastavení dynamického rozsahu a stiskněte tlačítko < $(s_{F}$ )>.
- Výběr možnosti [**Automaticky**] zajistí automatické nastavení dynamického rozsahu tak, aby pokryl celý rozsah tónů snímku.
- Čím je hodnota vyšší, tím širší bude dynamický rozsah.
- Chcete-li zakázat fotografování s vysokým dynamickým rozsahem, vyberte možnost [**Zakázat HDR**].

### **4 Nastavte položku [Efekty].**

- Vyberte požadovaný efekt a stiskněte tlačítko < $(s_{ET})$  >.
- Režim HDR nelze nastavit, pokud používáte libovolnou z následujících funkcí: automatický braketing expozice, braketing vyvážení bílé, násobné expozice, dlouhou expozici nebo snímání filmů.
	- Při fotografování s vysokým dynamickým rozsahem nebude aktivován blesk.

#### **Efekty**

#### **Přirozené**

Je určen pro snímky, u nichž je potřebné zachovat široký rozsah tónů a kde by jinak došlo ke ztrátě detailů v oblastech světel a stínů.

#### **Standardní**

Zatímco detaily v oblastech světel a stínů budou zachovány lépe než u efektu [**Přirozené**], kontrast se sníží a stupňování bude plošší, aby snímek vypadal jako malovaný obraz. Obrysy objektů budou mít jasné (nebo tmavé) okraje.

#### **Živé**

Barvy jsou sytější než u efektu [**Standardní**] a nízký kontrast a ploché stupňování vytvoří efekt grafického umění.

#### **Výrazné**

Barvy jsou nejsytější, čímž zvýrazňují objekt a dodávají snímku vzhled olejomalby.

#### **Reliéfní**

Sytost barev, jas, kontrast a stupňování jsou sníženy tak, aby snímek vypadal plochý. Snímek vypadá vybledlý a starý. Obrysy objektů budou mít jasné (nebo tmavé) okraje.

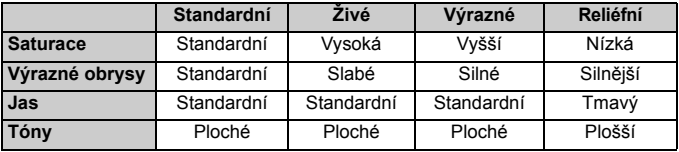

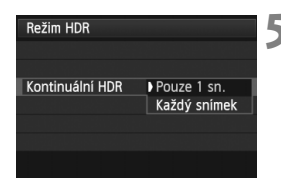

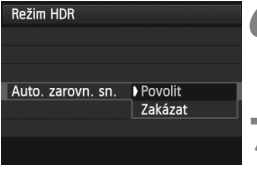

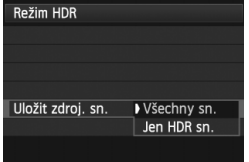

#### **5 Nastavte položku [Kontinuální HDR].**

- Vyberte možnost [**Pouze 1 sn.**] nebo **[Každý snímek]** a stiskněte tlačítko < $(SE)$  >.
- Při nastavení možnosti [**Pouze 1 sn.**] bude fotografování s vysokým dynamickým rozsahem automaticky zrušeno po ukončení snímání.
- Při nastavení možnosti [**Každý snímek**] bude fotografování s vysokým dynamickým rozsahem pokračovat, dokud nebude pro položku z kroku 3 nastavena možnost [**Zakázat HDR**].

## **6 Nastavte položku [Auto. zarovn. sn.].**

**• Pro fotografování z ruky vyberte možnost** [**Povolit**]. Při použití stativu vyberte možnost **Zakázat**]. Poté stiskněte tlačítko <6cT) >

#### **7 Nastavte, které snímky mají být uloženy.**

- Chcete-li uložit všechny tři snímky a sloučený snímek HDR, vyberte možnost **[Všechny sn.]** a stiskněte tlačítko < $(SF)$ >.
- Chcete-li uložit pouze snímek HDR, vyberte možnost [**Jen HDR sn.**] a stiskněte tlačítko  $\leq$   $(55)$  >.

### **8 Vyfotografujte snímek.**

- Fotografování s vysokým dynamickým rozsahem je možné při fotografování pomocí hledáčku a při snímání s živým náhledem.
- $\triangleright$  Na panelu LCD se zobrazí symbol <  $HDR$  >.
- Po úplném stisknutí tlačítka spouště budou souvisle pořízeny tři snímky a na kartu se zaznamená snímek HDR.
- **Fotografování s vysokým dynamickým rozsahem není možné použít** s rozšířením rozsahu citlivosti ISO. (Fotografování s vysokým dynamickým rozsahem je možné v rozsahu ISO 100 až 25 600.)
	- Při pořizování snímků v režimu HDR s možností [**Auto. zarovn. sn.**] nastavenou na hodnotu [**Povolit**], ke snímku nebudou připojeny informace o zobrazení AF bodu (str. 247) a data pro odstranění prachu (str. 291).
- Doporučujeme použít stativ. Při fotografování z ruky je doporučeno použít vysokou rychlost závěrky.
	- Fotografování s vysokým dynamickým rozsahem není doporučeno pro pohyblivé objekty, protože pohyb objektu se objeví jako zbytkový obraz na sloučeném snímku. Fotografování s vysokým dynamickým rozsahem je vhodné pro statické objekty.
	- Při fotografování s vysokým dynamickým rozsahem se pořídí 3 snímky s různými, automaticky nastavenými rychlostmi závěrky. Z tohoto důvodu bude i v režimech snímání  $Tv$  a  $M$  rychlost závěrky posunuta na základě vámi nastavené rychlosti závěrky.
	- Z důvodu ochrany před otřesy fotoaparátu může být nastavena vyšší citlivost ISO než obvykle.
	- Pokud je položka [**Auto. zarovn. sn.**] nastavena na možnost [**Povolit**] a snímek HDR je pořízen z ruky, okraje fotografií budou oříznuty, čímž se nepatrně sníží rozlišení. Také pokud snímky nelze řádně zarovnat z důvodu otřesů fotoaparátu apod., automatické zarovnání snímků se nemusí uplatnit. Upozorňujeme, že při fotografování s nadměrně jasným nebo tmavým nastavením expozice nemusí automatické zarovnání snímků fungovat správně.
	- Pokud provedete fotografování s vysokým dynamickým rozsahem z ruky, zatímco je položka [**Auto. zarovn. sn.**] nastavena na možnost [**Zakázat**], 3 snímky nemusí být řádně zarovnány a efekt fotografování s vysokým dynamickým rozsahem může být minimální.
	- Automatické zarovnání snímků nemusí být řádně funkční pro opakující se vzory (mříž, pruhy atd.) nebo ploché jednotónové snímky.
	- Stupňování barev oblohy nebo bílých stěn nemusí být správně reprodukováno. Mohou se objevit nerovnoměrné barvy nebo šum.
	- Fotografování s vysokým dynamickým rozsahem při osvětlení zářivkami nebo diodami LED může vést k nepřirozené reprodukci barev osvětlených oblastí.
	- $\bullet$  Při fotografování s vysokým dynamickým rozsahem dojde po pořízení fotografie ke sloučení tří snímků. Z tohoto důvodu bude zaznamenání snímku HDR na kartu trvat delší dobu než při normálním fotografování. Během slučování snímků se zobrazí zpráva "**BUSY**" a nebude možné pořídit další snímek, dokud nebude slučování dokončeno.
	- V režimu HDR nelze nastavit možnosti, které jsou ve fotoaparátu zobrazeny šedě. Po nastavení režimu HDR se funkce Auto Lighting Optimizer (Automatická optimalizace jasu) automaticky nastaví na možnost [**Zakázat**]. Po zrušení režimu HDR se obnoví původní nastavení.
- $\overline{\phantom{a}}$  Pokud je kvalita záznamu snímků nastavena na možnost RAW, bude snímek HDR zaznamenán v kvalitě  $\blacktriangle$ L. Pokud je kvalita záznamu snímků nastavena na možnost RAW+JPEG, bude snímek HDR zaznamenán v nastavené kvalitě JPEG.
	- Fotografování s vysokým dynamickým rozsahem lze také nastavit pomocí položky [z**3: Režim HDR**].

## **P** Násobné expozice<sup>\*</sup>

Můžete pořídit dvě až devět expozic a sloučit je do jednoho snímku. Pokud pořizujete snímky s násobnou expozicí pomocí snímání s živým náhledem (str. 197), můžete v průběhu fotografování vidět, jak se jednotlivé expozice slučují.

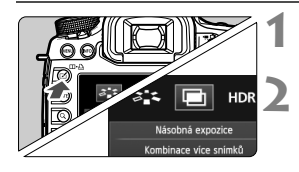

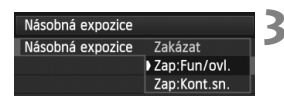

#### **1 Stiskněte tlačítko <**b**>.**

#### **2 Vyberte násobnou expozici.**

- Otáčením voliče < s> vyberte možnost [**I]** a stiskněte tlačítko < sm>.
- $\triangleright$  Zobrazí se obrazovka nastavení násobné expozice.

#### **3 Nastavte položku [Násobná expozice].**

- Vyberte možnost [**Zap:Fun/ovl.**] nebo [**Zap:Kont.sn.**] a stiskněte tlačítko  $<$   $(SET)$   $>$ .
- Chcete-li ukončit fotografování násobných expozic, vyberte možnost [**Zakázat**].

#### **Zap: Fun/ovl. (Priorita funkce a ovládání)**

Vhodné, pokud chcete fotografovat násobné expozice a současně průběžně kontrolovat výsledek. Při kontinuálním snímání se rychlost kontinuálního snímání výrazně sníží.

#### **Zap: Kont.sn. (Priorita kontinuálního snímání)**

Přizpůsobeno pro kontinuální snímání násobných expozic pohyblivého objektu. Kontinuální snímání je možné, ale následující operace jsou během fotografování zakázány: zobrazení nabídky, zobrazení živého náhledu, kontrola snímku po jeho pořízení, přehrávání snímku a vrácení zpět posledního snímku (str. 182). Navíc bude uložen pouze snímek s násobnou expozicí. (Jednotlivé expozice, které jsou sloučeny do snímku s násobnou expozicí, se neuloží.)

- **O** Pokud nastavíte braketing vyvážení bílé či režim HDR nebo pokud snímáte film, fotografování s násobnou expozicí nelze nastavit.
	- Pokud provádíte snímání s živým náhledem, zatímco je nastavena možnost [**Zap:Kont.sn.**], funkce živého náhledu se automaticky ukončí po pořízení prvního snímku. Od druhého snímku dále se při fotografování dívejte do hledáčku.

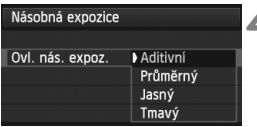

### **4 Nastavte položku [Ovl. nás. expoz.].**

 Vyberte požadovanou metodu ovládání násobné expozice a stiskněte tlačítko  $\leq$   $(55)$  >.

#### **Aditivní**

Expozice každé jednotlivé expozice je přidávána součtově. Na základě nastavení položky [**Počet expozic**] nastavte zápornou kompenzaci expozice. Zápornou kompenzaci expozice nastavte podle níže uvedeného základního pravidla.

#### **Pravidlo pro nastavení kompenzace expozice pro násobné expozice**

Dvě expozice: –1 EV, tři expozice: –1,5 EV, čtyři expozice: –2 EV

Pokud je nastavena možnost [**Zap:Fun/ovl.**] a možnost [**Aditivní**], snímek zobrazený během fotografování může obsahovat šum. Avšak po vyfotografování nastaveného počtu expozic bude použito potlačení šumu a výsledný snímek s násobnou expozicí bude obsahovat méně šumu.

#### **Průměrný**

Na základě nastavení položky [**Počet expozic**] se při fotografování násobných expozic automaticky nastaví záporná kompenzace expozice. Pokud pořizujete násobné expozice stejné scény. expozice pozadí objektu bude automaticky řízena tak, aby byla dosažena standardní expozice. Chcete-li změnit expozici každé jednotlivé expozice, vyberte možnost [**Aditivní**].

#### **Jasný/Tmavý**

Jas (nebo temnost) základního snímku a snímků, které mají být přidány, se porovnává ve stejné poloze. Poté bude na snímku ponechána jasná (nebo tmavá) část. V závislosti na překrývajících se barvách mohou být barvy míseny v závislosti na poměru jasu (nebo temnosti) porovnávaných snímků.

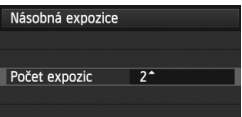

### **5 Nastavte položku [Počet expozic].**

- Otáčením voliče < s> vyberte počet expozic a stiskněte tlačítko < $(F)$ >.
- Můžete nastavit od 2 do 9 expozic.

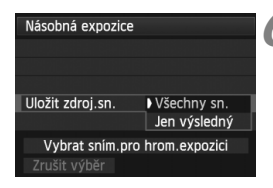

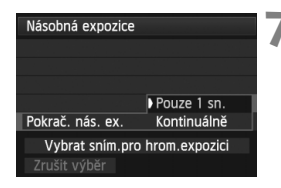

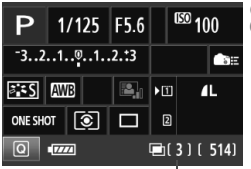

Zbývající počet expozic

#### **6 Nastavte, které snímky mají být uloženy.**

- Chcete-li uložit všechny jednotlivé expozice a sloučený snímek s násobnou expozicí, vyberte možnost **[Všechny sn.**] a stiskněte tlačítko <  $(SET)$  >.
- Chcete-li uložit pouze sloučený snímek s násobnou expozicí, vyberte možnost [**Jen výsledný**] a stiskněte tlačítko <6 $\epsilon$ y) >

#### **7 Nastavte položku [Pokrač. nás. ex.].**

- Vyberte možnost [**Pouze 1 sn.**] nebo **[Kontinuálně]** a stiskněte tlačítko < $(F)$ >.
- Při nastavení možnosti [**Pouze 1 sn.**] bude položka v kroku 3 automaticky nastavena na možnost [**Zakázat**]. Fotografování s násobnou expozicí bude automaticky zrušeno po ukončení snímání.
- Při nastavení možnosti [**Kontinuálně**] bude fotografování s násobnou expozicí pokračovat, dokud nebude pro položku z kroku 3 nastavena možnost [**Zakázat**].

### **8 Pořiďte první expozici.**

- ▶ Pokud ie nastavena možnost [**Zap:Fun/ ovl.**], pořízený snímek se zobrazí.
- $\blacktriangleright$  Bude blikat ikona < $\blacktriangleright$   $\blacktriangleright$ .
- Počet zbývajících expozic se zobrazuje v závorkách [ ] v hledáčku nebo na obrazovce.
- Pořízený snímek lze zobrazit stisknutím tlačítka < $\square$ > (str. 182).
- A Při fotografování s násobnou expozicí budou zakázány funkce Auto Lighting Optimizer (Automatická optimalizace jasu), priorita zvýraznění tónu, korekce vinětace a korekce chromatické vady.
	- Kvalita záznamu snímků, citlivost ISO, styl Picture Style, potlačení šumu při vysoké citlivosti ISO, barevný prostor atd. nastavené pro první jednotlivou expozici budou nastaveny také pro následující expozice.
	- Pokud je nastaven styl Picture Style [**Automaticky**], bude pro fotografování nastaven styl Picture Style [**Standardní**].

## **9 Vyfotografujte následující expozice.**

- ▶ Pokud je nastavena možnost [Zap:Fun/ovl.], zobrazí se sloučený snímek s násobnou expozicí.
- Při snímání s živým náhledem se zobrazí dosud sloučené snímky s násobnou expozicí. Stisknutím tlačítka <INFO. > můžete zobrazit pouze obraz živého náhledu.
- Po pořízení nastaveného počtu expozic se fotografování s násobnou expozicí zruší. Při kontinuálním snímání se po vyfotografování nastaveného počtu expozic, zatímco přidržíte stisknuté tlačítko spouště, snímání zastaví.
- U násobných expozic bude s rostoucím počtem expozic více patrný šum, nerovnoměrné barvy a proužkování. Vzhledem k tomu, že se při vyšších citlivostech ISO zvýší šum, je také doporučeno fotografovat s nízkými citlivostmi ISO.
	- Pokud je nastavena možnost [**Aditivní**], bude zpracování snímku po pořízení násobných expozic určitou dobu trvat. (Indikátor přístupu na kartu bude svítit déle než obvykle.)
	- Pokud provádíte snímání s živým náhledem, zatímco je nastavena možnost [**Zap:Fun/ovl**] i možnost [**Aditivní**], funkce živého náhledu se automaticky zastaví při ukončení fotografování s násobnou expozicí.
	- Jas a šum snímku s násobnou expozicí zobrazené v kroku 9 během snímání s živým náhledem se budou lišit od konečného stavu zaznamenaného snímku s násobnou expozicí.
	- Pokud je nastavena možnost [**Zap:Kont.sn.**], uvolněte tlačítko spouště po vyfotografování nastaveného počtu expozic.
	- $\bullet$  Jestliže je vypínač napájení přesunut do polohy  $\leq$ OFF $\geq$  nebo je vyměněna baterie poté, co zvolíte nastavení násobné expozice, fotografování s násobnou expozicí bude zrušeno.
	- Pokud během fotografování přepnete na režim snímání  $\langle A^+ \rangle \langle M \rangle$ §>, fotografování s násobnou expozicí se ukončí.
	- Pokud je nastavena násobná expozice nebo během fotografování s násobnou expozicí, nemůžete použít funkce, které jsou v nabídce fotoaparátu zobrazeny šedě.
	- Připojíte-li fotoaparát k osobnímu počítači nebo tiskárně, fotografování s násobnou expozicí není možné.
- Pokud je nastavena možnost [**Zap:Fun/ovl.**], můžete stisknutím tlačítka  $\leq$  $\geq$  zobrazit dosud pořízenou násobnou expozici nebo odstranit poslední jednotlivou expozici (str. 182).
	- Násobnou expozici lze také nastavit pomocí položky [z**3: Násobná expozice**].
#### **Spojení násobných expozic se snímkem zaznamenaným na kartu**

Snímek zaznamenaný na kartu můžete vybrat jako první jednotlivou expozici. Originál vybraného snímku zůstane nedotčen.

**Můžete vybrat pouze snímky s kvalitou záznamu** 1**.** Nelze zvolit snímky s kvalitou záznamu MRM/SRM ani typu JPEG.

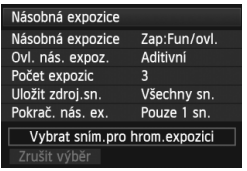

### **1 Vyberte položku [Vybrat sním.pro hrom. expozici].**

- Vyberte položku [**Vybrat sním.pro hrom. expozici**] a stiskněte tlačítko < $(SET)$ >.
- $\triangleright$  Zobrazí se snímky uložené na kartě.

## **2 Vyberte požadovaný snímek.**

- $\bullet$  Otáčením voliče < $\circ$  > vyberte snímek, který má být použit jako první jednotlivá expozice, a stiskněte  $t$ lačítko < $(s_{ET})$ >.
- $\bullet$  Otáčením voliče < $\circ$  > vyberte položku [**OK**].
- ▶ Ve spodní části obrazovky se zobrazí číslo souboru vybraného snímku.

## **3 Vyfotografujte snímek.**

- Po výběru prvního snímku se počet zbývajících expozic tak, jak je nastaven pomocí položky [**Počet expozic**], sníží o 1. Pokud je například položka [**Počet expozic**] nastavena na hodnotu 3, můžete pořídit dvě expozice.
- Snímky pořízené s nastavenou možností [**Povolit**] pro prioritu zvýraznění tónu nelze vybrat jako první jednotlivou expozici.
	- Funkce Auto Lighting Optimizer (Automatická optimalizace jasu), korekce vinětace a korekce chromatické vady budou zakázány bez ohledu na nastavení snímku s kvalitou záznamu **12W** vybraného jako první jednotlivá expozice.
	- Citlivost ISO, styl Picture Style, potlačení šumu při vysoké citlivosti ISO, barevný prostor atd. nastavené pro první snímek s kvalitou záznamu **17.00** budou také nastaveny pro následující snímky.
	- **Pokud je styl Picture Style prvního snímku s kvalitou záznamu 12.000 [Automaticky],** bude pro následující snímky nastaven styl Picture Style [**Standardní**].
	- Nelze vybrat snímek pořízený jiným fotoaparátem.
- R. Jako první jednotlivou expozici můžete také vybrat snímek s násobnou expozicí s kvalitou záznamu **12.00**.
	- Pokud vyberete položku [**Zrušit výběr**], výběr snímku bude zrušen.

#### **Kontrola a odstranění násobných expozic během fotografování**

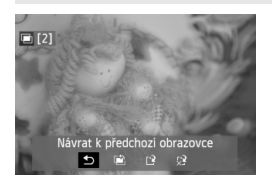

Pokud je nastavena možnost [**Zap:Fun/ ovl.**] a nedokončili jste fotografování nastaveného počtu expozic, můžete stisknutím tlačítka <**E**> zobrazit aktuální stav sloučeného snímku s násobnou expozicí. Můžete zkontrolovat vzhled snímku a expozici. (Nelze, pokud je nastavena možnost [**Zap:Kont.sn.**].) Pokud stisknete tlačítko < m̃ >, zobrazí se operace, které je možné provést během fotografování s násobnou expozicí.

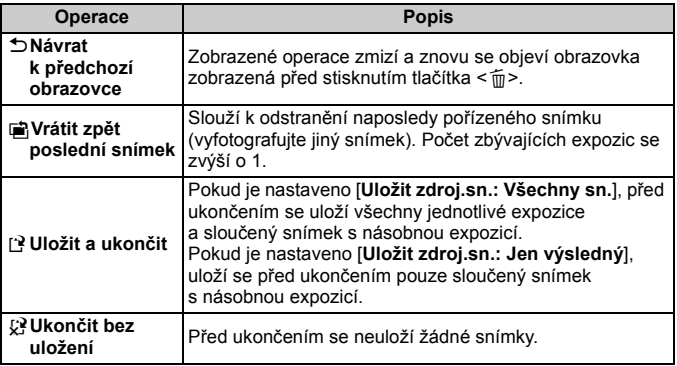

Při fotografování s násobnou expozicí lze přehrávat pouze snímky s násobnou expozicí.

## **Časté otázky**

 **Existují nějaká omezení týkající se kvality záznamu snímků?** Lze vybrat všechna nastavení kvality záznamu snímků typu JPEG. Pokud je nastavena kvalita záznamu snímků MRW nebo SRW. sloučený snímek s násobnou expozicí bude mít kvalitu **12.00**.

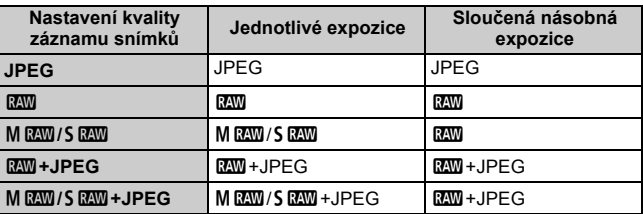

#### **Mohu sloučit snímky zaznamenané na kartu?**

Pomocí funkce [**Vybrat sním.pro hrom. expozici**] můžete vybrat první jednotlivou expozici ze snímků zaznamenaných na kartu (str. 181). Uvědomte si, že nelze sloučit více snímků, které jsou již zaznamenány na kartu.

#### **Je možné pořizovat násobné expozice pomocí snímání s živým náhledem?**

Po nastavení možnosti [**Zap:Fun/ovl.**] lze pořizovat násobné expozice pomocí snímání s živým náhledem (str. 197). Uvědomte si, že pro položku [z**4: Poměr stran**] bude pevně nastavena možnost [**3:2**].

#### **Jaká čísla souborů se používají pro ukládání sloučených násobných expozic?**

Pokud je nastaveno ukládání všech snímků, bude číslo souboru snímku s násobnou expozicí pořadové číslo následující po číslu souboru poslední jednotlivé expozice použité k vytvoření sloučeného snímku s násobnou expozicí.

#### **Bude při fotografování s násobnou expozicí účinná funkce automatického vypnutí napájení?**

Pokud není položka [5**2: Aut.vyp.napáj.**] nastavena na možnost [**Zakázat**], napájení se automaticky vypne po 30 minutách nečinnosti. Pokud se uplatní funkce automatického vypnutí napájení, fotografování s násobnou expozicí se ukončí a nastavení násobné expozice budou zrušena. Před zahájením fotografování s násobnou expozicí se aktivuje automatické vypnutí napájení nastavené na fotoaparátu a nastavení násobné expozice budou zrušena.

## **47 Blokování zrcadla**<sup>\*</sup>

Ačkoliv lze zabránit rozhýbání fotoaparátu použitím samospouště nebo dálkové spouště, můžete při použití silných teleobjektivů nebo při fotografování detailů (makrofotografování) zamezit vibracím fotoaparátu (otřesům způsobeným zrcadlem) také blokováním zrcadla.

## **1 Nastavte položku [Blokování zrcadla] na možnost [Povolit].**

- Na kartě [z**1**] vyberte položku [**Blokování zrcadla**] a stiskněte tlačítko < $(s_{ET})$ >.
- Vyberte možnost [**Povolit**] a stiskněte tlačítko <<sup>(ετ)</sup>>.

## **2 Zaostřete na objekt a poté úplně stiskněte tlačítko spouště.**

 $\triangleright$  Zrcadlo se sklopí a na panelu LCD bude blikat ikona < $\sqrt{7}$  >.

## **3 Znovu úplně stiskněte tlačítko spouště.**

- Dojde k vyfotografování snímku a zrcadlo se vrátí do dolní polohy.
- Ve velmi jasném světle, například na pláži nebo na lyžařské sjezdovce za slunečného dne, vyfotografujte snímek ihned po zablokování zrcadla.
	- Nemiřte fotoaparátem na slunce. Sluneční žár by mohl spálit a poškodit lamely závěrky.
	- Při použití samospouště a blokování zrcadla společně s dlouhou expozicí držte tlačítko spouště úplně stisknuté (doba prodlevy samospouště + doba dlouhé expozice). Jestliže během odpočítávání samospouště uvolníte tlačítko spouště, uslyšíte zvuk uvolnění závěrky, ale žádný snímek nebude pořízen.
	- Během blokování zrcadla není možné měnit nastavení funkcí snímání, používat nabídky atd.
- $\overline{\mathbf{a}}$  Přestože je režim řízení nastaven na kontinuální snímání, lze pořídit pouze jeden snímek.
	- S blokováním zrcadla lze také použít samospoušť.
	- Po uplynutí 30 sekund od zablokování se zrcadlo automaticky vrátí zpět do spodní polohy. Znovu je zablokujete dalším úplným stisknutím tlačítka spouště.
	- Při blokování zrcadla doporučujeme použít stativ a dálkovou spoušť RS-80N3 (prodává se samostatně) nebo dálkový ovladač s časovačem TC-80N3 (prodává se samostatně) (str. 185).
	- Můžete také použít dálkový ovladač (prodává se samostatně, str. 186). Doporučujeme nastavit dálkový ovladač na 2sekundovou prodlevu.

## **Použití krytu okuláru**

Pokud používáte samospoušť nebo fotografujete dlouhé expozice a nedíváte se do hledáčku, rušivé světlo, které vniká do hledáčku, může způsobit, že snímek vyjde tmavý. Chcete-li tomu zabránit, použijte kryt okuláru (str. 27), který je připevněn k řemenu fotoaparátu. **Během snímání s živým náhledem a snímání filmů není nutné nasazovat kryt okuláru.**

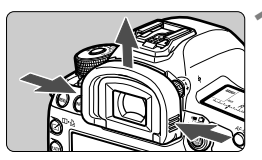

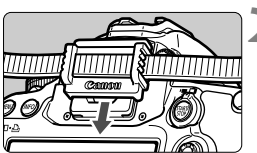

### **1 Sejměte oční mušli.**

 Uchopte obě strany oční mušle a posunutím směrem nahoru ji sejměte.

### **2 Nasaďte kryt okuláru.**

 Zasuňte kryt okuláru do drážky okuláru směrem shora dolů.

## F **Použití dálkové spouště**

K fotoaparátu můžete pro snímání připojit dálkovou spoušť RS-80N3, dálkový ovladač s časovačem TC-80N3 (obě jednotky se prodávají samostatně) nebo jakékoli příslušenství řady EOS vybavené konektorem typu N3 (str. 356).

Pokyny k používání příslušenství získáte v příslušném návodu k použití.

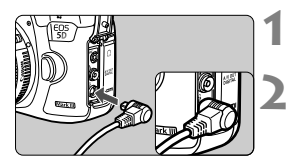

## **1 Otevřete kryt konektoru.**

### **2 <sup>P</sup>řipojte zástrčku do konektoru dálkového ovládání.**

- Připojte zástrčku způsobem znázorněným na obrázku.
- Při odpojování zástrčky uchopte stříbrnou část a zatáhněte.

## R **Fotografování s dálkovým ovládáním**

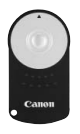

Dálkový ovladač RC-6 (prodává se samostatně) umožňuje fotografování na dálku ze vzdálenosti přibližně až 5 metrů od fotoaparátu. Snímky lze pořizovat okamžitě nebo je možné použít 2sekundovou prodlevu. Můžete také použít dálkový ovladač RC-1 nebo RC-5.

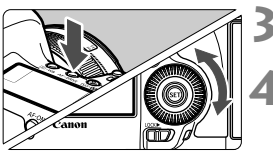

## $\int$  $\int_{M}$  FOCUS ſε

## **1 Zaostřete na fotografovaný objekt.**

- **2 <sup>P</sup>řesuňte přepínač režimů zaostřování na objektivu do polohy <MF>.**
	- $\bullet$  Můžete také fotografovat v režimu < $AF$  >.
	- **Stiskněte tlačítko <AF · DRIVE>.** ( $\ˆ$ 6)

### **4 Vyberte požadovanou možnost samospouště.**

 Sledujte panel LCD a otáčením voliče <5> vyberte možnost <Q> nebo  $<\frac{1}{2}S_2$ .

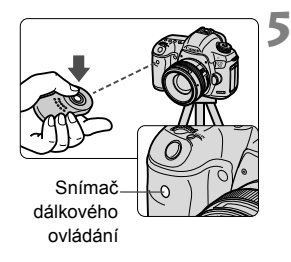

### **5 Stiskněte tlačítko pro přenos na dálkovém ovladači.**

- Nasměrujte dálkový ovladač na snímač dálkového ovládání na fotoaparátu a stiskněte tlačítko pro přenos.
- $\blacktriangleright$  Rozsvítí se indikátor samospouště a dojde k pořízení snímku.

Osvětlení zářivkami nebo diodami LED může způsobit nesprávnou funkci fotoaparátu neúmyslným spuštěním závěrky. Pokuste se udržet fotoaparát v dostatečné vzdálenosti od takových zdrojů světla.

# **Fotografování s bleskem**

**6**

V této kapitole jsou vysvětleny postupy fotografování s bleskem Speedlite řady EX určeným pro fotoaparáty řady EOS (prodává se samostatně) nebo se zábleskovou jednotkou jiné značky než Canon. Rovněž je zde uveden popis nastavení funkcí blesku na obrazovce nabídky fotoaparátu.

## D **Fotografování s bleskem**

## **Blesky Speedlite řady EX určené pro fotoaparáty řady EOS**

Díky blesku Speedlite řady EX (prodává se samostatně) je fotografování s bleskem stejně snadné jako fotografování bez blesku.

**Podrobné pokyny naleznete v návodu k použití blesku Speedlite řady EX.** Tento fotoaparát patří do skupiny Type-A a umožňuje využívat všechny funkce blesků Speedlite řady EX.

Pokyny pro nastavení funkcí blesku a uživatelských funkcí pro blesk pomocí nabídky fotoaparátu naleznete na stranách 191–196.

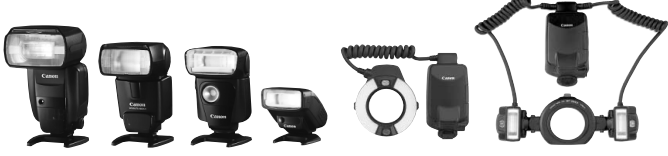

Blesky Speedlite s upevněním do sáněk pro příslušenství

Makroblesky Lite

#### **Blokování expozice s bleskem**

Tato funkce umožňuje dosáhnout správné expozice s bleskem pro určitou část fotografovaného objektu. Zaměřte střed hledáčku na objekt, stiskněte tlačítko <M-Fn> na fotoaparátu a vyfotografujte snímek.

#### **Kompenzace expozice s bleskem**

Stejně jako standardní kompenzaci expozice je možné nastavit kompenzaci expozice s bleskem. Je možné nastavit kompenzaci expozice s bleskem až do ±3 EV v přírůstcích po 1/3 EV. Stiskněte tlačítko <lS0.22 > na fotoaparátu a poté otáčejte voličem <5> a zároveň sledujte hledáček nebo displej LCD.

**Pokud není položka [** $\Omega$ **2: Auto Lighting Optimizer/** $\Omega$ **2: Automatická optimalizace jasu**] (str. 142) nastavena na hodnotu [**Zakázat**], snímek může být stále jasný, přestože byla nastavena tmavší expozice s bleskem.

Je-li obtížné zaostřit pomocí automatického zaostřování, může externí blesk Speedlite určený pro fotoaparáty řady EOS automaticky emitovat pomocné světlo AF.

### **Použití blesků Canon Speedlite jiné řady než EX**

- **Blesky Speedlite řad EZ/E/EG/ML/TL nastavené do automatického zábleskového režimu TTL nebo A-TTL lze provozovat pouze na plný výkon.**  Před fotografováním nastavte na fotoaparátu režim snímání  $\leq M$ (ruční expozice) nebo  $\leq$  Av $>$  (automatická expozice s předvolbou clony) a upravte nastavení clony.
- Při použití blesku Speedlite umožňujícího nastavení ručního zábleskového režimu fotografujte v tomto režimu.

### **Použití blesků jiné značky než Canon**

#### **Rychlost synchronizace**

Fotoaparát umožňuje synchronizaci s kompaktními zábleskovými jednotkami jiné značky než Canon při rychlosti 1/200 s a nižších rychlostech. Při použití velkých studiových zábleskových jednotek, které mají delší dobu záblesku než kompaktní zábleskové jednotky, nastavte rychlost synchronizace v rozmezí 1/60 s až 1/30 s. Před fotografováním proveďte zkoušku synchronizace blesku.

#### **Konektor PC**

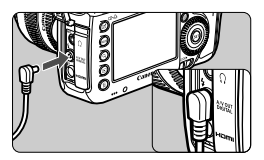

- Konektor PC fotoaparátu lze použít u zábleskových jednotek vybavených synchronizačním kabelem. Konektor PC je opatřen závitem, který znemožňuje nechtěné rozpojení.
- Konektor PC fotoaparátu nemá polaritu. Můžete připojit jakýkoli synchronizační kabel bez ohledu na jeho polaritu.

### **Upozornění na zvláštnosti snímání s živým náhledem**

Jestliže při snímání s živým náhledem používáte blesk jiné značky než Canon, nastavte položku [z**4: Tiché LV snímání**] na hodnotu [**Zakázat**] (str. 206). V případě nastavení hodnoty [**Režim 1**] nebo [**Režim 2**] se blesk nebude aktivovat.

#### **4** Fotografování s bleskem

- Pokud je fotoaparát použit se zábleskovou jednotkou nebo příslušenstvím určenými pro fotoaparáty jiné značky, nemusí fotoaparát fungovat správně a může dojít k jeho poruše.
	- Do konektoru PC fotoaparátu nezapojujte žádnou zábleskovou jednotku vyžadující napětí 250 V nebo vyšší.
	- Do sáněk pro příslušenství fotoaparátu nezasouvejte vysokonapěťové zábleskové jednotky. Nemusely by fungovat.

Zábleskovou jednotku nasazenou na sáňky pro příslušenství fotoaparátu i zábleskovou jednotku připojenou do konektoru PC lze použít současně.

## MENU Nastavení blesku<sup>\*</sup>

Při použití blesku Speedlite řady EX, který je kompatibilní s nastaveními funkcí blesku, můžete nastavit funkce blesku Speedlite a uživatelské funkce na obrazovce nabídky fotoaparátu. **Nasaďte blesk Speedlite na fotoaparát a zapněte jej.**

Podrobné informace o funkcích blesku Speedlite naleznete v návodu k použití blesku Speedlite.

**Speedlite].**

 $<$   $(SET)$   $>$ .

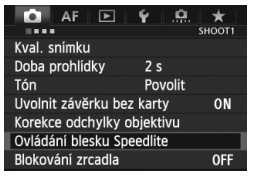

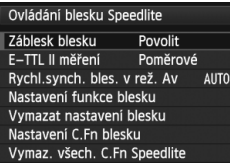

## **[Záblesk blesku]**

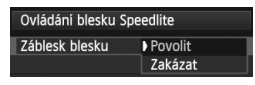

#### Chcete-li povolit fotografování s bleskem, nastavte možnost [**Povolit**]. Pokud chcete povolit pouze emitování pomocného světla AF, nastavte možnost [**Zakázat**].

**1 Vyberte položku [Ovládání blesku** 

● Na kartě [**□1**] vyberte položku [**Ovládání blesku Speedlite**] a stiskněte tlačítko < $(s_{F})$ >.  $\triangleright$  Zobrazí se obrazovka ovládání

**2 Vyberte požadovanou položku.** Vyberte možnost nabídky, kterou chcete nastavit, a stiskněte tlačítko

blesku Speedlite.

## **[E-TTL II měření]**

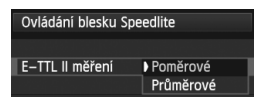

U normální expozice s bleskem nastavte tuto položku na hodnotu [**Poměrové**]. Je-li nastavena hodnota [**Průměrové**], bude expozice s bleskem zprůměrována pro celou měřenou scénu. Může být potřebná kompenzace expozice s bleskem. Toto nastavení je určeno pro pokročilé uživatele.

### **[Rychl.synch. bles. v rež. Av]**

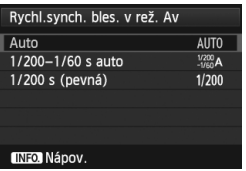

V režimu automatické expozice s předvolbou clony  $(Av)$  lze nastavit rychlost synchronizace blesku.

#### **: Auto**

Rychlost synchronizace blesku je nastavena automaticky v rozsahu 1/200 s až 30 s podle jasu scény. Je také možná synchronizace s vysokými rychlostmi.

#### **: 1/200-1/60 s auto**

Zabraňuje nastavení nízké rychlosti závěrky při nedostatečném osvětlení. Jedná se o účinný způsob, jak předejít rozmazání objektu a rozhýbání fotoaparátu. Avšak zatímco fotografovaný objekt bude po osvícení bleskem exponován správně, pozadí může vyjít tmavé.

#### **: 1/200 s (pevná)**

Rychlost synchronizace blesku je pevně nastavena na 1/200 s. Toto nastavení chrání účinněji před rozmazáním objektu a rozhýbáním fotoaparátu než nastavení [**1/200-1/60 s auto**]. Při slabém osvětlení však bude pozadí tmavší než u nastavení [**1/200-1/60 s auto**].

Pokud bylo zvoleno nastavení [**1/200-1/60 s auto**] nebo [**1/200 s (pevná)**] není v režimu < $Av$ > možná synchronizace s vysokými rychlostmi.

### **[Nastavení funkce blesku]**

**Funkce, které lze nastavit, a údaje zobrazené na obrazovce se budou lišit v závislosti na modelu blesku Speedlite, aktuálním režimu blesku, nastavení uživatelských funkcí blesku atd.**

Podrobné informace o funkcích blesku Speedlite naleznete v návodu k použití blesku Speedlite.

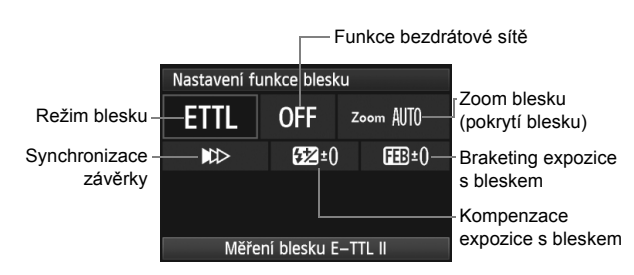

#### **Ukázková obrazovka**

#### **Režim blesku**

 Můžete vybrat režim blesku, který vyhovuje požadovanému snímání s bleskem.

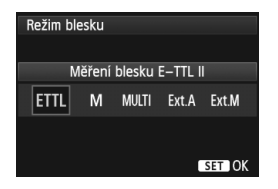

[**Měření blesku E-TTL II** ] je standardní režim blesků Speedlite řady EX pro automatické snímání s bleskem. V režimu [**Manuální blesk**] můžete nastavit [**Úroveň výkonu blesku**] blesku Speedlite sami.

Informace o dalších režimech blesku naleznete v návodu k použití blesku Speedlite.

#### **Funkce bezdrátové sítě**

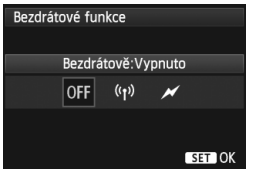

Při rádiovém nebo optickém přenosu lze fotografovat s bezdrátovým (vícenásobným) bleskem. Podrobné informace o bezdrátovém blesku naleznete v návodu k použití blesku Speedlite.

#### **Zoom blesku (pokrytí blesku)**

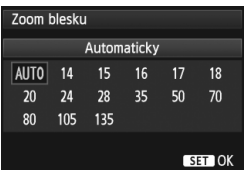

#### **Synchronizace závěrky**

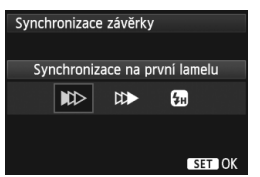

Při použití blesků Speedlite vybavených pohyblivou hlavou blesku můžete nastavit pokrytí blesku. Normálně nastavte možnost [**AUTO**], aby fotoaparát nastavil pokrytí blesku automaticky podle ohniskové vzdálenosti objektivu.

Normálně je tato položka nastavena na hodnotu [**Synchronizace na první lamelu**], takže záblesk je emitován bezprostředně po zahájení expozice.

Pokud je nastavena hodnota [**Synchronizace na druhou lamelu**], bude záblesk emitován těsně před tím, než se zavře závěrka. V kombinaci tohoto nastavení s nízkou rychlostí závěrky lze zachytit světelné stopy, například od reflektorů automobilu v noci. Při synchronizaci na druhou lamelu budou emitovány dva záblesky: Jeden po úplném stisknutí tlačítka spouště a druhý bezprostředně před koncem expozice. Po nastavení možnosti [**Vysokorychlostní synchronizace**] lze blesk použít se všemi rychlostmi závěrky. To je efektivní zejména pro pořizování portrétů pomocí vyrovnávacího záblesku, pokud chcete upřednostnit nastavení clony.

#### **Kompenzace expozice s bleskem**

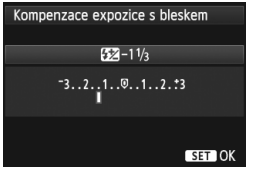

Lze provést stejné nastavení, jaké je popsáno v části "Kompenzace expozice s bleskem" na straně 188. Podrobné informace naleznete v návodu k použití blesku Speedlite.

#### **Braketing expozice s bleskem**

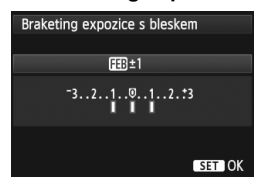

Pořídí se tři snímky, přičemž se bude automaticky měnit výkon blesku. Podrobné informace o funkci FEB (Braketing expozice s bleskem) naleznete v návodu k použití blesku Speedlite.

Při synchronizaci na druhou lamelu nastavte rychlost závěrky 1/25 s nebo nižší. Při rychlosti závěrky 1/30 s nebo rychlejší bude použita synchronizace na první lamelu i v případě, že je nastavena možnost [**Synchronizace na druhou lamelu**].

- Výběrem možnosti [**Vymazat nastavení blesku**] můžete obnovit výchozí hodnoty nastavení blesku.
	- Při použití blesku Speedlite řady EX, jenž není kompatibilní s nastaveními funkcí blesku, můžete nastavit pouze následující položky: [**Záblesk blesku**], [**E-TTL II měření**] a [**Kompenzace expozice s bleskem**] v nabídce [**Nastavení funkce blesku**]. (Některé blesky Speedlite řady EX umožňují nastavit i položku [**Synchronizace závěrky**].)
	- Pokud je kompenzace expozice s bleskem nastavena pomocí blesku Speedlite, nelze nastavit kompenzaci expozice s bleskem ve fotoaparátu (pomocí tlačítka <ls0.2 > nebo nastavení funkce blesku). Pokud je kompenzace expozice s bleskem nastavena pomocí fotoaparátu i blesku Speedlite, nastavení blesku Speedlite potlačí nastavení fotoaparátu.

### **Nastavení uživatelských funkcí blesku**

Podrobné informace o uživatelských funkcích blesku Speedlite naleznete v návodu k použití blesku Speedlite.

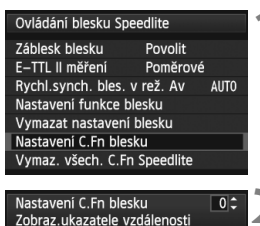

 $0:$ Metry $(m)$ 1:Stopy(ft)

- **1 Vyberte možnost [Nastavení C.Fn blesku].**
- Vyberte možnost [**Nastavení C.Fn blesku**] a stiskněte tlačítko < $(SET)$ >.

### **2 Nastavte příslušné funkce.**

- $\bullet$  Otáčením voliče < $\circ$  > vyberte číslo a stiskněte tlačítko < $(m)$ >.
- $\bullet$  Otáčením voliče < $\circ$ > vvberte možnost nabídky a stiskněte tlačítko  $\leq$   $\leq$   $\geq$ .

## **Vymazání uživatelských funkcí blesku**

Výběrem položky [**Vymaz. všech. C.Fn Speedlite**] dojde k vymazání nastavení všech uživatelských funkcí blesku Speedlite (s výjimkou funkce [**C.Fn-00: Zobraz.ukazatele vzdálenosti**]).

Je-li u blesku Speedlite řady EX nastavena uživatelská funkce [**Režim měření blesku**] na hodnotu [**TTL**] (automatický zábleskový režim), blesk Speedlite bude vždy emitovat záblesk s plným výkonem.

Osobní funkce blesku Speedlite (P.Fn) nelze nastavit ani zrušit na obrazovce [**Ovládání blesku Speedlite**] fotoaparátu. Nastavte je pomocí blesku Speedlite.

# **Fotografování pomocí displeje LCD (snímání s živým náhledem)**

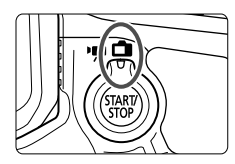

Můžete fotografovat a současně sledovat záběr na displeji LCD fotoaparátu. Tento postup se nazývá "snímání s živým náhledem". Snímání s živým náhledem se aktivuje přesunutím přepínače snímání s živým náhledem/ snímání filmů do polohy  $\leq \blacksquare$ .

**7**

**Snímání s živým náhledem je vhodné pro fotografie objektů v klidu.**

**Pokud budete fotoaparát držet v rukou a fotografovat při pohledu na displej LCD, může dojít v důsledku rozhýbání fotoaparátu ke vzniku rozmazaných snímků. Doporučujeme použít stativ.**

## **Dálkové snímání s živým náhledem**

Pomocí softwaru EOS Utility (dodaný software, str. 390) nainstalovaného v počítači lze propojit fotoaparát s počítačem a fotografovat na dálku během sledování obrazovky počítače. Podrobné informace naleznete v návodu k použití softwaru (soubor ve formátu PDF, str. 393) na disku CD-ROM.

## A **Fotografování pomocí displeje LCD**

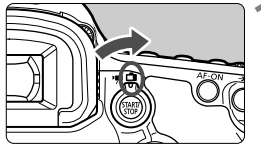

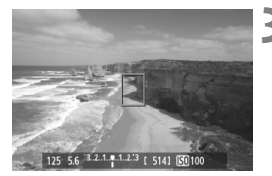

**1 <sup>P</sup>řesuňte přepínač snímání s živým náhledem/snímání filmů do polohy <** $\bigoplus$ **>.** 

## **2 Zobrazte obraz živého náhledu.**

- $\bullet$  Stiskněte tlačítko < $\Sigma_{\text{Cov}}^{\text{SIRIV}}$  >.
- ▶ Obraz živého náhledu se zobrazí na displeji LCD.
- Úroveň jasu obrazu živého náhledu téměř přesně odpovídá úrovni jasu skutečného snímku, který fotografujete.

## **3 Zaostřete na fotografovaný objekt.**

 Po stisknutí tlačítka spouště do poloviny fotoaparát zaostří pomocí aktuálního režimu automatického zaostřování (str. 207).

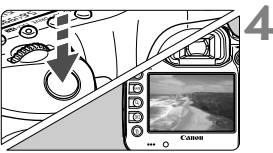

## **4 Vyfotografujte snímek.**

- Stiskněte úplně tlačítko spouště.
- ▶ Snímek bude vyfotografován a zobrazí se na displeji LCD.
- Po ukončení zobrazení snímku se fotoaparát automaticky vrátí do režimu snímání s živým náhledem.
- Snímání s živým náhledem ukončíte stisknutím tlačítka  $\leq$ <sub>556</sub> $\frac{1}{2}$  >.
- 6 Zorné pole obrazu je přibližně 100 % (pokud je nastavena kvalita záznamu snímků JPEG  $\blacksquare$ L).
	- Režim měření bude při snímání s živým náhledem pevně nastaven na poměrové měření.
	- $\bullet$  V režimech snímání < $P/Tv/Av/M/B$ > můžete stisknutím tlačítka kontroly hloubky ostrosti zkontrolovat hloubku ostrosti.
	- Při kontinuálním snímání bude expozice nastavená pro první snímek použita i pro následující snímky.
	- Při snímání s živým náhledem můžete také použít dálkový ovladač (prodává se samostatně, str. 186).

#### **Povolení snímání s živým náhledem**

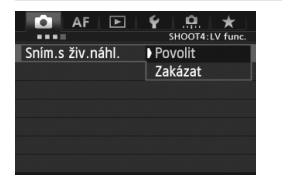

Nastavte položku [z**4: Sním.s živ.náhl.**] na hodnotu [**Povolit**]. V režimu  $\leq$  $\overline{A}$  > se zobrazuje na kartě  $[$  $\bullet$  $2$  $]$ .

#### **Životnost baterie při snímání s živým náhledem**

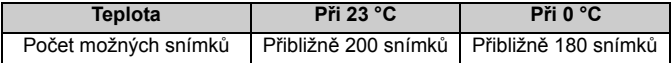

- Hodnoty uvedené výše platí pro plně nabitý bateriový zdroj LP-E6 a vychází ze způsobu měření stanoveného asociací CIPA (Camera & Imaging Products Association).
- Při použití plně nabitého bateriového zdroje LP-E6 je kontinuální snímání s živým náhledem možné po dobu přibližně 1 h 30 min při teplotě 23 °C.
- **P**<br>
Při snímání s živým náhledem nemiřte objektivem na slunce. Sluneční žár by mohl poškodit vnitřní součásti fotoaparátu.
	- **Upozornění týkající se používání snímání s živým náhledem najdete na stranách 215–216.**
- H  $\bullet$  Zaostřit můžete také stisknutím tlačítka < AF-ON>.
	- Při použití blesku uslyšíte dva zvuky závěrky, ale bude vyfotografován pouze jeden snímek.
	- Pokud nebude na fotoaparátu delší dobu použit žádný ovládací prvek, napájení se automaticky vypne v souladu s nastavením funkce [5**2: Aut.vyp.napáj.**] (str. 55). Je-li možnost [5**2: Aut.vyp.napáj.**] nastavena na hodnotu [**Zakázat**], ukončí se snímání s živým náhledem automaticky po 30 minutách. (Fotoaparát zůstane zapnutý.)
	- Pomocí stereofonního kabelu AV (dodaného) nebo kabelu HDMI (prodává se samostatně) můžete zobrazit obraz živého náhledu na televizoru (str. 268, 271).

### **Zobrazení informací**

Po každém stisknutí tlačítka <INFO, > se změní informace zobrazené na displeji.

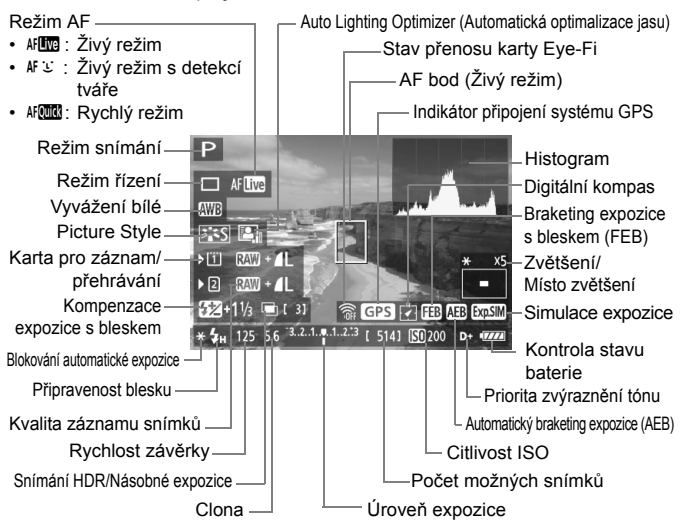

- Histogram lze zobrazit, pokud je nastavena hodnota [**Simulace expozice: Povolit**] (str. 205).
- Stisknutím tlačítka <INFO, > můžete zobrazit elektronický horizont (str. 60). Nezapomeňte, že po nastavení režimu AF [**i Živý režim**] nebo připojení fotoaparátu k televizoru pomocí kabelu HDMI nelze elektronický horizont zobrazit.
- $\bullet$  Jestliže se ikona < $\frac{1}{2}$ stlikov zobrazí bílou barvou, znamená to, že se jas obrazu živého náhledu blíží jasu, jaký bude mít vyfotografovaný snímek.
- $\bullet$  Pokud bliká ikona < $\sqrt{2}$   $\sqrt{2}$ , znamená to, že se obraz živého náhledu nezobrazuje s odpovídajícím jasem z důvodu nedostatečného nebo příliš jasného osvětlení. Ve skutečně zaznamenaném snímku se však nastavení expozice projeví.
- Při použití blesku nebo nastavení dlouhé expozice (čas B) se ikona < a histogram zobrazí šedě (pro vaši informaci). Při nedostatečném nebo příliš jasném osvětlení se nemusí histogram zobrazit správně.

R

#### **Simulace výsledného obrazu**

Simulace výsledného obrazu odráží vliv stylu Picture Style, vyvážení bílé atd., v obrazu živého náhledu, takže můžete spatřit, jak bude vypadat pořízený snímek.

Během snímání se v obrazu živého náhledu automaticky projeví níže uvedená nastavení funkcí.

#### **Simulace výsledného obrazu při snímání s živým náhledem**

- Picture Style
	- \* Projeví se všechny parametry, jako jsou ostrost, kontrast, saturace barev a tón barev.
- Vyvážení bílé
- Korekce vyvážení bílé
- Expozice (s nastavením [**Simulace expozice: Povolit**])
- Hloubka ostrosti (pokud je stisknuto tlačítko kontroly hloubky ostrosti)
- Auto Lighting Optimizer (Automatická optimalizace jasu)
- Korekce periferního osvětlení
- Priorita zvýraznění tónu
- Poměr stran (potvrzení oblasti snímku)

## **Nastavení funkcí snímání**

## **Nastavení ISO / BZ** / AF / DRIVE / WR / FEI /  $\geq$  =

Pokud během zobrazení obrazu živého náhledu stisknete tlačítko  $\langle$ ISO $\cdot$ 623>,  $\langle$ AF $\cdot$ DRIVE>,  $\langle$ s
in WB>,  $\langle$ En > nebo  $\langle$ in a displeji LCD se zobrazí obrazovka nastavení. Pak budete moci otáčením voliče  $\langle \xi_i^{\text{max}} \rangle$  nebo  $\langle \xi_i^{\text{max}} \rangle$  nastavit příslušnou funkci.

Je-li nastavena funkce AFCOM, můžete stisknutím tlačítka <<a> provést výběr režimu oblasti AF a AF bodu. Postup je stejný jako u fotografování pomocí hledáčku. Uvědomte si, že nelze nastavit režim měření <[®]>.

## Q **Rychloovladač**

Zatímco je zobrazen obraz živého náhledu, můžete stisknutím tlačítka <Q> nastavit funkci Auto Lighting Optimizer (Automatická optimalizace jasu), výběr karty, funkci záznamu a kvalitu záznamu snímků.

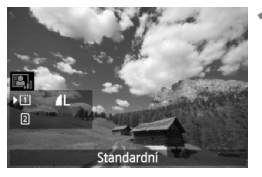

- **1 Stiskněte tlačítko <**Q**>.**
	- $\triangleright$  Zobrazí se nastavitelné funkce.

## **2 Vyberte funkci a nastavte ji.**

- $\bullet$  Pomocí multiovladače < $\frac{2}{2}$ > vyberte funkci.
- **Nastavení vybrané funkce se zobrazí** ve spodní části obrazovky.
- $\bullet$  Nastavte ji otáčením voliče < $\textcircled{\scriptsize\textsf{F}}$ >  $nebo < \mathcal{E}^{\text{max}}$
- Chcete-li nastavit funkci záznamu, stiskněte tlačítko < ser) > a poté funkci nastavte otáčením voliče  $\leq \mathbb{S}$  > nebo  $<\frac{1}{6}$

## 3 **Nastavení funkcí nabídky**

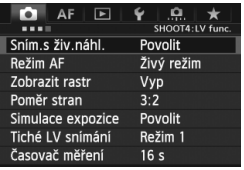

Zde jsou vysvětlena nastavení funkcí specifická pro snímání s živým náhledem. Možnosti nabídky na kartě [z**4**] jsou vysvětleny na stranách 203 až 206. V režimu <A> se zobrazuje na kartě [z**2**]. **Funkce, které je možné nastavit na této obrazovce nabídky, jsou platné pouze při snímání s živým náhledem. Tyto funkce nejsou účinné při fotografování pomocí hledáčku.**

#### **Snímání s živým náhledem**

Pro snímání s živým náhledem lze nastavit možnost [**Povolit**] nebo [**Zakázat**].

#### **Režim AF**

Můžete vybrat možnost [**Živý režim**] (str. 207), [u **Živý režim**] (str. 208) nebo [**Rychlý režim**] (str. 212).

#### **Zobrazit rastr**

Zobrazením rastru [3x3 #] nebo [6x4 ##] je možné zkontrolovat naklonění snímku. U možnosti [3x3+diag ] **[4]** se rastr také zobrazuje spolu s příčnými čarami, které pomáhají zarovnat průsečíky nad objektem a dosáhnout lepšího vyvážení kompozice.

#### $\bullet$  Poměr stran<sup>\*</sup>

Poměr stran snímku lze nastavit na [**3:2**], [**4:3**], [**16:9**] nebo [**1:1**]. Oblast obklopující obraz živého náhledu je označena černou maskou, pokud jsou nastaveny následující poměry stran: [**4:3**] [**16:9**] [**1:1**].

Snímky typu JPEG budou uloženy s nastaveným poměrem stran. Snímky typu RAW budou vždy uloženy s poměrem stran [**3:2**]. Vzhledem k tomu, že je ke snímku typu RAW připojena informace o poměru stran, bude při zpracování snímku typu RAW pomocí dodaného softwaru vytvořen snímek s odpovídajícím poměrem stran. Pokud možnost [8**3: Přidání informace o ořezu**] není nastavena na hodnotu [**Vyp**], poměr stran bude 3:2. (Poměr stran nelze změnit.)

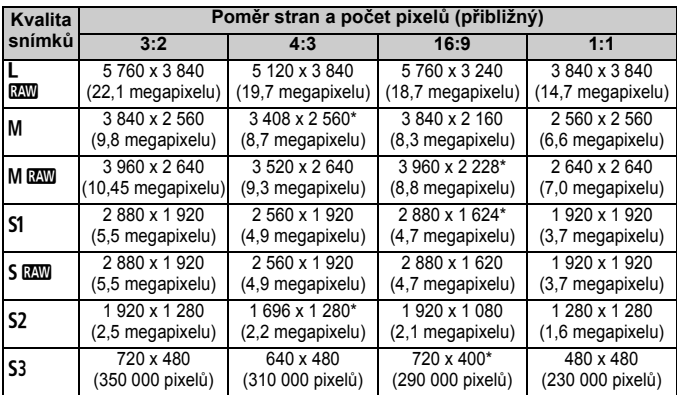

- Pro kvalitu záznamu snímků označenou hvězdičkou neodpovídá počet pixelů přesně nastavenému poměru stran.
	- Zobrazená oblast snímku pro poměry stran označené hvězdičkou je nepatrně větší než zaznamenaná oblast. Vyfotografované snímky zkontrolujte na displeji LCD při snímání.
	- Pokud použijete odlišný fotoaparát pro přímý tisk snímků vyfotografovaných tímto fotoaparátem s poměrem stran 1:1, nemusí se snímky vytisknout správně.

Nabídka [8**2: Zobraz. oblasti LV snímání**] umožňuje nastavit způsob zobrazení pro danou oblast snímání (str. 318).

#### $\bullet$  Simulace expozice<sup>\*</sup>

Simulace expozice zobrazuje a simuluje, jak bude vypadat jas skutečného snímku (expozice).

#### • Povolit (**EXP.SIM**)

Jas zobrazeného obrazu se bude blížit skutečnému jasu (expozici) výsledného snímku. Pokud nastavíte kompenzaci expozice, změní se jas obrazu odpovídajícím způsobem.

#### **• Při** e

Normálně se snímek zobrazí se standardním jasem, který usnadňuje sledování obrazu živého náhledu. Jas zobrazeného obrazu se bude blížit skutečnému jasu (expozici) výsledného snímku pouze v případě, že stisknete a podržíte tlačítko kontroly hloubky ostrosti.

#### **• Zakázat (**E**)**

Snímek se zobrazí se standardním jasem, který usnadňuje sledování obrazu živého náhledu. I když nastavíte kompenzaci expozice, snímek se zobrazí se standardním jasem.

- **Fa** Pokud iste nastavili rozšíření citlivosti ISO na hodnotu [Maximální] pod položkou [**Rozsah citli. ISO**], bude možné snímat s živým náhledem za horšího osvětlení.
	- I když je nastavena nízká citlivost ISO, při nedostatku světla může být v zobrazeném obrazu živého náhledu patrný šum. Po vyfotografování však bude šum v zaznamenaném snímku minimální. (Kvalita obrazu živého náhledu je liší od kvality obrazu zaznamenaného snímku.)

#### Tiché LV snímání<sup>\*</sup>

#### **• Režim 1**

Zvuky vydávané při fotografování jsou tišší než při normálním fotografování. V tomto režimu je také možné kontinuální snímání. Je-li nastavena funkce << [http://educatorafovat při maximální rychlosti kontinuálního snímání přibl. 6 snímků/s.

#### **• Režim 2**

Po úplném stisknutí tlačítka spouště bude vyfotografován pouze jeden snímek. Dokud budete držet tlačítko spouště úplně stisknuté, bude funkce fotoaparátu pozastavena. Jakmile vrátíte tlačítko spouště do polohy stisknutí do poloviny, obnoví se funkce fotoaparátu. Tímto způsobem je minimalizována hlasitost snímání. I když bude nastaveno kontinuální snímání, pořídí se pouze jeden snímek.

#### **• Zakázat**

Pokud použijete objektiv TS-E (jiný typ, než je uveden v následujícím seznamu ), **který lze posouvat ve svislém směru**, nebo pokud použijete mezikroužky, nezapomeňte tuto položku nastavit na hodnotu [**Zakázat**]. Nastavení na hodnotu [**Režim 1**] nebo [**Režim 2**] způsobí nesprávnou nebo nekonzistentní expozici.

- Při použití blesku nebude možné tiché snímání bez ohledu na to, jak je nastavena možnost [**Tiché LV snímání**].
	- Používáte-li zábleskovou jednotku jiné značky než Canon, nastavte možnost na hodnotu [**Zakázat**]. V případě nastavení hodnoty [**Režim 1**] nebo [**Režim 2**] se blesk nebude aktivovat.
	- Pokud je nastavena možnost [**Režim 2**] a fotografujete pomocí dálkového ovládání (str. 186), bude režim fotografování stejný jako u možnosti [**Režim 1**].

U objektivu TS-E 17 mm f/4L nebo TS-E 24 mm f/3,5L II můžete použít [**Režim 1**] nebo [**Režim 2**].

### $\bullet$  Časovač měření<sup>\*</sup>

Můžete změnit dobu, po kterou bude zobrazeno nastavení expozice (dobu blokování automatické expozice).

Pokud vyberete možnost [z**3: Data pro odstranění prachu**], [5**3: Čištění snímače**], [5**4: Vymazat všechna nast.fotoap.**] nebo [5**4: Ver. firmwaru**], snímání s živým náhledem bude ukončeno.

## **Použití automatického zaostřování**

## **Výběr režimu AF**

K dispozici jsou následující režimy AF: [**Živý režim**], [u **Živý režim**] (detekce tváře, str. 208) a [**Rychlý režim**] (str. 212).

Chcete-li dosáhnout přesného zaostření, přesuňte přepínač režimů zaostřování na objektivu do polohy <**MF**>, zvětšete obraz a zaostřete ručně (str. 214).

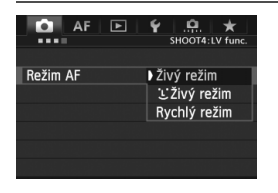

### **Vyberte režim AF.**

- Na kartě [z**4**] vyberte položku **[Režim AF**]. V režimu <A<sup>+</sup> > se zobrazuje na kartě [**D2**].
- Je-li zobrazen obraz živého náhledu, můžete stisknout tlačítko <AF · DRIVE > a vybrat režim AF na zobrazené obrazovce nastavení.

## **Živý režim:** d

Zaostřování se provádí pomocí obrazového snímače. Ačkoliv je automatické zaostřování při zobrazení obrazu živého náhledu možné, **bude trvat déle než v Rychlém režimu.**Také dosažení zaostření může být obtížnější než v Rychlém režimu.

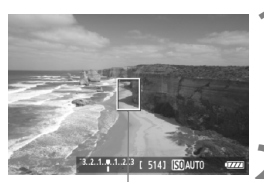

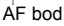

## **1 Zobrazte obraz živého náhledu.**

- $\bullet$  Stiskněte tlačítko < $\frac{576RT}{100}$  >.
- ▶ Obraz živého náhledu se zobrazí na displeii LCD.
- $\triangleright$  Zobrazí se AF bod < $\square$ >.

## **2 <sup>P</sup>řesuňte AF bod.**

- Pomocí multiovladače <第> můžete AF bod posunout na požadované místo zaostření. (Nelze jej umístit na okraje záběru.)
- Stisknutím multiovladače < $\frac{43}{27}$  > přímo dolů přesunete AF bod zpět doprostřed snímku.

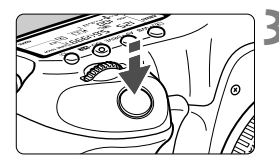

### **3 Zaostřete na fotografovaný objekt.**

- Zaměřte AF bod na fotografovaný objekt a stiskněte tlačítko spouště do poloviny.
- Po správném zaostření se barva AF bodu změní na zelenou a uslyšíte zvukovou signalizaci.
- ▶ Jestliže zaostřit nelze, změní se barva AF bodu na oranžovou.

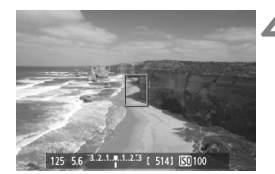

### **4 Vyfotografujte snímek.**

 Zkontrolujte zaostření a expozici a úplným stisknutím tlačítka spouště vyfotografujte snímek (str. 198).

## **U** Živý režim (detekce tváře):  $\mathbb{F}$  S

V tomto režimu jsou detekovány a zaostřeny lidské tváře stejnou metodou automatického zaostřování jako v Živém režimu. Požádejte fotografovanou osobu, aby se otočila tváří k fotoaparátu.

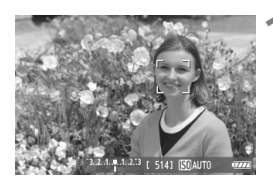

#### **1 Zobrazte obraz živého náhledu.**

- $\bullet$  Stiskněte tlačítko < $\Sigma_{\text{Cov}}^{\text{SIRIV}}$  >.
- X Obraz živého náhledu se zobrazí na displeji LCD.
- Pokud je tvář detekována, zobrazí se kolem ní rámeček <<a>, aby ji bylo možné zaostřit.
- Při detekování více tváří se zobrazí rámeček << >> Použitím multiovladače < $\frac{2}{3}$  > přesuňte rámeček <€ > na cílovou tvář.

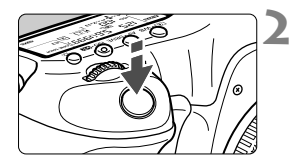

## **2 Zaostřete na fotografovaný objekt.**

- Stiskněte tlačítko spouště do poloviny a fotoaparát zaostří na tvář, která se nachází v rámečku  $\lt$ .
- Po správném zaostření se barva AF bodu změní na zelenou a uslyšíte zvukovou signalizaci.
- ▶ Jestliže zaostřit nelze, změní se barva AF bodu na oranžovou.
- Pokud nelze detekovat tvář, zobrazí se AF bod  $\leq$  > a fotoaparát automaticky zaostří na střed záběru.

## **3 Vyfotografujte snímek.**

 Zkontrolujte zaostření a expozici a úplným stisknutím tlačítka spouště vyfotografujte snímek (str. 198).

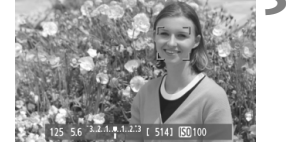

- Pokud je fotoaparát výrazně rozostřen, nebude detekce tváře možná. Jestliže objektiv umožňuje ruční zaostřování i v případě, že je přepínač režimů zaostřování na objektivu nastaven do polohy <**AF**>, zaostřete zhruba otočením zaostřovacího kroužku objektivu. Proběhne detekce tváře a zobrazí se rámeček <<a>.
- Jako tvář může být rozpoznán jiný objekt než lidský obličej.
- Detekce tváře nebude funkční, pokud je obličej v záběru příliš malý nebo velký, příliš světlý či tmavý, otočený vodorovně nebo nakloněný, případně pokud je částečně skryt.
- $\bullet$  Rámeček zaostření < $\ddot{\phantom{a}}$  > může pokrývat pouze část obličeje.
- R. • Pokud stisknete multiovladač < $\langle \frac{2}{3} \rangle$ > přímo dolů nebo stisknete tlačítko < $\langle \frac{2}{(15)} \rangle$ , režim AF se přepne na Živý režim (str. 207). Nakloněním multiovladače < $\leftrightarrow$ můžete přesunout AF bod. Stisknutím multiovladače < $6\frac{2}{3}$  > přímo dolů nebo stisknutím tlačítka < $(F)$  se vrátíte do režimu  $U$  Živý režim (detekce tváře).
	- Vzhledem k tomu, že automatické zaostření není možné u tváře detekované v blízkosti okraje záběru, zobrazí se rámeček < sedě. Jestliže pak stisknete tlačítko spouště do poloviny, použije se k zaostření středový AF bod <  $\square$ >.

## **Poznámky k Živému režimu a** u **Živému režimu (detekce tváře)**

#### **Automatické zaostřování**

- Zaostření bude trvat o něco déle.
- Po stisknutí tlačítka spouště do poloviny se provede opětovné zaostření, i když fotoaparát již zaostřil.
- Jas obrazu se může během automatického zaostřování i po něm změnit.
- Pokud během zobrazení obrazu živého náhledu dojde ke změně zdroje světla, může obrazovka začít blikat a může být obtížné zaostřit. Jestliže k tomu dojde, ukončete snímání s živým náhledem a proveďte automatické zaostření pod současným zdrojem světla.
- Pokud stisknete tlačítko <Q > v Živém režimu, dojde ke zvětšení snímku v místě AF bodu. Pokud je obtížné zaostřit ve zvětšeném zobrazení, přejděte zpět do normálního zobrazení a proveďte automatické zaostření. Nezapomeňte, že rychlost automatického zaostření se může v normálním a ve zvětšeném zobrazení lišit.
- Jestliže použijete automatické zaostřování v normálním zobrazení Živého režimu a pak obraz zvětšíte, zaostření již nemusí být správné.
- $\bullet$  V  $\cdot\cdot$  Živém režimu se obraz po stisknutí tlačítka < Q > nezvětší.

- $\blacksquare$  $\bullet$  Jestliže v Živém režimu nebo v  $\mathcal{L}$  Živém režimu (detekce tváře) fotografujete objekt u okraje záběru a tento objekt je jemně rozostřen, zaměřte na něj středový AF bod, aby se zaostřil, a poté pořiďte snímek.
	- Externí blesk Speedlite nebude emitovat pomocné světlo AF. Pokud je však použit blesk Speedlite řady EX (prodává se samostatně) vybavený LED diodovým světlem, pak se toto světlo v Živém režimu nebo v Ľ Živém režimu (detekce tváře) v případě potřeby automaticky zapne a bude emitovat pomocné světlo AF.

#### **Podmínky fotografování, které mohou ztížit zaostření**

- Objekty s nízkým kontrastem, jako například modrá obloha a jednobarevné ploché povrchy.
- Objekty fotografované při nedostatku světla.
- Pruhy a další vzory s kontrastem pouze ve vodorovném směru.
- Fotografování se světelným zdrojem, jehož jas, barva nebo způsob osvětlení se neustále mění.
- Noční snímky nebo světelné body.
- Fotografování při zářivkovém osvětlení, při osvětlení LED diodovým světlem nebo v případě blikání obrazu.
- Mimořádně malé objekty.
- Objekty na okraji záběru.
- Objekty silně odrážející světlo.
- AF bod pokrývá blízké i vzdálené objekty (například zvíře v kleci).
- Objekty, které se neustále pohybují v rámci AF bodu a nemohou být statické z důvodu rozhýbání fotoaparátu nebo rozmazání objektu.
- Objekt, který se k fotoaparátu přibližuje nebo od něj vzdaluje.
- Automatické zaostřování v situaci, kdy je objekt mimo dosah zaostření.
- Je použit efekt rozostření pomocí rozostřeného objektivu.
- Je použit filtr zvláštního efektu.

Pokud používáte AF s jakýmkoli z následujících objektivů, doporučuje se použít [**Rychlý režim**]. Pokud pro AF použijete [**Živý režim**] nebo [u **Živý režim**], může zaostření trvat déle nebo fotoaparát nemusí dosáhnout správného zaostření.

EF 24 mm f/2,8, EF 35 mm f/2, EF 50 mm f/2,5 Compact Macro, EF 100 mm f/2,8 Macro, EF 135 mm f/2,8 (s funkcí pro změkčení kresby), EF 28-90 mm f/4- 5,6 III, EF 55-200 mm f/4,5-5,6 USM, EF 90-300 mm f/4,5-5,6, EF 90-300 mm f/4,5-5,6 USM

#### **Rychlý režim:** f

Vyhrazený snímač AF slouží k zaostřování v režimu jednosnímkového automatického zaostřování One-Shot AF (str. 70) stejným způsobem jako při fotografování pomocí hledáčku.

Přestože je možné zaostřit cílovou oblast rychle, **dojde během automatického zaostřování k dočasnému přerušení zobrazení obrazu živého náhledu**.

V jiných režimech výběru oblasti AF, než je automatický výběr 61 bodů AF, můžete ručně nastavit AF bod nebo zónu. V režimu  $\leq \mathbb{A}^+$  > se možnost "Autom. výběr: 61 bodů AF" nastavuje automaticky.

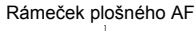

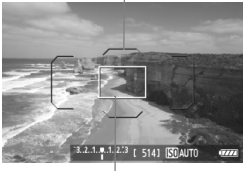

Rámeček zvětšení

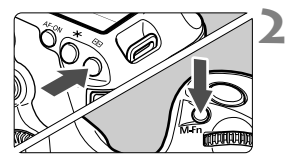

### **1 Zobrazte obraz živého náhledu.**

- $\bullet$  Stiskněte tlačítko  $\leq$ <sub>558</sub>g >.
- ▶ Obraz živého náhledu se zobrazí na displeji LCD.
- Je-li výběr režimu oblasti AF nastaven na hodnotu "Autom. výběr: 61 bodů AF", zobrazí se rámeček plošného AF.
- V ostatních režimech se AF bod zobrazí jako malý rámeček.
- Větší obdélníkový rámeček je rámeček zvětšení.

## **2 Zvolte výběr režimu oblasti AF.**

- $\bullet$  Stiskněte tlačítko  $\leq$  $\cdot$  $\cdot$
- $\bullet$  Po každém stisknutí tlačítka <M-Fn> se změní výběr režimu oblasti AF.

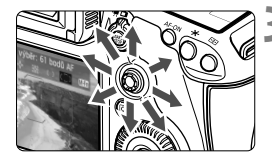

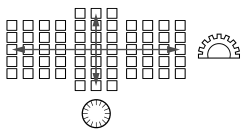

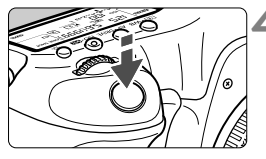

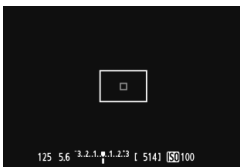

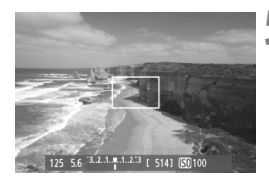

## **3 Vyberte požadovaný AF bod.**

- Volba AF bodu se změní ve směru, kterým multiovladač < $\frac{55}{2}$  > nakloníte. Pokud stisknete multiovladač < $\frac{5}{2}$ > přímo dolů, vyberete středový AF bod (nebo středovou zónu).
- K výběru AF bodu můžete také použít voliče < $\mathcal{E} > a$  <  $\mathbb{C}$ >. Volič < $\mathcal{E} > \mathbb{C}$ umožňuje vybrat AF bod ve vodorovném směru a volič <tero slouží k výběru AF bodu ve svislém směru.

### **4 Zaostřete na fotografovaný objekt.**

- Zaměřte AF bod na fotografovaný objekt a stiskněte tlačítko spouště do poloviny.
- ▶ Obraz živého náhledu se vypne, zrcadlo se vrátí zpět do dolní polohy a dojde k aktivaci automatického zaostřování. (Není vyfotografován žádný snímek.)
- $\triangleright$  Po zaostření zazní zvukový signál a znovu se zobrazí obraz živého náhledu.
- ▶ AF bod použitý k zaostření se rozsvítí zeleně.
- ▶ Jestliže zaostřit nelze. AF bod začne oranžově blikat.

## **5 Vyfotografujte snímek.**

 Zkontrolujte zaostření a expozici a úplným stisknutím tlačítka spouště vyfotografujte snímek (str. 198).

V průběhu automatického zaostřování nelze vyfotografovat snímek. Snímek pořiďte, zatímco je zobrazen obraz živého náhledu.

## **Ruční zaostřování**

Můžete zvětšit obraz a přesně zaostřit ručně.

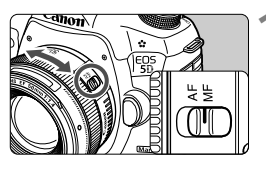

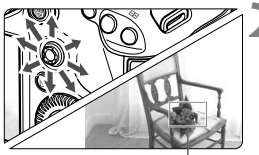

Rámeček zvětšení

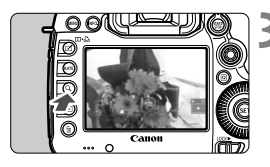

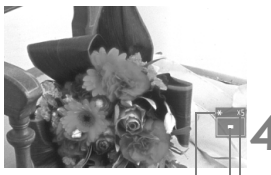

Blokování automatické expozice Umístění oblasti zvětšení Zvětšení

## **1 <sup>P</sup>řesuňte přepínač režimů zaostřování na objektivu do polohy <MF>.**

 Zhruba zaostřete otočením zaostřovacího kroužku objektivu.

## **2 <sup>P</sup>řesuňte rámeček zvětšení.**

- Pomocí multiovladače < $\frac{65}{2}$  > přesuňte rámeček zvětšení na místo, kam chcete zaostřit.
- Stisknutím multiovladače < $\frac{2}{3}$  > přímo dolů přesunete rámeček zvětšení zpět doprostřed obrazu.

## **3 Zvětšete snímek.**

- $\bullet$  Stiskněte tlačítko < $Q >$ .
- ▶ Doide ke zvětšení oblasti uvnitř rámečku zvětšení.
- Po každém stisknutí tlačítka < Q > se změní zobrazení následujícím způsobem:

Přibl. 5x→ Přibl. → Normální-10x zobrazení

## **4 Ručně zaostřete.**

- Sledujte zvětšený obraz a zaostřete otáčením zaostřovacího kroužku objektivu.
- Po správném zaostření se stisknutím tlačítka < Q > vraťte do normálního záběru.

## **5 Vyfotografujte snímek.**

 Zkontrolujte zaostření a expozici a úplným stisknutím tlačítka spouště vyfotografujte snímek (str. 198).

## **Upozornění pro snímání s živým náhledem**

#### **Kvalita snímků**

- Při fotografování s vysokými citlivostmi ISO může být na snímcích patrný šum (ve formě světelných bodů, pruhů atd.).
- Fotografování za vysokých teplot může vést k vytváření zrnitých snímků nebo k nerovnoměrnosti barev na snímku.
- Při kontinuálním snímání s živým náhledem po dlouhou dobu může dojít ke zvýšení vnitřní teploty fotoaparátu a tím ke snížení kvality snímků. Pokud nepořizujete snímky, ukončete snímání s živým náhledem.
- Pokud fotografujete s dlouhou expozicí a vnitřní teplota fotoaparátu dosáhne vysoké hodnoty, může dojít ke snížení kvality snímků. Ukončete snímání s živým náhledem a pokračujte až za několik minut.

#### **Bílá <**s**> a červená <**E**> ikona varování před vnitřní teplotou**

- Pokud se zvýší vnitřní teplota fotoaparátu v důsledku dlouhotrvajícího snímání s živým náhledem nebo vysoké okolní teploty, zobrazí se bílá ikona <**8** >. Jestliže budete po zobrazení této ikony pokračovat ve snímání, může se zhoršit kvalita snímků. Měli byste ukončit snímání s živým náhledem a nechat fotoaparát před opětovným fotografováním vychladnout.
- $\bullet$  Pokud je zobrazena bílá ikona < $\bullet$  > a vnitřní teplota fotoaparátu se dále zvýší, začne blikat červená ikona < $III$  >. Tato blikající ikona varuje, že snímání s živým náhledem bude brzy automaticky ukončeno. Jestliže k tomu dojde, budete moci pokračovat ve snímání až po snížení vnitřní teploty fotoaparátu. Vypněte napájení a ponechejte fotoaparát na chvíli v klidu.
- Dlouhotrvající snímání s živým náhledem za vysoké teploty způsobí, že se ikony <图 > a <图 > zobrazí dříve. Pokud nesnímáte, vypněte fotoaparát.
- Pokud vnitřní teplota fotoaparátu dosáhne vysoké hodnoty, může se kvalita snímků pořízených s vysokou citlivostí ISO nebo dlouhou expozicí snížit ještě předtím, než se zobrazí ikona <

#### **Výsledky snímání**

- Pokud vyfotografujete snímek v době, kdy je obraz zvětšen, nemusí expozice dopadnout podle vašich představ. Před pořízením snímku se vraťte do normálního zobrazení. Při zvětšeném zobrazení se rychlost závěrky a clona zobrazují oranžovou barvou. I když vyfotografujete snímek při zvětšeném zobrazení, bude pořízen v normálním zobrazení.
- Pokud není položka [**t2**2: Auto Lighting Optimizer/**t2**2: Automatická **optimalizace jasu**] (str. 142) nastavena na hodnotu [**Zakázat**], může být snímek jasný, přestože byla nastavena snížená kompenzace expozice nebo snížená kompenzace expozice s bleskem.
- Pokud použijete objektiv TS-E, který lze posouvat ve svislém směru, nebo mezikroužky, nemusí být dosažena standardní expozice nebo může dojít k nestejnoměrné expozici.

## **Upozornění pro snímání s živým náhledem**

#### **Obraz živého náhledu**

- Při nedostatečném nebo příliš jasném osvětlení nemusí obraz živého náhledu odrážet skutečný jas pořízeného snímku.
- Pokud se změní světelný zdroj v záběru, může obraz zobrazený na displeji blikat. Jestliže k tomu dojde, ukončete snímání s živým náhledem a poté pokračujte ve snímání se skutečně požadovaným světelným zdrojem.
- Zaměříte-li fotoaparát jiným směrem, může dojít ke chvilkovému zobrazení nesprávného jasu záběru živého náhledu. Před pořízením snímku počkejte, dokud se úroveň jasu nestabilizuje.
- Pokud se v obrazu nachází velmi silný světelný zdroj, například slunce, může se oblast vysokého jasu na displeji LCD jevit černá. Na skutečném vyfotografovaném snímku však bude jasná oblast zobrazena správně.
- Pokud při nedostatečném osvětlení nastavíte položku **[** $\angle$ 2: Jas LCD] na jasné nastavení, může se v obrazu živého náhledu objevit šum nebo nerovnoměrnost barev. V pořízeném snímku však nebudou šum ani nerovnoměrnost barev zaznamenány.
- Po zvětšení může být ostrost obrazu výraznější než ve skutečnosti.

#### **Uživatelské funkce**

 Při snímání s živým náhledem se neuplatní určitá nastavení uživatelských funkcí (str. 314).

#### **Objektiv a blesk**

- Funkci přednastavení zaostření u silných teleobjektivů nelze použít.
- Při použití externího blesku Speedlite nebude funkční blokování expozice s bleskem a nebude možné emitovat modelovací záblesk.
# **Snímání filmů**

**8**

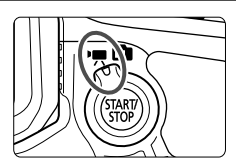

Snímání filmů se aktivuje přesunutím přepínače snímání s živým náhledem/snímání filmů do polohy <',>
Pro záznam filmů se používá formát MOV.

#### **Karty, na které lze zaznamenat filmy**

 **Ke snímání filmů použijte velkokapacitní kartu s vysokou rychlostí zápisu a čtení, uvedenou v následující tabulce.**

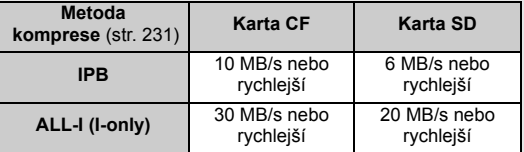

- Pokud použijete ke snímání filmu kartu s nízkou rychlostí zápisu, film se nemusí zaznamenat správně. Rovněž pokud budete přehrávat film uložený na kartě s nízkou rychlostí čtení, film se nemusí správně přehrát.
- Chcete-li během snímání filmu fotografovat, budete potřebovat ještě rychlejší kartu.
- Informace o rychlosti čtení a zápisu karty naleznete na webu příslušného výrobce.

## k **Snímání filmů**

#### **Snímání v režimu automatické expozice**

Pokud je nastaven režim snímání < $\overline{\mathbf{A}}^+$ >, < $\mathbf{P}$ > nebo < $\mathbf{B}$ >, řízení automatické expozice upraví expozici tak, aby vyhovovala jasu scény. Řízení expozice bude stejné pro všechny tři režimy snímání.

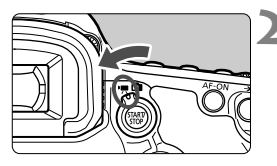

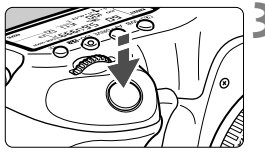

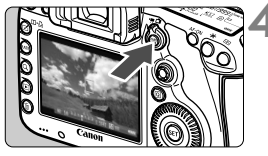

Záznam filmu

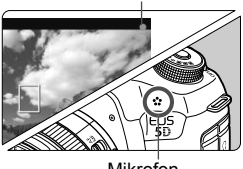

Mikrofon

## **1 <sup>P</sup>řesuňte volič režimů do polohy <**A**>, <**d**> nebo <**F**>.**

- **2 <sup>P</sup>řesuňte přepínač snímání s živým náhledem/snímání filmů** do polohy <<sup>'</sup>只>.
	- $\triangleright$  Zrcadlo vydá zvuk a poté se na displeji LCD zobrazí obraz.

## **3 Zaostřete na fotografovaný objekt.**

- Před zahájením fotografování zaostřete pomocí automatického nebo ručního zaostřování (str. 207–214).
- Po stisknutí tlačítka spouště do poloviny fotoaparát zaostří pomocí aktuálního režimu automatického zaostřování.

#### **4 Zaznamenejte film.**

- Stisknutím tlačítka < $\frac{57AB}{100}$  > spusťte snímání filmu.
- X V průběhu snímání filmu se bude v pravém horním rohu obrazovky zobrazovat značka .<sup>.</sup>
- Snímání filmu ukončíte opětovným stisknutím tlačítka  $\langle \frac{START}{TOP} \rangle$ .

#### **Automatická expozice s předvolbou času**

Pokud je nastaven režim snímání < Tv>, můžete ručně nastavit rychlost závěrky pro snímání filmu. Citlivost ISO a clona budou automaticky nastaveny tak, aby odpovídaly danému jasu a byla dosažena standardní expozice.

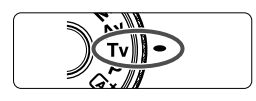

**1 <sup>P</sup>řesuňte volič režimů do polohy**  <Tv>.

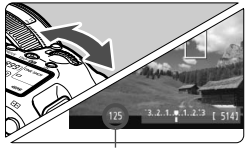

Rychlost závěrky

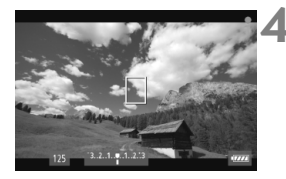

#### **2 <sup>P</sup>řesuňte přepínač snímání s živým náhledem/snímání filmů** do polohy <<sup>**/**興>.</sup>

#### **3 Nastavte požadovanou rychlost závěrky.**

- Sledujte displej LCD a otáčejte voličem <6>. Nastavitelné rychlosti závěrky závisí na snímkové frekvenci  $\leq \mathbb{R}$  >.
	- $\sqrt{50}$   $\sqrt{24}$  : 1/4 000 s až 1/30 s
	- 隔 辰  $\,$  : 1/4 000 s až 1/60 s

### **4 Zaostřete a snímejte film.**

- Postup je stejný jako v krocích 3 a 4 části "Snímání v režimu automatické expozice" (str. 218).
- Nedoporučujeme měnit rychlost závěrky během snímání filmu, protože budou zaznamenány změny v expozici.
	- Při snímání filmu pohybujícího se objektu je doporučeno použít rychlost závěrky 1/30 s až 1/125 s. Čím je rychlost závěrky vyšší, tím bude pohyb objektu vypadat méně plynule.
	- Pokud změníte rychlost závěrky během snímání při zářivkovém osvětlení nebo při osvětlení LED diodovým světlem, může se zaznamenat blikání obrazu.

#### **Automatická expozice s předvolbou clony**

Pokud je nastaven režim snímání < Av >, můžete ručně nastavit clonu pro snímání filmu. Citlivost ISO a rychlost závěrky budou automaticky nastaveny tak, aby odpovídaly danému jasu a byla dosažena standardní expozice.

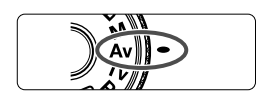

#### **1 <sup>P</sup>řesuňte volič režimů do polohy**   $<$   $A$ v $>$ .

Clona

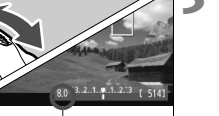

do polohy <<sup>**/**</sup>, **3 Nastavte požadovanou clonu.**

**2 <sup>P</sup>řesuňte přepínač snímání s živým náhledem/snímání filmů**

 Sledujte displej LCD a otáčejte voličem < $\mathscr{E}^{\mathbb{R}}$ >

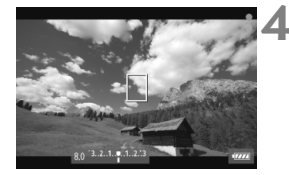

#### **4 Zaostřete a snímejte film.**

 Postup je stejný jako v krocích 3 a 4 části "Snímání v režimu automatické expozice" (str. 218).

Během snímání filmu není doporučeno měnit clonu, protože budou zaznamenány změny v expozici způsobené pohybem clony objektivu.

#### **Citlivost ISO v režimu** A

 $\bullet$  V režimu  $\overline{A}^+$  bude citlivost ISO nastavena automaticky na hodnotu v rozsahu od ISO 100 do 12 800.

#### **Citlivost ISO v režimech P, Tv, Av a B**

- Citlivost ISO se nastaví automaticky na hodnotu v rozsahu od ISO 100 do 12 800.
- Pokud byla v nabídce [z**2: Nastavení citlivosti ISO**] (str. 126) u možnosti [**Rozsah citli. ISO**] pod položkou [**Maximální**] nastavena hodnota [25600/H] v režimu P. Av nebo B, automatické nastavení rozsahu citlivosti ISO se rozšíří až na hodnotu H (ekvivalent pro ISO 25 600). Nezapomeňte, že když nastavíte položku [**Maximální**] na hodnotu [**25600**], maximální citlivost ISO se nerozšíří a zůstane na hodnotě ISO 12 800.
- Pokud je položka [z**3: Priorita zvýraz. tónu**] nastavena na hodnotu [**Povolit**] (str. 146), bude možné nastavit citlivost ISO v rozsahu ISO 200 až 12 800.
- Pokud byla v nabídce [**ici** 2: Nastavení citlivosti ISO] nelze nastavit položky [**Auto. rozs. ISO**] a [**Min. rychl. závěr.**] (str. 127, 128) pro snímání filmu. Položku [**Rozsah citli. ISO**] také nelze nastavit v režimu  $Tv$ .

Je-li v nabídce [**Rozsah citli. ISO**] nastavena možnost [**Minimální**] na hodnotu [**L(50)**] a možnost [**Maximální**] na hodnotu [**H1(51200)**] nebo [**H2(102400)**] a přepnete ze snímání fotografií na snímání filmu, bude pro automatické nastavení rozsahu citlivosti ISO minimální hodnota ISO 100 a maximální hodnota bude H (ISO 25 600, s výjimkou režimů snímání  $\mathbf{\overline{A}}^{\dagger}$  a  $\mathbf{Ty}$ ). Citlivost ISO nelze rozšířit na hodnotu ISO 50 ani na hodnotu ISO 51 200/102 400.

#### **Poznámky pro režimy automatické expozice, automatické expozice s předvolbou času a automatické expozice s předvolbou clony**

- 同 Můžete zablokovat expozici (blokování automatické expozice) stisknutím tlačítka < $\frac{4}{3}$  (s výjimkou režimu  $\overline{A}^+$ , str. 171). Použijete-li blokování automatické expozice při snímání filmu, můžete je zrušit stisknutím tlačítka < $\Box$ > (Nastavení blokování automatické expozice zůstane zachováno, dokud nestisknete tlačítko <F-1>.)
	- $\bullet$  Přesunutím přepínače < $LOCK$  > doleva a otočením voliče < $\circ$  > můžete nastavit kompenzaci expozice (kromě režimu  $\leq |A|$  >).
	- Stisknutím tlačítka spouště do poloviny zobrazíte ve spodní části obrazovky citlivost ISO a rychlost závěrky. Jedná se o nastavení expozice pro pořizování fotografií (str. 225). Nastavení expozice pro snímání filmu se nezobrazí. Uvědomte si, že nastavení expozice pro snímání filmu se může lišit od nastavení expozice pro snímání fotografií.

#### **Použití blesku Speedlite řady EX (prodává se samostatně) vybaveného LED diodovým světlem**

Během snímání filmu v režimu  $\overline{\mathbf{A}}^+$ ,  $\mathbf{P}$ ,  $\mathbf{Tv}$ ,  $\mathbf{Av}$  nebo  $\mathbf{B}$  podporuje tento fotoaparát funkci, jež automaticky zapíná LED diodové světlo blesku Speedlite při nedostatečném osvětlení. **Podrobné informace naleznete v návodu k použití blesku Speedlite.**

#### **Snímání v režimu ruční expozice**

Můžete ručně nastavit rychlost závěrky, clonu a citlivost ISO pro snímání filmů. Použití ruční expozice pro snímání filmů je určeno pro pokročilé uživatele.

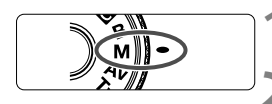

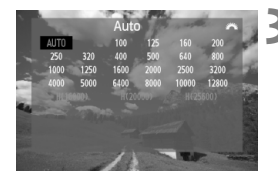

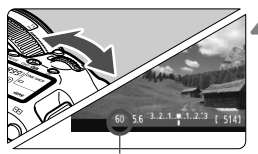

Rychlost závěrky

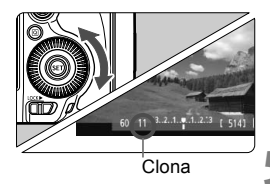

#### **10 Přesuňte volič režimů** do polohy < $M$ >.

#### **2 <sup>P</sup>řesuňte přepínač snímání s živým náhledem/snímání filmů** do polohy <<sup>1</sup>只>.

#### **3 Nastavte citlivost ISO.**

- $\bullet$  Stiskněte tlačítko <l $\Omega$ - $\mathbb{Z}$ >
- $\triangleright$  Na displeji LCD se zobrazí obrazovka nastavení citlivosti ISO.
- $\bullet$  Otáčením voliče < $\mathcal{E}^{\mathbb{R}}$ > nastavte požadovanou citlivost ISO.
- Podrobné informace o citlivosti ISO naleznete na další straně.

#### **4 Nastavte rychlost závěrky a clonu.**

- **Stiskněte tlačítko spouště do poloviny** a zkontrolujte indikátor úrovně expozice.
- Chcete-li nastavit rychlost závěrky, otáčeite voličem <<br/> $\leq$  >. Nastavitelné rychlosti závěrky závisí na snímkové frekvenci  $\leq \sqrt{m}$ >.
	- $\sqrt{30}$   $\sqrt{24}$  : 1/4 000 s až 1/30 s
	- 扇 扇  $: 1/4\,000\,\text{s}$  až 1/60 s
- $\bullet$  Chcete-li nastavit clonu, otáčeite voličem < $\textcircled{\tiny{?}}$ >.
- Pokud ii nelze nastavit, nastavte  $p$ řepínač < $QCK$  > doleva a poté otočte voličem < $\text{S} > \text{nebo}$  <  $\text{S} > \text{I}$

#### **5 Zaostřete a snímejte film.**

● Postup je stejný jako v krocích 3 a 4 části "Snímání v režimu automatické expozice" (str. 218).

#### **Citlivost ISO během snímání s ruční expozicí**

- V režimu [**Auto**] (**A**) bude citlivost ISO nastavena automaticky na hodnotu v rozsahu od ISO 100 do 12 800.
- Citlivost ISO můžete nastavit ručně v rozsahu od ISO 100 do 12 800 v přírůstcích po 1/3. Pokud byla v nabídce [ $\triangle$ **2: Nastavení citlivosti ISO**] u možnosti [**Rozsah citli. ISO**] pod položkou [**Maximální**] nastavena hodnota [**25600/H**], maximální citlivost ISO pro ruční nastavení citlivosti ISO se rozšíří až na hodnotu H (ekvivalent pro ISO 25 600). Nezapomeňte, že když nastavíte položku [**Maximální**] na hodnotu [**25600**], maximální citlivost ISO se nerozšíří a zůstane na hodnotě ISO 12 800.
- Pokud je položka [**□ 3: Priorita zvýraz. tónu**] nastavena na hodnotu [**Povolit**] (str. 146), můžete nastavit citlivost ISO v rozsahu od ISO 200 do 12 800 (v závislosti na nastavení položky [**Rozsah citli. ISO**]).
- V nabídce [**□2: Nastavení citlivosti ISO**] nelze nastavit položky [**Auto. rozs. ISO**] a [**Min. rychl. závěr.**] (str. 127, 128) pro snímání filmu.
	- Protože během snímání filmu při hodnotách citlivosti ISO 16 000/20 000/ 25 600 může vznikat značný šum, jsou označeny jako rozšířená citlivost ISO (jsou zobrazeny se symbolem [**H**]).
		- Je-li v nabídce [**Rozsah citli. ISO**] nastavena možnost [**Minimální**] na hodnotu [**L(50)**] a možnost [**Maximální**] na hodnotu [**H1(51200)**] nebo [**H2(102400)**] a přepnete ze snímání fotografií na snímání filmu, bude pro ruční nastavení rozsahu citlivosti ISO minimální hodnota ISO 100 a maximální hodnota bude H (ISO 25 600). Citlivost ISO nelze rozšířit na hodnotu ISO 50 ani na hodnotu ISO 51 200/102 400.
		- Nedoporučujeme měnit rychlost závěrky nebo clonu během snímání filmu, protože budou zaznamenány změny v expozici.
		- Při snímání filmu pohybujícího se objektu je doporučeno použít rychlost závěrky 1/30 s až 1/125 s. Čím je rychlost závěrky vyšší, tím bude pohyb objektu vypadat méně plynule.
		- Pokud změníte rychlost závěrky během snímání při zářivkovém osvětlení nebo při osvětlení LED diodovým světlem, může se zaznamenat blikání obrazu.
- R Je-li citlivost ISO nastavena na hodnotu Auto, můžete stisknutím tlačítka <**X** > citlivost ISO zablokovat.
	- $\bullet$  Pokud stisknete tlačítko < $\bigstar$ > a poté změníte kompozici snímku, zobrazí se rozdíl v úrovni expozice na indikátoru úrovně expozice (str. 22, 225) v porovnání s hodnotou při prvním stisknutí tlačítka < $\bigstar$ >.
	- Stisknutím tlačítka <INFO > můžete zobrazit histogram.

#### **Zobrazení informací**

 $\bullet$  Po každém stisknutí tlačítka <INFO, > se změní informace zobrazené na displeji.

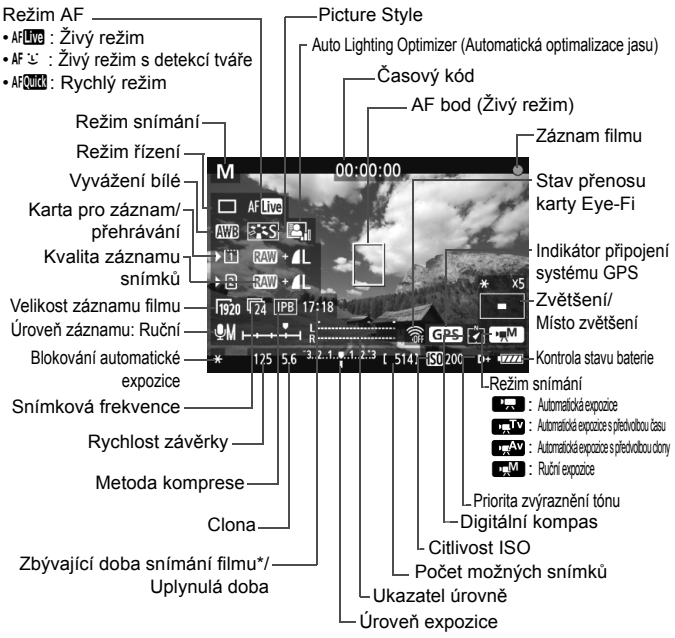

\* Platí pro jeden filmový klip.

- Stisknutím tlačítka <**INFO**.> můžete zobrazit elektronický horizont (str. 60).
	- **Povšimněte si, že po nastavení režimu AF [ividiolity režim]** nebo připojení fotoaparátu k televizoru pomocí kabelu HDMI (str. 268) nelze elektronický horizont zobrazit.
	- Jestliže není ve fotoaparátu vložena karta, bude zbývající doba snímání filmu zobrazena červeně.
	- Jakmile se zahájí snímání filmu, změní se zbývající doba pro snímání filmu na uplynulou dobu.

#### **Poznámky ke snímání filmů**

- $\mathbf u$  Fotoaparát nemůže nepřetržitě automaticky zaostřovat jako videokamera.
	- Při snímání filmu nezaměřujte objektiv na slunce. Sluneční žár by mohl poškodit vnitřní součásti fotoaparátu.
	- I když byla v nabídce [5**1: Funk.zázn.+volba karty/složky**] položka [**Funk. záznam**] nastavena na hodnotu [**Záznam na více**] (str. 116), nelze film zaznamenat současně na kartu CF < $\overline{1}$  > i kartu SD < $\overline{2}$  >. Pokud je nastavena hodnota [**Jednotl. záznamy**] nebo [**Záznam na více**], bude film zaznamenán na kartu nastavenou pro položku [**Přehrávání**].
	- Pokud je nastavena funkce < **AWB** > a během snímání filmu se změní citlivost ISO nebo clona, může se změnit také vyvážení bílé.
	- Snímáte-li film při zářivkovém osvětlení nebo při osvětlení LED diodovým světlem, může film blikat.
	- Změna nastavení zoomu objektivu v průběhu snímání filmu se nedoporučuje. Změna nastavení zoomu objektivu v průběhu snímání filmu může způsobit změny v expozici bez ohledu na to, zda se změní světelnost objektivu nebo nikoli. V důsledku toho mohou být zaznamenány změny v expozici.
	- **Upozornění týkající se snímání filmů naleznete na stranách 241 a 242.**
	- **V případě potřeby si přečtěte také upozornění týkající se snímání s živým náhledem na stranách 215 a 216.**
- 围 ■ Nastavení týkající se filmů se nacházejí na kartách [**ĈI4**] a [**ĈI5**] (str. 239). V režimu <A> se nacházejí na kartách [z**2**] a [z**3**].
	- Při každém pořizování filmu se zaznamená nový soubor s filmem. Pokud velikost souboru přesáhne 4 GB, vytvoří se nový soubor.
	- Zorné pole obrazu filmu je přibl. 100 % (při nastavení velikosti filmového záznamu na hodnotu [mou]).
	- $\bullet$  Obraz můžete zaostřit také stisknutím tlačítka < AF-ON>.
	- Chcete-li znovu zaostřit během snímání filmu, stiskněte tlačítko < AF-ON>. Nelze zaostřit stisknutím tlačítka spouště.
	- Pokud byla v nabídce [**ĈEJ**5: Tl. nahr. filmu] vybrána možnost [<sup>○</sup>/ }}, můžete úplným stisknutím spouště spustit nebo zastavit snímání filmu (str. 240).
	- Integrovaný mikrofon fotoaparátu zaznamenává monofonní zvuk (str. 218).
	- Po připojení stereofonního mikrofonu (volně prodejný) vybaveného 3,5mm minikonektorem k příslušnému vstupnímu konektoru fotoaparátu (str. 19) je možné pořídit stereofonní záznam zvuku.
	- Po připojení stereofonních sluchátek (volně prodejná) vybavených 3,5mm minikonektorem k příslušnému konektoru fotoaparátu (str. 19) lze během snímání filmu poslouchat zvuk.

#### **Poznámky ke snímání filmů**

- R. Pokud je zvolen režim řízení < $\&$  > nebo < $\&$  2>, můžete ke spuštění a ukončení snímání filmů použít dálkový ovladač RC-6 (prodává se samostatně, str. 186). Nastavte přepínač časování snímání do polohy <**2**> (2sekundová prodleva) a stiskněte tlačítko pro přenos. Pokud je přepínač nastaven do polohy <  $\bullet$  > (okamžité fotografování), aktivuje se snímání fotografií.
	- Při použití plně nabitého bateriového zdroje LP-E6 budou celkové doby snímání filmů následující: přibližně 1 h 30 min při pokojové teplotě (23 °C) a přibližně 1 h 20 min při nízkých teplotách (0 °C).

#### **Simulace výsledného obrazu**

Simulace výsledného obrazu je funkce, která umožňuje zobrazit vliv funkce Picture Style, vyvážení bílé apod. na snímek.

Během snímání filmu se v zobrazeném obrazu automaticky projeví vliv následujících nastavení.

#### **Simulace výsledného obrazu pro filmy**

- Picture Style
	- \* Projeví se všechna nastavení, jako jsou ostrost, kontrast, saturace barev a tón barev.
- Vyvážení bílé
- Korekce vyvážení bílé
- **Expozice**
- **Hloubka ostrosti**
- Auto Lighting Optimizer (Automatická optimalizace jasu)
- Korekce periferního osvětlení
- **Korekce chromatické vady**
- Priorita zvýraznění tónu

#### **Snímání fotografií**

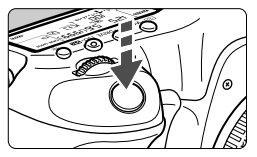

Během snímání filmu můžete také pořídit fotografii, pokud úplně stisknete tlačítko spouště.

#### **Pořizování fotografií v průběhu snímání filmů**

- Jestliže v průběhu snímání filmu pořídíte fotografii, zaznamená se do filmu nehybný okamžik trvající přibližně 1 s.
- Pořízená fotografie bude uložena na kartu a po zobrazení obrazu živého náhledu bude automaticky pokračovat snímání filmu.
- Film a fotografie budou zaznamenány na kartu jako samostatné soubory.
- Pokud je položka [**Funk. záznam**] (str. 116) nastavena na hodnotu [**Standardní**] nebo [**Autom.přep. karty**], filmy a fotografie budou zaznamenány na stejnou kartu. Je-li nastavena hodnota [**Jednotl. záznamy**] nebo [**Záznam na více**], filmy se zaznamenají na kartu nastavenou pro položku [**Přehrávání**]. Fotografie budou zaznamenány v kvalitě snímku nastavené pro příslušnou kartu.
- V následující tabulce jsou uvedeny funkce specifické pro snímání fotografií. Ostatní funkce jsou stejné jako pro snímání filmů.

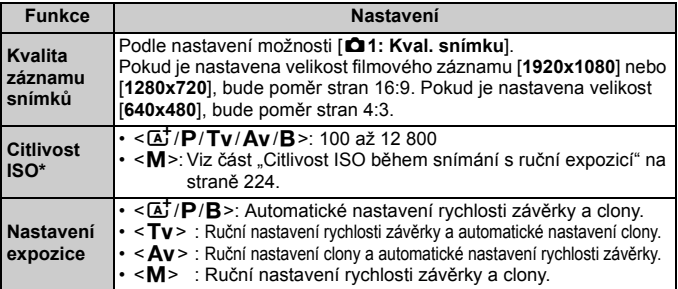

\* Je-li nastavena priorita zvýraznění tónu, rozsah citlivosti ISO bude začínat na hodnotě ISO 200.

- $\bigoplus$   $\bullet$  Automatický braketing expozice nelze použít.
	- **I když bude použit externí blesk Speedlite, neemituje záblesk.**
	- V průběhu snímání filmu lze použít kontinuální snímání fotografií. Vyfotografované snímky však nebudou zobrazeny na obrazovce. V závislosti na kvalitě záznamu snímků pro fotografie, počtu snímků při kontinuálním snímání, výkonnosti karty atd. se může snímání filmu automaticky zastavit.
	- $\bullet$  Je-li možnost [ $\bullet$ 5: Tl. nahr. filmu] nastavena na hodnotu [ $\circ$ /  $\circ$ ], nelze pořizovat fotografie.
- $\boxed{5}$   $\bullet$  Pokud chcete kontinuálně snímat fotografie během snímání filmu, doporučujeme používat vysokorychlostní kartu. Rovněž doporučujeme nastavit menší kvalitu záznamu snímků pro fotografie a pořizovat méně po sobě následujících fotografií.
	- Fotografie lze pořizovat ve všech režimech řízení.
	- Samospoušť lze použít před zahájením snímání filmu. Pokud ji použijete v průběhu snímání filmu, způsobí přepnutí do režimu snímání jednotlivých snímků.

## **Nastavení funkcí snímání**

#### **Nastavení funkcí AF / DRIVF / WB / ISO / FEI /**  $\geq$  $\approx$

Pokud stisknete tlačítko < AF · DRIVE>, << 190 · WB>, <ISO · E29>, << 191 · nebo <b>, zatímco je na displeji LCD zobrazen obraz, zobrazí se na displeji LCD obrazovka nastavení a bude možné otáčením voliče < $\mathcal{E}^*$ > nebo <5> nastavit odpovídající funkci.

Je-li nastavena funkce AFCOM, můžete stisknutím tlačítka <<a> provést výběr režimu oblasti AF a AF bodu. Postup je stejný jako u fotografování pomocí hledáčku. Během snímání s ruční expozicí (str. 223) můžete stisknutím tlačítka <ls0· $\mathbb{Z}$  > nastavit citlivost ISO. Povšimněte si, že nelze nastavit následující položky: <<a><a>
Režim měření, <<a> Kompenzace expozice s bleskem, <<<r/>HDR > Režim HDR a <■> Násobné expozice.

#### Q **Rychloovladač**

Zatímco je na displeji LCD zobrazen obraz, můžete stisknout tlačítko < $\overline{Q}$  > a nastavit následující položky: Auto Lighting Optimizer (Automatická optimalizace jasu), výběr karty, funkce záznamu, kvalita záznamu snímků (fotografie), velikost filmového záznamu a úroveň záznamu zvuku (pomocí nastavení možnosti [**Zvukový záznam: Ruční**]).

## **1 Stiskněte tlačítko <**Q**>.**

 $\triangleright$  Zobrazí se nastavitelné funkce.

### **2 Vyberte funkci a nastavte ji.**

- Pomocí multiovladače < $\frac{5}{2}$  > vyberte funkci.
- $\triangleright$  Nastavení vybrané funkce se zobrazí ve spodní části obrazovky.
- Nastavte ji otáčením voliče < $\mathbb{S}$ > nebo < $\mathbb{S}^n \geq$ .
- Chcete-li nastavit výběr karty nebo funkci záznamu, stiskněte tlačítko < $(F)$  a poté proveďte nastavení otáčením voliče < $(F)$  $nehn < \frac{6}{3}$

V průběhu snímání filmu můžete nastavit následující položky: Rychlost závěrky, clonu, citlivost ISO, kompenzaci expozice a úroveň záznamu zvuku. (Nastavitelné funkce se mohou lišit podle režimu snímání a nastavení položky [**Zvukový záznam**].)

## 3 **Nastavení velikosti záznamu filmu**

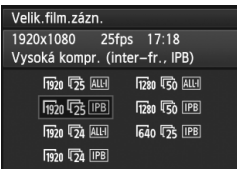

Položka [z**4: Velik.film.zázn.**], umožňuje vybrat velikost filmového záznamu, snímkovou frekvenci (počet snímků zaznamenaných za sekundu) a metodu komprese. Snímková frekvence se přepíná automaticky v závislosti na nastavení položky [5**3: Videosystém**]. V režimu  $\leq$  $\overline{A}$ <sup>+</sup> > se tyto možnosti nabídky zobrazují pod položkou [z**2**].

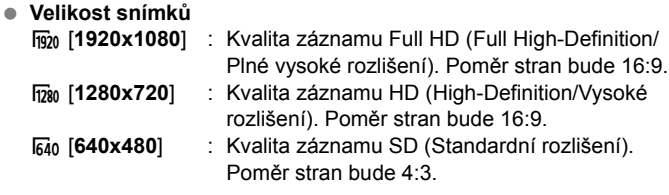

- **Snímková frekvence** (sn./s: snímky za sekundu)
	- $\overline{\mathbb{F}_0}$ /隔: Pro oblasti, kde se používá televizní formát NTSC (Severní Amerika, Japonsko, Korea, Mexiko atd.).
	- 疗/病: Pro oblasti, kde se používá televizní formát PAL (Evropa, Rusko, Čína, Austrálie atd.).
	- <sup>17</sup><sub>4</sub> : Nejčastěji pro filmy.

#### **Metoda komprese**

- **IPB IPB** : Při záznamu efektivně komprimuje několik snímků současně. Protože bude velikost souboru menší než u metody ALL-I, můžete snímat déle.
- ALL-I (I-only) : Při záznamu současně komprimuje jeden snímek. Přestože bude velikost souboru větší než u metody IPB, film půjde lépe upravovat.

#### **Celková doba záznamu filmu a velikost souboru za minutu**

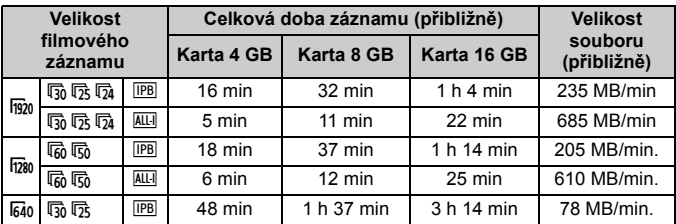

#### **Informace o filmech přesahujících velikost 4 GB**

I když nasnímáte film přesahující velikost 4 GB, můžete bez přerušení pokračovat ve snímání.

Přibližně 30 s předtím, než film dosáhne velikosti souboru 4 GB, začne blikat uplynulý čas snímání nebo časový kód v obrazu snímání filmu. Pokud budete pokračovat ve snímání a velikost souboru přesáhne 4 GB, automaticky se vytvoří nový soubor filmu a uplynulý čas snímání nebo časový kód přestanou blikat. Při přehrávání filmu bude nutné přehrát jednotlivé soubory filmu. Soubory filmu se nepřehrají automaticky jeden po druhém. Až skončí přehrávání filmu, vyberte další film pro přehrávání.

#### **Časový limit snímání filmů**

Maximální doba záznamu jednoho filmového klipu je 29 min 59 s. Pokud doba snímání filmu dosáhne 29 min 59 s, snímání filmu se automaticky zastaví. Snímání filmu můžete znovu spustit stisknutím tlačítka < $\frac{START}{STOP}$  >. (Spustí se záznam filmu do nového souboru.)

- Zvýšení vnitřní teploty fotoaparátu může způsobit, že se snímání filmu zastaví před dosažením maximální doby záznamu uvedené v tabulce na předchozí straně (str. 241).
	- I když je položka [**Funk. záznam**] nastavena na možnost [**Autom.přep. karty**], nelze kartu během snímání filmu přepnout automaticky.

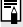

## **Full HD 1080**

Označení Full HD 1080 znamená kompatibilitu se standardem High-Definition vyznačujícím se 1 080 vertikálními pixely (obrazovými řádky).

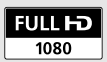

## 3 **Nastavení zvukového záznamu**

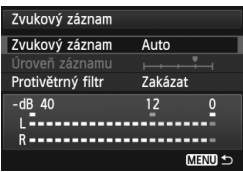

Můžete snímat filmy a zároveň zaznamenávat zvuk pomocí integrovaného monofonního mikrofonu nebo volně prodejného stereofonního mikrofonu. Můžete také podle uvážení měnit úroveň záznamu zvuku. Zvukový záznam nastavte pomocí položky [z**4: Zvukový záznam**].  $V$  režimu  $\leq$   $\sqrt{A}$   $\geq$  se toto nastavení zobrazuje v nabídce [**D2**].

#### **Zvukový záznam/Úroveň záznamu zvuku**

- [**Auto**] : Úroveň záznamu zvuku se nastavuje automaticky. Automatické řízení úrovně bude pracovat automaticky v reakci na úroveň zvuku.
- [**Ruční**] : Tato možnost je určena pro pokročilé uživatele. Umožňuje upravit úroveň záznamu zvuku na některou z 64 úrovní. Vyberte položku [**Úroveň záznamu**], sledujte ukazatel úrovně a otáčením voliče < s> upravte úroveň záznamu zvuku. Sledujte indikátor zachování špičkové úrovně (3 s) a upravte nastavení tak, aby se v pravé části indikátoru občas rozsvítila značka "12" (-12 dB) pro neihlasitější zvuky. Při překročení hodnoty "0" dojde ke zkreslení zvuku.

[**Zakázat**] : Nebude zaznamenáván zvuk.

#### **Protivětrný filtr**

Je-li tato položka nastavena na hodnotu [**Povolit**], snižuje šum způsobený venkovním větrem. Tato funkce pracuje pouze s integrovaným mikrofonem.

Uvědomte si, že pokud je funkce nastavena na hodnotu [**Povolit**], sníží také hluboké basové zvuky. Pokud tedy nefouká vítr, nastavte ji na hodnotu [**Zakázat**]. Zvuk bude znít přirozeněji než v případě, že je tato funkce nastavena na hodnotu [**Povolit**].

#### **Používání mikrofonu**

Integrovaný mikrofon zaznamenává monofonní zvuk. Stereofonní záznam zvuku lze zajistit připojením volně prodejného externího mikrofonu vybaveného stereofonním minikonektorem (průměr 3,5 mm) do vstupního konektoru pro externí mikrofon na fotoaparátu (str. 19). Po připojení externího mikrofonu dojde k automatickému přepnutí záznamu zvuku na externí mikrofon.

#### **Používání sluchátek**

Po připojení stereofonních sluchátek (volně prodejná) vybavených 3,5mm minikonektorem k příslušnému konektoru fotoaparátu (str. 19) lze během snímání filmu poslouchat zvuk. Pokud používáte externí stereofonní mikrofon, můžete poslouchat stereofonní zvuk. Při přehrávání filmů můžete také používat sluchátka.

U výstupu zvuku do sluchátek se nepoužije redukce šumu. Bude se proto lišit od zvuku zaznamenaného ve filmu.

- V režimu snímání <A> lze položku [**Zvukový záznam**] nastavit na hodnotu [**Zap/Vyp**]. Je-li nastavena hodnota [**Zap**] úroveň záznamu zvuku bude zvolena automaticky (stejně jako u možnosti [**Auto**]) a funkce protivětrného filtru se neprojeví.
	- $\bullet$  Chcete-li upravit hlasitost sluchátek, stiskněte tlačítko < $\overline{Q}$  >, poté přidržte tlačítko <RATE> stisknuté a nakloňte multiovladač nahoru nebo dolů. Povšimněte si, že hlasitost sluchátek se nezobrazí na obrazovce. Upravte ji během poslechu zvuku.
	- Vyvážení hlasitosti zvuku mezi levým (L) a pravým (R) kanálem nelze upravit.
	- Vzorkovací kmitočet 48 kHz zajistí 16bitové nahrávky pro levý i pravý kanál.
	- **Je-li možnost [** $\Omega$ **5: Tiché ovládání**] nastavena na hodnotu [**Povolit**  $\Omega$ ] (str. 236), můžete upravit úroveň záznamu zvuku pomocí dotykové plochy  $\leq$   $\bullet$  > a snížit šum způsobený ovládáním při snímání filmu.

## 3 **Tiché ovládání**

Tato funkce je praktická v případě, že chcete během snímání filmu potichu změnit citlivost ISO, úroveň záznamu zvuku apod.

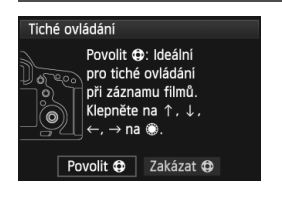

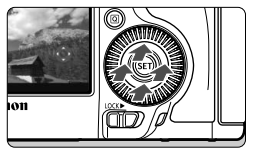

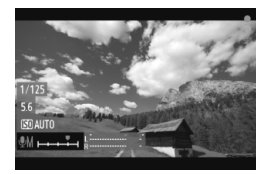

Je-li položka [z**5: Tiché ovládání**] nastavena na hodnotu [**Povolit**  $\textcircled{a}$ ], můžete použít dotykovou plochu  $\leq$ na vnějším kroužku rychloovladače. V režimu  $\leq$  $\overline{A}$  $\neq$  >se tato funkce zobrazuje v nabídce [z**3**].

Chcete-li dosáhnout tichého ovládání, stačí stisknout horní, dolní, levou nebo pravou stranu dotykové plochy  $\leq \bigcirc$ . Během snímání filmu můžete zobrazit obrazovku rychloovladače stisknutím tlačítka < Q > a pomocí dotykové plochy < $\bigcirc$  změnit následující nastavení.

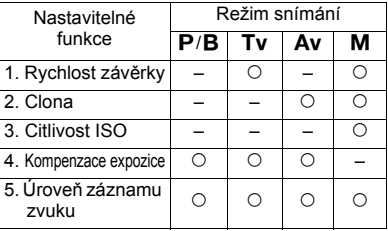

- Je-li možnost [ $\Omega$ 5: Tiché ovládání] nastavena na hodnotu [**Povolit**  $\Omega$ ], nelze během snímání filmu nastavit úroveň záznamu zvuku pomocí rychloovladače  $\leq \text{?}$ 
	- $\bullet$  I když změníte clonu tiše pomocí dotykové plochy < $\bullet$ >, ve filmu se přesto zaznamená zvuk pohybu clony v objektivu.
	- $\bullet$  Pokud je na dotykové ploše < $\bullet$  > voda nebo nečistoty, nemusí dotykové ovládaní fungovat. V takovém případě očistěte dotykovou plochu  $\leq \bigcirc$ čistým hadříkem. Pokud dotyková plocha přesto nefunguje, chvíli počkejte a opakujte pokus.

 $|\overline{\cdot}|$  Před snímáním filmu nastavte úroveň záznamu zvuku pomocí dotykové plochy < $\bigcirc$  > na obrazovkách rychloovladače [**Úroveň záznamu**].

## 3 **Nastavení časového kódu**

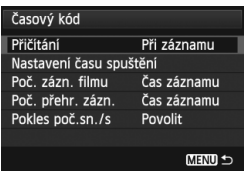

Časový kód je časový odkaz, který se automatiky zaznamenává s cílem synchronizovat obraz a zvuk během snímání filmu. Zaznamenává se vždy, a to v následujících jednotkách: hodiny, minuty, sekundy a snímky. Využívá se hlavně při úpravách filmů.

Časový kód se nastavuje pod položkou  $[\n**©** 5: Časový kód]. V režimu  $\langle \mathbf{A}^{\dagger} \rangle$ se$ tato funkce zobrazuje v nabídce [**Q3**].

#### **Přičítání**

[**Při záznamu**]: Časový kód se přičítá pouze v případě, že snímáte film. [**Kdykoli**] : Časový kód se přičítá, ať snímáte film či nikoli.

#### **Nastavení času spuštění**

Můžete nastavit čas spuštění časového kódu.

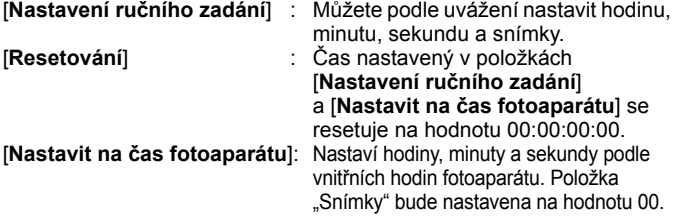

#### **Počítání záznamu filmu**

Můžete vybrat, jaké položky se zobrazí na obrazovce pro snímání filmů. [**Čas záznamu**] : Ukazuje čas uplynulý od zahájení snímání filmu. [**Časový kód**] :Během snímání filmu ukazuje časový kód.

- $\bigoplus$  · Snímání fotografií během snímání filmu způsobí nesrovnalost mezi skutečným časem a časovým kódem.
	- Je-li vybrána možnost [**Kdykoli**] a změníte čas, pásmo nebo letní čas (str. 36), ovlivní to časový kód.

Bez ohledu na nastavení možnosti [**Poč. zázn. filmu**] se do souboru filmu vždy zaznamená časový kód.

#### **Počítání přehrávání záznamu**

Můžete vybrat, jaké položky se zobrazí na obrazovce pro přehrávání filmů. [**Čas záznamu**]: Během přehrávání filmu zobrazuje dobu záznamu a dobu přehrávání.

[Časový kód] : Během přehrávání filmu zobrazuje časový kód.

#### **Je-li [Časový kód] nastaven:**

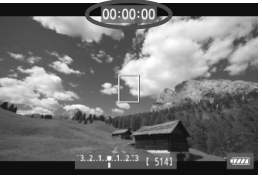

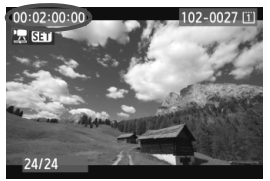

Během snímání filmu Během přehrávání filmu

- Pokud změníte nastavení položky [**Poč. přehr. zázn.**] v nabídce [z**5 (film): Časový kód**] nebo v nabídce [x**3: Poč. přehr. zázn.**], automaticky se změní také druhé nastavení.
	- $\bullet$  Položka . Snímky" se během snímání a přehrávání filmu nezobrazuje.

#### **Pokles počtu sn./s**

Je-li snímková frekvence nastavena na hodnotu [示 (25,00 sn./s) nebo  $\overline{\mathbb{F}}_0$  (50,00 sn./s), počítání časového kódu způsobuje nesrovnalost mezi skutečným časem a časovým kódem. Tuto nesrovnalost lze automaticky opravit. Příslušná funkce korekce se nazývá pokles počtu snímků za sekundu.

[**Povolit**] : Nesrovnalost se automaticky opraví prostřednictvím přeskočení čísel časového kódu.

[**Zakázat**] : Nesrovnalost se neopraví.

 $\boxed{\frac{1}{2}}$  . Je-li snímková frekvence nastavena na hodnotu  $\boxed{2}$  (23,976 sn./s), funkce poklesu počtu snímků se neprojeví.

## **MENU Nastavení funkcí nabídky**

#### **[**z**4] Nabídka**

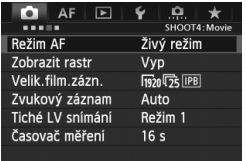

Je-li přepínač Snímání s živým náhledem/Snímání filmů nastaven na hodnotu < $\overline{\mathbf{F}}$ >, zobrazí se speciální karty [z**4**] a [z**5**] pro snímání filmů. Karta obsahuje následující možnosti nabídky.

V režimu <**A**<sup>+</sup> > se zobrazí karty [**△2**] a [z**3**].

#### **Režim AF**

Režimy AF budou stejné, jako je uvedeno na stránkách 207–213. Můžete vybrat možnost [**Živý režim**], [u **Živý režim**] nebo [**Rychlý režim**]. Povšimněte si, že není možné průběžné zaostřování pohybujícího se objektu.

I když je režim AF nastaven [**Rychlý režim**], přepne se během snímání filmu na [**Živý režim**].

#### **Zobrazit rastr**

Prostřednictvím možnosti [3x3  $\pm$ ] nebo [6x4  $\pm$ ] můžete zobrazit čáry rastru. Ty vám mohou pomoci vyrovnat fotoaparát ve svislém nebo vodorovném směru. U možnosti [3x3+diag  $\neq$ ] se rastr také zobrazuje spolu s příčnými čarami, které pomáhají zarovnat průsečíky nad objektem a dosáhnout lepšího vyvážení kompozice.

#### **Velikost záznamu filmu**

Můžete nastavit velikost filmového záznamu (velikost snímku, snímkovou frekvenci a kompresní poměr). Podrobné informace naleznete na stranách 231 až 233.

#### **Zvukový záznam**

Je možné nastavit parametry zvukového záznamu. Podrobné informace naleznete na stranách 234 a 235.

**• Tiché snímání s živým náhledem**<sup>\*</sup>

Tato funkce se týká snímání fotografií. Podrobné informace naleznete na straně 206.

#### $\bullet$  Časovač měření $\star$

Můžete změnit dobu, po kterou bude zobrazeno nastavení expozice (dobu blokování automatické expozice).

#### **[**z**5] Nabídka**

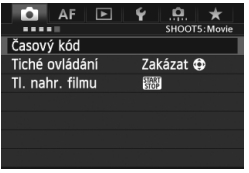

#### **Časový kód**

Můžete nastavit časový kód. Podrobné informace naleznete na stranách 237 a 238.

#### **Tiché ovládání**

Je-li nastavena hodnota [Povolit @] můžete pomocí dotykové plochy < $\bigcirc$  > a obrazovky rychloovladače potichu měnit nastavení během snímání filmu. Podrobné informace naleznete na straně 236.

#### **Tlačítko pro snímání filmů**

Je-li nastavena možnost [*Q/* ), pak můžete snímání filmu zahájit nebo ukončit nejen stisknutím tlačítka < $\frac{5000}{100}$  >, ale můžete také úplně stisknout tlačítko spouště nebo použít dálkový spínač RS-80N3 (prodává se samostatně) nebo dálkový ovladač s časovačem TC-80N3 (prodává se samostatně) (str. 185). Je-li však nastavena možnost  $[$  **W**  $\bullet$  / **W** ], nelze snímat fotografie (str. 228).

#### **Upozornění pro snímání filmů**

#### **Bílá <**s**> a červená <**E**> ikona varování před vnitřní teplotou**

- Pokud se zvýší vnitřní teplota fotoaparátu v důsledku dlouhotrvajícího snímání filmů nebo vysoké okolní teploty, zobrazí se bílá ikona <<a>. I když budete snímat film, zatímco bude zobrazena tato ikona, kvalita obrazu filmu prakticky nebude ovlivněna. Pokud však pořizujete fotografie, může se zhoršit kvalita obrazu fotografií. Měli byste na chvíli ukončit snímání fotografií a nechat fotoaparát vychladnout.
- $\bullet$  Pokud je zobrazena bílá ikona < $\bullet$  > a vnitřní teplota fotoaparátu se dále zvýší, může začít blikat červená ikona <■>. Tato blikající ikona varuje, že snímání filmu bude brzy automaticky ukončeno. Jestliže k tomu dojde, budete moci pokračovat ve snímání až po snížení vnitřní teploty fotoaparátu. Vypněte napájení a ponechejte fotoaparát na chvíli v klidu.
- Dlouhotrvající snímání filmu za vysoké teploty způsobí, že se ikony < $\blacksquare$ a < **III** > zobrazí dříve. Pokud nesnímáte, vypněte fotoaparát.

#### **Záznam a kvalita obrazu**

- Pokud je nasazený objektiv vybaven funkcí Image Stabilizer (Stabilizátor obrazu), bude tato funkce stále aktivní i v případě, že nestisknete tlačítko spouště do poloviny. Funkce Image Stabilizer (Stabilizátor obrazu) spotřebovává energii baterie, a může tak způsobit zkrácení celkové doby snímání filmů nebo snížení počtu možných snímků. Jestliže používáte stativ nebo jestliže není nutné funkci Image Stabilizer (Stabilizátor obrazu) používat, nastavte přepínač IS do polohy < OFF >.
- Integrovaný mikrofon fotoaparátu zaznamená také provozní zvuky fotoaparátu. Použitím volně prodejného externího mikrofonu můžete zaznamenání těchto zvuků zabránit (nebo je omezit).
- Do vstupního konektoru pro připojení externího mikrofonu na fotoaparátu nepřipojujte žádné jiné příslušenství než externí mikrofon.
- Při snímání filmu nedoporučujeme zaostřovat automaticky, protože může dojít k chvilkovému výraznějšímu rozostření či změně expozice.

#### **Upozornění pro snímání filmů**

#### **Záznam a kvalita obrazu**

 Pokud používáte kartu s nízkou rychlostí zápisu, může se během snímání filmu zobrazit v pravé části obrazovky pětiúrovňový indikátor. Tento indikátor ukazuje, kolik dat ještě zbývá zapsat na kartu (zbývající kapacita interní vyrovnávací paměti). Čím nižší bude rychlost zápisu na kartu, tím rychleji se bude indikátor pohybovat směrem nahoru. Jestliže indikátor dosáhne nejvyšší úrovně, snímání filmu se automaticky zastaví.

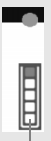

Indikátor

Pokud se jedná o kartu s vysokou rychlostí zápisu, indikátor se buď nezobrazí, nebo jeho úroveň (pokud se zobrazí) téměř neporoste. Nejprve pořiďte několik zkušebních filmů, abyste ověřili, zda karta umožňuje dostatečně rychlý zápis.

#### **Snímání fotografií během snímání filmu**

● Pokud jde o kvalitu obrazu fotografií, naleznete informace v části "Kvalita snímku" na straně 215.

#### **Přehrávání a připojení k televizoru**

- Pokud při snímání filmu v režimu automatické expozice, v režimu automatické expozice s předvolbou času nebo v režimu automatické expozice s předvolbou clony dojde ke změně jasu, může se film dočasně zastavit. V takových případech snímejte filmy pomocí ruční expozice.
- Pokud připojíte fotoaparát k televizoru (str. 268, 271) a budete snímat film, televizor nebude během snímání přehrávat zvuk. Zvuk však bude zaznamenán správně.

# **Přehrávání snímků**

**9**

V této kapitole jsou vysvětleny postupy přehrávání a mazání fotografií a filmů nebo jejich zobrazení na obrazovce televizoru a další funkce související s přehráváním.

#### **Upozornění týkající se snímků vyfotografovaných jiným fotoaparátem**

Fotoaparát nemusí být schopen správně zobrazit snímky vyfotografované jiným fotoaparátem, snímky upravené pomocí počítače nebo snímky, jejichž název souboru byl změněn.

## x **Přehrávání snímků**

#### **Zobrazení jednoho snímku**

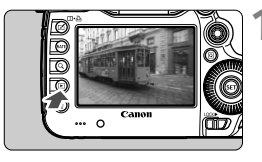

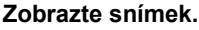

- Stiskněte tlačítko < $\square$ >.
- $\triangleright$  Zobrazí se poslední vyfotografovaný nebo zobrazený snímek.

#### **2 Vyberte požadovaný snímek.**

- Chcete-li přehrávat snímky od posledního snímku, otočte voličem <5> proti směru hodinových ručiček. Jestliže chcete snímky přehrávat od prvního pořízeného snímku, otočte voličem po směru hodinových ručiček.
- $\bullet$  Po každém stisknutí tlačítka <INFO.> se změní formát zobrazení.

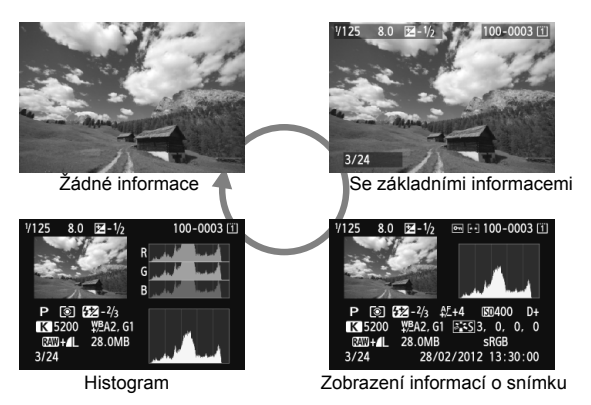

#### **3 Ukončete přehrávání snímků.**

 $\bullet$  Stisknutím tlačítka < $\square$ > ukončete přehrávání snímků apřejděte zpět do stavu, kdy je fotoaparát připraven k snímání.

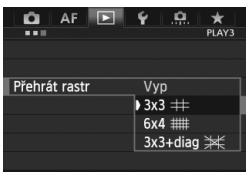

3 **Přehrát rastr**

V zobrazení jednoho snímku a zobrazení dvou snímků (str. 253) můžete rastrem překrýt zobrazení snímku. V nabídce [3**3: Přehrát rastr**] můžete vybrat možnost [3x3 #], [6x4 ##]  $nebo$  [3x3+diag  $\divideontimes$ ]. Tato funkce je vhodná pro kontrolu naklonění snímku a kontrolu kompozice.

Rastr se během přehrávání filmů nezobrazuje.

## B**: Zobrazení informací o snímku**

#### **Ukázka informací pro fotografie** Mikronastavení AF Ochrana snímků Hodnota kompenzace expozice Hodnocení Hodnota kompenzace Číslo složky – číslo souboru expozice s bleskem Karta Clona-Histogram ल्ना <sup>: 1</sup> 100- 0003 छ। Rychlost závěrky -7125  $8.0$   $\sqrt{2} - \frac{1}{2}$ (Jas/RGB) Styl Picture Style/ Režim měření nastavení Režim snímání Citlivost ISO  $\circ$   $52 - 2/3$   $4.5 + 4$ 图400  $D+$ Priorita zvýraznění \PA2, G1 | \\ \ \ \ \ \ \ \ 0, \ 0, \ 0 Vyvážení bílé  $-K$  5200 tónu 28.0MB Barevný prostor Kvalita záznamu  $-RAW + L$ sRGBsnímků  $3/24$ 同 28/02/2012 13:30:00 Datum a čas fotografování Číslo přehrávání/ Celkový počet Korekce vyvážení bílé zaznamenaných snímků Teplota chromatičnosti, Velikost souboru je-li nastavena možnost  $<$ R3  $>$ Přenos Eye-Fi

- \* Pokud fotografujete s kvalitou obrazu RAW+JPEG, zobrazí se velikost souboru snímku typu RAW.
- \* Při fotografování s bleskem bez kompenzace expozice s bleskem se zobrazí  $\leq 2$ .
- \* U snímků pořízených v režimu HDR se zobrazuje údaj <**HDR** > a míra úpravy dynamického rozsahu.
- \* U fotografií s vícenásobnou expozicí se zobrazí ikona <■>.
- \* U fotografií pořízených během snímání filmu se zobrazuje ikona  $\leftarrow \rightarrow$ .
- \* Pokud obrázky JPEG vytvoříte prostřednictvím funkce fotoaparátu RAW nebo změníte jejich velikosti a poté je uložíte, zobrazí se <a>

#### **Ukázka informací pro filmy**

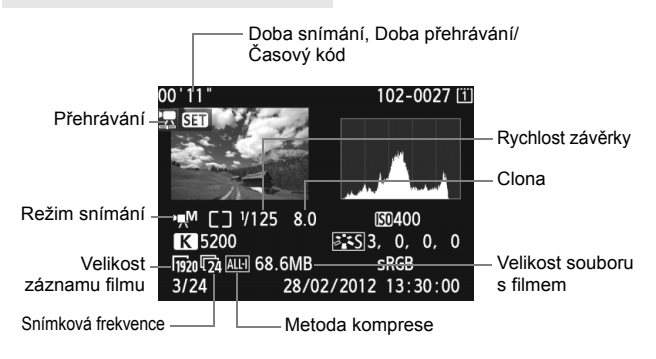

#### **Zobrazení indikace přepalů**

Je-li možnost [3**3: Zvýraz. upozor.**] nastavena na hodnotu [**Povolit**], budou přeexponované oblasti blikat. Chcete-li dosáhnout zobrazení většího počtu podrobností v přeexponovaných oblastech, nastavte kompenzaci expozice na zápornou hodnotu a vyfotografujte snímek znovu.

#### **Zobrazení AF bodu**

Je-li možnost [3**3: Zobr. AF bodu.**] nastavena na hodnotu [**Povolit**], zobrazí se červeně AF bod, v němž došlo k zaostření. Jestliže jste použili automatický výběr AF bodu, může se červeně zobrazit více AF bodů.

#### **Histogram**

Histogram jasu ukazuje rozložení úrovní expozice a celkový jas. Histogram RGB slouží ke kontrole saturace barev a gradace. Zobrazení histogramu lze přepínat pomocí položky [3**3: Zobr. histogramu**].

#### **Histogram typu [Jas]**

Jedná se o graf znázorňující rozložení úrovní jasu na snímku. Na vodorovnou osu jsou vyneseny úrovně jasu (tmavší vlevo, světlejší vpravo), zatímco svislá osa udává počet pixelů pro jednotlivé úrovně jasu. Čím více pixelů se nachází v levé části grafu, tím tmavší je snímek. A čím více pixelů je v pravé části grafu, tím světlejší je snímek. Pokud se vlevo nachází příliš mnoho pixelů, ztratí se podrobnosti obrazu ve stínech. Naopak, jestliže se příliš mnoho pixelů nachází vpravo, ztratí se podrobnosti ve světlech. Stupně gradace mezi těmito

#### **Ukázky histogramů**

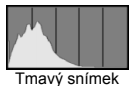

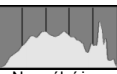

Normální jas

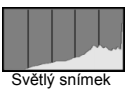

krajními hodnotami budou reprodukovány správně. Kontrolou snímku a jeho jasového histogramu lze zjistit sklon úrovně expozice a celkovou gradaci.

#### **Histogram typu [RGB]**

Tento histogram představuje graf znázorňující úrovně jasu na snímku pro jednotlivé primární barvy (RGB – červená, zelená a modrá). Na vodorovné ose jsou úrovně jasu dané barvy (tmavší vlevo, světlejší vpravo) a na svislé ose počet pixelů v jednotlivých úrovních jasu pro každou z barev. Čím více pixelů se nachází v levé části grafu, tím tmavší a méně výrazná bude daná barva na snímku. Čím více pixelů je v pravé části grafu, tím je barva světlejší a sytější. Pokud se vlevo nachází příliš mnoho pixelů, bude chybět kresba v příslušné barvě. V případě příliš velkého počtu pixelů vpravo bude barva nadměrně saturována a kresba bude postrádat gradaci. Kontrolou RGB histogramu snímku lze ověřit saturaci barev, gradaci a případný posun vyvážení bílé.

## x **Rychlé hledání snímků**

#### H **Zobrazení více snímků na jedné obrazovce (Zobrazení náhledů)**

Snímky můžete rychle vyhledat zobrazením náhledů čtyř nebo devíti snímků na jediné obrazovce.

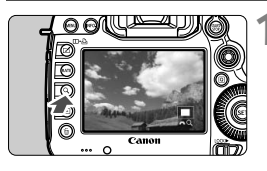

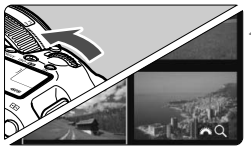

#### **1 Stiskněte tlačítko <**u**>.**

- Během přehrávání snímků stiskněte tlačítko < Q >.</u>
- $\triangleright$  V pravém dolním rohu obrazovky se zobrazí ikony [ $\hat{\mathbb{C}}$ } Q ].

#### **2 <sup>P</sup>řepněte do režimu zobrazení náhledů.**

- Otáčejte voličem < $\frac{2\pi}{3}$  proti směru hodinových ručiček.
- $\triangleright$  Zobrazí se náhled 4 snímků. Aktuálně vybraný snímek bude zvýrazněn v modrém rámečku.
- $\bullet$  Pokud volič < $\epsilon \rightarrow \infty$  otočíte ještě dále proti směru hodinových ručiček, zobrazí se index 9 snímků. Otáčením voliče <<br > po směru hodinových ručiček se zobrazení přepne na 9 snímků, 4 snímky a poté na jeden snímek.

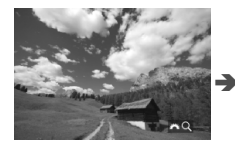

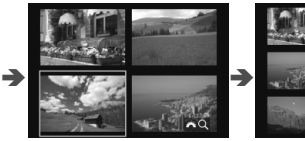

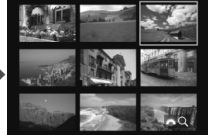

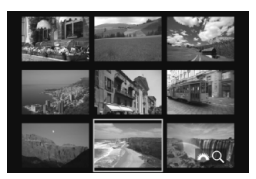

#### **3 Vyberte požadovaný snímek.**

- $\bullet$  Otáčením voliče < $\circ$  > přesunete modrý rámeček a vyberete jiný snímek.
- Stisknutím tlačítka  $\leq$   $\leq$   $\geq$  vypnete ikonu  $\lceil \frac{\sqrt{6}}{2} \rceil$ a poté otáčením voliče < $\frac{\sqrt{6}}{2}$ > přejdete na další nebo předchozí obrazovku.
- Stiskněte tlačítko < (sex) > v režimu zobrazení náhledů a vybraný snímek se zobrazí jako jeden snímek.

#### I **Procházení snímky přeskakováním (přeskakování snímků)**

Při zobrazení jednoho snímku můžete otáčením voliče < $\ell^*$  > přeskakovat snímky vpřed nebo vzad podle nastaveného způsobu přeskakování.

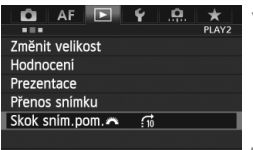

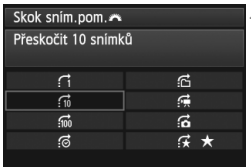

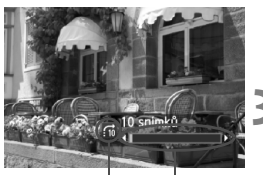

Stav přehrávání Způsob přeskakování

#### **1 Vyberte položku [Skok sním.pom.**6**].**

 Na kartě [3**2**] vyberte položku [**Skok sním.pom/**6] a stiskněte  $t$ lačítko < $(s_{ET})$ >.

## **2 Vyberte způsob přeskakování.**

- Otáčením voliče << > vyberte způsob přeskakování a stiskněte tlačítko < $(s_{ET})$ >.
	- d: **Zobrazit snímky po jednom**
	- e: **Přeskočit 10 snímků**
	- f: **Přeskočit 100 snímků**
	- g: **Zobrazit podle data**
	- h: **Zobrazit podle složky**
	- i: **Zobrazit pouze filmy**
	- j: **Zobrazit pouze snímky**
	- k: **Zobrazit podle hodnocení snímku** (str. 255) Otáčením voliče < $\frac{1}{2}$ > vyberte hodnocení.

#### **3 Procházejte snímky přeskakováním.**

- Stisknutím tlačítka < $\blacktriangleright$  > přehrajte požadované snímky.
- V zobrazení jednoho snímku otočte voličem  $\leq$ 6 $\approx$   $\geq$ .
- N Chcete-li hledat snímky podle data pořízení, vyberte možnost [**Datum**].
	- Chcete-li hledat snímky podle složky, vyberte možnost [**Složka**].
	- Pokud karta obsahuje filmy i fotografie, zvolte výběrem možnosti [**Filmy**] nebo [**Fotografie**] zobrazení pouze filmů nebo pouze fotografií.
	- Pokud vybranému [**Hodnocení**] neodpovídají žádné snímky, nelze procházet snímky pomocí voliče < $\text{S}$ >.

# u **Zvětšené zobrazení**

Zachycený snímek můžete na displeji LCD zvětšit přibližně 1,5krát až 10krát.

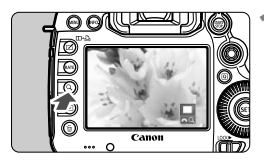

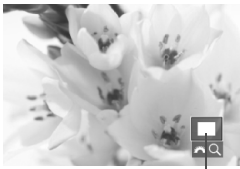

Umístění oblasti zvětšení

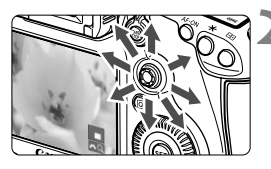

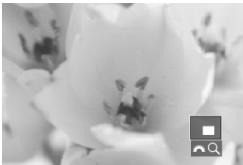

#### **1 Zvětšete snímek.**

- Snímek lze zvětšit během přehrávání snímku (zobrazení jednoho snímku), během kontroly snímku po jeho zachycení a také když je fotoaparát připraven k fotografování.
- $\bullet$  Stiskněte tlačítko < $Q$  >.
- X Objeví se zvětšené zobrazení. V pravém dolním rohu obrazovky se zobrazí oblast zvětšení a ikony [ $\frac{1}{2}$ ].
- $\bullet$  Při otáčení voličem < $\frac{1}{2}$ > po směru hodinových ručiček se zvětšení snímku zvětšuje. Snímek můžete zvětšit až 10x.
- Při otáčení voličem < $\frac{1}{2}$ > proti směru hodinových ručiček se zvětšení snímku zmenšuje. Pokud volič otočíte ještě dále, zobrazí se náhledy (str. 249).

#### **2 Prohlédněte si snímek podrobně.**

- Pomocí multiovladače <<% > se můžete po zvětšeném snímku posouvat.
- Chcete-li zvětšení zobrazení ukončit, stiskněte tlačítko < Q > nebo tlačítko <**E**>. Vrátíte se do zobrazení jednoho snímku.

- **Fi**  $\bullet$  Při zvětšeném zobrazení lze otáčením voliče < s zobrazit jiný snímek se stejným zvětšením.
	- Snímek lze zvětšit také při jeho kontrole ihned po pořízení.
	- Obraz filmu nelze zvětšit.

#### 3 **Nastavení zvětšení**

#### Zvětšení (přibl.) 1x (bez zvětšení) 2x (zvětšení od středu) 4x (zvětšení od středu) 8x (zvětšení od středu) 10x (zvětšení od středu) Skutečná velik. (od zvol. bodu) Stejně jako posl.zvět. (od stř.)

Pokud na kartě [3**3**] vyberete možnost [**Zvětšení (přibl.)**], můžete nastavit počáteční zvětšení a úvodní pozici zvětšeného zobrazení.

#### **1x (bez zvětšení)**

Snímek nebude zvětšen. Zvětšené zobrazení začne zobrazením jednoho snímku.

#### **2x, 4x, 8x, 10x (zvětšení od středu)**

Zvětšené zobrazení začne ve středu snímku při vybraném zvětšení.

#### **Skutečná velik. (od zvol. bodu)**

Pixely zaznamenaného snímku se zobrazí přibližně ve 100% zobrazení. Zvětšené zobrazení začne v AF bodu, v němž došlo k zaostření. Pokud byl snímek pořízen pomocí ručního zaostřování, zvětšené zobrazení začne ve středu snímku.

#### **Stejně jako posl.zvět. (od stř.)**

Zvětšení bude stejné, jako když jste naposledy ukončili zvětšené zobrazení pomocí tlačítka <**E**> nebo <Q > Zvětšené zobrazení začíná ve středu snímku.

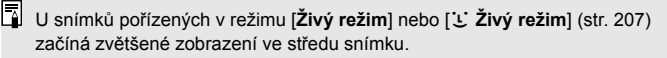
# X **Porovnávání snímků (zobrazení dvou snímků)**

Na displeji LCD lze vedle sebe porovnat dva snímky.

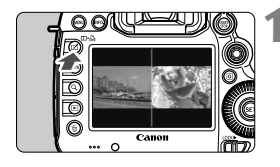

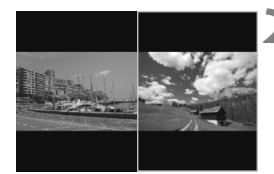

#### **1 Nastavte zobrazení dvou snímků.**

- Během přehrávání snímků stiskněte tlačítko <**m⋅**∆>
- $\triangleright$  Zobrazí se dva snímky. Aktuálně vybraný snímek bude zvýrazněn v modrém rámečku.

#### **2 Vyberte snímky, které chcete porovnat.**

- Stisknutím tlačítka < $(F)$ > se přepne modrý rámeček mezi dvěma snímky.
- Otáčením voliče < 3> vyberte snímek.
- Opakováním kroku 2 vyberte druhý snímek k porovnání.
- Stisknutím tlačítka <Q> můžete nastavit stejné zvětšení a oblast zvětšení pro oba snímky. (Nastavení zvětšení se budou shodovat s nastaveními snímku, který není modře označen.)
- Pokud podržíte stisknuté tlačítko <**E** >, můžete modře označený snímek zobrazit jako jeden snímek.
- Chcete-li se vrátit k zobrazení jednoho snímku, stiskněte tlačítko <⊞•⊞>.
- $\boxed{\color{blue}\blacksquare}$  . Lze provádět operace zvětšené zobrazení, přeskakování snímků, nastavení hodnocení, ochrana snímku a odstranění snímku.
	- Stisknutím tlačítka <INFO $\geq$  můžete změnit zobrazení informací o snímku.
	- V zobrazení dvou snímků nelze přehrávat filmy.

# b **Otočení snímku**

Zobrazený snímek můžete otočit na požadovanou orientaci.

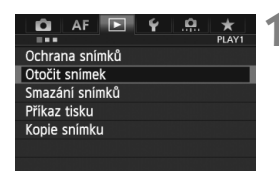

#### **1 Vyberte možnost [Otočit snímek].**

 Na kartě [3**1**] vyberte položku [**Otočit snímek**] a stiskněte tlačítko  $<$  (SET)  $>$ .

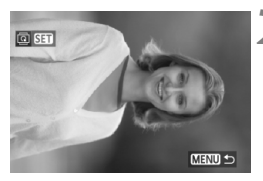

# **2 Vyberte požadovaný snímek.**

- Otáčením voliče < 3> vyberte snímek, který chcete otočit.
- Snímek můžete také vybrat v zobrazení náhledů (str. 249).

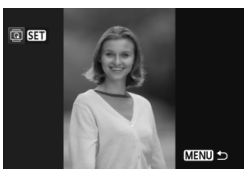

#### **3 Otočte snímek.**

- $\bullet$  Po každém stisknutí tlačítka < $(F)$  > dojde k otočení snímku po směru pohybu hodinových ručiček následujícím způsobem:  $90^\circ \rightarrow 270^\circ \rightarrow 0^\circ$
- Chcete-li otočit další snímek, opakujte kroky 2 a 3.
- $\bullet$  Stisknutím tlačítka <MFNU> se vrátíte k zobrazení nabídky.

 $\boxed{\color{blue}{\mathbb{F}_\mathbf{d}}$  Jestliže iste před pořízením snímků na výšku nastavili možnost [5**1: Aut. otáčení**] na hodnotu [**Zap**zD] (str. 280), nebude nutné snímek otočit výše uvedeným způsobem.

- Pokud se otočený snímek při přehrávání nezobrazí se správnou orientací, nastavte položku [5**1: Aut. otáčení**] na hodnotu [**Zap**zD].
- Obraz filmu nelze otočit.

# **Nastavení hodnocení**

Snímky a filmy můžete ohodnotit jedním z pěti symbolů hodnocení: [x]/ [3] [3] [2] [2] [2] [2] Tato funkce se nazývá hodnocení.

#### **Nastavení hodnocení pomocí tlačítka <RATE>**

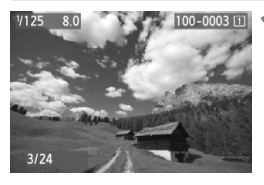

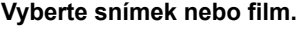

- Během přehrávání snímků vyberte otáčením voliče < spimek nebo film, který chcete hodnotit.
- Snímek nebo film můžete také vybrat v režimu zobrazení náhledů (str. 249).

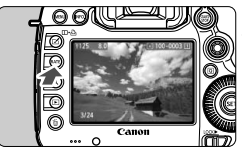

#### **2 Ohodnoťte snímek nebo film.**

- $\bullet$  Po každém stisknutí tlačítka  $\lt$ **RATF** $>$ se změní symbol hodnocení: [\*]/[\*\*]/ [.\*]/[\*\*]/[\*\*]/Žádný.
- Chcete-li ohodnotit další snímek nebo film, opakujte kroky 1 a 2.
- **Follow** Pokud je položka [ $\blacklozenge$ 3: Funkce tl. **[XII]** nastavena na hodnotu [**Chránit**], změňte ji na hodnotu [**Hodnocení**].
	- Stisknete-li tlačítko < **Q>**, když je vybrána možnost [**Hodnocení**] v nabídce [ $\blacklozenge$ 3: Funkce tl. **[201**], můžete nastavit symboly hodnocení. které bude možné vybrat po stisknutí tlačítka  $\leq$ RATE $\geq$ .

#### 3 **Nastavení hodnocení pomocí nabídky**

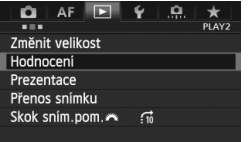

#### **1 Vyberte položku [Hodnocení].**

 Na kartě [3**2**] vyberte položku [**Hodnocení**] a stiskněte tlačítko  $<$  (SET)  $>$ .

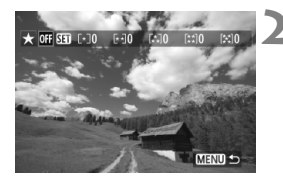

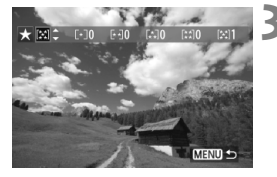

#### **2 Vyberte snímek nebo film.**

- Otáčením voliče < e> vyberte snímek nebo film, jenž chcete ohodnotit.
- Pokud stisknete tlačítko  $Q > a$  otočíte voličem < $\frac{1}{2}$ s proti směru hodinových ručiček, můžete vybrat snímek nebo film ze zobrazení tří snímků. Chcete-li se vrátit do zobrazení jednoho snímku. otočte voličem < $\frac{1}{2}$ > po směru hodinových ručiček.

### **3 Ohodnoťte snímek nebo film.**

- Stisknutím tlačítka < $(F)$  > se vypne ikona  $[\overline{\text{S}}]$ .
- Otáčením voliče <**t** > vyberte hodnocení.
- ▶ Po každém hodnocení se spočítá celkový počet hodnocených snímků a filmů.
- Chcete-li ohodnotit další snímek nebo film, opakuite kroky 2 a 3.
- $\bullet$  Stisknutím tlačítka <MFNII> se vrátíte k zobrazení nabídky.

Celkový počet snímků s daným hodnocením může být zobrazen až do hodnoty 999. Pokud existuje více než 999 snímků s daným hodnocením, pro dané hodnocení se zobrazí symbol [**###**].

#### **Využití hodnocení**

- **Pomocí položky [E2: Skok snímku pomocí/**6<sup>2</sup>} můžete zobrazit pouze hodnocené snímky a filmy.
- Pomocí položky [3**2: Prezentace**] můžete přehrát pouze hodnocené snímky a filmy.
- V softwaru Digital Photo Professional (dodaný software, str. 390) můžete vybrat pouze hodnocené snímky a filmy.
- V operačních systémech Windows Vista a Windows 7 se hodnocení jednotlivých souborů zobrazuje jako součást zobrazení informací o souboru nebo se zobrazuje v příslušném prohlížeči obrázků.

# Q **Rychlé ovládání při přehrávání**

Při přehrávání můžete stisknutím tlačítka < Q > nastavit následující funkce: [K**: Ochrana snímků**], [b: Otočit snímek], [9**: Hodnocení**], [RAW]: Zpracování snímku RAW] (pouze pro snímky typu RAW), [ $\Xi$ ]: Změnit velikost] (pouze pro snímky typu JPEG), [ $\Omega$ **; Zvýraz. upozor.**], [ **:Zobrazit bod AF**], [e**: Skok snímku pomocí/**6]. Pro filmy lze nastavit pouze funkce uvedené tučným písmem.

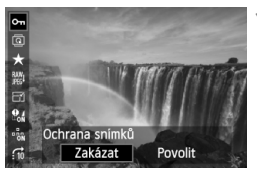

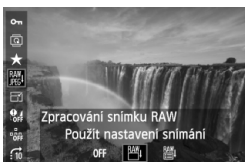

# **1 Stiskněte tlačítko <**Q**>.**

- Během přehrávání snímků stiskněte tlačítko < $\overline{Q}$  >.
- $\blacktriangleright$  Zobrazí se obrazovka rychloovladače.

# **2 Vyberte funkci a nastavte ji.**

- $\bullet$  Nakloněním multiovladače < $\frac{5}{2}$ > nahoru nebo dolů vyberte funkci.
- **Nastavení vybrané funkce se zobrazí** ve spodní části obrazovky.
- $\bullet$  Otáčením voliče < $\textcircled{\scriptsize\textsf{F}}$  > nastavte funkci.
- U položek Zpracování snímku RAW a Změnit velikost stiskněte tlačítko < $(SE)$ > a nastavte funkci. Podrobné informace o funkci Zpracování snímku RAW naleznete na straně 282 a o funkci Změnit velikost na straně 287. Postup zrušíte stisknutím tlačítka <MFNU>

# **3 Ukončete nastavení.**

 $\bullet$  Stiskněte tlačítko < $\overline{Q}$  > a obrazovka rychloovladače se vypne.

Chcete-li snímek otočit, nastavte položku [5**1: Aut. otáčení**] na hodnotu [**Zap**zD]. Pokud je položka [5**1: Aut. otáčení**] nastavena na hodnotu [**Zap**D] nebo [**Vyp**], nastavení [b **Otočit snímek**] bude zaznamenáno do snímku, ale fotoaparát snímek při zobrazení neotočí.

- h Stisknutím tlačítka < $\overline{Q}$  > při zobrazení náhledů přepnete do zobrazení jednotlivých snímků a zobrazíte obrazovku rychloovladače. Opětovným stisknutím tlačítka < [Q] > se vrátíte do zobrazení náhledů.
	- Pro snímky pořízené jiným fotoaparátem mohou být volitelné funkce omezeny.

# k **Potěšení z filmů**

Filmy můžete přehrávat následujícími třemi způsoby:

#### **Přehrávání na televizoru** (str. 268, 271).

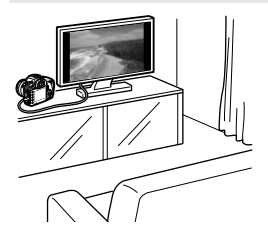

Použijte dodaný AV kabel nebo kabel HDMI HTC-100 (prodává se samostatně) a připojte fotoaparát k televizoru. Poté můžete přehrávat pořízené filmy a fotografie na televizoru. Pokud máte k dispozici televizor s rozlišením HD (High-Definition) a připojíte k němu fotoaparát pomocí kabelu HDMI, můžete sledovat filmy v rozlišení Full HD (Full High-Definition: 1 920 x 1 080) a HD (High-Definition: 1 280 x 720) s vyšší kvalitou obrazu.

- Filmy uložené na kartě lze přehrávat pouze zařízeními kompatibilními se soubory MOV.
	- Vzhledem k tomu, že rekordéry s pevným diskem nebývají opatřeny konektorem HDMI IN, nelze fotoaparát připojit k rekordéru s pevným diskem pomocí kabelu HDMI.
	- I když připojíte fotoaparát k rekordéru s pevným diskem pomocí kabelu USB, filmy ani fotografie nebude možné přehrávat ani ukládat.

#### **Přehrávání na displeji LCD fotoaparátu** (str. 261–267)

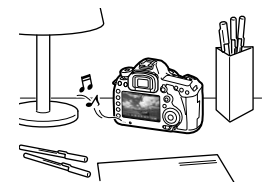

Filmy můžete přehrávat na displeji LCD fotoaparátu. Můžete také vynechat první a poslední scény filmu a přehrát fotografie a filmy uložené na kartě v automatické prezentaci.

Film upravený pomocí osobního počítače nelze znovu uložit na kartu a přehrát pomocí fotoaparátu.

#### **Přehrávání a úprava pomocí osobního počítače** (str. 390)

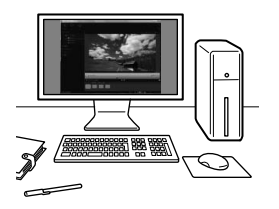

Soubory s filmy uložené na kartě lze přenést do osobního počítače a přehrát pomocí softwaru ImageBrowser EX.

- Chcete-li zajistit plynulé přehrávání filmů v osobním počítači, použijte vysoce výkonný osobní počítač. Požadavky softwaru ImageBrowser EX na hardware počítače naleznete v návodu k použití softwaru ImageBrowser EX (soubor ve formátu PDF).
	- Chcete-li k přehrávání nebo úpravě filmů použít volně prodejný software, ujistěte se, zda je kompatibilní se soubory MOV. Podrobné informace o volně prodejném softwaru získáte u výrobce softwaru.

# k **Přehrávání filmů**

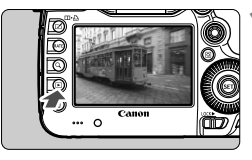

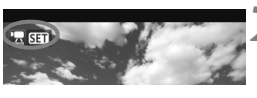

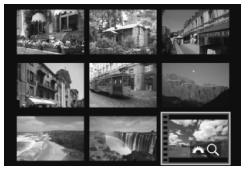

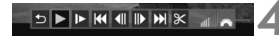

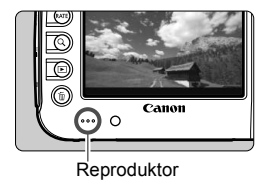

#### **1 Zobrazte snímek.**

Stisknutím tlačítka <**ID** > zobrazte požadované snímky.

### **2 Vyberte film.**

- $\bullet$  Otáčením voliče < $\circ$  > vyberte film, který chcete přehrát.
- V režimu zobrazení jednotlivých snímků označuje film ikona <调 v levém horním rohu.
- V režimu zobrazení náhledů označuje film děrování na levém okraji snímku. **Vzhledem k tomu, že filmy nelze přehrávat v režimu zobrazení náhledů, přepněte stisknutím tlačítka <**0**> na zobrazení jednotlivých snímků.**

### **3 V zobrazení jednotlivých snímk<sup>ů</sup> stiskněte tlačítko <**0**>.**

 $\triangleright$  V dolní části displeje se zobrazí panel pro přehrávání filmů.

# **4 <sup>P</sup>řehrajte film.**

- Otáčením voliče < s> vyberte ikonu [7] (Přehrávání) a stiskněte tlačítko  $<$   $(SET)$   $>$ .
- $\blacktriangleright$  Spustí se přehrávání filmu.
- Přehrávání filmu lze pozastavit stisknutím tlačítka  $\leq$   $\leq$   $\geq$ .
- V průběhu přehrávání filmu můžete nastavit hlasitost zvuku otáčením voliče < $65$ .
- Další informace o postupu přehrávání získáte na následující stránce.

Před poslechem filmu prostřednictvím sluchátek snižte hlasitost, abyste si chránili sluch.

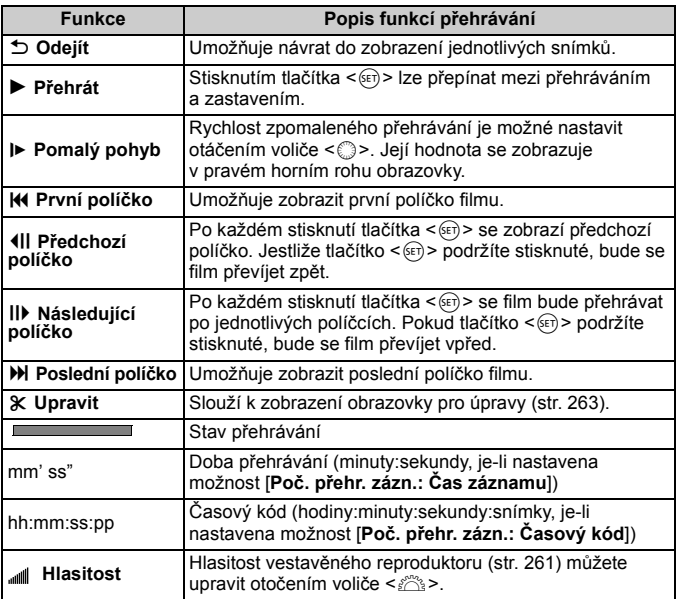

- ⊡ Při použití plně nabitého bateriového zdroje LP-E6 a teplotě 23 °C bude doba nepřetržitého přehrávání následující: přibližně 3 h 30 min
	- Po připojení volně prodejných stereofonních sluchátek vybavených 3,5mm minikonektorem k příslušnému konektoru fotoaparátu (str. 19) lze poslouchat zvuk filmu (str. 235).
	- Pokud připojíte fotoaparát k televizoru (str. 268, 271) a budete přehrávat film, upravte hlasitost zvuku na televizoru. (Otáčením voliče < $\leq$  > ji nenastavíte.)
	- Jestliže jste při snímání filmu pořídili fotografii, zobrazené políčko filmu se zastaví přibližně na dobu 1 s.

# X **Úprava prvních a posledních scén filmu**

Můžete vynechat první a poslední scény filmu v krocích po 1 s.

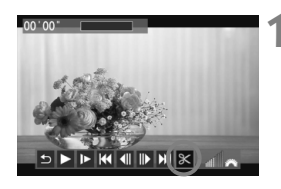

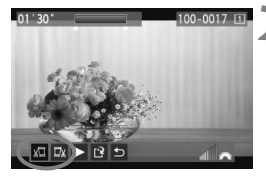

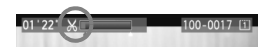

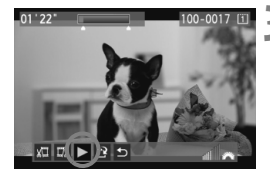

### **1 Na obrazovce přehrávání filmu vyberte ikonu [**X**].**

 $\triangleright$  V dolní části displeje se zobrazí panel pro úpravy filmů.

#### **2 Určete část, která má být vynechána.**

- Vyberte ikonu  $[\sqrt{\mathbb{Z}}]$  (Střih začátek) nebo [Ea] (Střih konec) a stiskněte tlačítko < $(s_{ET})$  >.
- $\bullet$  Nakloněním multiovladače < $\frac{5}{2}$ > doleva nebo doprava zobrazíte předchozí nebo následující políčka. Pokud jej podržíte stisknuté, políčka se budou převíjet vpřed. Otáčením voliče < se > můžete přehrávat po jednotlivých políčkách.
- Po výběru části, kterou chcete vynechat, stiskněte tlačítko <6r)>. Část, která zůstane zachována, je zvýrazněna modrou barvou u horního okraje obrazovky.

# **3 Zkontrolujte upravený film.**

- Vyberte ikonu [▶ ] a stisknutím tlačítka < $(F)$ > přehrajte část zvýrazněnou modrou barvou.
- Chcete-li provedenou úpravu změnit, přejděte zpět na krok 2.
- Provedenou úpravu zrušíte výběrem ikony  $\lceil \bigcirc$ ] a stisknutím tlačítka <  $(F)$ >.

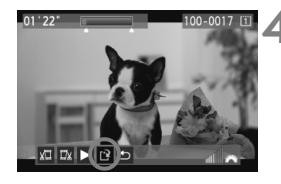

#### **4 Uložte film.**

- Vyberte ikonu [W] a stiskněte tlačítko  $<$   $(SET)$   $>$ .
- $\triangleright$  Zobrazí se obrazovka pro ukládání.
- Chcete-li upravený film uložit jako nový film, vyberte položku [**Nový soubor**]. Pokud jej chcete uložit a přepsat původní soubor s filmem, vyberte položku [**Přepsat**]. Poté stiskněte tlačítko  $\leq$   $($ s $\epsilon$  $\rightarrow$  $>$ .
- Na obrazovce pro potvrzení vyberte možnost [**OK**]. Poté stisknutím tlačítka < $(F)$ > uložte upravený film a vraťte se na obrazovku pro přehrávání filmů.

**O** e Protože úpravy se provádějí po 1sekundových krocích (poloha označená ikonou [X]), může se přesná poloha úpravy filmu mírně lišit od vámi zadané polohy.

 Pokud není na kartě dostatek volného místa, není k dispozici možnost [**Nový soubor**].

# 3 **Prezentace (automatické přehrávání)**

Snímky uložené na kartě můžete přehrávat jako automatickou prezentaci.

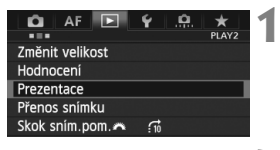

#### Počet snímků, které mají být přehrány

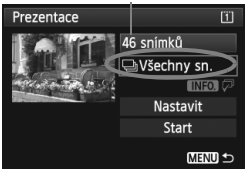

### **1 Vyberte položku [Prezentace].**

 Na kartě [3**2**] vyberte položku **[Prezentace]** a stiskněte tlačítko < $(F)$ >.

#### **2 Vyberte snímky, které chcete přehrát.**

● Otáčením voliče < s> vyberte požadované nastavení a stiskněte tlačítko < $(s_{ET})$  >.

#### **[Všechny sn./Filmy/Fotografie]**

 $\bullet$  Otáčením voliče < $\circ$ > vyberte jednu z následujících možností: [**JVšechny sn./**k**Filmy/**z**Fotografie**]. Poté stiskněte tlačítko  $\leq$  (set)  $>$ .

### **[Datum/Složka/Hodnocení]**

- $\bullet$  Otáčením voliče < $\circ$  > vyberte jednu z následujících možností: [i**Datum/** n**Složka/**9**Hodnocení**].
- Pokud jsou zvýrazněny symboly <**INFO**,  $\sqrt{2}$  >, stiskněte tlačítko <**INFO**, >.
- Otáčením voliče < 3> vyberte požadované nastavení a stiskněte tlačítko < $(s_{ET})$  >.

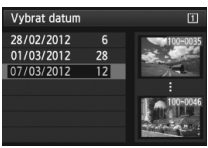

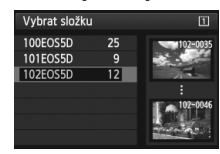

#### [**Datum**] [**Složka**] [**Hodnocení**]

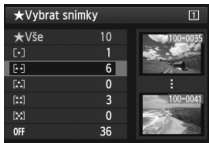

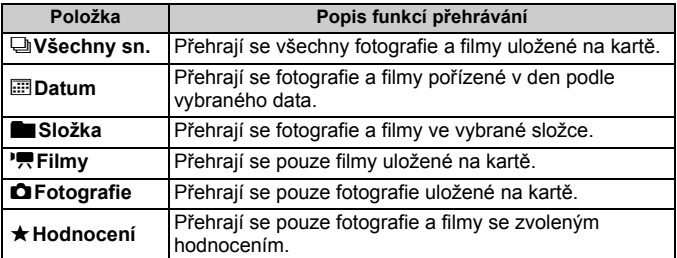

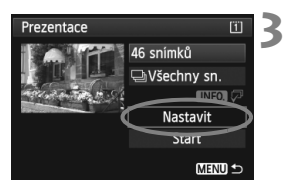

### **3 Nastavte dobu přehrávání a možnost opakování.**

- Otáčením voliče < s> vyberte položku **[Nastavit]** a stiskněte tlačítko < $(F)$ >.
- **Pro fotografie nastavte možnosti** [**Doba zobrazení**] a [**Opakovat**] a stiskněte tlačítko <MENU>.

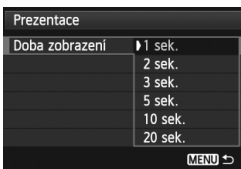

[**Doba zobrazení**] [**Opakovat**]

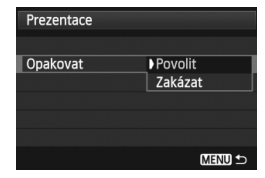

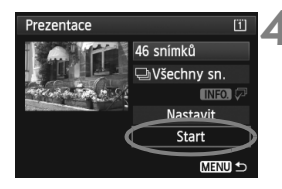

#### **4 Spusťte prezentaci.**

- $\bullet$  Otáčením voliče < $\circ$ > vyberte položku **[Start]** a stiskněte tlačítko < $(F)$ >.
- X Po zobrazení hlášení [**Načítání snímku...**] bude spuštěna prezentace.

#### **5 Ukončete prezentaci.**

 Chcete-li prezentaci ukončit a vrátit se na obrazovku nastavení, stiskněte tlačítko <MFNII>

- $\boxed{5}$  . Chcete-li prezentaci pozastavit, stiskněte tlačítko < $\left\langle \epsilon_{\text{F}}\right\rangle$ >. Během pozastavení bude v levém horním rohu snímku zobrazena ikona [II]. Opětovným stisknutím tlačítka < (sET) > prezentaci znovu spustíte.
	- $\bullet$  Během automatického přehrávání můžete stisknutím tlačítka <INFO.> změnit formát zobrazení fotografií (str. 244).
	- V průběhu přehrávání filmu můžete nastavit hlasitost zvuku otáčením voliče < $\frac{1}{2}$ >.
	- V průběhu automatického přehrávání nebo pozastavení můžete otáčením voliče < s> zobrazit další snímek.
	- V průběhu automatického přehrávání je deaktivována funkce automatického vypnutí napájení.
	- Doba zobrazení se může u jednotlivých snímků lišit.
	- Informace pro zobrazení prezentace na televizoru naleznete na stranách 268 a 271.

# **Zobrazení snímků na televizoru**

Fotografie a filmy lze prohlížet na televizoru.

- Hlasitost zvuku filmu nastavte na televizoru. Hlasitost zvuku nelze upravit prostřednictvím fotoaparátu.
	- Před připojením nebo odpojením kabelu pro propojení fotoaparátu a televizoru vypněte obě uvedená zařízení.
	- V závislosti na televizoru může být část zobrazeného snímku oříznuta.

### **Zobrazení na televizorech se standardem HD (High-Definition)**

Je vyžadován kabel HDMI HTC-100 (prodává se samostatně).

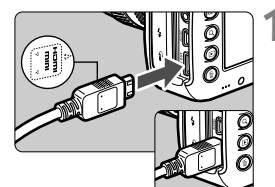

### **1 <sup>P</sup>řipojte kabel HDMI k fotoaparátu.**

 Otočte zástrčku tak, aby její logo <**△HDMI MINI**> směřovalo k přední části fotoaparátu, a zasuňte ji do konektoru <HDMI OUT > fotoaparátu.

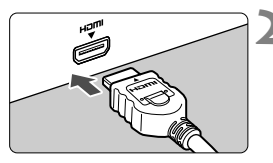

# **2 <sup>P</sup>řipojte kabel HDMI k televizoru.**

- Připojte kabel HDMI ke konektoru HDMI IN televizoru.
- **3 Zapněte televizor a jeho přepnutím na vstup videa vyberte připojený port.**
- **4 <sup>P</sup>řesuňte vypínač napájení na fotoaparátu do polohy <ON>.**

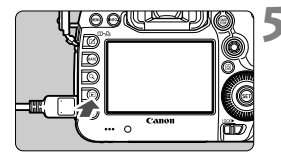

### **5 Stiskněte tlačítko <**x**>.**

- $\blacktriangleright$  Snímek se objeví na obrazovce televizoru. (Na displeji LCD fotoaparátu nebude nic zobrazeno.)
- Snímky se automaticky zobrazí v optimálním rozlišení televizoru.
- $\bullet$  Stisknutím tlačítka <INFO $\geq$  můžete změnit formát zobrazení.
- Informace o přehrávání filmů získáte na straně 261.

Nelze zajistit výstup filmu zároveň konektorem <HDMI OUT > i <A/V OUT >.

- $\boxed{5}$  Ke konektoru <**HDMI OUT** > fotoaparátu nepřipojujte výstup z žádného jiného zařízení. Mohlo by dojít k závadě.
	- Určité televizory nemusí být schopné přehrávat pořízené snímky. V takovém případě použijte pro připojení k televizoru dodaný AV kabel.

#### **Použití televizorů HDMI CEC**

Pokud je televizor, k němuž je fotoaparát připojen kabelem HDMI, kompatibilní s funkcí HDMI CEC\*, můžete k ovládání přehrávání použít dálkový ovladač televizoru.

\* Funkce standardu HDMI umožňující, aby se zařízení HDMI vzájemně ovládala, takže je můžete ovládat pomocí jednoho dálkového ovladače.

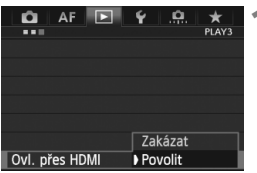

#### **1 Nastavte položku [Ovl. přes HDMI] na hodnotu [Povolit].**

- Na kartě [3**3**] vyberte položku [**Ovl. přes HDMI**] a stiskněte tlačítko < $(F)$ >.
- Vyberte možnost [**Povolit**] a stiskněte tlačítko < $(s_{ET})$  >.

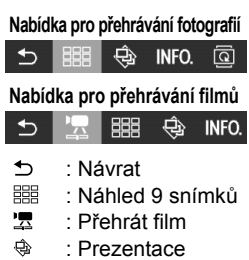

- INFO. · Zobr. info snímání
- : Otáčení

# **2 <sup>P</sup>řipojte fotoaparát k televizoru.**

- K připojení fotoaparátu k televizoru použijte kabel HDMI.
- $\triangleright$  Vstup televizoru se automaticky přepne na port HDMI, k němuž je připojen fotoaparát.

### **3 Stiskněte tlačítko <**x**> fotoaparátu.**

 $\blacktriangleright$  Na obrazovce televizoru se zobrazí snímek a pro přehrávání snímků bude možné použít dálkový ovladač televizoru.

# **4 Vyberte snímek nebo film.**

 Namiřte dálkový ovladač směrem k televizoru a stisknutím tlačítka  $\leftarrow/\rightarrow$ vyberte snímek.

#### **5 Stiskněte tlačítko Enter na dálkovém ovladači.**

- ▶ Zobrazí se nabídka a bude možné provést operace přehrávání uvedené vlevo.
- $\bullet$  Stisknutím tlačítka  $\leftarrow/\rightarrow$  vyberte požadovanou možnost a poté stiskněte tlačítko Enter. Chcete-li nastavit prezentaci, vyberte stisknutím tlačítka 1/4 na dálkovém ovladači požadovanou možnost a stiskněte tlačítko Enter.
- Pokud vyberete položku [**Návrat**] a stisknete tlačítko Enter, nabídka zmizí a bude možné vybrat snímek pomocí tlačítka  $\leftarrow/\rightarrow$ .

Během zobrazení dvou snímků (str. 253) nelze přehrávat pomocí dálkového ovladače televizoru. Chcete-li k přehrávání použít dálkový ovladač televizoru, nejprve se stisknutím tlačítka < $\Box \cdot \Box \cdot$  vraťte k zobrazení jednoho snímku.

- IV. U některých televizorů je nejprve nutné povolit připojení HDMI CEC. Podrobné informace naleznete v návodu k použití televizoru.
	- Některé televizory, dokonce i ty, které jsou kompatibilní s funkcí HDMI CEC, nemusí pracovat správně. V takovém případě nastavte položkua [3**3: Ovl. přes HDMI**] na hodnotu [**Zakázat**] a použijte k ovládání přehrávání fotoaparát.

#### **Zobrazení na televizorech nepoužívajících standard HD (High-Definition)**

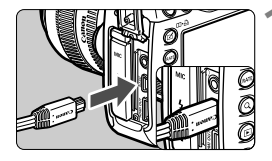

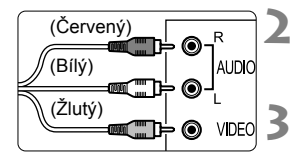

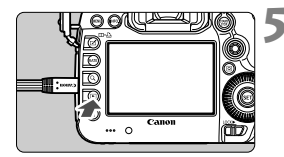

#### **1 <sup>P</sup>řipojte dodaný AV kabel k fotoaparátu.**

 Otočte zástrčku tak, aby logo <**Canon**> směřovalo k zadní části fotoaparátu, a zasuňte ji do konektoru < $A/V$  OUT > fotoaparátu.

### **2 <sup>P</sup>řipojte AV kabel k televizoru.**

 Připojte AV kabel ke konektorům Video IN a Audio IN televizoru.

#### **3 Zapněte televizor a jeho přepnutím na vstup videa vyberte připojený port.**

**4 <sup>P</sup>řesuňte vypínač napájení na fotoaparátu do polohy <ON>.** 

### **5 Stiskněte tlačítko <**x**>.**

- $\blacktriangleright$  Snímek se objeví na obrazovce televizoru. (Na displeji LCD fotoaparátu nebude nic zobrazeno.)
- Informace o přehrávání filmů získáte na straně 261.

- Nepoužívejte jiný AV kabel než ten, který je součástí dodávky. Pokud použijete jiný kabel, nemusí se snímky zobrazit.
	- Jestliže formát videosystému neodpovídá videosystému televizoru, nezobrazí se snímky správně. Nastavte správný formát videosystému pomocí položky [5**3: Videosystém**].

# K **Ochrana snímků**

Ochrana snímku zabraňuje jeho náhodnému vymazání.

### **MENU** Ochrana jednoho snímku

- $Q$  AF  $E$   $Y$  $\alpha$ **PLAY** Ochrana snímků Otočit snímek Smazání snímků Příkaz tisku Kopie snímku Zpracování snímku RAW
- ⊶Ochrana snímků  $\boxed{1}$ Výběr snímků Všechny snímky ve složce Zruš, ochr. všech sn. ve složce Všechny snímky na kartě Zruš. ochr. všech sn. na kartě **MENU 5**

Ikona ochrany snímku proti vymazání

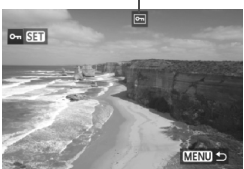

### **1 Vyberte položku [Ochrana snímků].**

 Na kartě [3**1**] vyberte položku [**Ochrana snímků**] a stiskněte tlačítko < $(s_{ET})$  >.

### **2 Vyberte položku [Výběr snímků].**

- Vyberte položku [**Výběr snímků**] a stiskněte tlačítko  $\leq$   $\sqrt{\text{sn}}$  >.
- $\triangleright$  Zobrazí se snímky.

#### **3 Nastavte ochranu snímku.**

- Otáčením voliče <1> vyberte snímek, u kterého chcete nastavit ochranu, a stiskněte tlačítko < $(F)$ >.
- $\triangleright$  Snímek bude chráněn a v horní části obrazovky se zobrazí ikona  $\leq$   $\sqrt{M}$  >.
- Jestliže chcete ochranu snímku zrušit, stiskněte znovu tlačítko <6r)>. Ikona <<br > zmizí.
- Chcete-li nastavit ochranu u jiného snímku, opakujte krok 3.
- $\bullet$  Stisknutím tlačítka <MENU> se vrátíte k zobrazení nabídky.

#### 3 **Ochrana všech snímků ve složce nebo na kartě**

Můžete současně nastavit ochranu pro všechny snímky ve složce nebo na kartě.

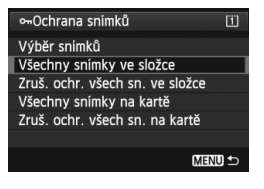

Pokud v nabídce [3**1: Ochrana snímků**] vyberete možnost [**Všechny snímky ve složce**] nebo [**Všechny snímky na kartě**], budou chráněny všechny snímky ve složce nebo na kartě. Ochranu snímků zrušíte výběrem položky [**Zruš. ochr. všech sn. ve složce**] nebo [**Zruš. ochr. všech sn. na kartě**].

#### **Nastavení pomocí tlačítka <RATE>**

Během přehrávání snímků můžete k nastavení ochrany snímku použít tlačítko <RATE>.

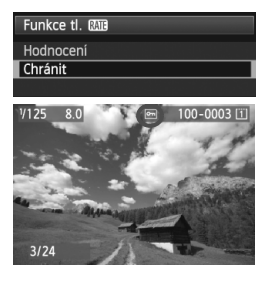

- **Nastavte položku [43: Funkce tl. <b>M**II] na hodnotu [**Chránit**].
- Zobrazte snímky a vyberte snímek. u něhož chcete nastavit ochranu.
- $\bullet$  Po stisknutí tlačítka  $\lt$ RATF $>$  bude snímek chráněn a v horní části obrazovky se zobrazí ikona  $\leq$   $\sqrt{m}$  >.
- Jestliže chcete ochranu snímku zrušit, stiskněte znovu tlačítko <RATE>. Ikona <⊶ > zmizí.

**Při formátování karty** (str. 53) **budou vymazány také chráněné snímky.**

- $\overline{\mathbb{R}}$  . Chránit lze také filmy.
	- Po nastavení ochrany nelze snímek vymazat pomocí funkce vymazání fotoaparátu. Chcete-li vymazat chráněný snímek, je třeba nejdříve zrušit ochranu.
	- Pokud vymažete všechny snímky (str. 278), zůstanou uchovány pouze chráněné snímky. Tento způsob je vhodný v situaci, kdy chcete vymazat všechny nepotřebné snímky najednou.

# a **Kopírování snímků**

Snímky zaznamenané na jedné kartě lze kopírovat na jinou kartu.

### 3 **Kopírování jednotlivých souborů**

#### ٥  $AF$ Ochrana snímků Otočit snímek Smazání snímků Příkaz tisku Kopie snímku Zpracování snímku RAW

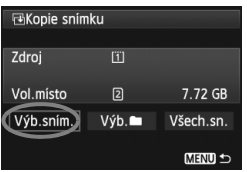

Počet snímků ve složce Nejnižší číslo souboru

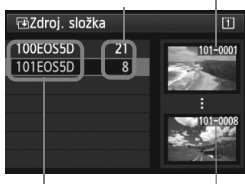

Název složky Nejvyšší číslo souboru

### **1 Vyberte možnost [Kopie snímku].**

 Na kartě [3**1**] vyberte položku [**Kopie snímku**] a stiskněte tlačítko  $<$  (SET)  $>$ .

# **2 Vyberte možnost [Výb.sním.].**

- Zkontrolujte kapacitu zdrojové a cílové karty pro kopírování.
- $\bullet$  Otáčením voliče < $\circ$ > vyberte položku [**Výb.sním.**] a stiskněte tlačítko < $(s_{ET})$ >.

### **3 Vyberte složku.**

- Otáčením voliče < s> vyberte složku, která obsahuje snímek ke kopírování a stiskněte tlačítko < $(s_{F}$ )>.
- Výběr požadované složky vám usnadní snímky zobrazené vpravo.
- ▶ Zobrazí se snímky z vybrané složky.

Zdrojem kopírování je karta vybraná v možnostech nabídky [5**1: Funk.zázn.+volba karty/složky**] v nastavení [**Zázn./přehr.**] ([**Přehrávání**]). Celkový počet vybraných snímků

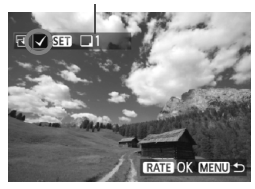

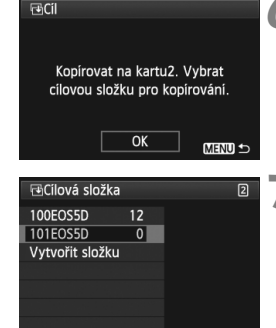

### **4 Vyberte snímky, které chcete kopírovat.**

- Otáčením voliče < s> vyberte snímek, který chcete kopírovat, a stiskněte tlačítko < $(F)$  >.
- ▶ V levé horní části obrazovky se zobrazí ikona  $\langle \sqrt{\rangle}$ .
- Pokud stisknete tlačítko <Q > a otočíte voličem < $\mathcal{E}^*$ > proti směru hodinových ručiček, můžete vybrat snímek ze zobrazení tří snímků. Chcete-li se vrátit do zobrazení jednoho snímku, otočte voličem < $\leq$  po směru hodinových ručiček.
- Chcete-li vybrat další snímky pro kopírování, opakujte krok 4.

# **5 Stiskněte tlačítko <**c**>.**

 Po výběru všech snímků ke kopírování stiskněte tlačítko <RATE>.

# **6 Vyberte položku [OK].**

 Zkontrolujte cílovou kartu a stiskněte tlačítko < $(s_{ET})$  >.

#### **7 Vyberte cílovou složku.**

- Otáčením voliče < s> vyberte složku, do níž se mají snímky zkopírovat, a stiskněte tlačítko < $(F)$ >.
- Chcete-li vytvořit novou složku, vyberte možnost [**Vytvořit složku**].

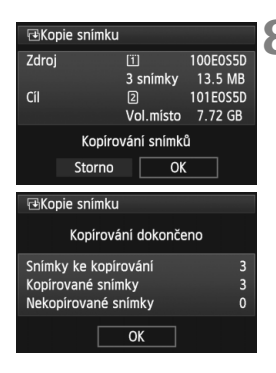

# **8 Vyberte položku [OK].**

- Zkontroluite informace o zdrojové a cílové kartě pro kopírování.
- $\bullet$  Otáčením voliče < $\circ$ > vyberte položku **[OK]** a stiskněte tlačítko < $(SE)$ >.
- $\blacktriangleright$  Zahájí se kopírování a zobrazí se jeho průběh.
- Po dokončení kopírování se zobrazí výsledek.
- Chcete-li se vrátit na obrazovku v kroku 2, stiskněte tlačítko [**OK**].

#### 3 **Kopírování všech snímků ve složce nebo na kartě**

Můžete současně zkopírovat všechny snímky ve složce nebo na kartě. Pokud v nabídce [**E**]1: Kopie snímku] vyberete možnost [Výb.■Inebo] [**Všech.sn.**], můžete zkopírovat všechny snímky ve složce nebo na kartě.

Název souboru kopírovaného snímku bude shodný s názvem souboru zdrojového snímku.

- Pokud je nastavena možnost [**Výb.sním.**], nelze kopírovat současně snímky z více složek. Vyberte snímky v jednotlivých složkách ke kopírování po složkách.
- Pokud se do cílové složky nebo karty kopíruje snímek, jehož číslo souboru je shodné s jiným snímkem v cílové složce nebo kartě, zobrazí se následující zpráva: [**Přeskočit snímek a pokračovat**] [**Nahradit stávající snímek**] [**Zrušit kopírování**]. Vyberte požadovaný způsob kopírování a stiskněte tlačítko <  $(F)$  >.

• [**Přeskočit snímek a pokračovat**]: Všechny snímky ve zdrojové složce s číslem souboru shodným se snímky v cílové složce budou přeskočeny a nezkopírují se.

- [**Nahradit stávající snímek**]: Všechny snímky v cílové složce s číslem souboru shodným se snímky ve zdrojové složce (včetně chráněných snímků) budou přepsány. Pokud se přepíše snímek s příkazem tisku (str. 305), bude nutné znovu zadat příkaz tisku.
- Při kopírování snímku se nezachovávají informace příkazu tisku a informace o přenosu snímku.
- Během kopírování nelze snímat snímky. Před snímáním vyberte možnost [**Storno**].

ħ

# L **Mazání snímků**

Snímky lze vybírat a mazat jednotlivě nebo je možné mazat více snímků současně. Chráněné snímky (str. 272) nebudou vymazány.

**Po vymazání snímku jej již nelze obnovit. Před vymazáním snímku ověřte, že se skutečně jedná o snímek, který již nebudete potřebovat. Pomocí funkce ochrany lze důležité snímky ochránit před neúmyslným vymazáním. Vymazáním snímku RAW+JPEG dojde k odstranění snímků typu RAW i JPEG.**

### **Vymazání jednotlivého snímku**

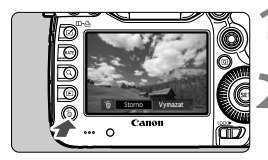

### **1 Zobrazte snímek, který chcete vymazat.**

# **2 Stiskněte tlačítko <**L**>.**

X V dolní části obrazovky se zobrazí nabídka mazání snímků.

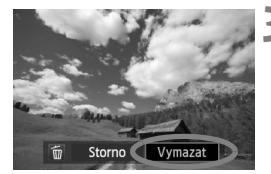

### **3 Vymažte snímek.**

● Otáčením voliče < s> vyberte možnost [**Vymazat**] a stiskněte tlačítko <(ET) >. Zobrazený snímek bude vymazán.

Pokud nastavíte položku [8**3: Výchozí možnost pro Vymazat**] na hodnotu [**Je zvoleno [Vymazat]**], můžete snímky mazat rychleji (str. 320).

### 3 **Označení <**X**> více snímků k vymazání současně**

Pomocí označení snímků k vymazání značkou  $\langle \sqrt{\rangle}$  lze vymazat více snímků najednou.

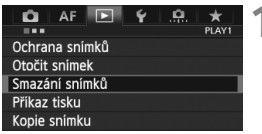

### **1 Vyberte položku [Smazání snímků].**

 Na kartě [3**1**] vyberte položku [**Smazání snímků**] a stiskněte tlačítko < $(s_{ET})$  >.

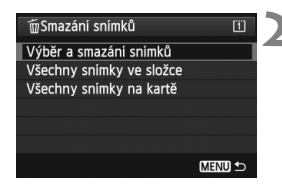

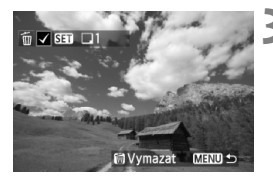

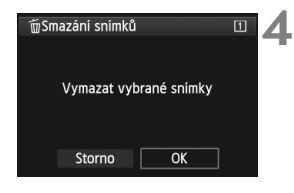

#### **2 Vyberte možnost [Výbě<sup>r</sup> a smazání snímků].**

- Vyberte možnost [**Výběr a smazání snímků**] a stiskněte tlačítko < $(SET)$ >.
- $\triangleright$  Zobrazí se snímky.
- $\bullet$  Pokud stisknete tlačítko < Q > a otočíte voličem < $\frac{1}{2}$  > proti směru hodinových ručiček, můžete vybrat snímek ze zobrazení tří snímků. Chcete-li se vrátit do zobrazení iednoho snímku, otočte voličem < $\mathcal{E}^{\text{max}}$ > po směru hodinových ručiček.

### **3 Vyberte snímky, které chcete vymazat.**

- $\bullet$  Otáčením voliče < $\circ$  > vyberte snímek, který chcete vymazat, a stiskněte tlačítko  $\leq$
- $\blacktriangleright$  Vlevo nahoře se zobrazí zatržítko  $\lt\swarrow\gt$ .
- Chcete-li vybrat další snímky pro vymazání, opakujte krok 3.

# **4 Vymažte snímky.**

- Stiskněte tlačítko < $\overline{m}$  >.
- Vyberte položku [**OK**] a stiskněte tlačítko < $(s_{ET})$  >.
- $\blacktriangleright$  Vybrané snímky budou vymazány.

# 3 **Vymazání všech snímků ve složce nebo na kartě**

Můžete současně vymazat všechny snímky ve složce nebo na kartě. Pokud je položka [3**1: Smazání snímků**] nastavena na hodnotu [**Všechny snímky ve složce**] nebo [**Všechny snímky na kartě**], budou vymazány všechny snímky ve složce či na kartě.

ħ Chcete-li vymazat i chráněné snímky, naformátujte kartu (str. 53).

 Je-li vybrána možnost [**Všechny snímky na kartě**] vymažou se snímky na kartě vybrané v nabídce [5**1: Funk.zázn.+volba karty/složky**] v nastavení [**Zázn./přehr.**] ([**Přehrávání**]).

# **Změna nastavení přehrávání snímků**

# **MENU** Úprava jasu displeje LCD

Jas displeje LCD se nastavuje automaticky, aby umožňoval optimální prohlížení. Můžete nastavit automatickou úroveň jasu (světlejší nebo tmavší) nebo je možné jas nastavit ručně.

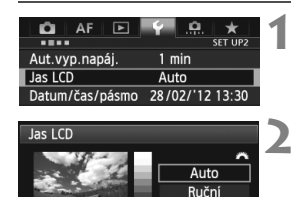

# **1 Vyberte položku [Jas LCD].**

- Na kartě [5**2**] vyberte položku [**Jas LCD**] a stiskněte tlačítko <<sup> $657$ </sup>>.
- **2 Vyberte možnost [Auto] nebo [Ruční].**
	- Otáčením voliče <<deem>
	v<br/>vberte požadovanou možnost.

# **3 Upravte jas.**

- Sledujte šedý graf a otáčejte voličem  $\leq$  > poté stiskněte tlačítko  $\leq$   $\leq$   $\leq$   $\geq$ .
- U možnosti [**Auto**] můžete nastavit některou ze tří úrovní a u možnosti [**Ruční**] některou ze sedmi úrovní.

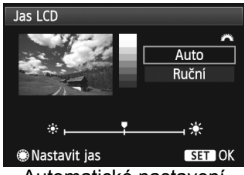

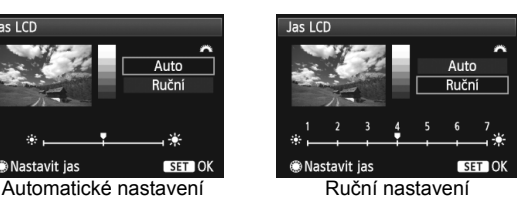

Pokud je nastavena možnost [**Auto**], dbejte na to, abyste prstem nebo jakýmkoli předmětem nezaclonili oválný senzor (str. 20) externího světla na pravé straně displeje LCD.

Chcete-li zkontrolovat expozici snímku, doporučujeme vám podívat se na histogram (str. 248).

#### 3 **Automatické otáčení snímků na výšku**

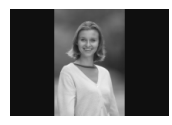

Snímky pořízené na výšku jsou automaticky otáčeny tak, aby se zobrazily na displeji LCD fotoaparátu a v osobním počítači na výšku, nikoli na šířku. Nastavení této funkce lze změnit.

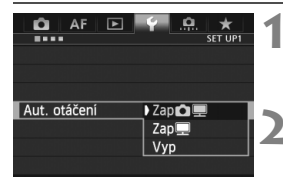

#### **1 Vyberte položku [Aut. otáčení].**

 Na kartě [5**1**] vyberte položku [**Aut. otáčení**] a stiskněte tlačítko < $(F)$ >.

#### **2 Nastavte automatické otáčení.**

 Vyberte požadovanou možnost a stiskněte tlačítko  $\leq$   $\sqrt{\sin}$  >.

#### ● Zap**白**里

Snímek na výšku bude při přehrávání automaticky otočen jak na displeji LCD fotoaparátu, tak v počítači.

#### • Zap里

Snímek na výšku bude automaticky otočen pouze v počítači.

**Vyp**

Snímek pořízený na výšku nebude automaticky otočen.

Automatické otáčení nebude funkční u snímků na výšku vyfotografovaných s funkcí automatického otáčení nastavenou na hodnotu [**Vyp**]. Nebudou otočeny ani v případě, že později pro přehrávání nastavíte hodnotu [**Zap**].

- $\boxed{5}$   $\bullet$  Snímek na výšku nebude při prohlídce bezprostředně po vyfotografování automaticky otočen.
	- Snímek se nemusí při přehrávání automaticky otočit, pokud byl vyfotografován na výšku fotoaparátem namířeným směrem nahoru nebo dolů.
	- Jestliže se snímek na výšku automaticky na obrazovce osobního počítače neotočí, znamená to, že jej používaný software nedokáže otočit. Doporučujeme použít dodaný software.

# **Zpracování snímk ů po pořízení**

**10**

Pomocí fotoaparátu můžete zpracovat snímky typu RAW nebo změnit velikost (zmenšit) snímky JPEG.

■ Ikona  $\hat{\mathbf{x}}$  v pravém horním rohu záhlaví stránky označuje, že příslušnou funkci je možné použít, pokud je volič režimů přesunut do polohy  $\langle P/Tv/Av/M/B\rangle$ .

\* Funkci nelze použít v režimu  $\leq \mathbf{A}^+$  >.

- Fotoaparát nemusí být schopen zpracovat snímky vyfotografované jiným fotoaparátem.
	- Zpracování snímků po pořízení popsané v této kapitole nelze provádět, pokud je fotoaparát nastaven pro snímání HDR nebo násobnou expozici nebo pokud je připojen k osobnímu počítači přes konektor <DIGITAL>.

# **RAW | Zpracování snímků typu RAW pomocí fotoaparátu<sup>** $\star$ **</sup>**

Snímky **RW** můžete zpracovat pomocí fotoaparátu a uložit je jako snímky typu JPEG. Snímek typu RAW je možné zpracovat podle různých podmínek, čímž z něj lze vytvořit libovolný počet snímků typu JPEG, aniž by došlo ke změně samotného snímku typu RAW. Uvědomte si, že snímky MRM a 5RM nelze zpracovat pomocí fotoaparátu. Ke zpracování těchto snímků použijte dodaný software Digital Photo Professional (str. 390).

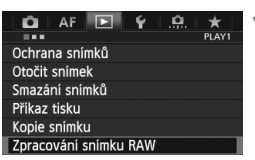

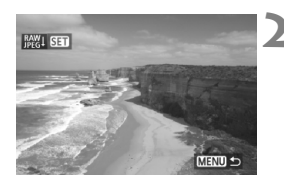

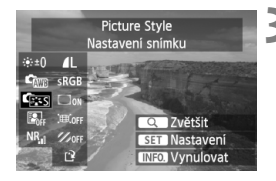

### **1 Vyberte položku [Zpracování snímku RAW].**

- Na kartě [3**1**] vyberte položku [**Zpracování snímku RAW**] a stiskněte tlačítko  $\leq$   $(5E)$  >.
- $\triangleright$  Zobrazí se snímky  $\mathbb{R}\mathbb{W}$ .

### **2 Vyberte požadovaný snímek.**

- Otáčením voliče < 3> vyberte snímek, který chcete zpracovat.
- Pokud stisknete tlačítko <Q > a otočíte voličem < $\frac{1}{2}$ > proti směru hodinových ručiček, můžete vybrat snímek ze zobrazení náhledů.

# **3 Zpracujte snímek.**

- Stiskněte tlačítko < $(s_{F})$  > a zobrazí se možnosti zpracování snímku typu RAW (str. 284–286).
- $\bullet$  Pomocí multiovladače < $\frac{5}{2}$  > vyberte možnost a poté ji nastavte otáčením voliče  $\leq$   $\geq$ .
- $\triangleright$  Na zobrazeném snímku se projeví úpravy "Nastavení jasu", "Vyvážení bílé" a dalších nastavení.
- Chcete-li se vrátit k nastavením snímku platným při jeho snímání, stiskněte tlačítko <INFO >

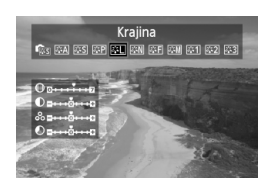

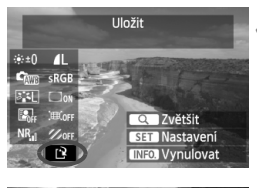

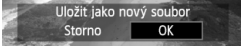

#### **Zobrazení obrazovky nastavení**

 $\bullet$  Stisknutím tlačítka < $(s_{\text{F}})$  zobrazte obrazovku nastavení. Otáčením voliče < se > nebo < $\ell$ se > změňte nastavení. Chcete-li se vrátit na obrazovku z kroku 3, stiskněte tlačítko < $(s_{ET})$  >.

#### **4 Uložte snímek.**

- Vyberte položku [[P] (Uložit) a stiskněte tlačítko  $\leq$   $(557)$  >.
- Výběrem položky [**OK**] uložte snímek.
- Zkontrolujte cílovou složku a číslo souboru snímku a vyberte položku [**OK**].
- Chcete-li zpracovat další snímek, opakujte kroky 2 až 4.
- $\bullet$  Stisknutím tlačítka <MFNU> se vrátíte k zobrazení nabídky.

#### **Informace o zvětšeném zobrazení**

Snímek můžete zvětšit stisknutím tlačítka < Q > v kroku 3. Zvětšení se bude lišit v závislosti na počtu pixelů nastavení položky [**Kval. snímku**] zvoleného v nabídce **[Zpracování snímku RAW]**. Zvětšeným snímkem můžete procházet pomocí multiovladače  $\langle\langle\cdot\rangle\rangle$ .

Chcete-li zvětšení zobrazení ukončit, znovu stiskněte tlačítko < Q >.

#### **Snímky s nastavením poměru stran**

Snímky vyfotografované s poměrem stran snímání s živým náhledem ([**4:3**] [**16:9**] [**1:1**]) se zobrazí s příslušným poměrem stran. Snímky typu JPEG budou také uloženy s nastaveným poměrem stran.

#### **Možnosti zpracování snímků typu RAW**

#### **Úpravy jasu**

Můžete upravit jas snímku až do ±1 EV v krocích po 1/3 EV. Na zobrazeném snímku se projeví účinek nastavení.

**Vyvážení bílé** (str. 137)

Můžete vybrat vyvážení bílé. Pokud vyberete možnost [K], nastavte otáčením voliče < $\frac{1}{2}$ > teplotu barvy na obrazovce nastavení. Na zobrazeném snímku se projeví účinek nastavení.

#### **• <b>Figs** Picture Style (str. 129)

Můžete vybrat styl Picture Style. Chcete-li nastavit parametry, jako je Ostrost, zobrazte stisknutím tlačítka < $(F)$ > obrazovku nastavení. Otáčením voliče < $\frac{2}{3}$ > vyberte styl Picture Style. Otáčením voliče < S> vyberte parametr pro úpravy a poté jej otáčením voliče < $\mathbb{S}$ >> nastavte podle potřeby. Chcete-li se vrátit na obrazovku z kroku 3, stiskněte tlačítko < $(F)$ >. Na zobrazeném snímku se projeví účinek nastavení.

#### **Auto Lighting Optimizer (Automatická optimalizace jasu)**  (str. 142)

Můžete nastavit funkci Auto Lighting Optimizer (Automatická optimalizace jasu). Na zobrazeném snímku se projeví účinek nastavení.

#### **Potlačení šumu při vysokém ISO** (str. 143)

Můžete nastavit potlačení šumu pro vysoké citlivosti ISO. Na zobrazeném snímku se projeví účinek nastavení. Pokud je obtížné účinek funkce rozpoznat, zvětšete snímek stisknutím tlačítka <u>. (Do normálního zobrazení se vrátíte stisknutím tlačítka <u>.)

**AL Kvalita snímku** (str. 119) Můžete nastavit kvalitu snímku pro snímek typu JPEG, který má být uložen při konverzi snímku typu RAW. Zobrazená velikost snímku, jako je [**\*\*\*M \*\*\*\*x\*\*\*\***], má poměr stran 3:2. Počet pixelů pro jednotlivé poměry stran je uveden na straně 288.

#### **Barevný prostor** (str. 158)

Můžete vybrat možnost sRGB nebo Adobe RGB. Vzhledem k tomu, že displej LCD fotoaparátu není kompatibilní s barevným prostorem Adobe RGB, vzhled snímku nebude při nastavení obou barevných prostorů velmi odlišný.

#### **Korekce vinětace** (str. 147)

Je-li nastavena hodnota [**Povolit**], zobrazí se opravený snímek. Pokud je obtížné účinek funkce rozpoznat, zvětšete snímek stisknutím tlačítka < Q > a zkontrolujte rohy snímku. (Do normálního zobrazení se vrátíte stisknutím tlačítka < Q >.) Korekce vinětace provedená fotoaparátem bude méně výrazná než korekce provedená dodaným softwarem Digital Photo Professional a může být méně patrná. V takovém případě použijte ke korekci vinětace software Digital Photo Professional.

#### $\bullet$   $\mathbb{R}$ <sub>OFF</sub> Korekce zkreslení

Pokud je nastavena hodnota [**Povolit**], opraví se zkreslení snímku způsobené objektivem. Je-li nastavena hodnota [**Povolit**], zobrazí se opravený snímek. Okrajové části snímku budou ve snímku po korekci oříznuty.

Vzhledem k tomu, že rozlišení snímku může vypadat nepatrně nižší, použijte parametr Ostrost stylu Picture Style k provedení potřebných úprav.

Při zpracování snímků v režimu HDR s možností [**Korekce zkreslení**] nastavenou na hodnotu [**Povolit**], ke snímku nebudou připojeny informace o zobrazení AF bodu (str. 247) a data pro odstranění prachu (str. 291).

#### **•**  $\mathcal{Z}_{\text{OFF}}$  **Korekce barevné odchvlkv**

Je-li nastavena hodnota [**Povolit**], lze opravit barevné odchylky objektivu (nepřesné barvy podél okrajů objektu). Je-li nastavena hodnota [**Povolit**], zobrazí se opravený snímek. Pokud je obtížné účinek funkce rozpoznat, zvětšete snímek stisknutím tlačítka <u>. (Do normálního zobrazení se vrátíte stisknutím tlačítka <u>.)

#### **Korekce periferního osvětlení, korekce zkreslení a korekce chromatické vady**

Chcete-li provést korekci periferního osvětlení, korekci zkreslení a korekci chromatické vady pomocí fotoaparátu, musí být ve fotoaparátu uložena data objektivu použitého k fotografování. Pokud nebyla uložena data objektivu do fotoaparátu, použijte dodaný software EOS Utility (str. 390) a data objektivu uložte.

Zpracování snímků typu RAW ve fotoaparátu nepovede ke stejným výsledkům jako zpracování snímků typu RAW pomocí softwaru Digital Photo Professional.

# S **Změna velikosti**

Můžete změnit velikost snímku, aby se snížil počet pixelů, a poté jej lze uložit jako nový snímek. Změnit velikost je možné pouze u snímků typu JPEG L/  $M/S1/S2$ . Velikost snímků typu JPEG S3 a RAW změnit nelze.

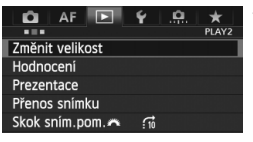

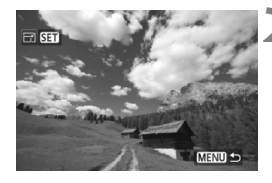

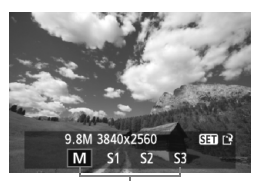

Cílové velikosti

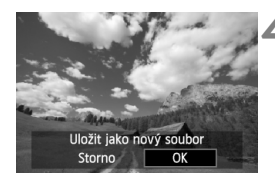

## **1 Vyberte položku [Změnit velikost].**

- Na kartě [3**2**] vyberte položku [**Změnit velikost**] a stiskněte tlačítko  $<$  (SET)  $>$ .
- $\triangleright$  Zobrazí se snímky.

### **2 Vyberte požadovaný snímek.**

- Otáčením voliče < 
se vyberte snímek, jehož velikost chcete změnit.
- Pokud stisknete tlačítko < Q > a otočíte voličem < $\frac{28}{28}$  proti směru hodinových ručiček, můžete vybrat snímek ze zobrazení náhledů.

#### **3 Vyberte požadovanou velikost snímku.**

- Stisknutím tlačítka < $(E)$ > zobrazte velikosti snímků.
- Otáčením voliče < s> vyberte požadovanou velikost snímku a stiskněte tlačítko  $\leq$   $(5r)$  >.

### **4 Uložte snímek.**

- Výběrem položky [**OK**] uložte snímek se změněnou velikostí.
- Zkontrolujte cílovou složku a číslo souboru snímku a vyberte položku [**OK**].
- Chcete-li změnit velikost dalšího snímku, opakujte kroky 2 až 4.
- $\bullet$  Stisknutím tlačítka <MENU> se vrátíte k zobrazení nabídky.

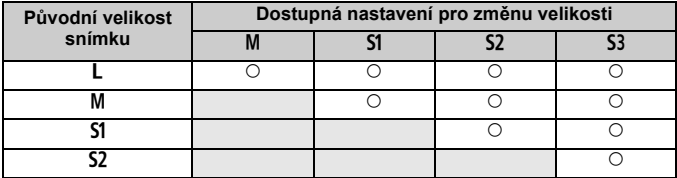

#### **Možnosti pro změnu velikosti podle původní velikosti snímku**

#### **Velikosti snímků**

Velikost snímku zobrazená v kroku 3 na předcházející stránce, například [**\*\*M \*\*\*\*x\*\*\*\***], má poměr stran 3:2. Velikosti snímků podle poměrů stran jsou uvedeny v následující tabulce.

Hodnoty pro kvalitu záznamu snímků označené hvězdičkou neodpovídají přesně poměru stran. Snímek bude nepatrně oříznutý.

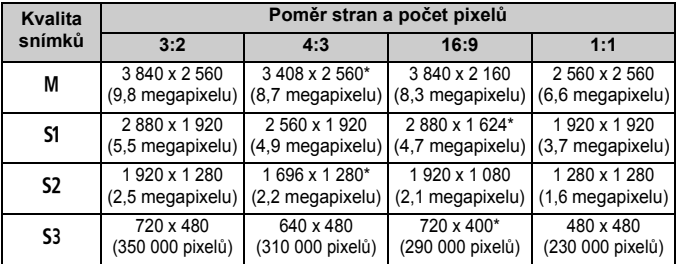
# **Čištění snímače**

**11**

Fotoaparát je vybaven samočisticí jednotkou senzoru připojenou k přední vrstvě obrazového snímače (nízkopásmový filtr), která automaticky odstraňuje prach.

Ke snímku lze zároveň připojit data pro odstranění prachu, aby mohly být zbývající prachové částice automaticky odstraněny programem Digital Photo Professional (dodaný software, str. 390).

# **Šmouhy na přední straně snímače**

Kromě prachu vnikajícího do fotoaparátu z vnějšího prostředí může ve výjimečných případech dojít k přilnutí maziva z vnitřních součástí fotoaparátu na přední část snímače. Pokud jsou skvrny viditelné i po automatickém čištění snímače, doporučujeme nechat snímač vyčistit v servisním středisku Canon.

I během spuštění samočisticí jednotky senzoru můžete do poloviny stisknout tlačítko spouště, čímž přerušíte čištění a můžete ihned začít fotografovat.

# f **Automatické čištění snímače**

Kdykoli přesunete vypínač napájení do polohy < ON > nebo < OFF >, aktivuje se samočisticí jednotka senzoru, která automaticky setřese prach z přední části snímače. Obvykle tato operace nevyžaduje žádnou pozornost. Můžete si však zvolit čištění snímače v libovolnou dobu nebo tuto možnost zakázat.

# **Čištění snímače na vyžádání**

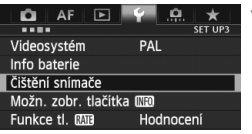

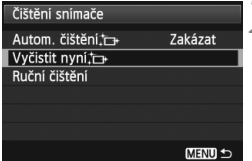

# **1 Vyberte položku [Čištění snímače].**

 Na kartě [5**3**] vyberte položku [**Čištění snímače**] a stiskněte tlačítko  $<$  (SET)  $>$ .

# **2 Vyberte položku [Vyčistit nyní** f**].**

- Vyberte položku [**Vyčistit nyní**f] a stiskněte tlačítko < $(m)$ >.
- Na dialogové obrazovce vyberte položku [O**K**] a stiskněte tlačítko < $(SE)$  >.
- $\triangleright$  Na obrazovce se zobrazí symbol čištění snímače. Během čištění uslyšíte zvuk závěrky, žádný snímek však nebude vyfotografován.
- 围 Nejlepších výsledků dosáhnete prováděním čištění snímače s fotoaparátem položeným dolní částí na stole nebo jiném vodorovném povrchu.
	- I když budete čištění snímače opakovat, výsledek se výrazně nezlepší. Bezprostředně po dokončení čištění snímače bude položka [**Vyčistit nyní** myní **haz** dočasně deaktivována.

# **Deaktivace automatického čištění snímače**

- V kroku 2 vyberte položku [**Autom. čištění**f] a nastavte ji na hodnotu [**Zakázat**].
- $\triangleright$  Po přesunutí vypínače napájení do polohy < ON > nebo < OFF > již nebude prováděno čištění snímače.

# **MENU Vložení dat pro odstranění prachu** $\tilde{X}$

Samočisticí jednotka senzoru obvykle zajistí odstranění většiny prachových částic, které mohou být viditelné na vyfotografovaných snímcích. Pokud však přesto zůstanou některé prachové částice viditelné, můžete do snímku vložit data pro odstranění prachu, která umožní později tyto prachové částice na snímku vyretušovat. Data pro odstranění prachu využívá software Digital Photo Professional (dodaný software, str. 390) k automatickému vymazání prachových částic.

# **Příprava**

- Připravte si jednolitě bílý objekt, například list bílého papíru.
- Nastavte ohniskovou vzdálenost objektivu na 50 mm nebo vyšší hodnotu.
- Přesuňte přepínač režimů zaostřování na objektivu do polohy <**MF**> a nastavte zaostření na nekonečno (∞). Pokud není objektiv opatřen stupnicí vzdáleností, dívejte se na přední část objektivu a otočte zaostřovacím kroužkem ve směru hodinových ručiček až na doraz.

# **Získání dat pro odstranění prachu**

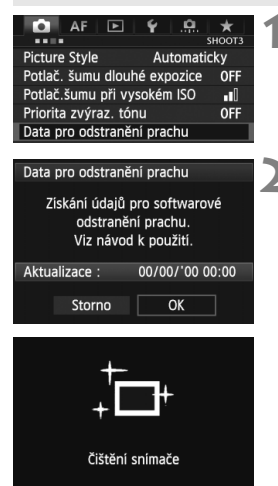

# **1 Vyberte položku [Data pro odstranění prachu].**

- Na kartě [z**3**] vyberte položku [**Data pro odstranění prachu**] a stiskněte tlačítko < $(s_{ET})$ >.
- **2 Vyberte položku [OK].**
- Vyberte položku [**OK**] a stiskněte tlačítko < sET) >. Po provedení automatického samočištění snímače se zobrazí zpráva. Během čištění uslyšíte zvuk závěrky, žádný snímek však nebude vyfotografován.

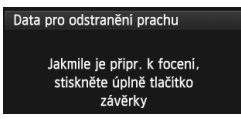

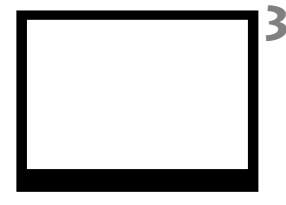

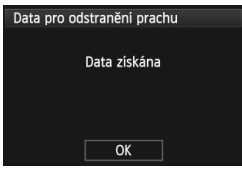

# **3 Vyfotografujte jednolitě bílý objekt.**

- Umístěte jednolitě bílý objekt bez vzorů do vzdálenosti 20 až 30 cm tak, aby vyplňoval celé zorné pole v hledáčku, a vyfotografujte snímek.
- Snímek bude vyfotografován v režimu automatické expozice s předvolbou clony s clonou f/22.
- Snímek nebude uložen, data lze proto získat i v případě, že do fotoaparátu není vložena karta.
- $\blacktriangleright$  Po vyfotografování snímku začne fotoaparát shromažďovat data pro odstranění prachu. Po získání dat pro odstranění prachu se zobrazí zpráva. Výběrem položky [**OK**] znovu zobrazte nabídku.
- Pokud se nepodařilo získat data správně, zobrazí se odpovídající zpráva. Postupujte podle pokynů v části "Příprava" uvedené na předchozí straně a poté vyberte položku [**OK**]. Znovu vyfotografujte snímek.

# **Data pro odstranění prachu**

Získaná data pro odstranění prachu jsou vložena do všech snímků typu JPEG a RAW vyfotografovaných od okamžiku získání dat. Před fotografováním důležitých snímků doporučujeme aktualizovat data pro odstranění prachu jejich opětovným získáním.

Podrobné informace o použití softwaru Digital Photo Professional (dodaný software, str. 390) k vymazání prachových částic naleznete v návodu k použití softwaru (soubor ve formátu PDF, str. 393) na disku CD-ROM. Data pro odstranění prachu mají tak malý datový objem, že prakticky neovlivní velikost souboru snímku.

Použijte pouze jednolitě bílý objekt, například nový list bílého papíru. Pokud by byl papír strukturovaný nebo by byl opatřen jakýmkoli potiskem, mohly by být tyto části považovány za data pro odstranění prachu, což by ovlivnilo přesnost odstranění prachových částic pomocí softwaru.

# 3 **Ruční čištění snímače**N

Prachové částice, které se nepodařilo odstranit automatickým čištěním snímače, lze odstranit ručně pomocí ofukovacího balonku či podobných nástrojů. Před čištěním snímače sejměte z fotoaparátu objektiv. **Povrch obrazového snímače je extrémně citlivý. Je-li třeba očistit snímač přímo, doporučujeme obrátit se na servisní středisko Canon.**

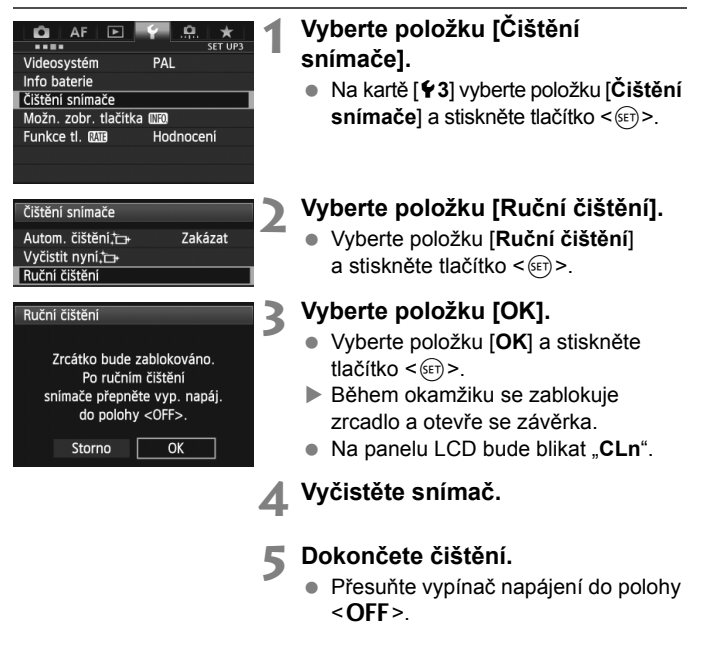

Pokud použijete baterii, zkontrolujte, zda je plně nabitá. Je-li připojen bateriový grip s bateriemi typu AA/LR6, nebude ruční čištění snímače možné.

 $\overline{\mathbb{I}}$  Jako zdroj napájení doporučujeme použít sadu napájecího adaptéru ACK-E6 (prodává se samostatně).

- **Při čištění snímače neprovádějte následující činnosti. Pokud byste provedli některou z následujících činností, došlo by k vypnutí napájení a k zavření závěrky. Poté by se mohly poškodit lamely závěrky a obrazový snímač.**
	- **Přesunutí vypínače napájení do polohy <**2**>.**
	- **Vyjmutí a vložení baterie.**
	- Povrch obrazového snímače je extrémně citlivý. Čistěte snímač opatrně.
	- Použijte pouze ofukovací balonek bez případného nasazeného štětce. Štětcem by se mohl snímač poškrábat.
	- Nezasunujte špičku ofukovacího balonku do fotoaparátu za bajonet pro uchycení objektivu. Při přerušení napájení se uzavře závěrka a může dojít k poškození lamel závěrky nebo zrcadla.
	- K čištění snímače nikdy nepoužívejte stlačený vzduch nebo jiný plyn. Tlak plynu by mohl snímač poškodit nebo by mohl aerosol na snímači přimrznout.
	- Pokud během čištění snímače klesne energie baterie na nízkou úroveň, zazní zvuková signalizace jako varování. V takovém případě přestaňte snímač čistit.
	- Pokud nelze šmouhu odstranit ofukovacím balónkem, doporučujeme nechat snímač vyčistit v servisním středisku Canon.

# **Tisk snímků a jejich přenos do počítače**

**12**

- **Tisk** (str. 298) Fotoaparát můžete připojit přímo k tiskárně a vytisknout snímky uložené na kartě. Fotoaparát je kompatibilní se specifikací " $\gamma$ PictBridge", která představuje standard pro přímý tisk.
- **Formát DPOF (Digital Print Order Format)** (str. 305) Formát DPOF (Digital Print Order Format) umožňuje tisk snímků zaznamenaných na kartě podle zadaných pokynů k tisku, jako je například výběr snímků, počet kopií atd. Je možné vytisknout více snímků v jedné dávce nebo předat příkaz tisku snímků do fotolaboratoře.
- **Přenos snímků do osobního počítače** (str. 309) Fotoaparát lze propojit s osobním počítačem a poté přenést snímky zaznamenané na kartě z fotoaparátu do osobního počítače.

# **Příprava k tisku**

**Přímý tisk lze provádět výhradně pomocí fotoaparátu** a jeho displeje LCD.

# **Připojení fotoaparátu k tiskárně**

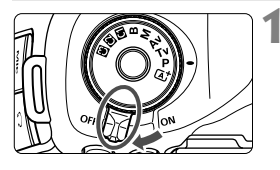

**1 <sup>P</sup>řesuňte vypínač napájení na fotoaparátu do polohy <**2**>.**

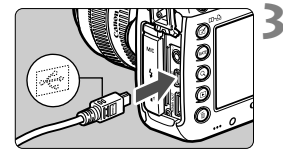

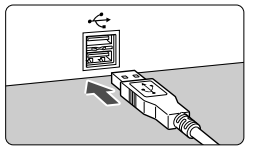

# **2 Nastavte tiskárnu.** Podrobné informace naleznete

v návodu k použití tiskárny.

# **3 <sup>P</sup>řipojte fotoaparát k tiskárně.**

- Použijte propojovací kabel dodaný s fotoaparátem.
- Připojte kabel ke konektoru <DIGITAL > fotoaparátu tak, aby ikona < $\Leftrightarrow$ > na zástrčce kabelu směřovala k přední části fotoaparátu.
- Tiskárnu připojte podle pokynů v návodu k použití tiskárny.

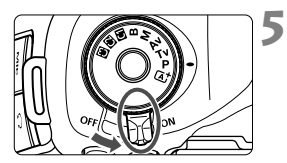

# **4 Zapněte tiskárnu.**

# **5 <sup>P</sup>řesuňte vypínač napájení na fotoaparátu do polohy <ON>.**

 $\triangleright$  U některých tiskáren může zaznít signál zvukové signalizace.

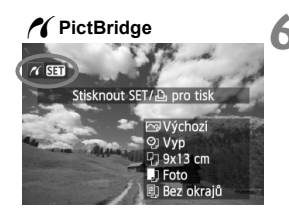

# **6 Zobrazte snímek.**

- $\bullet$  Stiskněte tlačítko < $\boxed{\blacktriangleright}$  >.
- $\triangleright$  Snímek se zobrazí a vlevo nahoře se zobrazí ikona < /></a>, která označuje, že fotoaparát je připojen k tiskárně.

# $\bigoplus$  **Filmy nelze vytisknout.**

- Fotoaparát nelze použít s tiskárnami, které jsou kompatibilní pouze se standardy CP Direct nebo Bubble Jet Direct.
- Nepoužívejte jiný propojovací kabel než kabel, který je součástí dodávky.
- Pokud se v kroku 5 ozve dlouhý signál zvukové signalizace, došlo k potížím s tiskárnou. Vyřešte potíže zobrazené chybovou zprávou (str. 304).
- V režimu HDR nelze tisknout.
- $\Box$  Můžete tisknout také snímky typu RAW pořízené tímto fotoaparátem.
	- Pokud použijete k napájení fotoaparátu bateriový zdroj, zkontrolujte, zda je plně nabitý. S plně nabitou baterií je možný tisk po dobu přibližně 4 hodin.
	- Před odpojením kabelu nejdříve vypněte fotoaparát a tiskárnu. Při vytahování držte kabel za zástrčku (nedržte samotný kabel).
	- Při přímém tisku doporučujeme použít k napájení fotoaparátu sadu napájecího adaptéru ACK-E6 (prodává se samostatně).

# *M* Tisk

**Zobrazení na obrazovce a možnosti nastavení se u jednotlivých tiskáren liší.** Některá nastavení nemusí být k dispozici. Podrobné informace naleznete v návodu k použití tiskárny.

Ikona připojení k tiskárně  $\alpha$  SET Stisknout SET/L 9x13 cn Fotc ez okrajů

**Obrazovka nastavení tisku**

# **1 Vyberte snímek, který chcete vytisknout.**

- Zkontroluite, zda se na displeii LCD vlevo nahoře zobrazila ikona  $\leq$   $\epsilon$  >.
- Otáčením voliče << > vyberte snímek, který chcete vytisknout.

# **2 Stiskněte tlačítko <**0**>.**

 $\triangleright$  Zobrazí se obrazovka nastavení tisku.

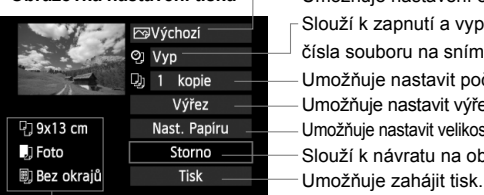

Umožňuje nastavení efektů tisku (str. 300). Slouží k zapnutí a vypnutí tisku data nebo čísla souboru na snímku. Umožňuje nastavit počet kopií k tisku. Umožňuje nastavit výřez (oříznutí) (str. 303). Umožňuje nastavit velikost papíru, typ a rozvržení. Slouží k návratu na obrazovku z kroku 1.

Zobrazí se nastavená velikost papíru, typ a rozvržení.

**\* V závislosti na tiskárně nemusí být možné zvolit určitá nastavení, jako je například tisk data a čísla souboru nebo výřez.**

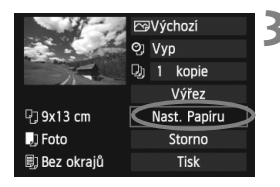

# **3 Vyberte položku [Nast. Papíru].**

- Vyberte položku [**Nast. Papíru**] a stiskněte tlačítko  $\leq$  $(F)$  >.
- $\triangleright$  Zobrazí se obrazovka nastavení papíru.

# Q **Nastavení velikosti papíru**

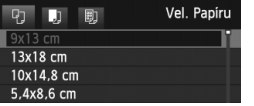

# **V** Nastavení typu papíru

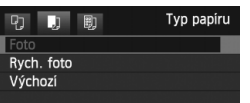

- Vyberte velikost papíru vloženého v tiskárně a stiskněte tlačítko <
- $\triangleright$  Zobrazí se obrazovka nastavení typu papíru.
- Vyberte typ papíru vloženého v tiskárně a stiskněte tlačítko < $(F)$ >.
- $\triangleright$  Zobrazí se obrazovka rozvržení stránky.

# U **Nastavení rozvržení stránky**

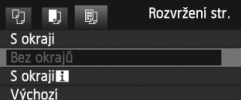

- Vyberte požadované rozvržení a stiskněte tlačítko < $(F)$  >.
- $\triangleright$  Znovu se zobrazí obrazovka nastavení tisku.

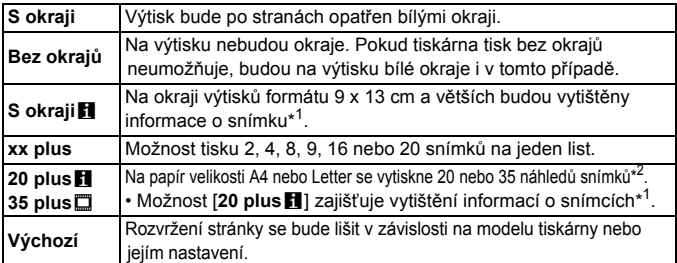

- \*1: Na základě dat Exif budou vytištěny údaje, jako je například název fotoaparátu, název objektivu, režim snímání, rychlost závěrky, clona, hodnota kompenzace expozice, citlivost ISO, vyvážení bílé apod.
- \*2: Po objednání výtisků podle pokynů v části "Formát DPOF (Digital Print Order Format)" (str. 305) byste měli provést tisk podle pokynů uvedených v části "Přímý tisk pomocí formátu DPOF" (str. 308).

Pokud se poměr stran snímku liší od poměru stran papíru použitého k tisku a snímek vytisknete bez okrajů, může dojít k podstatnému oříznutí snímku. Oříznutý snímek může na papíru vypadat zrnitější v důsledku menšího počtu pixelů.

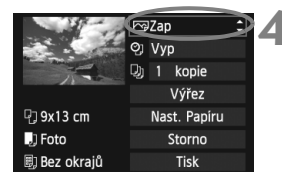

# **4 Nastavte efekty tisku.**

- Nastavte je v případě potřeby. Jestliže nepotřebujete nastavit žádné efekty tisku, přejděte ke kroku 5.
- **Obsah obrazovky se liší v závislosti na tiskárně.**
- Vyberte požadovanou možnost a stiskněte tlačítko <6m)>.
- Vyberte požadovaný efekt tisku a stiskněte tlačítko < $(m)$ >.
- $\bullet$  Pokud se vedle možnosti < $\blacksquare$ zobrazí jasně ikona <图>, můžete daný efekt tisku také upravit (str. 302).

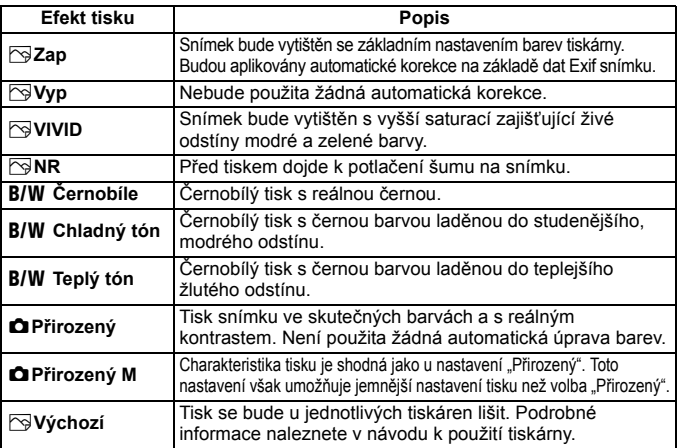

\* **Pokud efekty tisku změníte, projeví se změny na snímku zobrazeném vlevo nahoře. Je nutné upozornit, že vzhled vytištěného snímku se může od zobrazeného snímku, který představuje pouze přibližnou podobu, mírně lišit. Stejné upozornění platí i pro položky [Jas] a [Nast. úrovní] na straně 302.**

Pokud se vytisknou informace o snímku pořízeném s nastavením citlivosti ISO H1 nebo H2, nemusí se vytisknout správná hodnota citlivosti ISO.

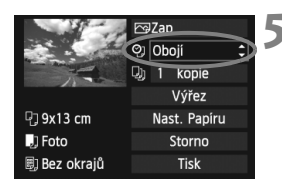

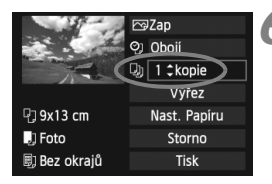

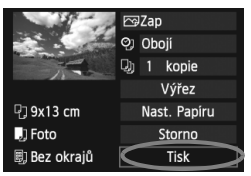

# **5 Nastavte tisk data a <sup>č</sup>ísla souboru.**

- Nastavte je v případě potřeby.
- $\bullet$  Vyberte možnost < $\heartsuit$ > a stiskněte  $t$ lačítko < $(s_{ET})$ >.
- Nastavte podle potřeby a stiskněte tlačítko < $(s_{ET})$  >.

# **6 Nastavte počet kopií.**

- Nastavte je v případě potřeby.
- Vyberte možnost <<br>
a stiskněte  $t$ lačítko < $(s_{ET})$ >.
- Nastavte počet kopií a stiskněte tlačítko < $(s_{ET})$  >.

# **7 Spusťte tisk.**

 Vyberte položku [**Tisk**] a stiskněte tlačítko < $(s_{ET})$  >.

- $\boxed{\color{black} \blacksquare}$   $\color{black}$  V režimu snadného tisku můžete vytisknout další snímek s použitím stejných nastavení. Stačí vybrat snímek a stisknout tlačítko  $\leq \mathbb{D} \cdot \mathbb{D}$  >. V režimu snadného tisku bude počet kopií vždy roven hodnotě 1. (Nelze nastavit počet kopií.) Zároveň nebude použit žádný výřez (str. 303).
	- Položka [**Výchozí**] u nastavení efektů tisku a dalších možností představuje výchozí nastavení tiskárny od výrobce tiskárny. Podrobné informace o nastavení představovaném položkou [**Výchozí**] naleznete v návodu k použití tiskárny.
	- V závislosti na velikosti souboru snímku a kvalitě záznamu snímku může zahájení tisku po výběru položky [**Tisk**] chvíli trvat.
	- $\bullet$  Pokud je použita korekce sklonu snímku (str. 303), bude tisk snímku trvat déle.
	- $\bullet$  Chcete-li tisk zastavit, stiskněte tlačítko < $\langle$ ET) > v době, kdy je zobrazena položka [**Stop**], a poté vyberte položku [**OK**].
	- Pokud použijete možnost [**4**: Vymazat všechna nast.fotoap.] (str. 56), obnoví se u veškerých nastavení výchozí hodnoty.

# e **Úprava nastavení efektů tisku**

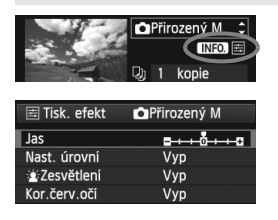

V kroku 4 na straně 300 vyberte požadovaný efekt. Jakmile se jasně zobrazí  $ikona \leq \nexists$  > vedle ikony < $\text{NN}$ : můžete stisknout tlačítko <INFO > Poté můžete upravit nastavení daného efektu tisku. Možnosti nastavení a zobrazené položky závisí na položce vybrané v kroku 4.

### **Jas**

Je možné upravit jas snímku.

# **Nast. úrovní**

Pokud vyberete možnost [**Ruční**], můžete změnit rozložení na histogramu a upravit jas a kontrast snímku.

Během zobrazení obrazovky Nast. úrovní stiskněte tlačítko <INFO $\geq$  a změňte polohu ukazatele < $\blacklozenge$ . Otáčením voliče << set >> můžete libovolně nastavit úroveň stínů (0 až 127) nebo světel (128 až 255).

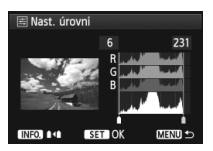

# k**Zesvětlení**

Tato funkce je účinná u snímků v protisvětle, na kterých mohou být tváře fotografovaných osob příliš tmavé. Je-li nastavena možnost [**Zap**], dojde při tisku k projasnění tváří.

# **Kor.červ.očí**

Hodí se pro snímky s bleskem, na kterých mají fotografované objekty červené oči. Pokud je nastavena možnost [**Zap**], dojde při tisku ke korekci červených očí.

- Efekty [k**Zesvětlení**] a [**Kor.červ.očí**] se na obrazovce neprojeví.
	- Jestliže vyberete položku [**Detail. nast.**], můžete upravit následující položky: [**Kontrast**], [**Saturace**], [**Tón barvy**] a [**Vyváž. barvy**]. Možnost **[Vyváž. barvy]** lze nastavit pomocí multiovladače < $\frac{32}{2}$  >. Písmeno B označuje modrou barvu, A jantarovou, M purpurovou a G zelenou. Korigována bude barva, v jejímž směru bude značka posunuta.
	- Pokud vyberete položku [**Vymazat vše**], obnoví se u veškerého nastavení efektů tisku výchozí hodnoty.

# **Výřez snímku**

Korekce sklonuINFO E OG **SET OK** 

Snímek můžete oříznout a vytisknout pouze výřez snímku, takže výsledek bude obdobný, jako kdybyste upravili kompozici při snímání.

**Výřez nastavte bezprostředně před tiskem.** Pokud byste nastavili výřez a potom teprve upravili nastavení tisku, bylo by pravděpodobně nutné nastavit výřez před tiskem znovu.

# **1 Na obrazovce nastavení tisku vyberte položku [Výřez].**

# **2 Nastavte velikost rámečku výřezu, jeho polohu a poměr stran.**

 Vytiskne se oblast snímku ohraničená rámečkem výřezu. Poměr stran rámečku výřezu lze změnit pomocí položky [**Nast. Papíru**].

# **Změna velikosti rámečku výřezu**

Otáčením voliče <6> změňte velikost rámečku výřezu. Čím je rámeček výřezu menší, tím větší bude zvětšení snímku pro tisk.

# **Přesunutí rámečku výřezu**

Pomocí multiovladače < $\frac{2}{3}$ > můžete rámeček na snímku posunovat ve svislém i vodorovném směru. Posouvejte rámeček výřezu, dokud nebude pokrývat požadovanou oblast snímku.

# **Otáčení rámečku**

Stisknutím tlačítka <INFO. > se přepíná mezi orientacemi na výšku a na šířku rámečku výřezu. Tímto způsobem můžete vytvořit ze snímku vyfotografovaného na šířku snímek na výšku.

# **Korekce sklonu snímku**

Otáčením voliče < s> můžete upravit úhel sklonu snímku až o ±10 stupňů v přírůstcích po 0,5 stupně. Po úpravě sklonu snímku se ikona  $\langle \diamondsuit \rangle$  > na obrazovce změní na modrou.

# **3 Stisknutím tlačítka <**0**> režim výřezu ukončíte.**

- $\triangleright$  Znovu se zobrazí obrazovka nastavení tisku.
- Oblast výřezu snímku je znázorněna na obrazovce nastavení tisku vlevo nahoře.
- U některých tiskáren se oříznutá oblast snímku nemusí vytisknout tak, jak byla nastavena.
	- Čím menší rámeček výřezu nastavíte, tím zrnitější bude vzhled vytištěného snímku.
	- Během používání funkce výřezu snímku sledujte displej LCD na fotoaparátu. Pokud byste sledovali obraz na televizoru, nemusel by se rámeček výřezu zobrazit přesně.

# **Řešení chyb tiskárny**

Pokud vyřešíte chybu tiskárny (došlý inkoust, chybějící papír apod.) a vyberete položku [**Pokrač.**], abyste dosáhli pokračování tisku, ale k obnovení tisku nedojde, opětovně spusťte tisk pomocí tlačítek na tiskárně. Podrobné pokyny pro obnovení tisku naleznete v návodu k použití tiskárny.

### **Chybové zprávy**

Pokud dojde k potížím při tisku, zobrazí se na displeji LCD fotoaparátu chybová zpráva. Zastavte tisk stisknutím tlačítka <  $(F)$ >. Po vyřešení potíží znovu tisk spusťte. Podrobné informace o řešení potíží při tisku naleznete v návodu k použití tiskárny.

### **Chyba papíru**

Zkontrolujte, zda je v tiskárně správně vložen papír.

### **Chyba inkoustu**

Zkontrolujte hladinu inkoustů v tiskárně a odpadní nádobku inkoustu.

### **Chyba hardwaru**

Zkontrolujte, zda se nevyskytly jiné potíže s tiskárnou kromě došlého papíru či inkoustu.

### **Chyba souboru**

Vybraný snímek nelze vytisknout pomocí standardu PictBridge. Nemusí být možný tisk snímků vyfotografovaných jiným fotoaparátem nebo snímků upravených pomocí osobního počítače.

# W **Formát DPOF (Digital Print Order Format)**

Můžete nastavit typ tisku, tisk data a tisk čísla souboru. Nastavení tisku budou aplikována na všechny snímky označené k tisku. (Nelze použít jiné nastavení pro každý ze snímků.)

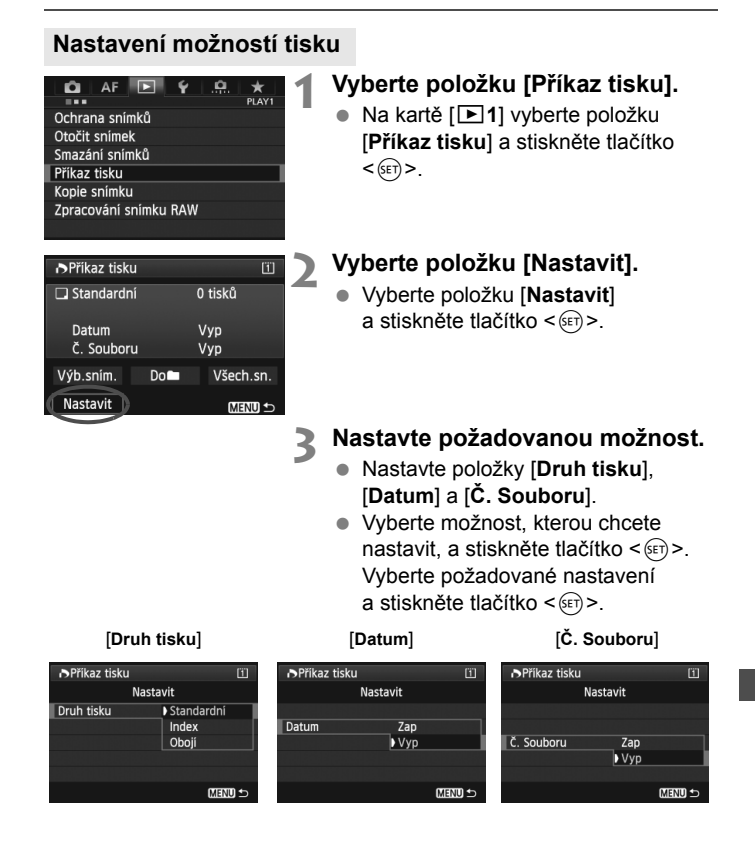

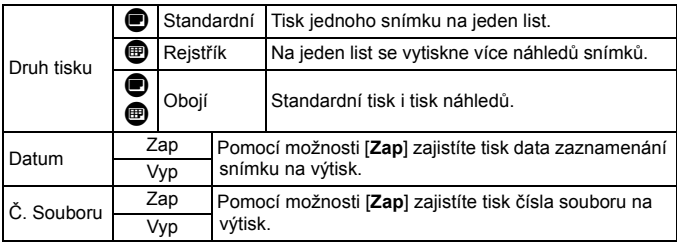

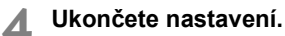

- $\bullet$  Stiskněte tlačítko <MENU>.
- $\triangleright$  Znovu se zobrazí obrazovka příkazu tisku.
- Poté výběrem položky [**Výb.sním.**], [**Do**n] nebo [**Všech.sn.**] označte snímky k tisku.
- Ivpřípadě, že budou položky [**Datum**] a [**Č. Souboru**] nastaveny na hodnotu [**Zap**], nemusí se datum nebo číslo souboru vytisknout, v závislosti na nastavení typu tisku a modelu tiskárny.
	- U výtisků typu [**Index**] nelze nastavit obě položky [**Datum**] a [**Č. Souboru**] současně na hodnotu [**Zap**].
	- Při tisku pomocí formátu DPOF je třeba použít kartu, u které byla nastavena specifikace příkazu tisku. Pokud pouze zkopírujete snímky z karty a pokusíte se je vytisknout, nebude tento postup fungovat.
	- Některé tiskárny a fotolaboratoře kompatibilní se standardem DPOF nemusí umožňovat tisk snímků podle vašeho označení k tisku. Pokud k této situaci dojde u vaší tiskárny, vyhledejte informace v návodu k použití tiskárny. Případně se obraťte na pracovníky fotolaboratoře a vyžádejte si informace o kompatibilitě při objednávání snímků k tisku.
	- Nevkládejte do fotoaparátu kartu, na které byl nastaven příkaz tisku v jiném fotoaparátu, a nepokoušejte se pak znovu příkaz tisku nastavit. Nemusel by fungovat nebo by mohl být přepsán. V závislosti na typu snímku se také může stát, že příkaz tisku nebude možné vytvořit.

Snímky typu RAW a filmy nelze označit k tisku. Snímky typu RAW lze tisknout pomocí standardu PictBridge (str. 296).

306

# **Označení snímků k tisku**

# **Výb.sním.**

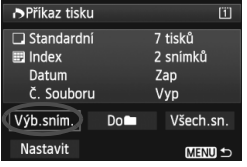

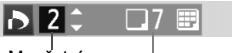

Množství

Celkový počet vybraných snímků

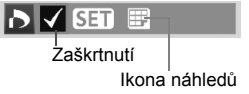

Slouží k výběru a označení snímků po jednom.

Pokud stisknete tlačítko < Q > a otočíte voličem < $\frac{28}{100}$ > proti směru hodinových ručiček, můžete vybrat snímek ze zobrazení tří snímků. Chcete-li se vrátit do zobrazení jednoho snímku, otočte voličem <<br > po směru hodinových ručiček. Stisknutím tlačítka <MENŮ > uložte výběr snímků na kartu.

# **[Standardní] [Obojí]**

Stiskněte tlačítko <(ET) > a bude vytvořen příkaz tisku jedné kopie zobrazeného snímku. Otáčením voliče < s> můžete nastavit počet až do 99.

# **[Index]**

Stisknutím tlačítka < (ET) > zahrnete do tisku náhledů snímky označené  $z$ aškrtnutím  $\lt\swarrow$ 

**Do**n

Vyberte položku [**Označit vše ve složce**] a zvolte složku. Vytvoří se příkaz tisku pro jednu kopii všech snímků ve složce. Pokud vyberete položku [**Vymazat vše ve složce**] a zvolíte složku, příkaz tisku pro tuto složku se zcela zruší.

# **Všech.sn.**

Pokud vyberete položku [**Označit vše na kartě**], bude k tisku nastavena jedna kopie všech snímků uložených na kartě. Pokud vyberete položku [**Vymazat vše na kartě**], bude vymazán příkaz tisku pro všechny snímky uložené na kartě.

- **I** Ivpřípadě, že nastavíte možnost "Doni " nebo "Všech.sn.", nebudou do příkazu tisku zahrnuty snímky typu RAW a filmy.
	- Při použití tiskárny kompatibilní se standardem PictBridge netiskněte v rámci jednoho příkazu tisku více než 400 snímků. Pokud byste označili k tisku více snímků, nemusely by se všechny snímky vytisknout.

# W **Přímý tisk pomocí formátu DPOF**

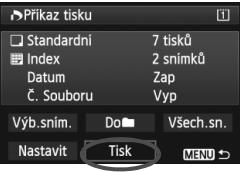

Při použití tiskárny kompatibilní se standardem PictBridge lze snímky snadno vytisknout pomocí formátu DPOF.

# **1 Proveďte přípravu k tisku.**

- Vyhledejte informace na straně 296. Postupujte podle pokynů uvedených v části "Připojení fotoaparátu k tiskárně" až do kroku 5.
- **2 Na kartě [**3**1] vyberte položku [Příkaz tisku].**

# **3 Vyberte položku [Tisk].**

 Položka [**Tisk**] se zobrazí pouze v případě, že je fotoaparát připojen k tiskárně a je možný tisk.

# **4 Nastavte položku [Nast. Papíru]** (str. 298)**.**

V případě potřeby nastavte efekty tisku (str. 300).

# **5 Vyberte položku [OK].**

- $\bullet$  Před tiskem nezapomeňte nastavit velikost papíru.
	- Některé tiskárny neumožňují na snímcích vytisknout číslo souboru.
	- Pokud je nastavena možnost [**S okraji**], může se u některých tiskáren datum vytisknout na okraji.
	- U některých tiskáren může být datum nevýrazné, protože se může vytisknout na světlém pozadí nebo na okraji.
- U položky [**Nast. úrovní**] nelze vybrat položku [**Ruční**].
	- Pokud iste tisk zastavili a chcete znovu spustit tisk zbývajících snímků, vyberte položku [**Obnovit**]. K opětovnému spuštění tisku nedojde, pokud tisk zastavíte a dojde k některé z následujících situací:
		- Před obnovením tisku jste změnili příkaz tisku nebo jste odstranili snímky označené k tisku.
		- Při nastavování náhledů jste před opětovným spuštěním tisku změnili nastavení papíru.
		- Po pozastavení tisku byla zbývající kapacita karty příliš nízká.
	- Jestliže dojde k potížím při tisku, vyhledejte informace na straně 304.

# d **Přenos snímků do osobního počítače**

Fotoaparát lze propojit s osobním počítačem a poté přenést snímky zaznamenané na kartě z fotoaparátu do osobního počítače. Tato funkce se označuje jako přímý přenos snímků.

# **Přímý přenos snímků lze provádět pomocí fotoaparátu a jeho displeje LCD.**

Snímky přenesené do osobního počítače budou uloženy ve složce [**Pictures/Obrázky**] nebo [**My Pictures/Obrázky**] ve složkách uspořádaných podle data snímání.

**Před připojením fotoaparátu k osobnímu počítači nezapomeňte do počítače nainstalovat dodaný software (EOS Solution Disk na disku CD-ROM).**

Postup instalace dodaného softwaru naleznete na stranách 391, 392.

# **Příprava na přenos snímků**

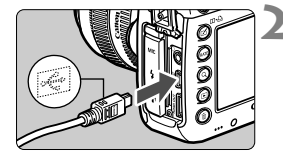

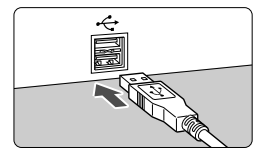

# **1 <sup>P</sup>řesuňte vypínač napájení na fotoaparátu do polohy <OFF>.**

**2 <sup>P</sup>řipojte fotoaparát k osobnímu počítači.**

- Použijte propojovací kabel dodaný s fotoaparátem.
- Připojte kabel ke konektoru <DIGITAL > fotoaparátu tak, aby ikona  $\langle \leftrightarrow \rangle$ na zástrčce kabelu směřovala k přední části fotoaparátu.
- Připojte konektor kabelu do konektoru USB osobního počítače.

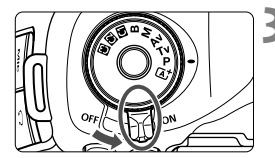

# **3 <sup>P</sup>řesuňte vypínač napájení na fotoaparátu do polohy <ON>.**

- Až se v osobním počítači zobrazí obrazovka pro výběr programu, vyberte možnost [**EOS Utility**].
- ▶ V osobním počítači se zobrazí obrazovka softwaru EOS Utility.

**Po zobrazení obrazovky softwaru EOS Utility neprovádějte v softwaru EOS Utility žádné operace**. Jestliže se zobrazuje jiná než horní obrazovka softwaru EOS Utility, možnost [**Přímý přenos**] v kroku 5 na straně 312 se nezobrazí. (Funkce přenosu snímků nebude k dispozici.)

- Pokud se obrazovka softwaru EOS Utility nezobrazí, vyhledejte informace v návodu k použití softwaru ve formátu PDF (str. 393) na disku CD-ROM.
- Před odpojením kabelu vypněte fotoaparát. Při vytahování držte kabel za zástrčku (nedržte samotný kabel).

# 3 **Přenos snímků typu RAW+JPEG**

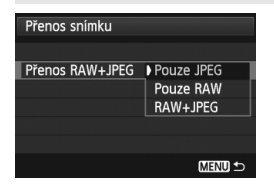

U snímků typu RAW+JPEG můžete zadat, které snímky se mají přenést. Na další straně v kroku 2 vyberte možnost [**Přenos RAW+JPEG**] a vyberte snímek pro přenos: [**Pouze JPEG**], [**Pouze RAW**] nebo [**RAW+JPEG**].

ħ

# 3 **Výběr snímků kpřenosu**

# **Výb.sním.**

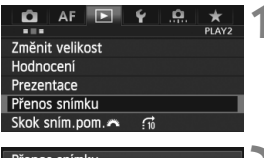

#### Přenos snímku Výběr/přenos sním. Přenos RAW+JPEG Pouze JPEG

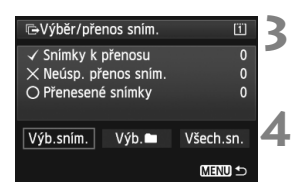

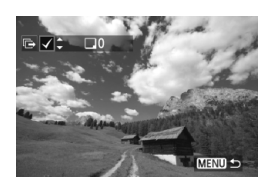

# **1 Vyberte možnost [Přenos snímku].**

 Na kartě [3**2**] vyberte položku [**Přenos snímkul a stiskněte tlačítko <6** $\epsilon$ **n>.** 

# **2 Vyberte možnost [Výběr/přenos sním.].**

 Vyberte možnost [**Výběr/přenos**  sním.<sup>1</sup> a stiskněte tlačítko <6m>.

# **3 Vyberte možnost [Výb.sním.].**

 Vyberte možnost [**Výb.sním.**] a stiskněte tlačítko < $(F)$  >.

# **4 Vyberte snímky, které chcete přenést.**

- Otáčením voliče < e> vyberte snímek, který chcete přenést, a stiskněte tlačítko  $\leq$
- $\bullet$  Otáčením voliče < $\circ$  > zobrazte symbol <V > v levé horní části obrazovky a stiskněte tlačítko  $\leq$  (set)  $\geq$ .
- $\bullet$  Pokud stisknete tlačítko < $\overline{Q}$  > a otočíte voličem  $\langle \xi_i^{\text{max}} \rangle$  proti směru hodinových ručiček, můžete vybrat snímek ze zobrazení tří snímků. Chcete-li se vrátit do zobrazení jednoho snímku, otočte voličem < $\frac{1}{2}$  > po směru hodinových ručiček.
- Chcete-li vybrat další snímky pro přenos, opakujte krok 4.
- Chcete-li se vrátit na obrazovku v kroku 3. stiskněte tlačítko <MENU>.
- Ħ. Je-li vybrána možnost [**Výb.sním.**], můžete kontrolovat stav přenosu snímku v levé horní části obrazovky: Bez označení: Není vybrán. V: Vybrán pro přenos. X: Přenos se nezdařil. O: Přenos byl úspěšný. Na straně 310 lze postupy uvedené pro možnost [**Přenos RAW+JPEG**] a kroky
	- 1 až 4 provádět také v případě, že je fotoaparát připojen k osobnímu počítači.

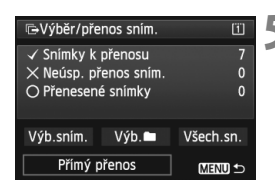

# **5 <sup>P</sup>řeneste snímek.**

- Na obrazovce počítače zkontroluite. zda se zobrazuje horní obrazovka softwaru EOS Utility.
- Vyberte možnost [**Přímý přenos**] a stiskněte tlačítko  $\leq$  (set)  $\geq$ .
- Na obrazovce pro potvrzení vyberte možnost [**OK**] a snímky se přenesou do osobního počítače.
- Takto lze přenést i snímky vybrané pomocí možnosti [**Výb.**n] a [**Všech.sn.**].

# **v** Výb.

Vyberte možnost [**Výb.**n. ] a vyberte možnost [**Nepřenesené snímky složky**]. Pokud vyberete složku, vyberou se všechny snímky v této složce, které dosud nebyly přeneseny do osobního počítače. Výběrem možnosti [**Neúsp. přenes. sním. složky**] se vyberou ty snímky v této složce, jejichž přenos se nezdařil.

Výběrem možnosti [**Vymaz.historii přenosu slož.**] dojde k vymazání historie přenosu snímků ve vybrané složce. Po vymazání historie přenosu můžete vybrat možnost [**Nepřenesené snímky složky**] a znovu přenést všechny snímky ve složce.

# **Všech.sn.**

Je-li vybrána možnost [**Všech.sn.**] a vyberete možnost [**Nepřenesené snímky z karty**], vyberou se všechny snímky na kartě, které dosud nebyly přeneseny do osobního počítače. Popis položek [**Neúsp. přenes. sním. z karty**] a [**Vymaz.historii**  přenosu karty] naleznete výše, v části "Výb.**ne**".

- Jestliže se na obrazovce počítače zobrazuje jiná než horní obrazovka softwaru EOS Utility, možnost [**Přímý přenos**] se nezobrazí.
	- Při přenosu snímků nelze používat některé možnosti nabídky.

圖 Můžete přenášet také filmy.

- Lze přenést až 9 999 snímků současně.
- Během přenosu snímků lze snímat.

# **Uživatelské nastavení fotoaparátu**

Různé funkce fotoaparátu můžete prostřednictvím uživatelských funkcí přizpůsobit svým prioritám při fotografování snímků.

Aktuální nastavení fotoaparátu lze také uložit v rámci poloh < $\mathbb{C}$  >, < $\mathbb{C}$  > a < $\mathbb{C}$  > voliče režimů.

Funkce popsané v této kapitole lze nastavit a použít v následujících režimech snímání: P/Tv/Av/M/B.

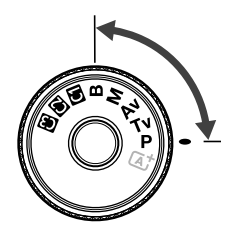

**13**

# **MENU Uživatelské funkce**<sup>★</sup>

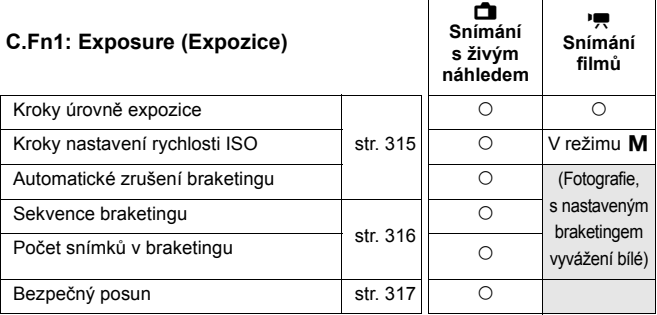

# **C.Fn2: Display/Operation (Zobrazení/obsluha)**

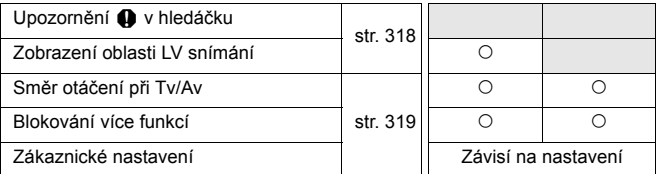

# **C.Fn3: Others (Jiná nastavení)**

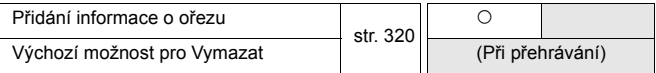

# **C.Fn4: Clear (Vymazání)**

Výběrem možnosti [8**4: Vymaz.vš.uživ.funkce(C.Fn)**] dojde k vymazání všech uživatelských funkcí.

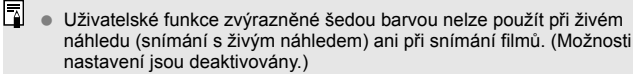

 I když jsou všechny uživatelské funkce vymazány, nastavení položky [8**2: Zákaznické nastavení**] zůstanou beze změn.

# **MENU Nastavení uživatelských funkcí**\*

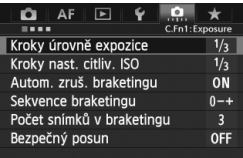

Na kartě [....] můžete přizpůsobit různé funkce fotoaparátu svým prioritám při fotografování snímků. Každá hodnota, která se liší od výchozího nastavení, se zobrazí modře.

# **C.Fn1: Exposure (Expozice)**

# **Kroky úrovně expozice**

### **1/3: 1/3-kroku**

### **1/2: 1/2-kroku**

Nastavení přírůstků po 1/2 EV pro rychlost závěrky, clonu, kompenzaci expozice, automatický braketing expozice (AEB), kompenzaci expozice s bleskem apod. Použití této funkce je vhodné, pokud dáváte přednost nastavení expozice ve větších přírůstcích než po 1/3 EV.

Při nastavení možnosti [**1/2-kroku**] se zobrazí úroveň expozice v hledáčku a na panelu LCD níže uvedeným způsobem.

> u C 3nada prazão se unh (25)

 $\frac{1}{3 \cdot 2 \cdot 1 \cdot 1}$   $\frac{1}{10}$   $\frac{1}{2 \cdot 2 \cdot 13}$ 

▩

# **Kroky nastavení rychlosti ISO**

# **1/3: 1/3-kroku**

### **1/1: 1-krok**

# **Automatické zrušení braketingu**

### **ON: Povolit**

Pokud přesunete vypínač napájení do polohy < OFF >, nastavení automatického braketingu expozice (AEB) a braketingu vyvážení bílé budou zrušena. Nastavení automatického braketingu expozice bude zrušeno také v případě, že je blesk připraven k záblesku, nebo pokud přepnete na snímání filmů.

# **OFF: Zakázat**

Nastavení automatického braketingu expozice (AEB) a braketingu vyvážení bílé se nezruší, ani pokud přesunete vypínač napájení do polohy  $\leq$ OFF $\geq$ . (V případě, že je blesk připraven k záblesku, nebo pokud přepnete na snímání filmů, nastavení automatického braketingu expozice bude dočasně zrušeno, rozsah automatického braketingu expozice se však zachová.)

# **Sekvence braketingu**

Sekvenci snímání automatického braketingu expozice a sekvenci braketingu vyvážení bílé lze změnit.

**0-+: 0, -, +**

**-0+: -, 0, +**

# **+0-: +, 0, -**

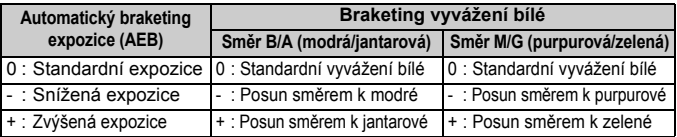

# **Počet snímků v braketingu**

Počet snímků pořízených s funkcí automatického braketingu expozice a braketingu vyvážení bílé lze změnit z obvyklých 3 snímků na 2, 5 nebo 7 snímků. Je-li nastavena možnost [**Sekvence braketingu: 0, -, +**], snímky v braketingu budou pořizovány podle níže uvedené tabulky.

- **3: 3 snímky**
- **2: 2 snímky**
- **5: 5 snímků**
- **7: 7 snímků**

(přírůstky po 1 kroku)

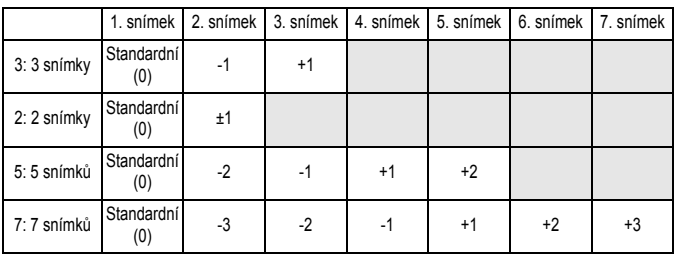

Je-li nastavena možnost [**2 snímky**], můžete při nastavení rozsahu automatického braketingu expozice (AEB) vybrat stranu + nebo -.

# **Bezpečný posun**

### **OFF: Zakázat**

### **Tv/Av: Rychlost závěrky/Clona**

Tato funkce se uplatní v režimech automatické expozice s předvolbou času ( $Tv$ ) a automatické expozice s předvolbou clony ( $Av$ ). Pokud se jas objektu mění a není možné dosáhnout standardní expozice v rámci automatické expozice, fotoaparát automaticky změní ručně nastavenou hodnotu expozice, aby dosáhl standardní expozice.

### **ISO: Citlivost ISO**

Tato funkce je k dispozici v režimu Programová automatická expozice  $(\mathsf{P})$ , režimu automatické expozice s předvolbou času ( $\mathsf{Tv}$ ) a automatické expozice s předvolbou clony  $(Av)$ . Pokud se jas objektu mění a není možné dosáhnout standardní expozice v rámci automatické expozice, fotoaparát automaticky změní ručně nastavenou hodnotu citlivosti ISO, aby dosáhl standardní expozice.

- R. I když je pod položkou [z**2: Nastavení citlivosti ISO**] nastavení možnosti [**Rozsah citli. ISO**] nebo [**Min. rychl. závěr.**] změněno oproti výchozímu nastavení, bezpečný posun je přepíše, pokud nelze dosáhnout standardní expozice.
	- Minimální a maximální citlivosti ISO u bezpečného posunu s využitím citlivosti ISO budou stanoveny podle nastavení položky [**Auto. rozs. ISO**] (str. 127). Pokud však ručně nastavená hodnota citlivosti ISO překračuje hodnotu v nastavení [**Auto. rozs. ISO**], pak se na ručně nastavenou hodnotu citlivosti ISO použije bezpečný posun.
	- Je-li nastavena možnost [**Rychlost závěrky/Clona**] nebo [**Citlivost ISO**], uplatní se bezpečný posun v případě potřeby i při použití blesku.

# **C.Fn2: Display/Operation (Zobrazení/obsluha)**

# **Upozornění** z **v hledáčku**

Je-li nastavena jakákoli z následujících funkcí, lze v pravé spodní části hledáčku zobrazit ikonu <(!) > (str. 23).

Vyberte funkci, pro níž se má varovná ikona zobrazovat, stisknutím tlačítka <0> přidejte zatržítko <X> a vyberte možnost [**OK**].

# **Při nastavení černobílý <b>ZEM**

Je-li položka Picture Style nastavena na hodnotu [**Černobílý**] (str. 131), zobrazí se varovná ikona.

# **Při opravě Vyvážení bílé**

Je-li nastavena korekce vyvážení bílé (str. 140), zobrazí se varovná ikona.

### **Při nastavení kvality snímku jedním dotykem**

Pokud změníte kvalitu záznamu snímků pomocí funkce nastavení kvality snímku jedním dotykem (str. 328), zobrazí se varovná ikona.

### **Při použití rozšíření ISO**

Nastavíte-li citlivost ISO ručně na hodnotu L (50), H1 (51 200) nebo H2 (102 400) (str. 125), zobrazí se varovná ikona.

### **Při nastavení bodového měření**

Je-li položka režim měření nastavena na hodnotu [**Bodové měření**] (str. 168), zobrazí se varovná ikona.

# **Zobrazení oblasti LV snímání**

Je-li poměr stran pro snímání s živým náhledem nastaven na hodnotu [**4:3**], [**16:9**] nebo [**1:1**] (str. 204), můžete nastavit způsob zobrazení pro danou oblast snímání.

# **Zakryto**

 **Orámováno**

# **Směr otáčení při Tv/Av**

# **Normální**

## **Obrácený směr**

Směr otáčení voliče pro nastavení rychlosti závěrky a clony lze obrátit. V režimu snímání < $M$ > bude směr otáčení voličů < $\frac{1}{2}$ > a <  $\textcircled{\scriptsize{>}}$ opačný. V ostatních režimech snímání bude opačný směr otáčení pouze u voliče < $\mathbb{S}$ >. Směr otáčení voliče < se bude stejný pro režim < $\mathbb{M}$  > i pro nastavení kompenzace expozice.

# **Blokování více funkcí**

Je-li přepínač <LOCK>> nastaven doprava, zabrání náhodné změně nastavení voliči < $\langle 3 \rangle$ >, <1> a < $\langle 3 \rangle$ >.

Vyberte ovládací prvek fotoaparátu, který chcete zablokovat. Poté stisknutím tlačítka <<sup>(ser</sup>) > přidejte zatržítko < $\sqrt{$  > a vyberte možnost [OK].

# 6**Hlavní ovladač**

### 5**Rychloovladač**

### 9**Multiovladač**

- $\boxed{5}$   $\bullet$  Je-li přepínač <LOCK > nastaven a pokusíte se použít jeden ze zablokovaných ovládacích prvků fotoaparátu, v hledáčku a na panelu LCD se zobrazí symbol <**L**>. Také v nastavení fotografování (str. 48) se zobrazí údaj [**LOCK**].
	- $\bullet\,$  Ve výchozím nastavení, je-li přepínač <LOCK $\blacktriangleright$ > nastaven doprava, bude volič < s> zablokován.
	- $\bullet$  I když je k voliči < $\circlearrowright$ > přidáno zatržítko < $\checkmark$ >, můžete použít dotykovou plochu  $\leq \bigcirc$  >.

# **Zákaznické nastavení**

Tlačítkům a voličům fotoaparátu můžete přiřadit často používané funkce podle svých požadavků. Podrobné informace naleznete na straně 321.

# **C.Fn3: Others (Jiná nastavení)**

# **Přidání informace o ořezu**

Pokud nastavíte informace o ořezu, zobrazí se v obrazu živého náhledu svislé čáry vyznačující nastavený poměr stran. Můžete komponovat snímek stejně, jako byste fotografovali fotoaparátem středního nebo velkého formátu (6 x 6 cm, 4 x 5 in apod.).

Když pořídíte snímek, připojí se k němu informace o poměru stran pro oříznutí snímku dodaným softwarem. (Snímek se zaznamená na kartu neoříznutý.) Při přenesení snímku do osobního počítače můžete pomocí dodaného softwaru Digital Photo Professional (str. 390) snadno oříznout snímek podle nastaveného poměru stran.

- 
- **3:4 : Poměr stran 3:4 5:7 : Poměr stran 5:7**
- **OFF : Vyp 6:7 : Poměr stran 6:7**
- **6:6 : Poměr stran 6:6 5:6 : Poměr stran 10:12**
	-

- **4:5 : Poměr stran 4:5**
	- Pokud položka [z**4: Poměr stran**] není nastavena na hodnotu [**3:2**], nelze ke snímku přidat informace o ořezu.
		- $\bullet$  Pokud byly ke snímku  $\mathbb{R}$  přidány informace o ořezu, nelze snímek oříznout pomocí zpracování snímku RAW ve fotoaparátu.

# **Výchozí možnost pro Vymazat**

Pokud během přehrávání snímku a kontroly snímku po jeho zachycení stisknete tlačítko < $m$ >, zobrazí se nabídka mazání snímků (str. 277). Můžete si zvolit, zda bude na této obrazovce předem vybrána možnost [**Zrušit**] nebo [**Vymazat**].

Je-li nastavena možnost [**Vymazat**], můžete snímek rychle vymazat pouhým stisknutím tlačítka <

# **Je zvoleno [Zrušit]**

 $\tilde{m}$  Je zvoleno **[Vymazat]** 

Je-li nastavena položka [**Vymazat**], dbejte na to, abyste nedopatřením nevymazali snímek.

# 8**2: Zákaznické nastavení**

Tlačítkům a voličům fotoaparátu můžete přiřadit často používané funkce podle svých požadavků.

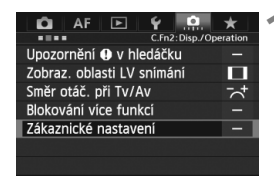

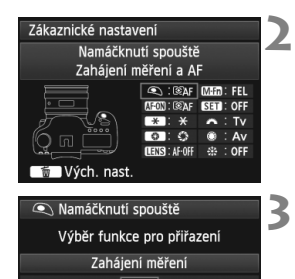

**EEAF** তা

# **1 Vyberte možnost [**8**2: Zákaznické nastavení].**

- Na kartě [8**2**] vyberte položku [**Zákaznické nastavení**] a stiskněte tlačítko < $(s_{ET})$  >.
- $\blacktriangleright$  Zobrazí se obrazovka Zákaznické nastavení.

# **2 Vyberte tlačítko nebo voli<sup>č</sup> fotoaparátu.**

- Otáčením voliče < s> vyberte tlačítko nebo volič a stiskněte tlačítko <
- $\triangleright$  Zobrazí se název ovládacího prvku fotoaparátu a funkce, které mu lze přiřadit.

# **3 <sup>P</sup>řiřaďte funkci.**

- $\bullet$  Otáčením voliče < $\circledS$  > vyberte požadovanou funkci a stiskněte tlačítko  $\leq$   $(51)$  >.
- Pokud se vlevo dole zobrazí ikona [**[NEO]**], můžete stisknout tlačítko <INFO > a nastavit další související možnosti (str. 324–330). Vyberte požadovanou možnost na zobrazené obrazovce a stiskněte tlačítko < $(F)$ >.

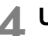

SET OK

# **4 Ukončete nastavení.**

- Po ukončení nastavení stisknutím tlačítka <<sup>GET</sup>) > se znovu zobrazí obrazovka z kroku 2.
- Postup ukončíte stisknutím tlačítka  $<$  MFNII $>$

Když je zobrazena obrazovka kroku 2, můžete stisknutím tlačítka < $\overline{\mathbb{Q}}$  > zrušit nastavení položky Zákaznické nastavení. Všimněte si, že nastavení položky [8**2: Zákaznické nastavení**] se nezruší v případě, že vyberete možnost [8**4: Vymaz.vš.uživ.funkce(C.Fn)**].

# **Funkce přiřaditelné ovládacím prvkům fotoaparátu**

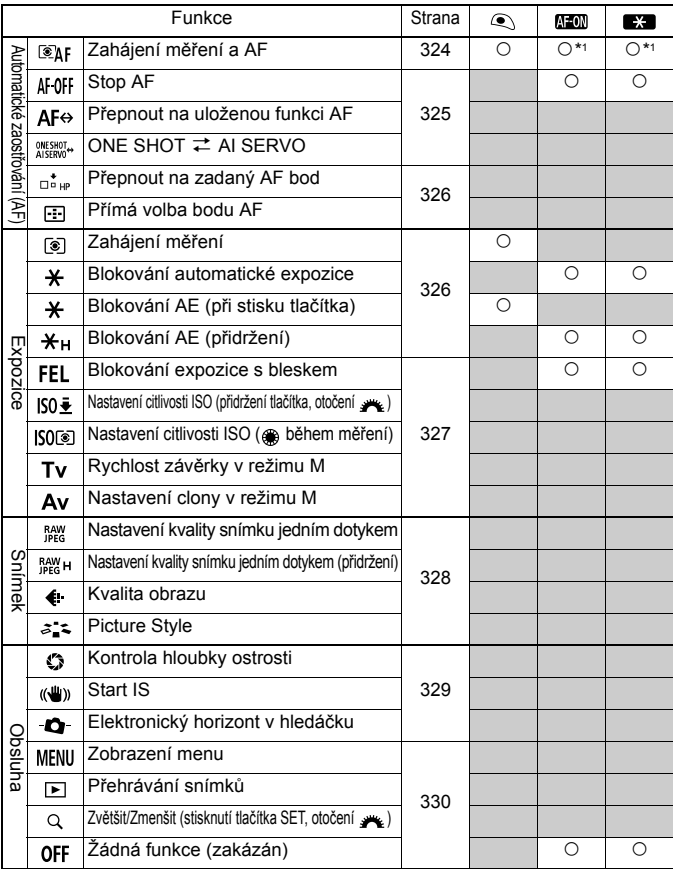

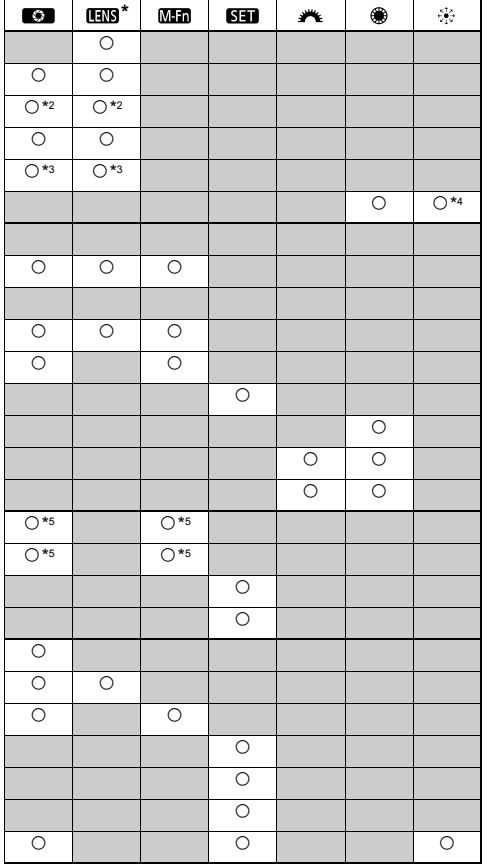

\* Tlačítko Stop AF (**IIII**) je k dispozici pouze u silných teleobjektivů IS.

# **: Zahájení měření a AF**

Pokud stisknete tlačítko, kterému je přiřazena tato funkce, provede se měření a automatické zaostření.

\*1: Pokud přiřadíte funkci [Zahájení měření a AF] tlačítkům < AF-ON> a < $\star$ > a přidáte funkci pro přepínání na uložený AF bod, můžete okamžitě přepínat na uložený AF bod. Chcete-li tuto funkci povolit, stiskněte tlačítko <INFO. > v kroku 3 uvedeném na straně 321. Na obrazovce výběru [**Počáteční bod AF**] vyberte možnost [**Zadaný bod AF**].

### **Uložení a použití AF bodu**

- 1. Nastavte výběr režimu oblasti AF na jednu z následujících možností: Jednobodové AF, Bodové AF, Rozšíření AF bodu (ruční výběr, okolní body) nebo automatický výběr 61 bodů AF. (Zónové AF nelze zaregistrovat.)
- 2. Vyberte ručně AF bod (str. 74).
- 3. Podržte tlačítko <E > a stiskněte tlačítko < $8:$  Zazní zvukový signál a AF bod se uloží. Není-li výběr režimu oblasti AF nastaven na hodnotu automatický výběr 61 bodů AF, zaregistrovaný AF bod bude blikat. Pokud je funkce [2**4: Bod AF na základě orientace**] nastavena na hodnotu [**Vybrat jednotlivé body AF**], můžete zaregistrovat AF bod samostatně pro orientaci na výšku (s gripem fotoaparátu nahoře nebo dole) a pro orientaci na šířku.
- 4. Pokud stisknete tlačítko < AF-ON>, kterému je přiřazena tato funkce, nebo stisknete tlačítko < $\bigstar$  >, fotoaparát se přepne do zaregistrovaného výběru režimu oblasti AF a na ručně zvolený AF bod. Chcete-li zrušit zaregistrovaný AF bod, přidržte tlačítko <<a> a poté stiskněte tlačítko <ls0·22>. Zaregistrovaný AF bod se zruší také v případě, že vyberete možnost [5**4: Vymazat všechna nast.fotoap.**].
- Je-li uložen AF bod, zobrazí se následující možnosti:
	- Automatický výběr 61 bodů AF: **HP**
	- Jednobodové AF, Bodové AF, Rozšíření AF bodu: **VYB [** I(Střed)/**VYB HP** (Mimo střed)
	- **Při ukládání v režimu VYB** [] nebo VYB HP bude zaregistrovaný AF bod blikat.
#### **: Stop AF**

Pokud přidržíte tlačítko, kterému je přiřazena tato funkce, zastaví se automatické zaostřování. To je vhodné, pokud chcete zablokovat zaostření při inteligentním průběžném automatickém zaostřování AI Servo AF.

#### **: Přepnout na uloženou funkci AF**

Po nastavení funkcí výběru režimu oblasti AF (str. 72), Sledovací citlivost (str. 90), Zrych./zpom. sledování (str. 91), Autopřepnutí bodu AF (str. 92), Priorita 1. sn. AI servo (str. 94) a Priorita 2. sn. AI servo (str. 95) a přiřazení dané funkce k tlačítku můžete tato nastavení použít, pokud přidržíte přiřazené tlačítko AF. To je vhodné, pokud chcete změnit charakteristiky automatického zaostřování při inteligentním průběžném automatickém zaostřování AI Servo AF.

\*2: Pokud v kroku 3 na straně 321 stisknete tlačítko <INFO .> zobrazí se obrazovka nastavení "Přepnout na zadanou funkci AF". Otáčením voliče < c > nebo << s > vyberte parametr pro registraci a poté stisknutím tlačítka < $(n)$  přidejte zatržítko <X>. Pokud vyberete parametr a stisknete tlačítko <6m>, můžete daný parametr nastavit. Stisknutím tlačítka <L> můžete nastavení vrátit na výchozí hodnoty.

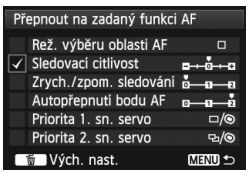

#### **: ONE SHOT** z **AI SERVO**

Můžete přepnout režim AF. Pokud v režimu jednosnímkového automatického zaostřování One-Shot AF podržíte tlačítko, kterému je přiřazena tato funkce, fotoaparát se přepne do režimu inteligentního průběžného automatického zaostřování AI Servo AF. V režimu AI Servo AF fotoaparát přepne do režimu One-Shot AF pouze na dobu, kdy tlačítko podržíte stisknuté. Tato možnost je praktická, pokud chcete přepínat mezi režimy One-Shot AF a AI Servo AF u objektu, který se stále pohybuje a zastavuje.

#### **: Přepnout na zadaný AF bod**

Pokud během měření stisknete tlačítko, kterému je přiřazena tato funkce, fotoaparát se přepne na AF bod zaregistrovaný na straně 324. \*3: Pokud v kroku 3 na straně 321 stisknete tlačítko <INFO.> můžete vybrat možnost

[**Přepn. pouze při přidrž. tlač.**] nebo [**Přepn. při každém stisku tlač.**].

#### **: Přímá volba bodu AF**

Během měření můžete vybrat AF bod přímo pomocí voliče < s > nebo multiovladače < $\div$  > a není třeba tisknout tlačítko < $\overline{F}$  >. Voličem < $\odot$  > můžete vybrat levý nebo pravý AF bod. (Při zónovém AF dojde u vybrané zóny k cyklické změně.)

\*4: Pokud v kroku 3 na straně 321 použijete multiovladač < $\frac{3}{2}$  > a stisknete tlačítko <INFO.>, můžete nastavit, aby se stisknutím multiovladače < $92$ > přímo dolů vybrala funkce [**Přepnout na centrální bod AF**] nebo [**Přepn. na zadaný AF bod**].

#### **: Zahájení měření**

Po stisknutí tlačítka spouště do poloviny se provede pouze měření expozice.

#### **: Blokování automatické expozice**

Pokud stisknete tlačítko, kterému je přiřazena tato funkce, můžete v průběhu měření zablokovat expozici (blokování automatické expozice). Tato možnost je užitečná, pokud chcete zaostřit a změřit snímek v různých oblastech nebo pokud chcete pořídit více snímků se stejným nastavením expozice.

#### **: Blokování AE (při stisku tlačítka)**

Dojde k zablokování expozice (blokování automatické expozice) při stisknutí tlačítka spouště.

#### **: Blokování AE (přidržení)**

Pokud stisknete tlačítko, kterému je přiřazena tato funkce, můžete zablokovat expozici (blokování automatické expozice). Blokování automatické expozice se uvolní až po opětovném stisknutí tlačítka. Tato možnost je užitečná, pokud chcete zaostřit a změřit snímek v různých oblastech nebo pokud chcete pořídit více snímků se stejným nastavením expozice.

Pokud přiřadíte spoušti funkci [**Blok. AE (při stisku tlačítka)**], všechna tlačítka přiřazená funkci [**Blok. AE**] nebo [**Blokování AE (přidrž.)**] budou také fungovat jako v režimu [**Blok. AE (při stisku tlačítka)**].

#### **: Blokování expozice s bleskem**

Při fotografování s bleskem bude po stisknutí tlačítka, kterému je přiřazena tato funkce, přidán měřicí předzáblesk a zaznamená se požadovaný výkon blesku (blokování expozice s bleskem).

#### **: Nastavení citlivosti ISO (přidržení tlačítka, otočení )**

Můžete nastavit citlivost ISO přidržením tlačítka  $\langle \sin \rangle$  a otáčením voliče < $\frac{1}{2}$ >. Je-li citlivost ISO nastavena na hodnotu Auto, projeví se ruční nastavení citlivosti ISO. Nelze nastavit citlivost ISO Auto. Pokud tuto funkci použijete v režimu  $\leq M$ >, můžete upravit expozici a citlivost ISO a zároveň zachovat aktuální rychlost závěrky a clonu.

#### **: Nastavení citlivosti ISO ( během měření)**

Během měření můžete nastavit citlivost ISO otáčením voliče <
septemnéřením voliče <
septemnéřením voliče <
septemnéřením voliče <
septemnéřením voliče <
septemnéřením voliče <
septemnéřením voliče <
septemnéřením voliče < Je-li citlivost ISO nastavena na hodnotu Auto, projeví se ruční nastavení citlivosti ISO. Nelze nastavit citlivost ISO Auto. Pokud tuto funkci použijete v režimu < $M$ >, můžete upravit expozici a citlivost ISO a zároveň zachovat aktuální rychlost závěrky a clonu.

#### **: Rychlost závěrky v režimu M**

V režimu ruční expozice < $M$ > můžete pomocí voliče < $\text{max}$ > nebo < $\text{max}$ nastavit rychlost závěrky.

#### **: Nastavení clony v režimu M**

V režimu ruční expozice < $M$ > můžete pomocí voliče < $\text{S}$ > nebo < nastavit clonu.

#### **: Nastavení kvality snímku jedním dotykem**

Pokud stisknete tlačítko, kterému je přiřazena tato funkce, můžete přepnout na kvalitu záznamu snímků, která je zde nastavena. Když fotoaparát přepne kvalitu záznamu snímků, bude kvalita záznamu snímků blikat na panelu LCD. Po skončení fotografování bude nastavení kvality snímku jedním dotykem zrušeno a fotoaparát se vrátí k předchozímu nastavení kvality záznamu snímků.

\*5: Pokud v kroku 3 na straně 321 stisknete tlačítko <INFO >, můžete vybrat kvalitu záznamu snímků, na kterou má tato funkce přepínat.

#### **: Nastavení kvality snímku jedním dotykem (přidržení)**

Pokud stisknete tlačítko, kterému je přiřazena tato funkce, můžete přepnout na kvalitu záznamu snímků, která je zde nastavena. Když fotoaparát přepne kvalitu záznamu snímků, bude kvalita záznamu snímků blikat na panelu LCD. Nastavení kvality snímku jedním dotykem se nezruší ani po skončení fotografování. Chcete-li se vrátit k předchozímu nastavení kvality záznamu snímků, znovu stiskněte tlačítko, kterému je přiřazena tato funkce.

\*5: Pokud v kroku 3 na straně 321 stisknete tlačítko <**INFO,** >, můžete vybrat kvalitu záznamu snímků, na kterou má tato funkce přepínat.

#### **: Kvalita obrazu**

Stisknutím tlačítka < $(F)$  zobrazíte na displeji LCD obrazovku pro nastavení kvality záznamu snímků (str. 119).

#### **: Picture Style**

Stisknutím tlačítka < $(F)$ > zobrazíte na displeji LCD obrazovku nastavení stylu Picture Style (str. 129).

#### **: Kontrola hloubky ostrosti**

Pokud stisknete tlačítko kontroly hloubky ostrosti, clona se přivře, abyste mohli zkontrolovat hloubku ostrosti (str. 165).

#### **: Start IS**

Pokud je přepínač IS objektivu přesunut do polohy < ON >, aktivuje se funkce Image Stabilizer (Stabilizátor obrazu) objektivu stisknutím tlačítka, kterému je tato funkce přiřazena.

#### **: Elektronický horizont v hledáčku**

Pokud stisknete tlačítko, kterému je přiřazena tato funkce, v hledáčku se zobrazí rastr a elektronický horizont pomocí AF bodů.

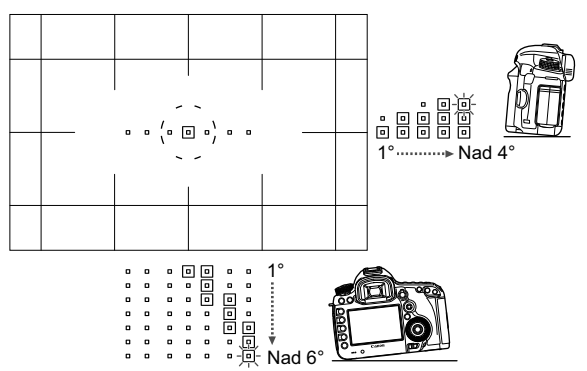

#### **: Zobrazení menu**

Po stisknutí tlačítka < $(F)$ > se na displeji LCD zobrazí nabídka.

#### **: Přehrávání snímků**

Stisknutím tlačítka <(ET) > se přehrají snímky.

#### **: Zvětšit/Zmenšit (stisknutí tlačítka SET, otočení )**

Stisknutím tlačítka < $(F)$ > zvětšíte snímky zaznamenané na kartě. Postup je uveden na str. 251. Můžete také zvětšit obraz živého náhledu během snímání s živým náhledem a snímání filmů, pokud zaostřujete pomocí Živého režimu, Rychlého režimu a ručního zaostřování (str. 210, 214).

## **: Žádná funkce (zakázán)**

Toto nastavení použijte v případě, že tlačítku nechcete přiřadit žádnou funkci.

# **MENU Uložení uživatelské nabídky Moje menu**<sup>\*</sup>

Na kartě Moje menu můžete uložit až šest možností nabídky a uživatelských funkcí, jejichž nastavení měníte nejčastěji.

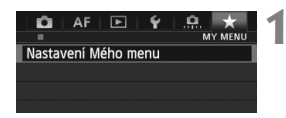

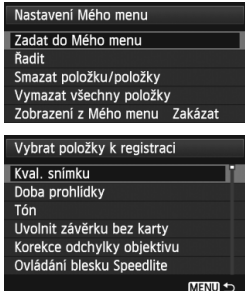

## **1 Vyberte položku [Nastavení Mého menu].**

- $\bullet$  Na kartě [ $\bigstar$ ] vyberte položku [**Nastavení Mého menu**] a stiskněte  $t$ lačítko < $(s_{ET})$ >.
- **2 Vyberte položku [Zadat do Mého menu].**
	- Vyberte položku [**Zadat do Mého menu**] a stiskněte tlačítko < $(F)$ >.

## **3 Zadejte požadované položky.**

- Vyberte položku pro registraci a stiskněte tlačítko < $(m)$ >.
- V potvrzovacím dialogu vyberte možnost [**OK**] a stisknutím tlačítka < $(F)$  > uložte položku.
- Můžete uložit až šest položek.
- Chcete-li se vrátit na obrazovku v kroku 2, stiskněte tlačítko <MENU>.

## **Nastavení uživatelské nabídky Moje menu**

**Řadit**

Můžete změnit pořadí uložených položek Moje menu. Vyberte položku [**Řadit**] a vyberte položku, jejíž pořadí chcete změnit. Poté stiskněte tlačítko < $\varepsilon(r)$  >. Po zobrazení značky [ $\triangleq$ ] změňte pořadí otáčením voliče < $\widehat{S}$ >. Poté stiskněte tlačítko < $\widehat{S}$ Fr $>$ .

## **Smazat položku/položky a Vymazat všechny položky**

Můžete smazat libovolnou z uložených položek. Možnost [**Smazat položku/položky**] slouží k postupnému odstraňování položek po jedné a možnost [**Vymazat všechny položky**] k odstranění všech zaregistrovaných položek najednou.

## **Zobrazení z Mého menu**

Je-li nastavena možnost [**Povolit**], zobrazí se v případě zobrazení obrazovky nabídky karta [★] jako první.

# **W** Registrace uživatelských režimů snímání<sup>\*</sup>

Můžete zaregistrovat aktuální nastavení fotoaparátu, například režim snímání, funkce nabídky a uživatelská nastavení, jako uživatelské režimy snímání v polohách <w>, <x> a <y> voliče režimů.

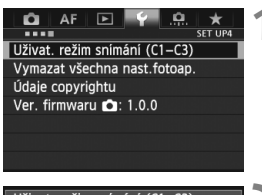

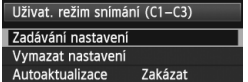

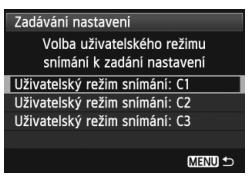

## **1 Vyberte položku [Uživat. režim snímání (C1-C3)].**

 Na kartě [5**4**] vyberte položku [**Uživat. režim snímání (C1-C3)**] a stiskněte tlačítko  $\leq$   $(5E)$  >.

## **2 Vyberte položku [Zadávání nastavení].**

● Otáčením voliče < s> vyberte položku [**Zadávání nastavení**] a stiskněte tlačítko  $\leq$  $(F)$ >.

## **3 Zadejte uživatelský režim snímání.**

- $\bullet$  Otáčením voliče < $\circ$  > vyberte uživatelský režim snímání, který chcete zaregistrovat, a stiskněte tlačítko <6 $\epsilon$ n>.
- V potvrzovacím dialogu vyberte možnost **[OK**] a stiskněte tlačítko <  $(s_{ET})$  >.
- $\blacktriangleright$  Aktuální nastavení fotoaparátu (str. 333, 334) bude zaregistrováno v poloze C\* voliče režimů.

## **Automatické aktualizace**

Pokud změníte nastavení během snímání v režimu < $\langle \cdot, \cdot \rangle$  < $\langle \cdot, \cdot \rangle$  nebo < $\langle \cdot, \cdot \rangle$  >. uživatelský režim snímání se může automaticky aktualizovat tak, aby obsahoval změněná nastavení. Chcete-li tuto automatickou aktualizaci povolit, v kroku 2 nastavte položku [**Autoaktualizace**] na hodnotu [**Povolit**]. Nastavení, která lze automaticky aktualizovat, jsou uvedena na stranách 333 a 334.

## **Zrušení zaregistrovaných uživatelských režimů snímání**

Pokud v kroku 2 vyberete možnost [**Vymazat nastavení**], obnoví se u příslušné polohy voliče režimů výchozí nastavení, které bylo platné před uložením nastavení fotoaparátu. Postup je stejný jako u kroku 3.

## **Uložená nastavení**

#### **Funkce snímání**

Režim snímání a nastavení expozice, citlivost ISO, režim AF, výběr režimu oblasti AF, AF bod, režim měření, režim řízení, hodnota kompenzace expozice, hodnota kompenzace expozice s bleskem

#### **Funkce nabídky**

- [ $\Box$ 1] Kval. snímku, Doba prohlídky, Tón, Uvolnit závěrku bez karty, Korekce odchylky objektivu (vinětace, barevná odchylka), Ovládání blesku Speedlite, Blokování zrcadla
- **[** $\bigcirc$ **2]** Komp. exp./AEB, Nastavení citlivosti ISO, Auto Lighting Optimizer (Automatická optimalizace jasu), Vyvážení bílé, Uživatel. nastavení WB, Posun WB/BKT, Barev. prostor
- [ $\bigcirc$ 3] Picture Style, Potlač, šumu dlouhé expozice, Potlač, šumu při vysokém ISO, Priorita zvýraz. tónu, Násobná expozice (nastavení), Režim HDR (nastavení)

#### [z**4 (Snímání s živým náhledem)**]

Sním. s živ. náhl., Režim AF, Zobrazit rastr, Poměr stran, Simulace expozice, Tiché LV snímání, Časovač měření

#### [z**4 (Film)**]

Režim AF, Zobrazit rastr, Vel. film. zázn., Zvukový záznam, Tiché LV snímání, Časovač měření

## [z**5 (Film)**]

Poč. zázn. filmu, Poč. přehr. zázn., Tiché ovládání, Tl. nahr. filmu

- [AF1] Case 1, Case 2, Case 3, Case 4, Case 5, Case 6
- [AF2] Priorita 1. sn. AI servo, Priorita 2. sn. AI servo
- [2**3**] Elektron. MF objektivu USM, Spuštění pomoc. světla AF, Priorita uvolnění One-Shot AF
- [2**4**] Pohon objekt. při nemož. AF, Volitelný AF bod, Výběr režimu oblasti AF, Metoda volby oblasti AF, Bod AF na základě orientace
- [AF5] Ruční výběr šablony bodu AF, Zobraz.AF bodu při ostření, Podsvětlení hledáčku
- [x**2**] Prezentace, Skok sním.pom. 6
- [x**3**] Zvýraz. upozor., Zobr. AF bodu, Přehrát rastr, Zobrazení histogramu, Poč. přehr. zázn., Zvětšení (přibl.)
- [5**1**] Číslov. soub., Aut. otáčení, Nastavení Eye-Fi
- [5**2**] Aut. vyp. napáj., Jas LCD, Zobr.rastr v hld.
- **[63]** Čištění snímače (Autom. čištění), Možn. zobr. tlačítka **IMEO**. Funkce tl. RATE
- [8**1**] Kroky úrovně expozice, Kroky nast. citliv. ISO, Autom. zruš. braketingu, Sekvence braketingu, Počet snímků v braketingu, Bezpečný posun
- [8**2**] Zobraz. oblasti LV snímání, Směr otáč. při Tv/Av, Blokování více funkcí, Zákaznické nastavení
- [8**3**] Přidání informace o ořezu, Výchozí možnost pro Vymazat

 $\bigoplus$  · Nastavení uživatelské nabídky Moje menu nebudou uložena.  $\bullet$  Jestliže je volič režimů přesunut do polohy < $\bullet$  >, < $\bullet$  > nebo < $\bullet$  >, nelze vybrat položku [ $\blacklozenge$ 4: Vymazat všechna nast.fotoap.] a [.O.4: **Vymaz.vš.uživ.funkce(C.Fn)**].

 Přestože je volič režimů nastaven do polohy <w>, <x> nebo <y>, můžete změnit nastavení funkcí snímání a nastavení nabídky.

 $\bullet$  Stisknutím tlačítka <**INFO**. > můžete zkontrolovat, který režim snímání je uložen v polohách  $\leq 4$  >,  $\leq 4$  > a  $\leq 4$  > (str. 336, 337).

# **14 Referenční informace**

Tato kapitola poskytuje referenční informace pro funkce fotoaparátu, systémové příslušenství atd.

# **Funkce tlačítka INFO**

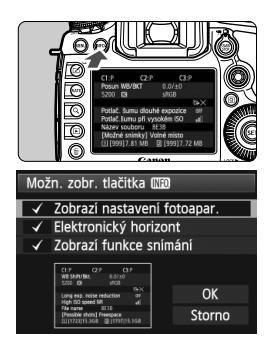

Pokud stisknete tlačítko <INFO, > v době, kdy je fotoaparát připraven k fotografování, můžete zobrazit možnosti [**Zobrazí nastavení fotoapar.**], [**Elektronický horizont**] (str. 60) a [**Zobrazí funkce snímání**] (str. 337).

**Možn. zobr. tla čítka** ] vybrat, jaké informace Na kartě [Y3] umožňuje nabídka [MEO] se zobrazí po stisknutí tlačítka <INFO.>.

- Vyberte požadovanou možnost zobrazení a stisknutím tlačítka < $(s_{F})$ > k ní přidejte zatržítko  $\langle \sqrt{\rangle}$
- Po provedení výběru zvolte položku  $[OK]$  a stiskněte tlačítko  $\leq$   $\leq$   $\geq$   $\geq$
- $\overline{\phantom{a}}$ Povšimněte si, že nemůžete odebrat zatržítko < v > pro všechny tři možnosti zobrazení.
	- Ukázková obrazovka [**Zobrazí nastavení fotoapar.**] se zobrazí pro všechny jazyky v angličtině.
	- **I když zrušíte zaškrtnutí položky [Elektronický horizont**], aby se nezobrazoval elektronický horizont, bude se po stisknutí tlačítka <**INFO** $\geq$ elektronický horizont stále zobrazovat pro snímání s živým náhledem a snímání filmů.

## **Nastavení fotoaparátu**

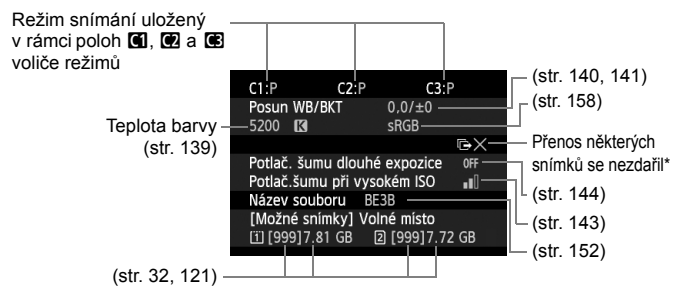

\* Tato ikona se zobrazí v případě selhání přenosu některých snímků.

## **Nastavení fotografování**

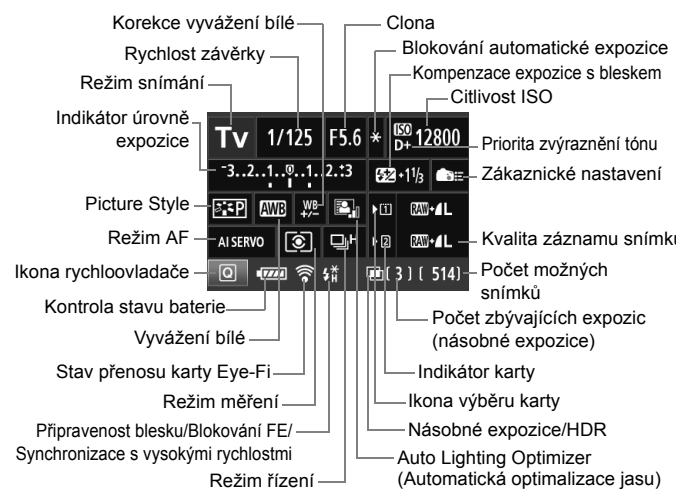

- Stisknutí tlačítka < $\overline{Q}$  > umožňuje ovládat nastavení snímání pomocí rychloovladače (str. 49).
- $\bullet$  Stisknete-li tlačítko <ls0 $\cdot \boxtimes$ > <AF $\cdot$ DRIVF> < $\odot \cdot \text{W}$ B> nebo < $\cdot \Box$ > zobrazí se obrazovka nastavení na displeji LCD. Pak budete moci otáčením voliče < $\frac{2}{3}$ > nebo < s> nastavit danou funkci. Pomocí multiovladače <9> lze také vybrat AF bod.

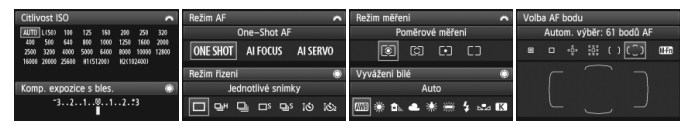

Pokud vypnete vypínač napájení v době, kdy je zobrazena obrazovka nastavení fotografování, zobrazí se tato obrazovka po následném zapnutí vypínače napájení. Jestliže chcete její zobrazení zrušit, vypněte obrazovku stisknutím tlačítka <INFO. >. Teprve pak vypněte vypínač napájení.

# 3 **Kontrola údajů baterie**

Stav baterie můžete zjistit na displeji LCD. Každý bateriový zdroj LP-E6 má jedinečné sériové číslo. Ve fotoaparátu lze zaregistrovat více bateriových zdrojů. Pokud použijete tuto funkci, můžete zjistit zbývající kapacitu a historii používání bateriového zdroje.

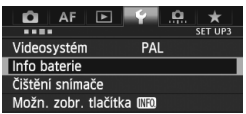

Umístění baterie

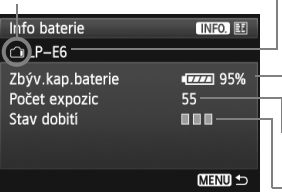

## **Vyberte možnost [Info baterie].**

- Na kartě [5**3**] vyberte možnost [**Info baterie**], a stiskněte tlačítko < $(F)$ >.
- $\triangleright$  Zobrazí se obrazovka s informacemi o baterii.
- Model použité baterie nebo domácího zdroje napájení.
	- Zobrazí se ikona stavu baterie (str. 35) spolu se zbývající kapacitou baterie zobrazenou v přírůstcích po 1 %.
	- Počet snímků pořízených s aktuální baterií. Tato hodnota se vynuluje po nabití baterie.
	- Schopnost dobití baterie je zobrazena jednou ze tří úrovní.
		- **URI (Zelená): Dobrá schopnost dobití baterie.**
		- **■■■ (Zelená): Mírně zhoršená schopnost dobití** baterie.
		- **■**□□ (Červená): Doporučujeme zakoupit novou baterii.
- Doporučujeme používat originální bateriový zdroj společnosti Canon LP-E6. Pokud použijete jinou baterii než bateriový zdroj LP-E6, může dojít ke snížení výkonu fotoaparátu nebo k závadě.
- n. Počet expozic je počet pořízených fotografií. (Filmy nejsou započítány.)
	- Údaje baterie se zobrazí, i když je bateriový zdroj LP-E6 vložen v bateriovém gripu BG-E11. Pokud používáte baterie typu AA/LR6, zobrazí se pouze indikátor stavu baterie.
	- Pokud z nějakého důvodu nebude komunikace s baterií možná nebo bude nesouvislá, zobrazí se dotaz [**Použít tuto baterii?**]. Pokud vyberete tlačítko [**OK**], můžete pokračovat ve fotografování. V závislosti na baterii se však obrazovka s informacemi o baterii nemusí zobrazit nebo nemusí být zobrazené informace o baterii správné.

## **Registrace baterie ve fotoaparátu**

Ve fotoaparátu je možné zaregistrovat až šest bateriových zdrojů LP-E6. Chcete-li ve fotoaparátu zaregistrovat více bateriových zdrojů, opakujte následující postup u všech těchto zdrojů.

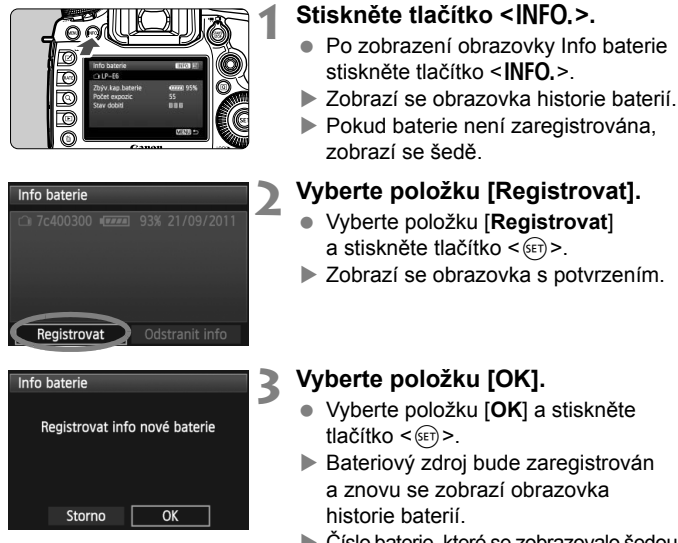

- $\triangleright$  Číslo baterie, které se zobrazovalo šedou barvou, se nyní zobrazí bílým písmem.
- Stiskněte tlačítko <MENU>. Znovu se zobrazí obrazovka Info baterie.
- h. Registraci baterie nelze provést, jestliže jsou v bateriovém gripu BG-E11 vloženy baterie typu AA/LR6 nebo jestliže použijete sadu napájecího adaptéru ACK-E6.
	- Pokud jste již zaregistrovali šest bateriových zdrojů, nebude možné vybrat položku [**Registrovat**]. Chcete-li odstranit nepotřebné informace o baterii, postupujte podle pokynů na straně 341.

## **Označení baterie štítkem se sériovým číslem**

Připevnění štítku se sériovým číslem na všechny registrované bateriové zdroje LP-E6 štítek je praktické.

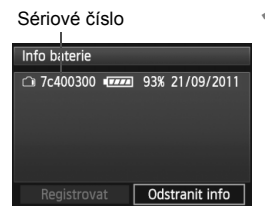

## **1 Zaznamenejte si sériové číslo na štítek.**

 Zaznamenejte sériové číslo zobrazené na obrazovce historie baterií na volně prodejný štítek o rozměrech přibližně 25 mm x 15 mm.

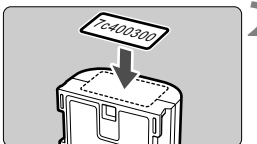

## **2 Vyjměte baterii a přilepte na ni štítek.**

- Přesuňte vypínač napájení do polohy  $<$  OFF  $>$
- Otevřete kryt prostoru pro baterii a vyjměte baterii.
- Přilepte štítek způsobem znázorněným na obrázku (na stranu bez elektrických kontaktů).
- Opakujte tento postup u všech bateriových zdrojů, abyste měli snadný přehled o sériových číslech.

- Nelepte štítky na jinou část baterie, než jaká je zobrazena na obrázku v kroku 2. V opačném případě může nevhodně umístěný štítek ztížit vložení baterie nebo znemožnit zapnutí fotoaparátu.
	- Pokud používáte bateriový grip BG-E11, štítek se může při opakovaném vkládání a vyjímání bateriového zdroje odloupnout. Pokud se odloupne, přilepte nový štítek.

## **Kontrola zbývající kapacity zaregistrovaného bateriového zdroje**

Je možné zjistit zbývající kapacitu jakéhokoli bateriového zdroje (přestože není nainstalován) a informace o datu posledního použití.

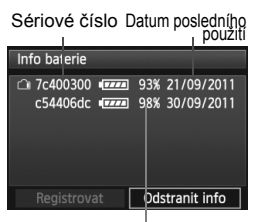

## **Vyhledejte sériové číslo.**

- Ziistěte sériové číslo baterie podle štítku a vyhledejte toto číslo na obrazovce historie baterií.
- ▶ Můžete ziistit zbývající kapacitu požadovaného bateriového zdroje a datum jeho posledního použití.

#### Zbývající kapacita

## **Odstranění informací o zaregistrovaném bateriovém zdroji**

## **1 Vyberte položku [Odstranit info].**

 Podle pokynů v kroku 2 na straně 339 vyberte položku **[Odstranit info]** a stiskněte tlačítko < $(F)$ >.

## **2 Vyberte informace o bateriovém zdroji, které chcete odstranit.**

- Vyberte informace o bateriovém zdroji, které chcete odstranit, a stiskněte tlačítko  $\leq$   $(5r)$  >.
- $\triangleright$  Zobrazí se symbol < $\checkmark$  >.
- Chcete-li odstranit informace o dalším bateriovém zdroji, zopakujte tento postup.

## **3 Stiskněte tlačítko <**L**>.**

 $\triangleright$  Zobrazí se obrazovka s potvrzením.

## **4 Vyberte položku [OK].**

- $\bullet$  Vyberte položku [OK] a stiskněte tlačítko < $(F)$ >.
- $\blacktriangleright$  Informace o daném bateriovém zdroji budou vymazány a znovu se zobrazí obrazovka z kroku 1.

# **Použití domovní zásuvky elektrické sítě**

Pomocí sady napájecího adaptéru ACK-E6 (prodává se samostatně) můžete fotoaparát připojit k domovní zásuvce elektrické sítě, a nemusíte se tak starat o zbývající úroveň nabití baterie.

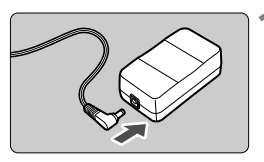

## **1 <sup>P</sup>řipojte zástrčku DC propojky.**

 Připojte zástrčku DC propojky do zdířky napájecího adaptéru.

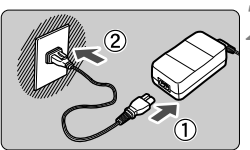

## **2 <sup>P</sup>řipojte napájecí kabel.**

- Připojte napájecí kabel způsobem znázorněným na obrázku.
- Po dokončení práce s fotoaparátem odpojte zástrčku napájecího kabelu od zásuvky elektrické sítě.

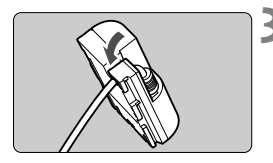

## **3 Vložte kabel do držáku.**

**Kabel DC propojky vkládejte opatrně.** abyste jej nepoškodili.

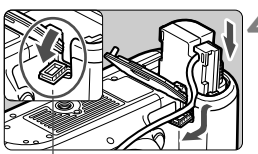

Otvor pro kabel DC propojky

## **4 Vložte DC propojku.**

- Otevřete kryt prostoru pro baterii a kryt zářezu pro kabel DC propojky.
- Vložte DC propojku tak, aby správně zapadla na své místo, a prostrčte kabel zářezem.
- **Zavřete kryt.**

Nepřipojujte ani neodpojujte napájecí kabel nebo DC propojku, pokud je vypínač napájení fotoaparátu přesunut do polohy  $\leq$ ON $>$ .

# **Výměna baterie paměti data/času**

Baterie paměti data/času (zálohovací) udržuje datum a čas fotoaparátu. Její doba životnosti je přibližně 5 let. Pokud dojde po zapnutí fotoaparátu k vynulování data a času, vyměňte zálohovací baterii za novou lithiovou baterii CR1616 podle následujících pokynů.

**Při výměně baterie dojde k vynulování nastavení data, času a časového pásma, takže bude nutné nastavit správné datum, čas a časové pásmo** (str. 36).

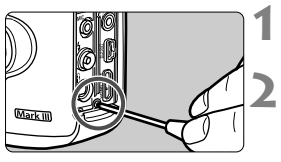

## **1 <sup>P</sup>řesuňte vypínač napájení**  do polohy <OFF>.

## **2 Odšroubujte šroubek držáku baterie.**

- Použijte malý křížový šroubovák.
- Dejte pozor, abyste šroubek neztratili.

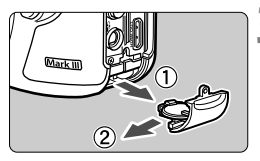

## **3 Vysuňte držák baterie.**

Vytlačte baterii ve směru šipky 2.

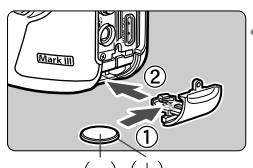

## **4 Vyměňte baterii v držáku baterie.**

 Zkontrolujte, zda jste novou baterii vložili se správnou orientací pólů **+** –.

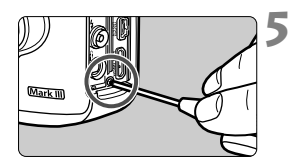

## **5 Utáhněte šroubek držáku baterie.**

Jako baterii paměti data/času je nutné používat lithiovou baterii CR1616.

# **Použití karet Eye-Fi**

Pomocí již nastavené, volně prodejné karty Eye-Fi můžete automaticky přenášet vyfotografované snímky do osobního počítače nebo je nahrávat do online služby prostřednictvím bezdrátové sítě LAN. Funkcí karty Eye-Fi je přenos snímků. Pokyny pro nastavení a použití karty Eye-Fi nebo pro řešení jakýchkoli potíží s přenosem snímků naleznete v návodu k použití karty Eye-Fi či je získáte od výrobce karty.

**Fotoaparát nezaručuje podporu funkcí karty Eye-Fi (včetně bezdrátového přenosu). V případě potíží s kartou Eye-Fi se obraťte na jejího výrobce. Uvědomte si také, že k použití karet Eye-Fi je v mnoha zemích a oblastech vyžadováno schválení. Používání karty bez schválení není povoleno. Pokud není jasné, zda je karta schválena k použití v dané oblasti, obraťte se na výrobce karty.**

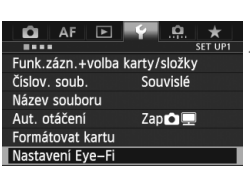

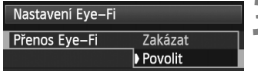

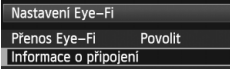

**1 Vložte kartu Eye-Fi.** (str. 31)

- **2 Vyberte položku [Nastavení Eye-Fi].**
	- Na kartě [5**1**] vyberte položku [**Nastavení Eye-Fi**] a stiskněte tlačítko < $(s_{ET})$  >.
	- Tato nabídka se zobrazí pouze v případě, že je do fotoaparátu vložena karta Eye-Fi.

## **3 Povolte přenos pomocí karty Eye-Fi.**

- Stiskněte tlačítko < $(F)$ >, nastavte položku [**Přenos Eye-Fi**] na hodnotu **[Povolit]** a stiskněte tlačítko < $(SF)$ >.
- Pokud nastavíte hodnotu [**Zakázat**], nedojde k automatickému přenosu ani s vloženou kartou Eye-Fi (ikona stavu přenosu  $\binom{2}{1}$ .

## **4 Zobrazte informace o připojení.**

 Vyberte položku [**Informace o připojení**] a stiskněte tlačítko < $(SF)$  >.

#### Informace o připojení SSID přístupového bodu: ABCDEFG1234567890 <sup>令</sup>Připojuje se... Připojení: Adresa MAC: 00-12-5a-07-4b-9c Eye-Fi ver. firmwaru: 3.0144 Jun 2 2009 22:26:17 **MENU S**

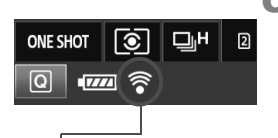

## **5 Zkontrolujte položku [SSID přístupového bodu:] zobrazen přístupový bod.**

- Ověřte, zda je u položky [**SSID přístupového bodu:**] zobrazen přístupový bod.
- Můžete také zkontrolovat adresu MAC a verzi firmwaru karty Eye-Fi.
- Stisknutím tlačítka <MENU> zobrazte nabídku.

## **6 Vyfotografujte snímek.**

- ▶ Snímek bude přenesen a ikona < $\hat{\mathcal{F}}$  > se změní z šedé (Nepřipojeno) na jednu z ikon uvedených níže.
- U přenesených snímků se v zobrazení informací o snímku zobrazí symbol  $\blacksquare$  (str. 246).

Ikona stavu přenosu

- 
- 
- 
- 
- $\widehat{\mathcal{P}}$  (šedá) **Nepřipojeno** : Není navázáno spojení s přístupovým bodem.
	- (bliká) Probíhá připojení : Navazuje se spojení s přístupovým bodem.
	- H (zobrazena) **Připojeno** : Je navázáno spojení s přístupovým bodem.
	- H ( ) **Probíhá přenos** : Probíhá přenos snímků do přístupového bodu.

## **Upozornění pro používání karet Eye-Fi**

- Pokud se zobrazí symbol "@", došlo k chybě při načítání informací karty. Vypněte a znovu zapněte vypínač napájení fotoaparátu.
- I když je položka [**Přenos Eye-Fi**] nastavena na hodnotu [**Zakázat**], může být přesto přenášen signál. V nemocnicích, na letištích a dalších místech, kde je bezdrátový přenos zakázán, vyjměte kartu Eye-Fi z fotoaparátu.
- Pokud není přenos snímků funkční, zkontrolujte nastavení karty Eye-Fi a osobního počítače. Podrobné informace naleznete v návodu k použití karty.
- V závislosti na podmínkách spojení přes bezdrátovou síť LAN může přenos snímků trvat delší dobu nebo se může přerušit.
- Karta Eye-Fi se může v důsledku funkce přenosu značně zahřát.
- Energie baterie se spotřebuje rychleji.
- Při přenosu snímků nebude účinná funkce automatického vypnutí napájení.

# **Tabulka dostupnosti funkcí podle režimů snímání**

 $\bullet$ : Nastavena automaticky  $\circ$ : Volitelná uživatelem  $\Box$ : Nelze vybrat/Zakázáno

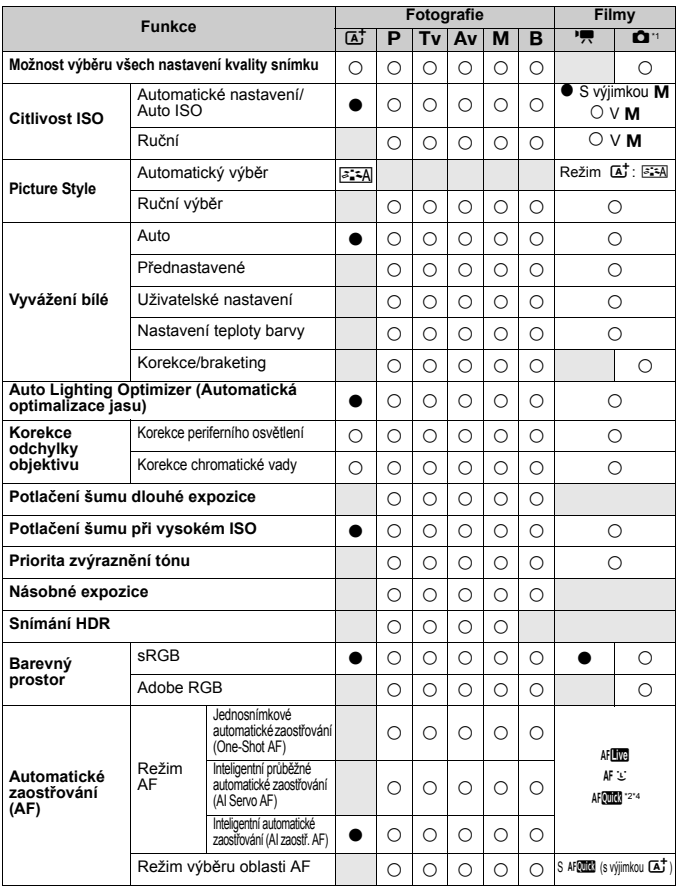

\*1: Ikona  $\bullet$  signalizuje snímání fotografií v režimu snímání filmů.

\*2: Při použití během snímání filmu se přepne na režim AFL

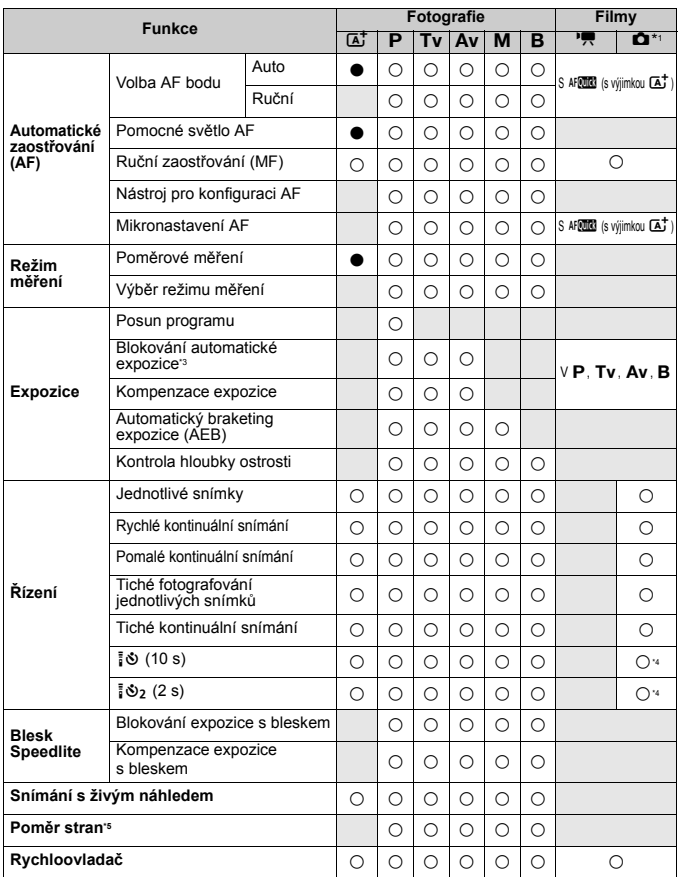

\*3: V režimu <M> při nastavení Auto ISO můžete nastavit pevnou citlivost ISO.

\*4: Funguje pouze před zahájením snímání filmu.

\*5: Lze nastavit pouze pro snímání s živým náhledem.

# **Nastavení nabídky**

## **Pro fotografování pomocí hledáčku a snímání s živým náhledem**

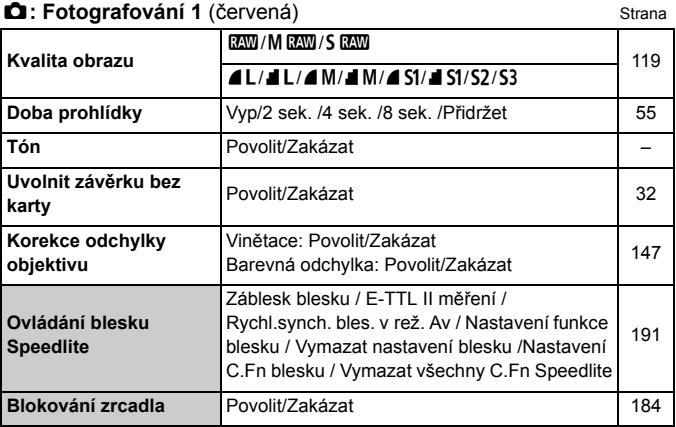

Možnosti nabídky zobrazené šedou barvou se v režimu < $\overline{\mathbf{A}}^+$  > nezobrazí.

 Údaj zobrazený pod položkou [z**1: Kval. snímku**] závisí na nastavení možnosti [**Funk. záznam**] (str. 116) v nabídce [5**1: Funk.zázn.+volba karty/složky**]. Je-li nastavena možnost [**Jednotl. záznamy**], nastavte kvalitu snímku pro jednotlivé karty.

## $\bullet$ **: Fotografování 2** (červená) Strana

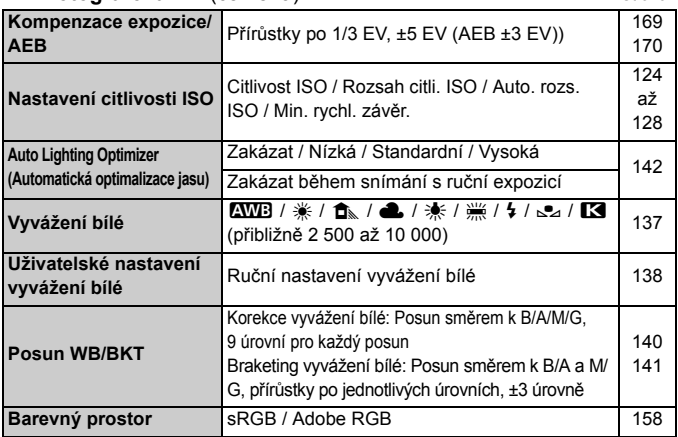

\* Během snímání filmu bude položka [**Komp.exp./AEB**] nastavena na hodnotu [**Komp.expozice**].

## z**: Fotografování 3** (červená)

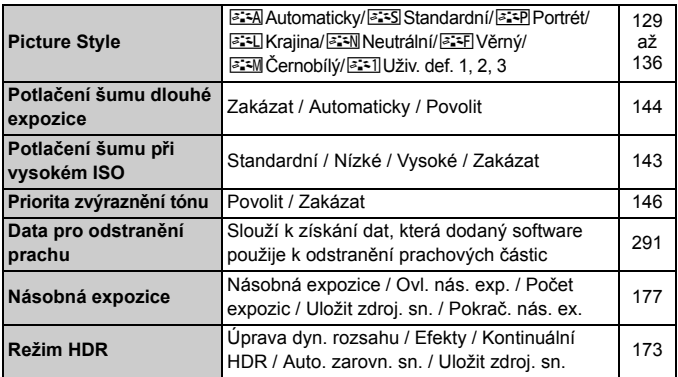

\* U snímání filmů nelze vybrat položky [**Násobná expozice**] a [**Režim HDR**] (zobrazí se šedě).

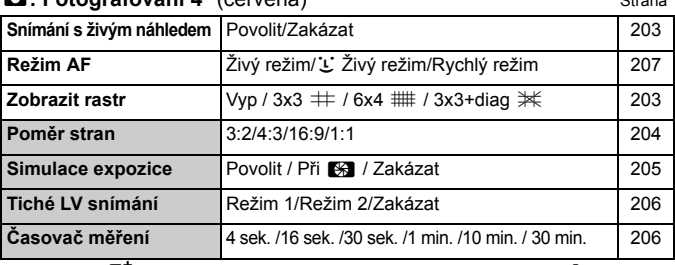

#### **C**: Fotografování 4\* (červená) Strana

\* V režimu < $\overline{A}$ <sup>+</sup> > se tyto možnosti nabídky zobrazují pod položkou [ $\overline{a}$ 2].

## 2**: AF1** (fialová)

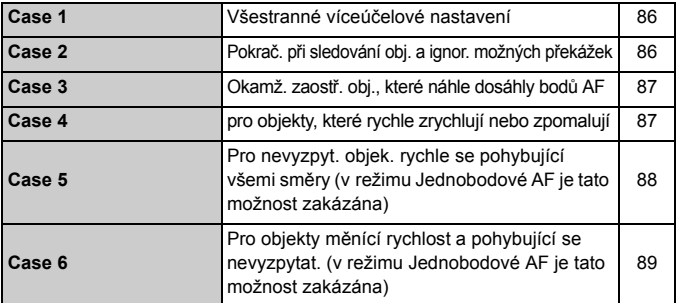

## AF: AF2 (fialová)

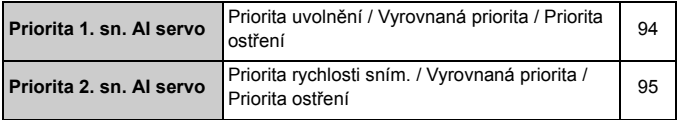

## **AF: AF3** (fialová) Strana

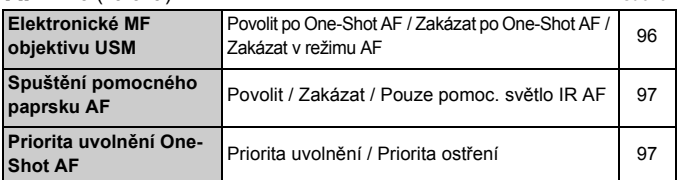

## AF: AF4 (fialová)

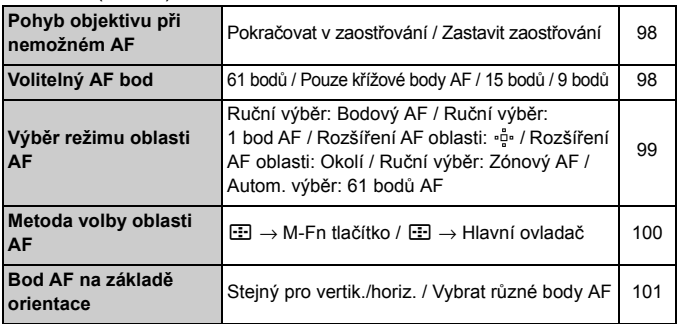

#### 2**: AF5** (fialová)

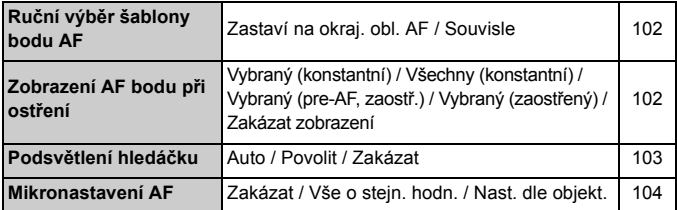

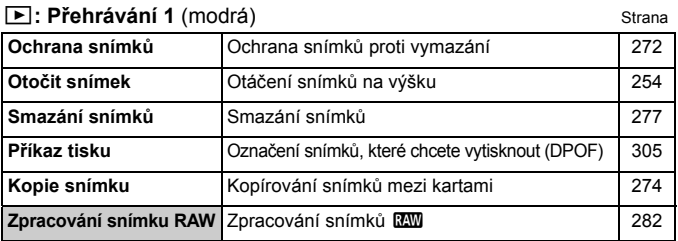

## 3**: Přehrávání 2** (modrá)

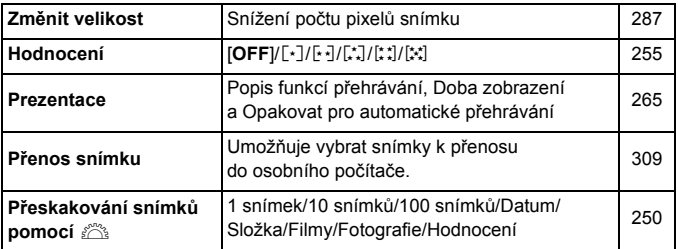

## 3**: Přehrávání 3** (modrá)

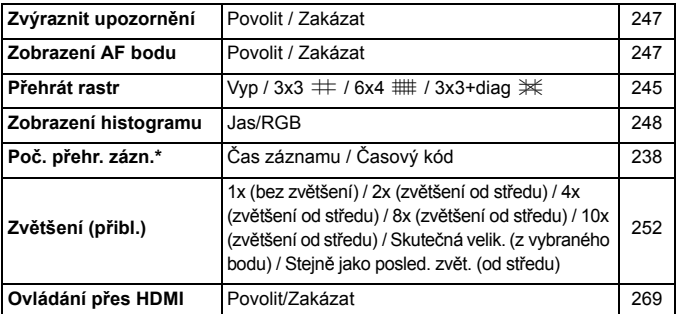

\* Nastavení je propojeno s možností [**Časový kód**] u položky [**Poč. přehr. zázn.**] na kartě [z**5 (Film)**].

#### **4: Nastavení 1** (žlutá) Strana **Funk.zázn.+volba karty/složky** [**Funk. záznam**]Standardní / Autom.přep. karty / Jednotl. záznamy / Záznam na více [**Zázn./přehr.**] [**Přehrávání**] f / g [**Složka**] Vytvoření a výběr složky 116 118 150 **Číslování souborů** Souvislé/Autom. reset/Ruční reset 154 **Název souboru** Nastavení kódu / Změnit uživ. nastavení 1 / Náslavení Kodu / Znienit uživ. nastavení 17 – † 152<br>Změnit uživ. nastavení 2 **Automatické otáčení** Zap✿■/Zap■/Vyp 280 **Formátovat kartu** | Inicializace paměťové karty a vymazání dat | 53 **Nastavení Eye-Fi** Zobrazuje se v případě, že je vložena voln<sup>ě</sup> zobrazuje se v pripade, ze je vložená volne i 344

#### 5**: Nastavení 2** (žlutá)

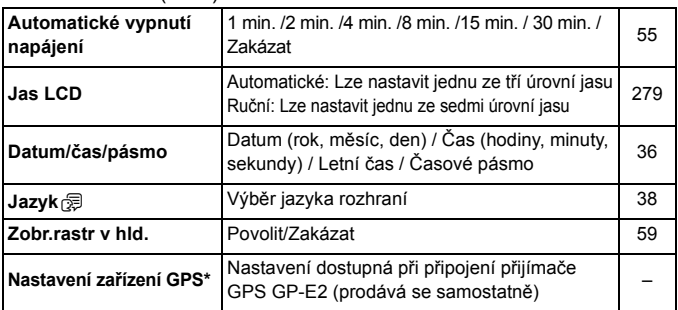

\* Pokud se nezobrazí [**Nastavení zařízení GPS**], aktualizujte firmware fotoaparátu.

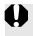

Při použití zařízení GPS nebo bezdrátového přenašeče dat je nutné zkontrolovat země a oblasti použití a používat zařízení v souladu se zákony a předpisy dané země nebo oblasti.

## **6**: Nastavení 3 (žlutá) Strana

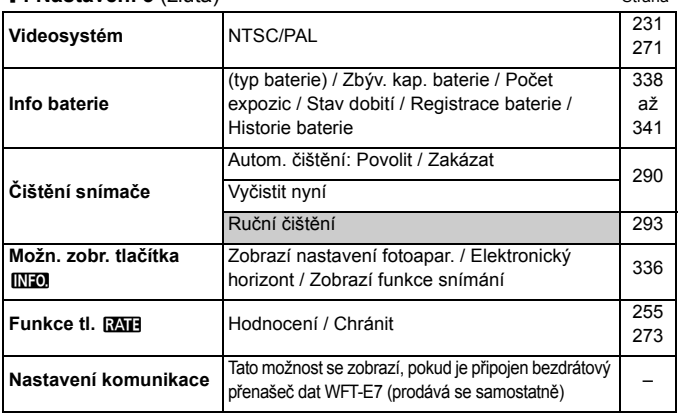

#### 5**: Nastavení 4** (žlutá)

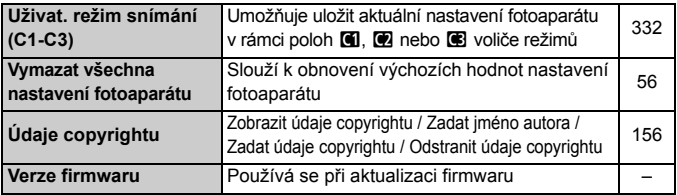

## 8**: Uživatelské funkce** (oranžová)

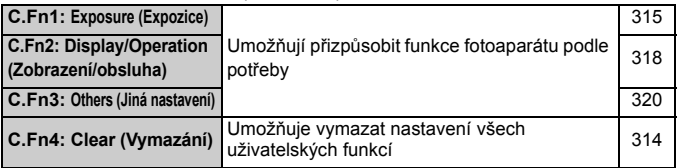

## **★: Moje menu** (zelená)

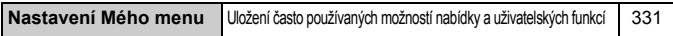

## **Pro snímání filmů**

## $\bullet$ **:** Snímání 4<sup>\*1</sup> (Film) (červená) Strana

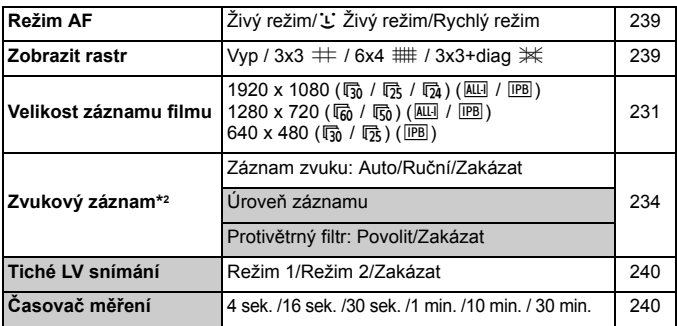

 $*1$ : V režimu < $\overline{A}$ <sup>+</sup> > se tyto možnosti nabídky zobrazují pod položkou  $\boxed{\bullet 2}$ l.

\*2: V režimu < $\overline{A}$ <sup>+</sup> > budou možnosti pro položku [Zvukový záznam]: [Zap/Vyp].

## z**: Snímání 5\*1 (Film)** (červená)

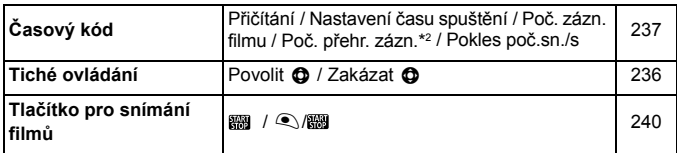

\*1: V režimu < $\overline{\mathbf{A}}^{\dagger}$ > se tyto možnosti nabídky zobrazují pod položkou  $[\overline{\mathbf{a}}\mathbf{3}]$ .

\*2: Nastavení je propojeno s možností [**Poč. přehr. zázn.**] na kartě [x**3**].

## **Mapa systému**

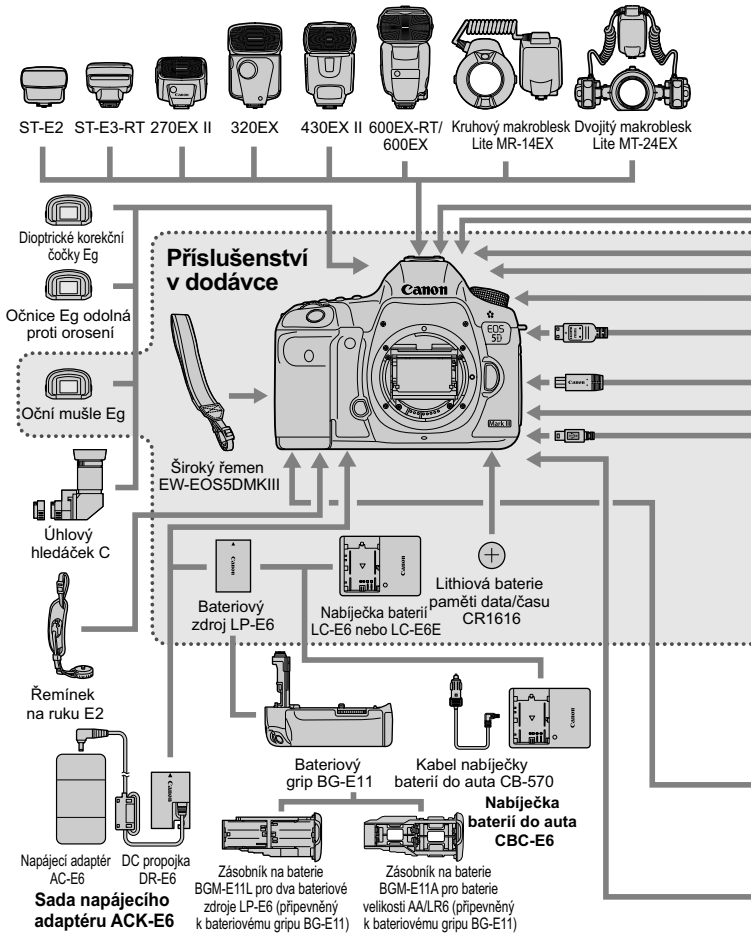

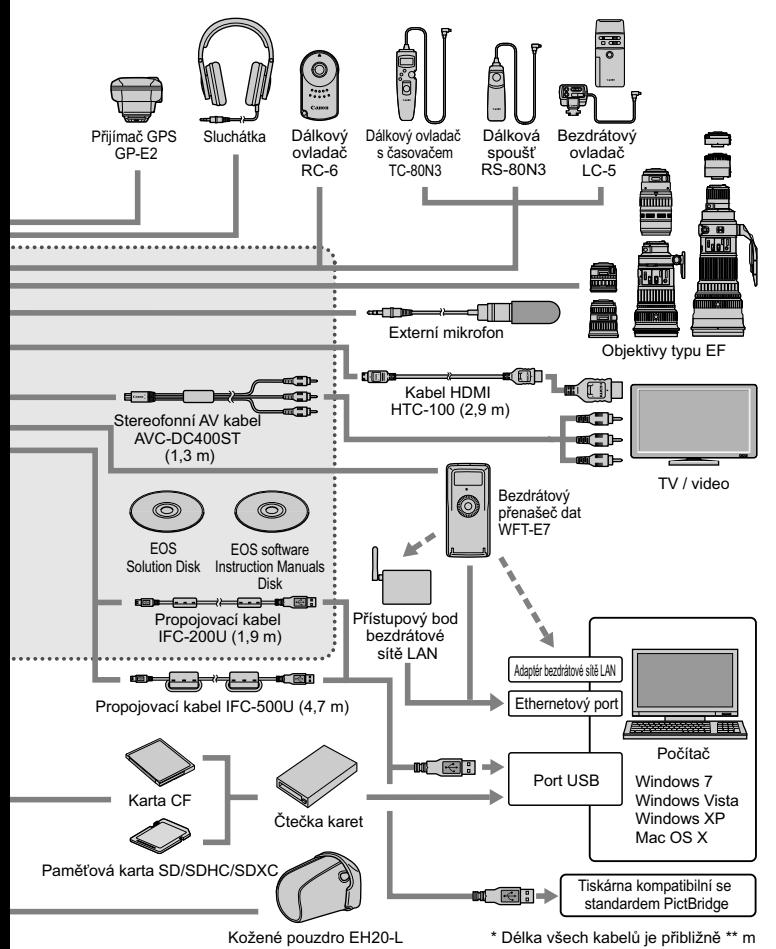

# **Pokyny k řešení potíží**

Pokud dojde k potížím s fotoaparátem, zkuste nejdříve vyhledat potřebné informace v těchto Pokynech k řešení potíží. Pokud se vám nepodaří potíže vyřešit pomocí těchto pokynů, obraťte se na prodejce nebo nejbližší servisní středisko Canon.

## **Potíže s napájením**

## **Bateriový zdroj se nenabíjí.**

- Pokud zbývající kapacita baterie (str. 338) dosahuje 94 % nebo více. baterie se nebude nabíjet.
- Nenabíjejte jiný bateriový zdroj než originální bateriový zdroj společnosti Canon LP-E6.

## **Kontrolka nabíjení rychle bliká.**

 Pokud dochází k potížím s nabíječkou baterií či bateriovým zdrojem nebo pokud nefunguje komunikace s bateriovým zdrojem (bateriové zdroje jiného výrobce), přeruší ochranný obvod nabíjení a oranžová kontrolka začne rychle blikat v pravidelném intervalu. Jestliže dojde k potížím s nabíječkou baterií nebo bateriovým zdrojem, odpojte zástrčku napájecího kabelu nabíječky od zásuvky elektrické sítě. Vyjměte a znovu vložte bateriový zdroj do nabíječky. Počkejte 2 až 3 minuty, poté znovu připojte zástrčku napájecího kabelu do zásuvky elektrické sítě. Pokud problém trvá, obraťte se na prodejce nebo nejbližší servisní středisko Canon.

## **Kontrolka nabíjení nebliká.**

 Jestliže je vnitřní teplota bateriového zdroje připojeného k nabíječce příliš vysoká, přestane nabíječka baterii z bezpečnostních důvodů nabíjet (kontrolka nesvítí). Pokud se při nabíjení z jakéhokoli důvodu nadměrně zvýší teplota baterie, nabíjení se automaticky zastaví (kontrolka bliká). Jakmile teplota baterie klesne, nabíjení bude automaticky pokračovat.

## **Fotoaparát nefunguje ani po přesunutí vypínače napájení do polohy <**1**>.**

- Do fotoaparátu není správně vložena baterie (str. 30).
- Zkontrolujte, zda je zavřen kryt prostoru pro baterii (str. 30).
- Zkontrolujte, zda je zavřen kryt slotu karty (str. 31).
- Nabijte baterii (str. 28).

## **Indikátor přístupu na kartu stále bliká, přestože je vypínač napájení přesunut do polohy <**2**>.**

 Pokud dojde během záznamu snímku na kartu k vypnutí napájení, bude indikátor přístupu na kartu ještě po dobu několika sekund svítit nebo blikat. Po dokončení záznamu snímku se fotoaparát automaticky vypne.

## **Baterie se rychle vybíjí.**

- Použijte plně nabitý bateriový zdroj (str. 28).
- Mohlo dojít ke snížení schopnosti dobití baterie. Pod položkou [5**3: Info baterie**] můžete zkontrolovat schopnost dobití baterie (str. 338). Jestliže je schopnost dobití baterie nízká, vyměňte bateriový zdroj za nový.
- Počet snímků, které lze pořídit, se sníží libovolným z následujících úkonů:
	- Stisknutím tlačítka spouště do poloviny na dlouhou dobu.
	- Častou aktivací pouze automatického zaostřování bez fotografování snímku.
	- Používáním funkce Image Stabilizer (Stabilizátor obrazu) objektivu.
	- Častým použitím displeje LCD.
	- Kontinuální snímání s živým náhledem nebo snímání filmů po delší dobu bez přestávky.

## **Fotoaparát se sám vypíná.**

- K vypnutí došlo aktivací funkce automatického vypnutí napájení. Pokud nechcete funkci automatického vypnutí napájení používat, nastavte položku [5**2: Aut.vyp.napáj.**] na hodnotu [**Zakázat**] (str. 55).
- I když je položka [5**2: Aut.vyp.napáj.**] nastavena na hodnotu [**Zakázat**], vypne se displej LCD po 30 minutách nečinnosti fotoaparátu. (Napájení fotoaparátu se nevypne.)

## **Potíže s fotografováním**

## **Nelze připojit objektiv.**

Fotoaparát nelze používat s objektivy EF-S (str. 39).

## **Hledáček je tmavý.**

Vložte do fotoaparátu nabitý bateriový zdroj (str. 28).

#### **Nelze vyfotografovat a zaznamenat žádné snímky.**

- Karta není správně vložena (str. 31).
- Pokud používáte kartu SD, nastavte přepínač ochrany proti zápisu karty do polohy, která umožňuje zápis nebo vymazání (str. 31).
- Pokud je karta zaplněna, vyměňte ji za jinou nebo uvolněte místo vymazáním nepotřebných snímků (str. 31, 277).
- Jestliže se pokusíte zaostřit v režimu jednosnímkového automatického zaostřování One-Shot AF a indikátor správného zaostření <  $\bullet$  > v hledáčku bliká, nelze snímek vyfotografovat. Opětovným stisknutím tlačítka spouště do poloviny znovu automaticky zaostřete nebo zaostřete ručně (str. 44, 111).

#### **Kartu nelze použít.**

 Pokud se zobrazí chybová zpráva týkající se karty, vyhledejte informace na straně 33 nebo 371.

#### **Je-li karta vložena do jiného fotoaparátu, zobrazí se chybová zpráva.**

 Karty s kapacitami vyššími než 128 GB jsou formátovány pomocí technologie exFAT. Znamená to, že pokud v tomto fotoaparátu naformátujete kartu s kapacitou vyšší než 128 GB a poté ji vložíte do jiného fotoaparátu, může se zobrazit chybová zpráva a nemusí být možné kartu použít.
### **Snímek je neostrý.**

- Přesuňte přepínač režimů zaostřování na objektivu do polohy <**AF**> (str. 39).
- Chcete-li předejít rozhýbání fotoaparátu, tiskněte tlačítko spouště jemně (str. 43, 44).
- Pokud objektiv používá funkci Image Stabilizer (Stabilizátor obrazu), nastavte přepínač IS do polohy  $\leq$ ON  $>$  (str. 42).
- Za nedostatečného osvětlení se může snížit rychlost závěrky. Použijte vyšší rychlost závěrky (str. 162), nastavte vyšší citlivost ISO (str. 124), použijte blesk (str. 188) nebo stativ.

#### **K dispozici je méně AF bodů.**

 Počet využitelných AF bodů a matrice se budou lišit v závislosti na připojeném objektivu. Objektivy jsou rozděleny do osmi skupin, od A do H. Ověřte si, do které skupiny patří váš objektiv. Při použití objektivů ze skupin F až H bude k dispozici méně využitelných AF bodů (str. 79).

#### **AF bod bliká.**

- $\bullet$  Pokud stisknete tlačítko < $\text{E}$ >, blikají ty AF body, které nepatří mezi křížové AF body a jsou citlivé pouze na vodorovné hrany. Svítící AF body jsou křížové AF body (str. 74).
- AF bod v zaregistrované oblasti bliká (str. 324).

#### **Nelze zablokovat zaostření a změnit kompozici snímku.**

 Nastavte položku Režim AF na hodnotu One-Shot AF. Blokování zaostření není možné v režimech AI Servo AF a AI zaostř. AF (str. 70).

#### **Kontinuální snímání je pomalé.**

 V závislosti na rychlosti závěrky, cloně, podmínkách objektu, jasu apod. se kontinuální snímání může zpomalit.

#### **Snížil se maximální počet snímků sekvence při kontinuálním snímání.**

 Fotografujete-li objekt s jemnými detaily (travnatá louka apod.), zvýší se velikost souboru a skutečný maximální počet snímků sekvence může být nižší, než je uvedeno na straně 121.

#### **Nelze nastavit citlivost ISO 100. Nelze vybrat rozšíření citlivosti ISO.**

● Pokud je položka [**□3: Priorita zvýraz. tónu**] nastavena na hodnotu [**Povolit**], nastavitelný rozsah citlivosti ISO bude ISO 200 až 25 600 (nebo až 12 800 pro snímání filmů). I když rozšíříte nastavitelný rozsah citlivosti ISO v nabídce [**Rozsah citli. ISO**], nelze nastavit rozšířené citlivosti ISO (L, H, H1, H2). Pokud je položka [z**3: Priorita zvýraz. tónu**] nastavena na hodnotu [**Zakázat**], citlivost ISO 100/125/160 bude možné nastavit (str. 146).

#### **Nelze nastavit funkci Auto Lighting Optimizer (Automatická optimalizace jasu).**

● Pokud je položka [**□3: Priorita zvýraz. tónu**] nastavena na hodnotu [**Povolit**], nelze nastavit funkci Auto Lighting Optimizer (Automatická optimalizace jasu). Pokud je položka [z**3: Priorita zvýraz. tónu**] nastavena na hodnotu [**Zakázat**], funkci Auto Lighting Optimizer (Automatická optimalizace jasu) bude možné nastavit (str. 146).

#### **Přestože byla nastavena snížená kompenzace expozice, výsledný snímek je světlý.**

● Nastavte položku [**立**2: Auto Lighting Optimizer/立2: Automatická **optimalizace jasu**] na hodnotu [**Zakázat**]. Je-li nastavena hodnota [**Standardní/ Nízká/Vysoká**], může být výsledný snímek světlý i v případě, že je nastaveno snížení kompenzace expozice nebo kompenzace expozice blesku (str. 169).

#### **Při snímání násobné expozice se nezobrazuje obraz živého náhledu nebo obraz snímání filmu.**

 Je-li nastavena možnost [**Zap:Kont.sn.**] není během snímání možné použít funkce obrazu živého náhledu, kontroly snímku po jeho zachycení a přehrávání snímků (str. 177).

#### **Snímek s násobnou expozicí byl vyfotografován v kvalitě**  $\mathbb{R}\mathbb{N}$ .

 $\bullet$  Je-li přehrávání snímků nastaveno na hodnotu  $M_X$ 1, nebo  $S_X$ 1, nebo  $M_X$ snímek s násobnou expozicí se zaznamená v kvalitě **RW** (str. 183).

#### **V případě použití režimu <**f**> s bleskem se zpomalí rychlost závěrky.**

 Pokud fotografujete v noci a pozadí je tmavé, rychlost závěrky se automaticky sníží (fotografování s nízkou rychlostí synchronizace), takže objekt i pozadí budou správně exponovány. Chcete zabránit pomalé rychlosti závěrky, nastavte v nabídce [z**1: Ovládání blesku Speedlite**], nastavte položku [**Rychl.synch. bles. v rež. Av**] na hodnotu [**1/200-1/60 s auto**] nebo [**1/200 s (pevná)**] (str. 192).

#### **Blesk neemituje záblesk.**

- Zkontrolujte, zda je blesk (nebo synchronizační kabel PC) pevně připojen k fotoaparátu.
- Jestliže při snímání s živým náhledem používáte blesk jiné značky než Canon, nastavte položku [z**4: Tiché LV snímání**] na hodnotu [**Zakázat**] (str. 206).

#### **Blesk vždy emituje záblesk s plným výkonem.**

- Pokud používáte blesk jiný než Speedlite řady EX, bude vždy emitovat záblesk s plným výkonem (str. 189).
- Pokud je uživatelská funkce blesku [**Režim měření blesku**] nastavená na hodnotu [**TTL (automatický zábleskový režim)**], bude blesk vždy aktivován na plný výkon (str. 196).

#### **Nelze nastavit kompenzaci expozice s bleskem.**

 Pokud byla kompenzace expozice s bleskem již nastavena pomocí blesku Speedlite, nelze ji nastavit pomocí fotoaparátu. Po zrušení kompenzace expozice s bleskem v blesku Speedlite (nastavení na hodnotu 0) ji bude možné nastavit pomocí fotoaparátu.

#### **V režimu <**f**> nelze nastavit synchronizaci s vysokými rychlostmi.**

**● Nastavte v nabídce [☎1: Ovládání blesku Speedlite**] položku [**Rychl.synch. bles. v rež. Av**] na hodnotu **[Auto]** (str. 192).

#### **Při snímání s živým náhledem vydá závěrka během fotografování dva zvuky.**

Pokud používáte blesk, vydá závěrka při každém fotografování snímku dva zvuky (str. 199).

## **Při snímání s živým náhledem nebo snímání filmu se zobrazí bílá ikona nebo červená ikona** E**.**

 Ikona oznamuje, že vnitřní teplota fotoaparátu je příliš vysoká. Pokud se zobrazí bílá ikona <  $\frac{1}{2}$  >, může se zhoršit kvalita obrazu fotografií. Jestliže je zobrazena červená ikona <| signalizuje, že brzy dojde k automatickému ukončení snímání s živým náhledem nebo snímání filmu (str. 215, 241).

#### **Snímání filmu se automaticky ukončí.**

- Používáte-li kartu s nižší rychlostí zápisu, může se záznam filmu automaticky zastavit. Pokud je metoda komprese nastavena na hodnotu [**IPB**], použijte kartu CF s rychlostí čtení a zápisu nejméně 10 MB/s a kartu SD s rychlostí čtení a zápisu nejméně 6 MB/s. Pokud je metoda komprese nastavena na hodnotu [**ALL-I (I-only)**], použijte kartu CF s rychlostí čtení a zápisu nejméně 30 MB/s a kartu SD s rychlostí čtení a zápisu nejméně 20 MB/s. Informace o rychlosti čtení a zápisu karty naleznete na webu příslušného výrobce (str. 217).
- Pokud doba snímání filmu dosáhne 29 min 59 s, snímání filmu se automaticky zastaví.

#### **Při snímání filmů nelze nastavit citlivost ISO.**

 $\bullet$  Pokud ie nastaven režim snímání < $\overline{A}$ ;  $\overline{P}/\overline{T}V/\overline{A}V/\overline{B}$ >, citlivost ISO se nastaví automaticky. V režimu <M>> můžete nastavit citlivost ISO podle uvážení (str. 224).

## **Hodnoty citlivosti ISO 16 000/20 000/25 600 nelze při snímání filmů nastavit.**

 Pokud byla v nabídce [z**2: Rozsah citli. ISO**] u možnosti [**Rozsah citli. ISO**] pod položkou [**Maximální**] nastavena hodnota [**25600/H**], maximální citlivost ISO pro ruční nastavení citlivosti ISO se rozšíří a bude možné nastavit hodnoty citlivosti ISO 16 000/20 000/25 600. Protože však během snímání filmu při hodnotách citlivosti ISO 16 000/20 000/256 000 může vznikat značný šum, jsou označeny jako rozšířená citlivost ISO (označené symbolem [**H**]).

#### **Ručně nastavená citlivost ISO se při přepnutí na snímání filmu změní.**

- Pokud snímáte film a je nastavena hodnota [**Maximální: 25600**] pod položkou [**Rozsah citli. ISO**] a citlivost ISO je nastavena na hodnotu ISO 16 000/20 000/25 600, pak se citlivost ISO přepne na hodnotu ISO 12 800 (během snímání filmu s ruční expozicí). I když přepnete zpět na fotografování, hodnota citlivosti ISO se na původní nastavení nevrátí.
- Pokud snímáte film a je nastavena hodnota 1. L (50) nebo 2. H1 (51200)/ H2 (102400), pak se citlivost ISO přepne na hodnotu 1. ISO 100 nebo 2. H (25600) (během snímání filmu s ruční expozicí). I když přepnete zpět na fotografování, hodnota citlivosti ISO se na původní nastavení nevrátí.

#### **Během snímání filmu se mění expozice.**

- Pokud změníte rychlost závěrky nebo clonu během snímání filmu, mohou se zaznamenat změny v expozici.
- Změna nastavení zoomu objektivu může způsobit změny v expozici bez ohledu na to, zda se změní světelnost objektivu nebo nikoli. V důsledku toho se mohou zaznamenat změny v expozici.

#### **Objekt vypadá při snímání filmu zkreslený.**

 Pokud pohnete fotoaparátem rychle doleva nebo doprava (vysokorychlostní panoramatické snímání) nebo snímáte-li pohyblivý objekt, obraz může vypadat zkreslený.

#### **Při snímání filmu bliká obraz nebo se objeví vodorovné pruhy.**

 Blikání, vodorovné pruhy (šum) nebo nestejnoměrné expozice mohou být způsobeny zářivkovým světlem, LED žárovkami nebo jinými světelnými zdroji při snímání filmu. Rovněž mohou být zaznamenány změny v expozici (jasu) nebo tónu barev. V režimu  $\leq M$  může problém vyřešit nízká rychlost závěrky.

#### **Snímání filmu se zastaví, když v jeho průběhu vyfotografuji fotografie.**

- Chcete-li snímat fotografie během natáčení filmu, doporučujeme používat karty CF kompatibilní s přenosovými rychlostmi UDMA.
- Problém je možné vyřešit rovněž nastavením nižší kvality snímků pro fotografie a pořízením nižšího počtu fotografií při kontinuálním snímání.

## **Časový kód je vypnutý.**

 Snímání fotografií během snímání filmu způsobí nesrovnalost mezi skutečným časem a časovým kódem. Chcete-li upravovat film pomocí časového kódu, doporučujeme nefotografovat během snímání filmu.

## **Problémy s obsluhou**

#### **Nelze změnit nastavení pomocí voliče <** $\langle\hat{\mathbf{S}}\rangle$ **>. < ( )> nebo <** $\langle\hat{\mathbf{S}}\rangle$ **>.**

- $\bullet$  Nastavte přepínač  $\leq$   $\lfloor$ OCK $\blacktriangleright$  > doleva (uvolnění blokování, str. 47).
- Zkontrolujte nastavení položky [8**2: Blokování více funkcí**] (str. 319).

#### **Byla změněna funkce tlačítka nebo voliče fotoaparátu.**

Zkontrolujte nastavení položky [8**2: Zákaznické nastavení**] (str. 321).

## **Potíže se zobrazením**

#### **Na obrazovce nabídky je zobrazeno pouze několik karet a možností.**

 $\bullet$  V režimu < $\overline{A}^{\dagger}$ > se zobrazují pouze určité karty a možnosti nabídky. Nastavte režim snímání  $\langle P/TV/AV/M/B\rangle$  (str. 51).

## Název souboru začíná podtržítkem ("\_").

 Nastavte barevný prostor na možnost sRGB. Pokud je nastaven barevný prostor Adobe RGB, bude jako první znak použito podtržítko (str. 158).

#### **Změní se čtvrtý znak v názvu souboru.**

 Pomocí položky [5**1: Název souboru**], vyberte jedinečný název souboru fotoaparátu nebo název zadaný v uživatelském nastavení 1 (str. 152).

#### **Číslování souborů nezačíná hodnotou 0001.**

 Pokud jsou na kartě již zaznamenány snímky, nemusí jejich číslování začínat od hodnoty 0001 (str. 154).

#### **Zobrazené údaje data a času fotografování jsou nesprávné.**

- Nebylo nastaveno správné datum a čas (str. 36).
- Zkontrolujte časové pásmo a letní čas (str. 37).

#### **Snímek neobsahuje datum a čas.**

 Datum a čas fotografování se nezobrazí ve snímku. Místo toho se datum a čas zaznamenají do dat snímku jako informace o snímku. Při tisku můžete vytisknout datum a čas do snímku použitím data a času zaznamenaných v informacích o snímku (str. 301, 305).

#### **Zobrazí se údaj [###].**

 Pokud je na kartě zaznamenán větší počet snímků, než může fotoaparát zobrazit, zobrazí se údaj [**###**] (str. 256).

#### **AF body se v hledáčku zobrazují příliš pomalu.**

 Za nízkých teplot se může snížit rychlost zobrazení AF bodů. To je způsobeno vlastnostmi tekutých krystalů zařízení zobrazujícího AF body. Při pokojové teplotě se obnoví normální rychlost zobrazení.

#### **Na displeji LCD se nezobrazuje jasný obraz.**

- Pokud je displej LCD znečistěný, vyčistěte jej měkkým hadříkem.
- Za nízkých nebo vysokých teplot může displej LCD reagovat se zpožděním nebo se jevit tmavý. Při pokojové teplotě se obnoví normální zobrazení.

#### **Nezobrazí se položka [Nastavení Eye-Fi].**

 Položka [**Nastavení Eye-Fi**] se zobrazí pouze tehdy, je-li do fotoaparátu vložena karta Eye-Fi. Pokud je přepínač ochrany proti zápisu karty Eye-Fi nastaven do polohy LOCK, nebudete moci zkontrolovat stav připojení karty ani zakázat přenos pomocí karty Eye-Fi (str. 344).

## **Potíže s přehráváním**

#### **Část obrazovky černě bliká.**

 Položka [3**3: Zvýraz. upozor.**] je nastavena na hodnotu [**Povolit**] (str. 247).

#### **Na obrazovce se zobrazuje červený rámeček.**

Položka [3**3: Zobr. AF bodu**] je nastavena na hodnotu [**Povolit**] (str. 247).

#### **Snímek nelze vymazat.**

● Pokud je snímek chráněn, nelze jej vymazat (str. 272).

#### **Film nelze přehrát.**

Filmy upravené v osobním počítači nelze ve fotoaparátu přehrávat.

#### **Při přehrávání filmu je slyšet provozní hluk fotoaparátu.**

 Pokud budete v průběhu snímání filmu manipulovat s voliči fotoaparátu nebo objektivem, zaznamenají se také provozní zvuky. Použijte volně prodejný externí mikrofon (str. 235).

#### **Film obsahuje nehybné okamžiky.**

 Jestliže v průběhu snímání filmu v režimu automatické expozice dojde k zásadní změně úrovně expozice, záznam se krátkodobě zastaví, dokud se nestabilizuje jas. Jestliže k tomu dojde, snímejte v režimu  $\langle M \rangle$  (str. 223).

#### **Snímek se nezobrazuje na obrazovce televizoru.**

- Použijte stereofonní AV kabel dodaný s fotoaparátem (str. 271).
- Zkontrolujte, zda je zástrčka stereofonního AV kabelu nebo kabelu HDMI zasunuta na doraz (str. 268, 271).
- Nastavte pro výstup videosignálu stejný videosystém (NTSC/PAL), jaký je nastaven v televizoru (str. 271).

#### **Pro jedno snímání filmu existuje více souborů filmu.**

 Jestliže velikost souboru s filmem dosáhne 4 GB, automaticky se vytvoří nový soubor filmu (str. 232).

#### **Moje čtečka karet nerozpozná kartu.**

 Pokud v tomto fotoaparátu naformátujete kartu s kapacitou vyšší než 128 GB, naformátuje se pomocí technologie exFAT. To znamená, že ji některé čtečky karet a počítačové operační systémy nemusejí správně rozpoznat. V takovém případě připojte fotoaparát k počítači pomocí dodaného propojovacího kabelu a přeneste snímky do počítače prostřednictvím softwaru EOS Utility (dodaný software, str. 390).

#### **Nelze zpracovat snímek typu RAW.**

 $\bullet$  Snímky M $\mathbb{R}\mathbb{W}$  a S $\mathbb{R}\mathbb{W}$  nelze zpracovat pomocí fotoaparátu. Snímek zpracujte pomocí dodaného softwaru Digital Photo Professional (str. 390).

#### **Nelze změnit velikost snímku.**

● S3 Velikost snímků typu JPEG a snímků **RXM/M RXM/S RXM** nelze změnit pomocí fotoaparátu (str. 287).

## **Potíže s čištěním snímače**

#### **Závěrka vydává při čištění snímače zvuky.**

**■ Pokud jste vybrali možnost [Vyčistit nyní for l, uslyšíte zvuk závěrky,** ale žádný snímek se nepořídí (str. 290).

#### **Automatické čištění snímače nefunguje.**

 Pokud opakovaně v krátkých intervalech změníte polohu vypínače napájení <**ON**> a <**OFF**> nemusí se ikona <  $\frac{1}{\sqrt{1}}$ > zobrazit (str. 34).

## **Potíže s tiskem**

#### **K dispozici je méně efektů tisku, než je uvedeno v návodu k použití.**

 Obsah obrazovky se liší v závislosti na tiskárně. V tomto návodu k použití jsou uvedeny všechny dostupné efekty tisku (str. 300).

## **Problémy s přenosem snímků**

#### **Nelze přenést snímky do osobního počítače.**

- Nainstalujte dodaný software (disk CD-ROM EOS Solution Disk) do osobního počítače (str. 391, 392).
- Zkontrolujte, zda se zobrazuje horní obrazovka softwaru EOS Utility.

## **Chybové kódy**

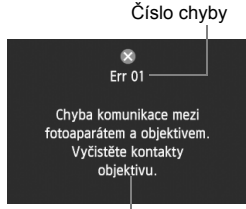

V případě potíží s fotoaparátem se zobrazí chybová zpráva. Postupujte podle pokynů na obrazovce.

Opatření

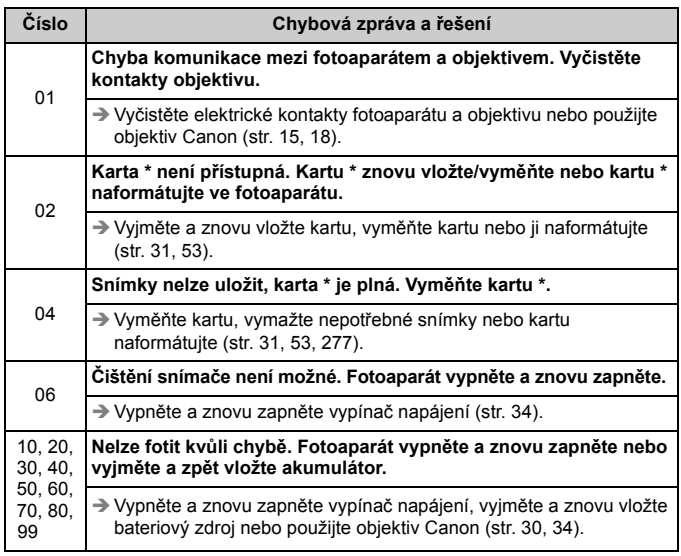

#### **\* Pokud chyba přetrvává, zapište si číslo chyby a obraťte se na nejbližší servisní středisko Canon.**

## **Technické údaje**

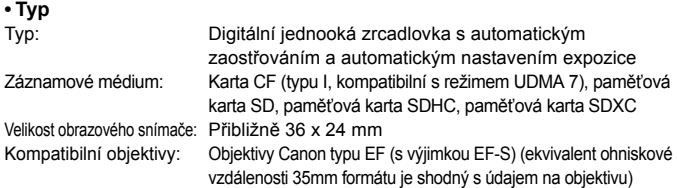

Bajonet pro uchycení objektivu: Canon EF

#### **• Obrazový snímač**

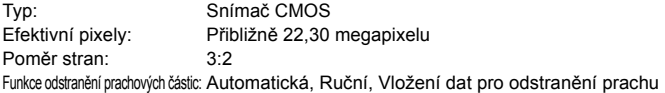

#### **• Systém záznamu**

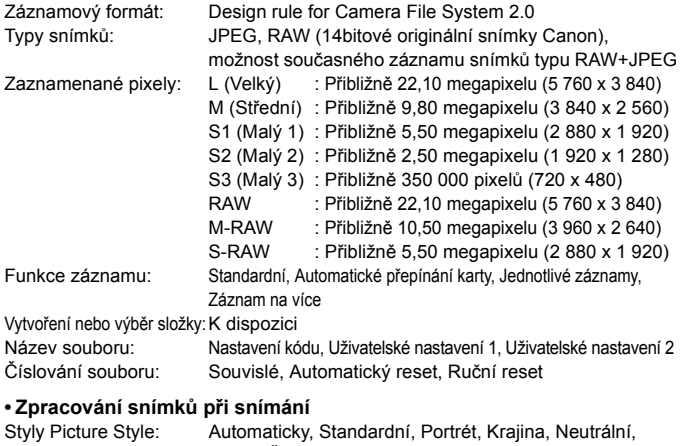

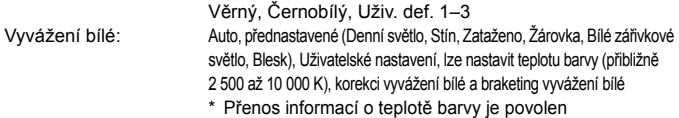

Redukce šumu: Použitelná u dlouhých expozic a fotografií s vysokou citlivostí ISO Automatická korekce jasu obrazu: Auto Lighting Optimizer (Automatická optimalizace jasu) Priorita zvýraznění tónu: K dispozici Korekce odchylky objektivu: Korekce vinětace, korekce barevné odchylky

#### **• Hledáček**

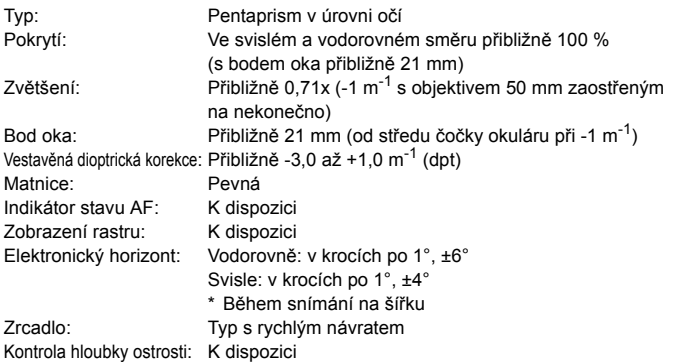

#### **• Automatické zaostřování**

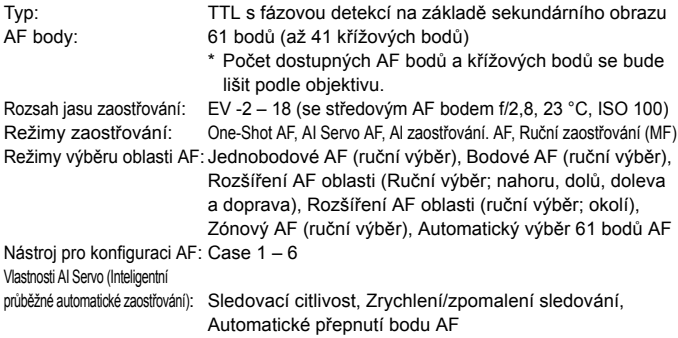

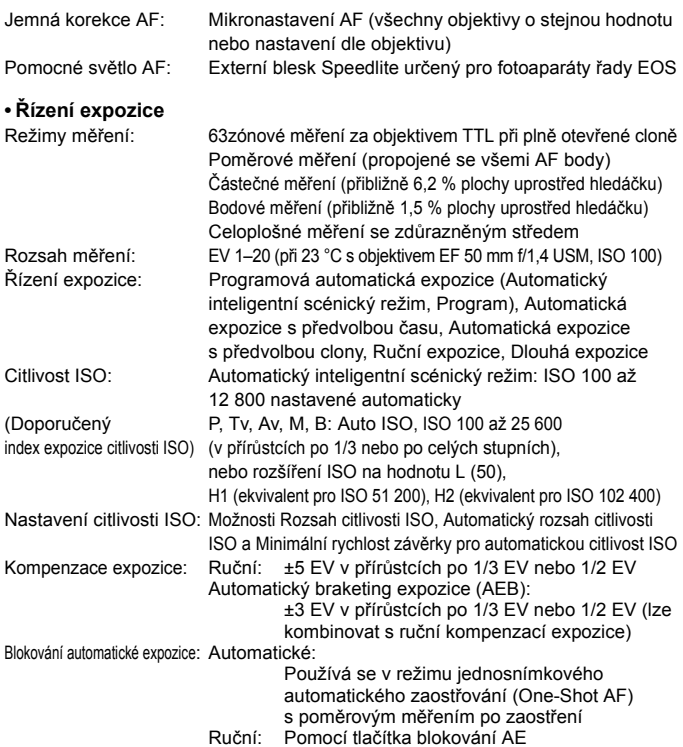

#### **• Snímání HDR**

Úprava dynamického rozsahu: Automaticky, ±1 EV, ±2 EV, ±3 EV Efekty: Přirozený, Standardní, Živé, Výrazné, Reliéfní Automatické zarovnání snímku: K dispozici

#### **• Násobná expozice**

Metoda snímání: Priorita funkce/ovládání, Priorita kontinuálního snímání Číslo násobných expozic: 2 až 9 expozic Ovládání násobných expozic: Aditivní, Průměrný, Jasný, Tmavý

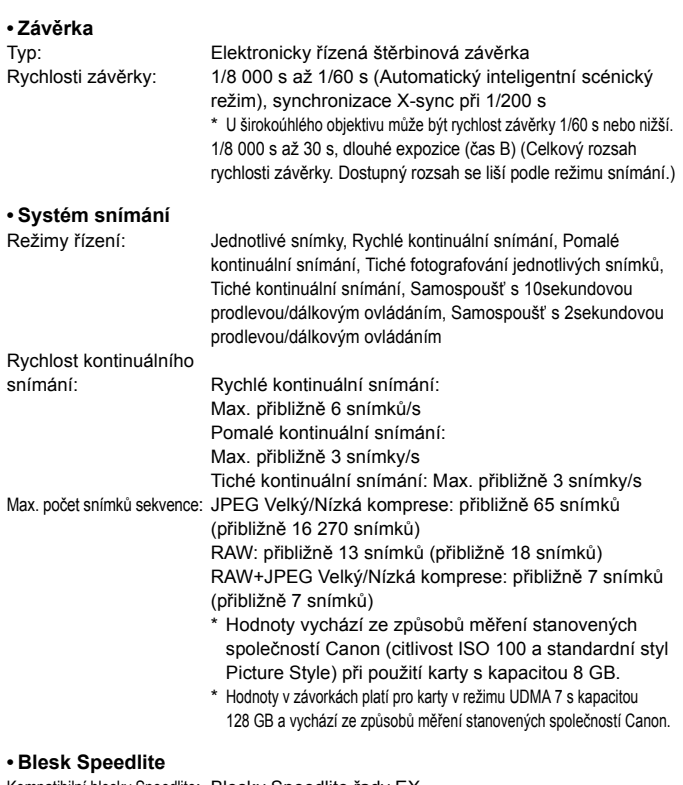

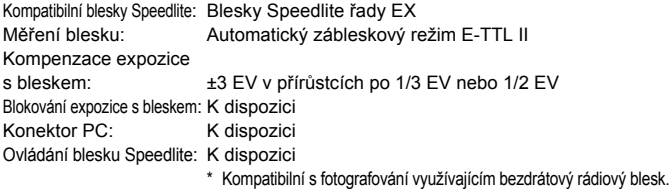

#### **• Snímání s živým náhledem**

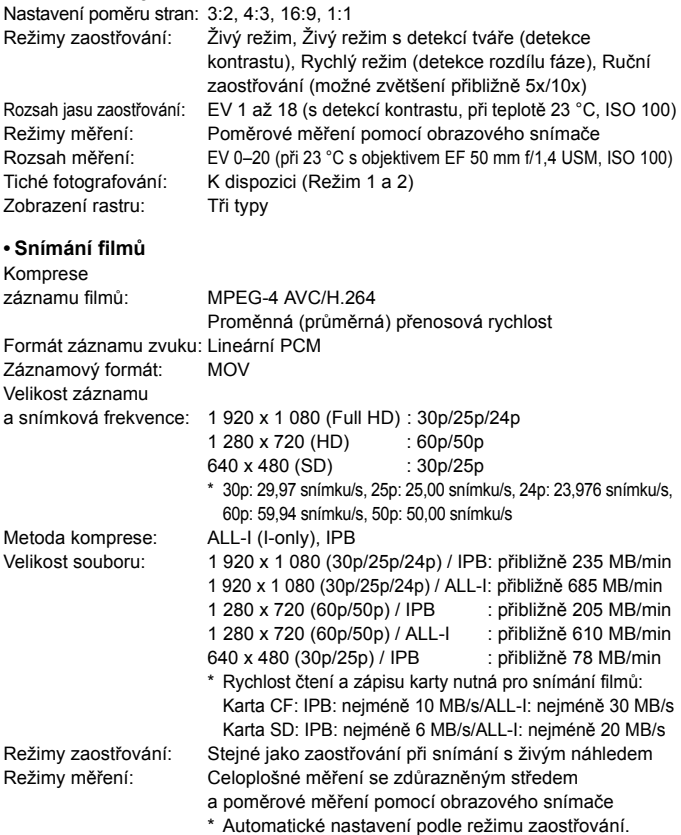

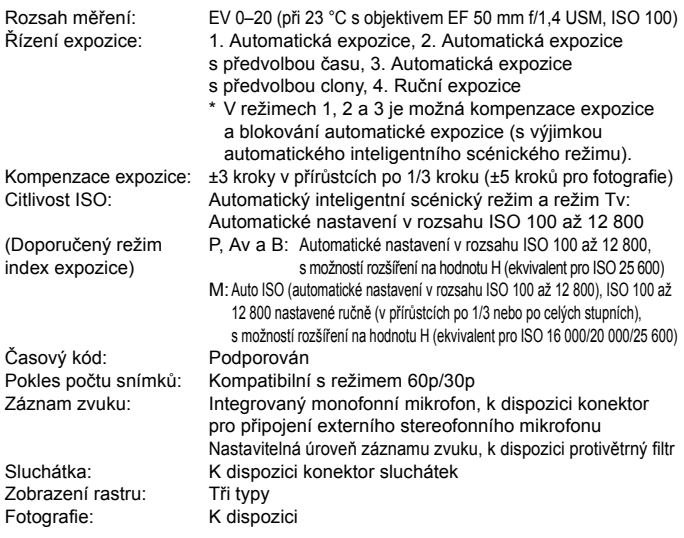

#### **• Displej LCD**

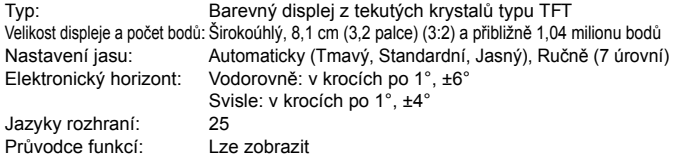

#### **• Přehrávání**

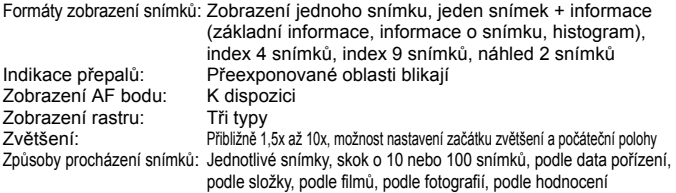

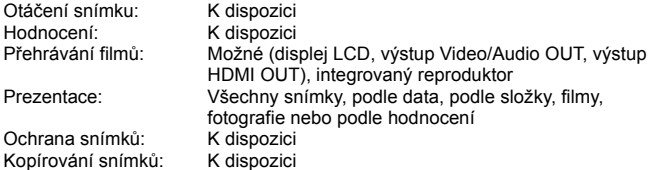

#### **• Zpracování snímků po pořízení**

Zpracování snímků typu

RAW ve fotoaparátu: Korekce jasu, vyvážení bílé, styl Picture Style, Auto Lighting Optimizer (Automatická optimalizace jasu), potlačení šumu při vysokých citlivostech ISO, kvalita záznamu snímků typu JPEG, barevný prostor, korekce vinětace, korekce zkreslení a korekce barevné odchylky Změna velikosti: K dispozici

#### **• Přímý tisk**

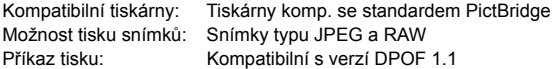

#### **• Přenos snímků**

Snímky, které lze přenášet: Fotografie (JPEG, RAW, snímky typu RAW+JPEG), filmy

#### **• Uživatelské funkce**

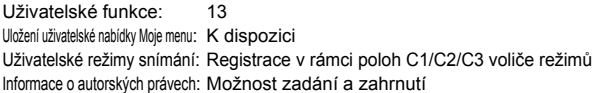

#### **• Rozhraní**

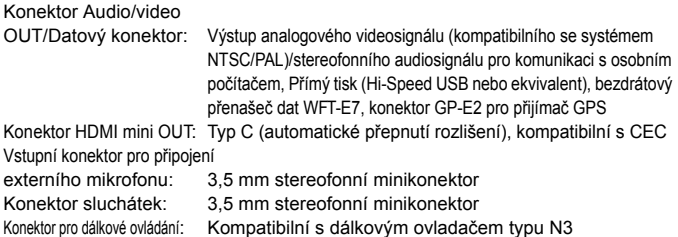

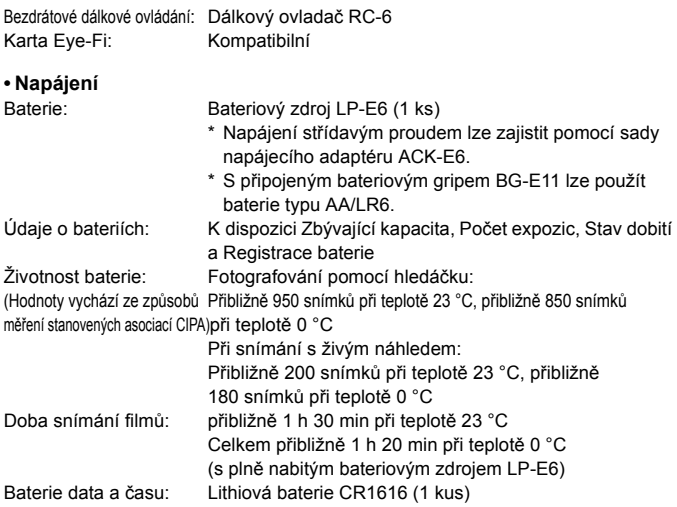

#### **• Rozměry a hmotnost**

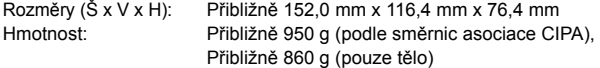

#### **• Provozní podmínky**

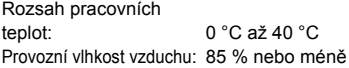

#### **• Bateriový zdroj LP-E6**

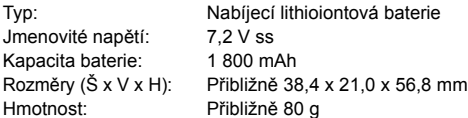

#### **• Nabíječka baterií LC-E6**

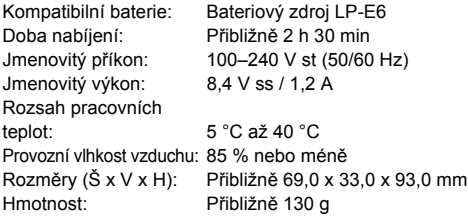

#### **• Nabíječka baterií LC-E6E**

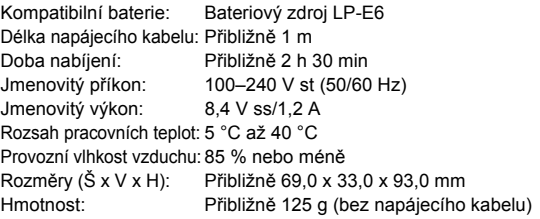

#### **• EF 24-105 mm f/4L IS USM**

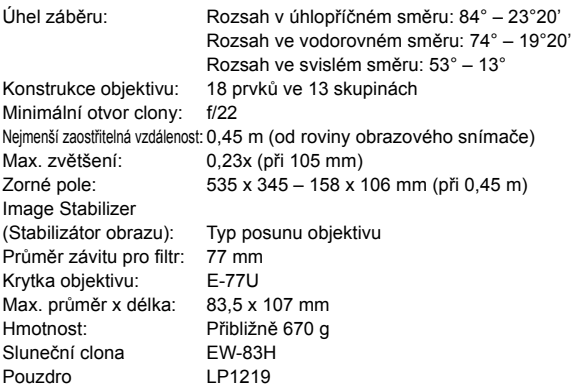

- Všechny výše uvedené údaje vychází ze způsobů měření stanovených společností Canon a ze způsobů měření a směrnic stanovených asociací CIPA (Camera & Imaging Products Association).
- Rozměry, maximální průměr, délka a hmotnost uvedené výše jsou určeny na základě směrnic asociace CIPA (s výjimkou hmotnosti pouze pro tělo fotoaparátu).
- Technické údaje a vzhled produktu podléhají změnám bez upozornění.
- Pokud dojde k potížím s objektivem jiné značky než Canon nasazeným na fotoaparátu, obraťte se na výrobce příslušného objektivu.

## **Ochranné známky**

- Adobe je ochranná známka společnosti Adobe Systems Incorporated.
- Windows je ochranná známka nebo registrovaná ochranná známka společnosti Microsoft Corporation v USA a v dalších zemích.
- Macintosh a Mac OS jsou ochranné známky nebo registrované ochranné známky společnosti Apple Inc. v USA a v dalších zemích.
- CompactFlash je ochranná známka společnosti SanDisk Corporation.
- Logo SDXC je ochranná známka společnosti SD-3C, LLC.
- HDMI, logo HDMI a High-Definition Multimedia Interface jsou ochranné známky nebo registrované ochranné známky společnosti HDMI Licensing LLC.
- Všechny ostatní názvy společností a produktů a ochranné známky uvedené v tomto návodu jsou majetkem příslušných vlastníků.

## **Licence formátu MPEG-4**

"Na tento produkt se vztahuje licence v rámci patentu společnosti AT&T na standard MPEG-4. Produkt může být používán pro kódování videodat vyhovujících standardu MPEG-4 nebo dekódování videodat vyhovujících standardu MPEG-4, která byla kódována pouze (1) pro osobní a nekomerční účely nebo (2) poskytovatelem videodat s licencí pro poskytování videodat vyhovujících standardu MPEG-4 v rámci patentu společnosti AT&T. License není udělena ani předpokládána pro žádné další použití týkající se standardu MPEG-4."

## **About MPEG-4 Licensing**

"This product is licensed under AT&T patents for the MPEG-4 standard and may be used for encoding MPEG-4 compliant video and/or decoding MPEG-4 compliant video that was encoded only (1) for a personal and non-commercial purpose or (2) by a video provider licensed under the AT&T patents to provide MPEG-4 compliant video. No license is granted or implied for any other use for MPEG-4 standard."

\* Notice displayed in English as required.

#### **Doporučujeme používat originální příslušenství společnosti Canon.**

Tento produkt je konstruován tak, aby dosahoval nejlepších výsledků s originálním příslušenstvím společnosti Canon. Společnost Canon nenese zodpovědnost za žádné poškození tohoto produktu ani za nehody (například požár atd.) způsobené nesprávnou funkcí neoriginálního příslušenství (jako je únik chemikálií nebo exploze bateriového zdroje). Upozorňujeme, že tato záruka se nevztahuje na opravy závad způsobených nesprávnou funkcí neoriginálního příslušenství. Takové opravy však lze provést za poplatek.

Bateriový zdroj LP-E6 je určen pouze pro produkty společnosti Canon. Jeho použití s nekompatibilní nabíječkou baterií či produktem může způsobit závadu nebo nehodu, za které společnost Canon nebude nést odpovědnost.

## **Bezpečnostní upozornění**

Chcete-li předejít zranění, smrtelným úrazům či škodám na majetku, dodržujte tato bezpečnostní opatření a používejte zařízení správně.

#### **Prevence vážných nebo smrtelných úrazů**

- Abyste předešli požáru, nadměrnému přehřívání, úniku chemikálií a explozi, dodržujte následující bezpečnostní opatření:
	- Nepoužívejte baterie, zdroje napájení ani příslušenství, které není uvedeno v tomto návodu. Nepoužívejte vlastnoručně vyrobené či upravené baterie.
	- Nezkratujte, nerozebírejte ani neupravujte bateriový zdroj či zálohovací baterii. Bateriový zdroj nebo zálohovací baterii nevystavujte horku a nepájejte na nich. Nevystavujte bateriový zdroj ani zálohovací baterii ohni či vodě. Nevystavujte bateriový zdroj nebo zálohovací baterii silným rázům.
	- Neinstalujte bateriový zdroj či zálohovací baterii s obrácenou polaritou (+ –). Nepoužívejte současně staré a nové baterie nebo různé typy baterií.
	- Nenabíjejte bateriový zdroj při teplotách okolního prostředí mimo povolený rozsah 0 °C až 40 °C. Nepřekračujte také dobu nabíjení.
	- Nepřikládejte žádné cizí kovové objekty na elektrické kontakty fotoaparátu, příslušenství, propojovacích kabelů apod.
- Zálohovací baterii uchovávejte mimo dosah dětí. Pokud by dítě baterii spolklo, vyhledejte okamžitě lékařskou pomoc. (Chemikálie obsažené v baterii mohou poškodit žaludek a střeva.)
- Při likvidaci bateriového zdroje a zálohovací baterie přelepte elektrické kontakty páskou, aby nedošlo ke kontaktu s jinými kovovými objekty nebo bateriemi. Předejdete tak možnému vzniku požáru či explozi.
- Pokud při nabíjení bateriového zdroje dochází k jeho nadměrnému zahřívání, objeví se kouř nebo zápach, neprodleně přerušte nabíjení odpojením nabíječky ze zásuvky elektrické sítě, aby nedošlo k požáru.
- Jestliže bateriový zdroj nebo zálohovací baterie vykazují známky úniku chemikálií, dojde ke změně jejich barvy, deformaci či vzniku kouře nebo zápachu, okamžitě je vyjměte. Dejte pozor, abyste se přitom nepopálili.
- Dbejte, aby se případné uniklé chemikálie nedostaly do kontaktu s očima, pokožkou nebo oděvem. Mohly by způsobit poškození zraku či pokožky. Pokud se chemikálie uniklé z baterie dostanou do očí, na pokožku nebo oděv, opláchněte zasažená místa velkým množstvím vody a neotírejte je. Vyhledejte okamžitě lékařskou pomoc.
- Během nabíjení udržujte zařízení mimo dosah dětí. Kabel by mohl způsobit uškrcení dítěte nebo mu způsobit úraz elektrickým proudem.
- Žádné kabely neponechávejte v blízkosti zdroje tepla. Mohlo by dojít k deformaci kabelu nebo roztavení jeho izolace a v důsledku toho k požáru nebo úrazu elektrickým proudem.
- Nemiřte bleskem na řidiče vozidel. Mohlo by dojít k nehodě.
- Nepoužívejte blesk v bezprostřední blízkosti očí osob. Mohlo by dojít k poškození jejich zraku. Při fotografování kojenců udržujte vzdálenost nejméně 1 metr.
- Pokud nebudete fotoaparát nebo jeho příslušenství delší dobu používat, vyjměte před jejich uložením bateriový zdroj a odpojte napájecí kabel. Předejdete tak možnému úrazu elektrickým proudem, vzniku tepla a požáru.
- Nepoužívejte zařízení v místech, kde se vyskytují hořlavé plyny. Mohlo by dojít k explozi či požáru.
- Pokud dojde k pádu zařízení a rozlomení krytu tak, že jsou přístupné vnitřní součásti, nedotýkejte se jich, abyste si nepřivodili úraz elektrickým proudem.
- Zařízení nerozebírejte ani neupravujte. Vnitřní součásti pracující s vysokým napětím mohou způsobit úraz elektrickým proudem.
- Nedívejte se pomocí fotoaparátu nebo objektivu do slunce nebo jiného velmi jasného světelného zdroje. Mohli byste si poškodit zrak.
- Udržujte fotoaparát mimo dosah malých dětí. Řemen na krk by mohl způsobit uškrcení dítěte.
- Neskladujte zařízení na prašných nebo vlhkých místech. Předejdete tak možnému požáru či úrazu elektrickým proudem.
- Před použitím fotoaparátu v letadle nebo v nemocnici si ověřte, zda je to na daném místě povoleno. Elektromagnetické záření, které fotoaparát vydává, může rušit přístrojové vybavení letadla nebo nemocnice.
- Abyste předešli vzniku požáru či úrazu elektrickým proudem, dodržujte následující bezpečnostní opatření:
	- Zástrčku napájecího kabelu vždy zasunujte do zásuvky elektrické sítě až na doraz.
	- Nemanipulujte se zástrčkou napájecího kabelu mokrýma rukama.
	- Při vytahování zástrčky napájecího kabelu ze zásuvky uchopte vždy zástrčku, nikoliv kabel.
	- Dbejte, aby nedošlo k poškození napájecího kabelu vrypy, zářezy, jeho nadměrným ohnutím nebo postavením těžkých předmětů na kabel. Kabely také nezaplétejte ani nesvazujte.
	- Do jedné zásuvky elektrické sítě nepřipojujte příliš mnoho zástrček spotřebičů.
	- Nepoužívejte kabel s poškozenou izolací.
- Čas od času odpojte zástrčku napájecího kabelu ze zásuvky a pomocí suchého hadříku očistěte prach nahromaděný kolem zásuvky elektrické sítě. Pokud je prostředí prašné, vlhké nebo se v něm vyskytují mastnoty, může prach na zásuvce elektrické sítě zvlhnout a zkratovat zásuvku. Tím může dojít ke vzniku požáru.

#### **Prevence úrazů a poškození zařízení**

- Neponechávejte zařízení v automobilu vystaveném intenzivnímu slunečnímu záření nebo v blízkosti zdroje tepla. Zařízení se může přehrát a způsobit popálení pokožky.
- Nepřenášejte fotoaparát upevněný na stativ. Mohli byste si přivodit zranění. Zkontrolujte také, zda je stativ dostatečně stabilní a unese hmotnost fotoaparátu s objektivem.
- Neponechávejte objektiv samostatně ani nasazený na fotoaparátu vystavený slunečnímu záření bez nasazené krytky objektivu. Objektiv by mohl soustředit sluneční paprsky a mohlo by dojít ke vzniku požáru.
- Nezakrývejte nabíječku baterií tkaninou ani ji do ničeho nebalte. Mohlo by dojít k nahromadění tepla v nabíječce a deformaci jejího obalu nebo vzniku požáru.
- Pokud vám fotoaparát upadne do vody nebo se voda či kovové předměty dostanou do fotoaparátu, vyjměte neprodleně bateriový zdroj a zálohovací baterii. Předejdete tak možnému požáru či úrazu elektrickým proudem.
- Nepoužívejte ani neskladujte bateriový zdroj či zálohovací baterii v horkém prostředí. Mohlo by dojít k úniku chemikálií z baterie nebo zkrácení její životnosti. Bateriový zdroj nebo zálohovací baterie se také mohou nadměrně zahřát a způsobit popálení pokožky.
- K čištění zařízení nepoužívejte ředidla, benzen nebo jiná organická rozpouštědla. Mohlo by dojít k požáru nebo poškození zdraví.

#### **Pokud zařízení nefunguje správně nebo vyžaduje opravu, obraťte se na prodejce nebo nejbližší servisní středisko Canon.**

#### **Pouze Evropská unie (a EHP).**

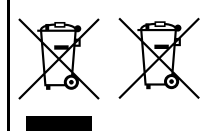

Tento symbol znamená, že podle směrnice OEEZ (2002/96/ES), směrnice o bateriích (2006/66/ES) a/ nebo podle vnitrostátních právních prováděcích předpisů k těmto směrnicím nemá být tento výrobek likvidován s odpadem z domácností.

Je-li v souladu s požadavky směrnice o bateriích vytištěna pod výše uvedeným symbolem chemická

značka, udává, že tato baterie nebo akumulátor obsahuje těžké kovy (Hg = rtuť, Cd = kadmium, Pb = olovo) v koncentraci vyšší, než je příslušná hodnota předepsaná směrnicí.

Tento výrobek má být vrácen do určeného sběrného místa, např. v rámci autorizovaného systému odběru jednoho výrobku za jeden nově prodaný podobný výrobek, nebo do autorizovaného sběrného místa pro recyklaci odpadních elektrických a elektronických zařízení (OEEZ), baterií a akumulátorů. Nevhodné nakládání s tímto druhem odpadu by mohlo mít negativní dopad na životní prostředí a lidské zdraví, protože elektrická a elektronická zařízení zpravidla obsahují potenciálně nebezpečné látky.

Vaše spolupráce na správné likvidaci tohoto výrobku napomůže efektivnímu využívání přírodních zdrojů.

Chcete-li získat podrobné informace týkající se recyklace tohoto výrobku, obraťte se prosím na místní úřad, orgán pro nakládání s odpady, schválený systém nakládání s odpady či společnost zajišťující likvidaci domovního odpadu, nebo navštivte webové stránky www.canon-europe.com/environment. (EHP: Norsko, Island a Lichtenštejnsko)

## **DŮLEŽITÉ BEZPEČNOSTNÍ POKYNY**

- 1. **TYTO POKYNY USCHOVEJTE** Tento návod obsahuje důležité bezpečnostní pokyny a pokyny k použití pro nabíječky baterií LC-E6 a LC-E6E.
- 2. Před použitím nabíječky si přečtěte všechny pokyny a varovné poznámky na (1) nabíječce, (2) bateriovém zdroji a (3) výrobku používajícím bateriový zdroj.
- 3. **UPOZORNĚNÍ** Z důvodu snížení rizika zranění nabíjejte pouze bateriový zdroj LP-E6. Jiné typy baterií mohou prasknout a tím způsobit zranění osob či jinou škodu.
- 4. Nevystavujte nabíječku dešti ani sněhu.
- 5. Společnost Canon nedoporučuje používat nástavec a ani jej neprodává. Jeho použití může vést ke vzniku požáru, úrazu elektrickým proudem nebo zranění osob.
- 6. Při odpojování nabíječky zatáhněte za zástrčku, nikoli za kabel. Sníží se tak nebezpečí poškození elektrické zástrčky a kabelu.
- 7. Umístěte kabel tak, abyste na něj nešlapali, nezakopli o něj ani jej jinak nevystavili nebezpečí poškození či napnutí.
- 8. Nepoužívejte nabíječku s poškozeným kabelem nebo zástrčkou okamžitě je vyměňte.
- 9. Nepoužívejte nabíječku, pokud byla vystavena prudkému úderu, spadla nebo byla jakkoli jinak poškozena. V takovém případě ji předejte kvalifikovanému servisnímu technikovi.
- 10. Nerozebírejte nabíječku. Pokud vyžaduje údržbu nebo opravu, předejte ji kvalifikovanému servisnímu technikovi. Při nesprávném opětovném sestavení může hrozit nebezpečí úrazu elektrickým proudem nebo vzniku požáru.
- 11. Před jakoukoli údržbou nebo čištěním odpojte nabíječku ze zásuvky elektrické sítě, aby se snížilo nebezpečí úrazu elektrickým proudem.

#### **POKYN PRO ÚDRŽBU**

Pokud není v tomto návodu uvedeno něco jiného, nejsou uvnitř výrobku žádné části, jejichž údržbu by mohl provést uživatel. Provedení údržby svěřte kvalifikovanému servisnímu technikovi.

## **UPOZORNĚNÍ**

PŘI VÝMĚNĚ BATERIE ZA NESPRÁVNÝ TYP HROZÍ RIZIKO EXPLOZE. POUŽITÉ BATERIE LIKVIDUJTE PODLE MÍSTNÍCH PŘEDPISŮ.

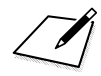

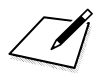

# **Průvodce zahájením práce se softwarem**

Tato kapitola poskytuje přehled softwaru obsaženého na disku CD-ROM EOS Solution Disk dodaném s fotoaparátem a je věnována vysvětlení postupu instalace softwaru do osobního počítače. Poskytuje také vysvětlení postupu zobrazení souborů ve formátu PDF obsažených na disku CD-ROM EOS Software Instruction Manuals Disk.

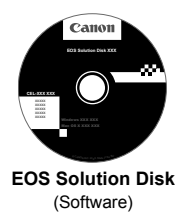

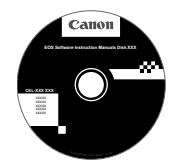

**15**

**EOS Software Instruction Manuals Disk**

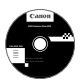

## **EOS Solution Disk**

Tento disk obsahuje různý software pro fotoaparáty EOS.

## a **EOS Utility**

Komunikační software pro fotoaparát a počítač

- Umožňuje stahovat snímky (fotografie/filmy) pořízené pomocí fotoaparátu do počítače.
- Umožňuje provádět nastavení fotoaparátu z počítače.
- Po připojení fotoaparátu k počítači umožňuje fotografovat na dálku.

## $\Theta$  Digital Photo Professional

Software pro prohlížení a úpravu snímků

- Umožňuje rychle zobrazit, upravit a vytisknout vyfotografované snímky v počítači.
- Snímky lze upravovat tak, aby originály zůstaly zachovány v původní podobě.
- Je určen široké cílové skupině uživatelů, od amatérů po profesionály. Doporučujeme jej především uživatelům, kteří používají při fotografování převážně typ snímků RAW.

## $\Theta$  **ImageBrowser EX**

Software pro prohlížení a úpravu snímků

- Umožňuje zobrazit, procházet a vytisknout vyfotografované snímky typu JPEG v počítači.
- Umožňuje přehrávat filmy (soubory typu MOV) a alba videomomentek a získávat fotografie z filmů.
- Můžete si stáhnout další funkce prostřednictvím připojení k internetu.
- Je vhodný pro začátečníky, kteří dosud s digitálním fotoaparátem nepracovali, a amatéry.
- Ü Upozorňujeme, že software ZoomBrowser EX/ImageBrowser dodaný s předchozími fotoaparáty nepodporuje fotografie a soubory filmu pořízené tímto fotoaparátem (není kompatibilní). Použijte software ImageBrowser EX dodaný s fotoaparátem.

## d **Picture Style Editor**

Software pro vytváření souborů stylu Picture Style

- Tento software je určen pro pokročilé uživatele, kteří mají zkušenosti se zpracováním snímků.
- Umožňuje upravit styl Picture Style podle jedinečných charakteristických vlastností snímků a vytvořit nebo uložit originální soubor stylu Picture Style.

#### **Instalace softwaru v systému Windows**

Kompatibilní operační systémy Windows 7 **Windows 7 Windows Vista Windows XP**

- **1** Zkontrolujte, zda není k počítači připojen fotoaparát.
	- $\bigoplus$  Nikdy nepřipojujte fotoaparát k počítači dříve, než nainstalujete software. Software by se nenainstaloval správně.
- **2** Vložte disk CD EOS Solution Disk.
- **3** Vyberte svou zeměpisnou oblast, zemi a jazyk.
- **4** Kliknutím na položku [**Easy Installation/Jednoduchá instalace**] spusťte instalaci.

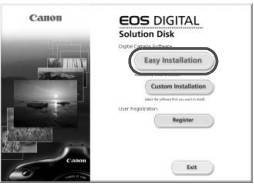

Dokončete instalaci podle pokynů na obrazovce.

**5** Po dokončení instalace klikněte na položku [**Finish/Dokončit**].

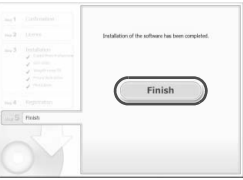

**6** Vyjměte disk CD.

## **Instalace softwaru v systému Macintosh**

Kompatibilní operační systémy **MAC OS X 10.6 až 10.7**

**1** Zkontrolujte, zda není k počítači připojen fotoaparát.

**2** Vložte disk CD EOS Solution Disk.

- Na ploše počítače dvakrát klikněte na ikonu disku CD-ROM a po otevření okna disku dvakrát klikněte na položku [Canon EOS Digital Installer/Instalační program Canon EOS Digital].
- **3** Vyberte svou zeměpisnou oblast, zemi a jazyk.
- **4** Kliknutím na tlačítko [**Easy Installation/Jednoduchá instalace**] spusťte instalaci.

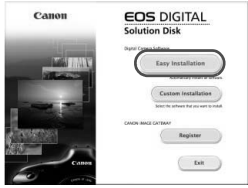

Dokončete instalaci podle pokynů na obrazovce.

**5** Po dokončení instalace klikněte na možnost [**Restart/Restartovat**].

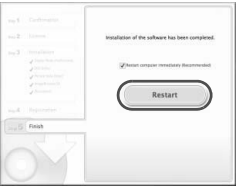

**6** Po restartování počítače vyjměte disk CD.

#### [**WINDOWS**]

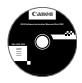

### **EOS Software Instruction Manuals Disk**

Zkopírujte návody k použití (soubory ve formátu PDF) uložené na disku do počítače.

- **1** Vložte disk CD EOS Software Instruction Manuals Disk do jednotky CD-ROM počítače.
- **2** Otevřete okno disku.
	- Dvakrát klikněte na ikonu [**My Computer/Tento počítač**] na ploše a poté dvakrát klikněte na jednotku CD-ROM, do které jste vložili disk. Vyberte jazyk a operační systém. Zobrazí se rejstřík návodů k použití.
	-
	- K zobrazení návodů k použití (soubory ve formátu PDF) je nutné nainstalovat aplikaci Adobe Reader (doporučujeme novější verzi). Pokud není aplikace Adobe Reader v počítači dosud nainstalována, nainstalujte ji. K uložení návodu ve formátu PDF do počítače použijte funkci Save (Uložit) aplikace Adobe Reader.

#### [**MACINTOSH**]

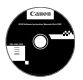

#### **EOS Software Instruction Manuals Disk**

Zkopírujte návody k použití (soubory ve formátu PDF) uložené na disku do počítače Macintosh.

- **1** Vložte disk CD EOS Software Instruction Manuals Disk do jednotky CD-ROM počítače Macintosh.
- **2** Otevřete okno disku.
	- Dvakrát klikněte na ikonu disku.
- **3** Dvakrát klikněte na soubor START.html. Vyberte jazyk a operační systém. Zobrazí se rejstřík návodů k použití.
- A K zobrazení návodů k použití (soubory ve formátu PDF) je nutné nainstalovat aplikaci Adobe Reader (doporučujeme novější verzi). Pokud není aplikace Adobe Reader v počítači Macintosh dosud nainstalována, nainstalujte ji. K uložení návodu ve formátu PDF do počítače použijte funkci Save (Uložit) aplikace Adobe Reader.

## **Rejstřík**

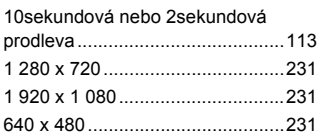

## **A**

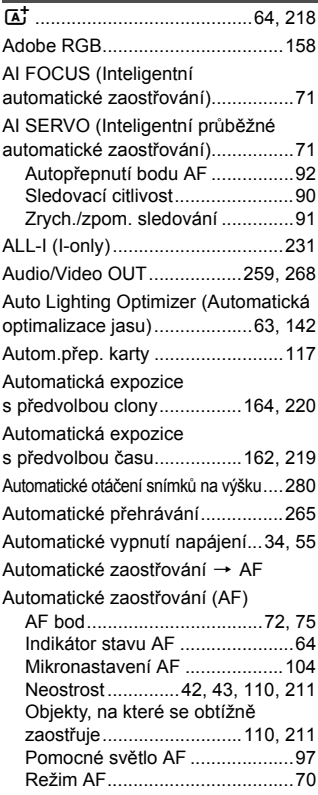

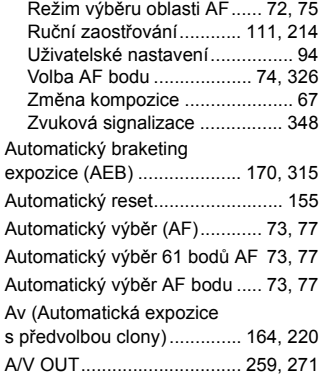

#### **B B B B**

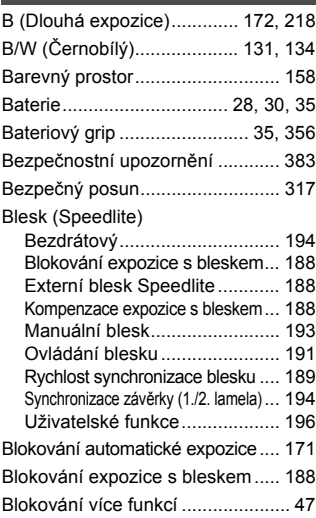

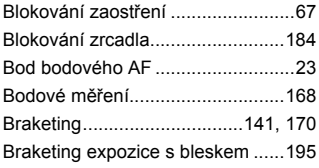

## **C**

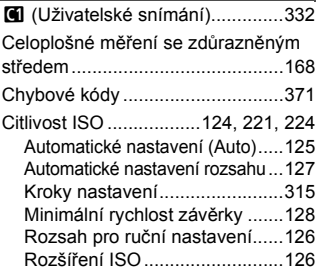

## **Č**

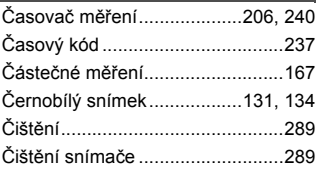

## **D**

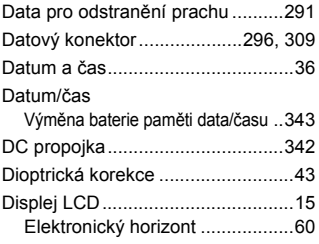

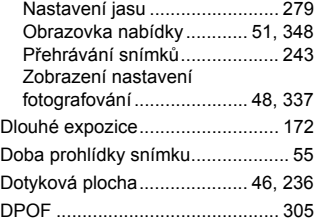

## **E**

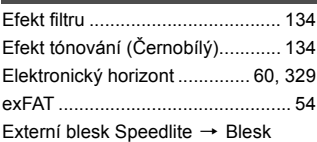

#### **F**

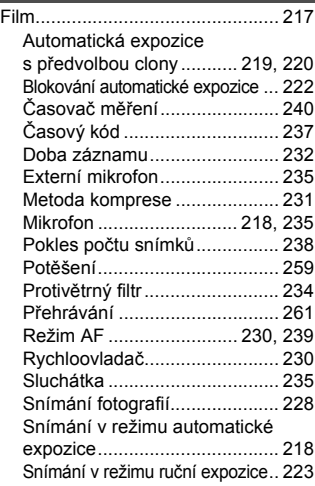

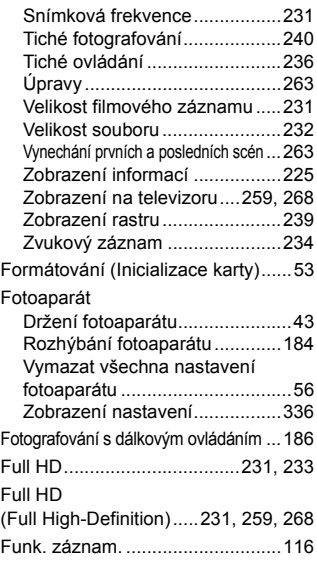

## **H**

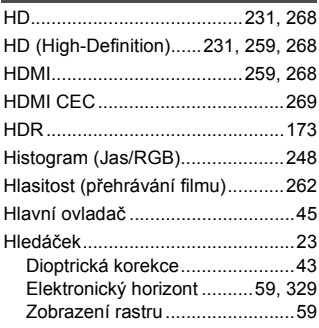

## **I**

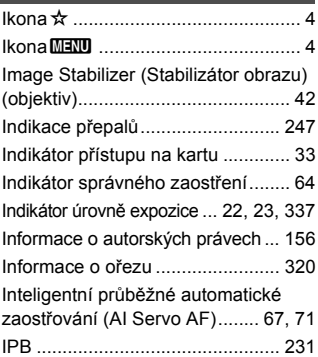

#### **J**

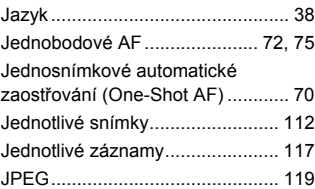

## **K**

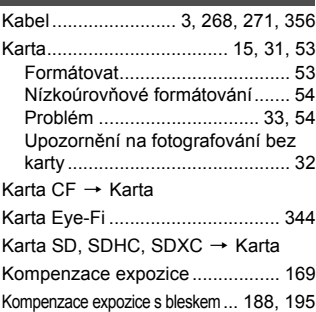
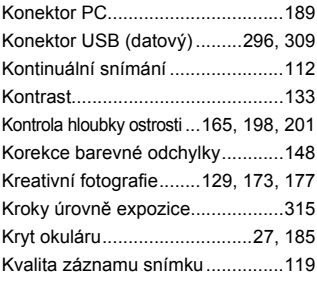

# **L**

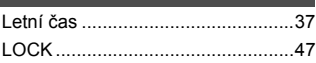

# **M**

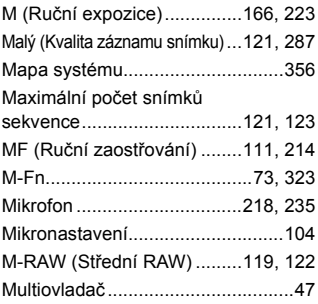

### **N**

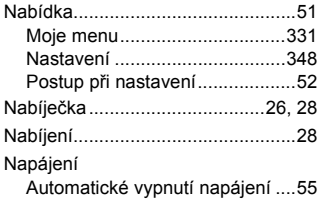

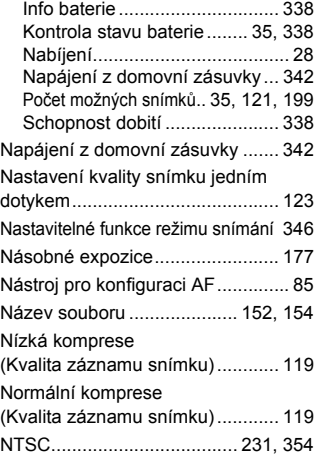

#### **O**

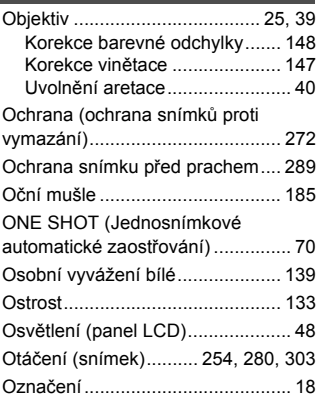

#### $\mathsf{P}$

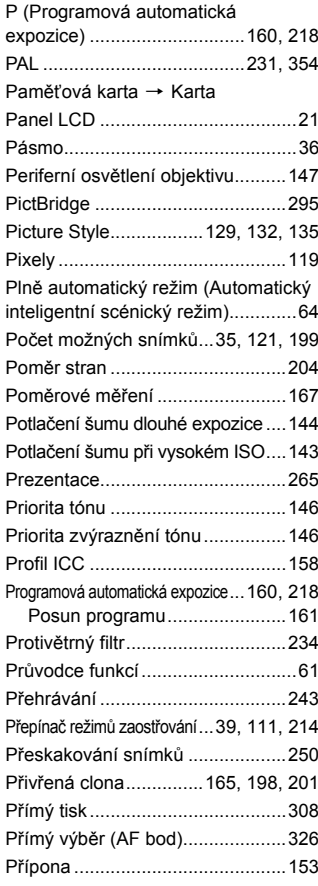

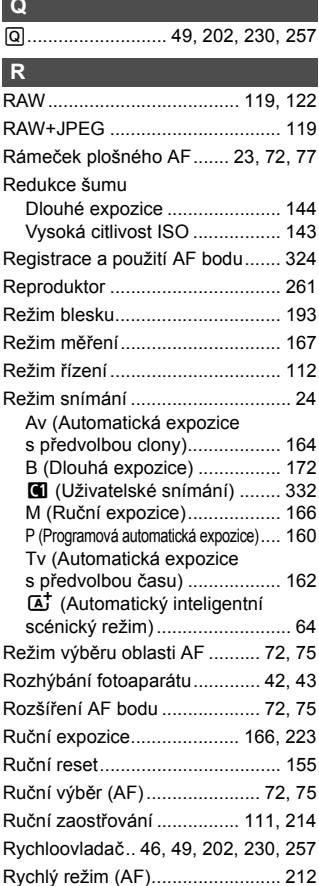

# $\check{\mathsf{R}}$

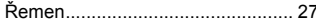

## $\vert$  S

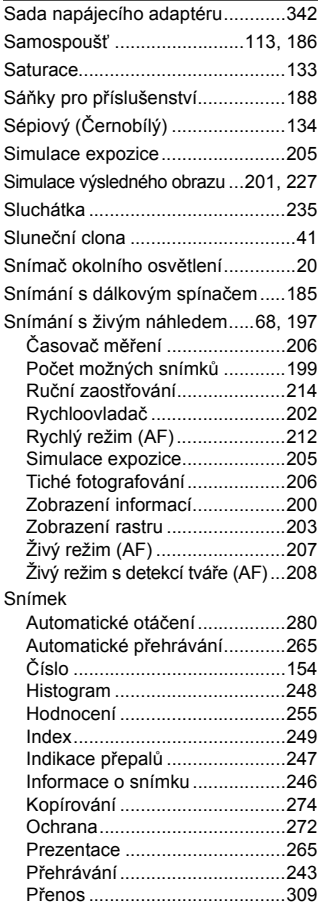

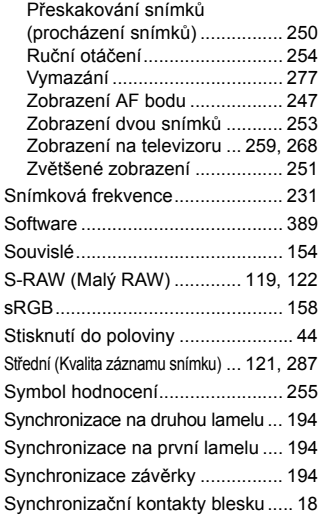

#### П

 $\cdot$ 

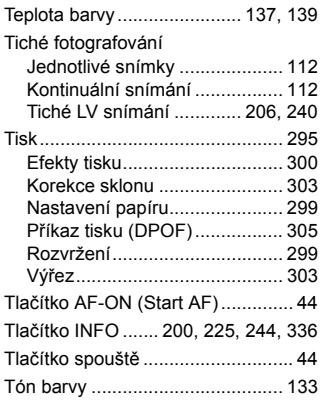

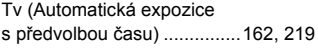

## **U**

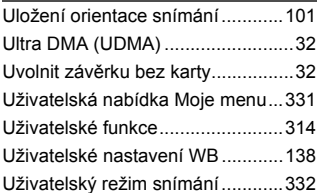

## **Ú**

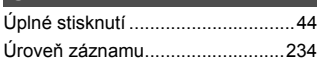

#### **V**

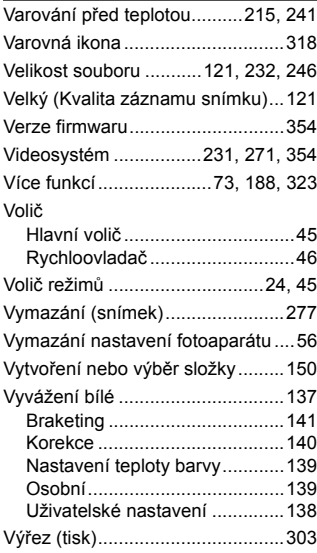

#### **W**

WB (Vyvážení bílé)....................... 137

## **Z**

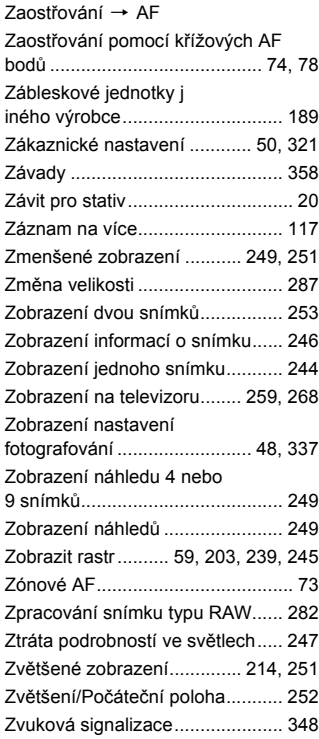

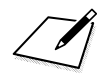

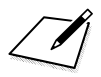

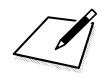

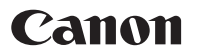

#### **CANON INC.**

30-2 Shimomaruko 3-chome, Ohta-ku, Tokyo 146-8501, Japonsko

*Evropa, Afrika a Blízký východ*

#### **CANON EUROPA N.V.**

PO Box 2262, 1180 EG Amstelveen, Nizozemsko

Informace o vaší místní kanceláři Canon naleznete v záručním listu nebo na webu www.canon-europe.com/Support

Výrobek a příslušná záruka jsou v evropských zemích poskytovány společností Canon Europa N.V.

Tento návod k použití je aktuální k únoru 2012. Informace k použití přenašeče s příslušenstvím uvedeným na trh po tomto datu získáte v nejbližším servisním středisku Canon.